# Sicherheits-Laserscanner UAM-05LP

# Benutzerhandbuch

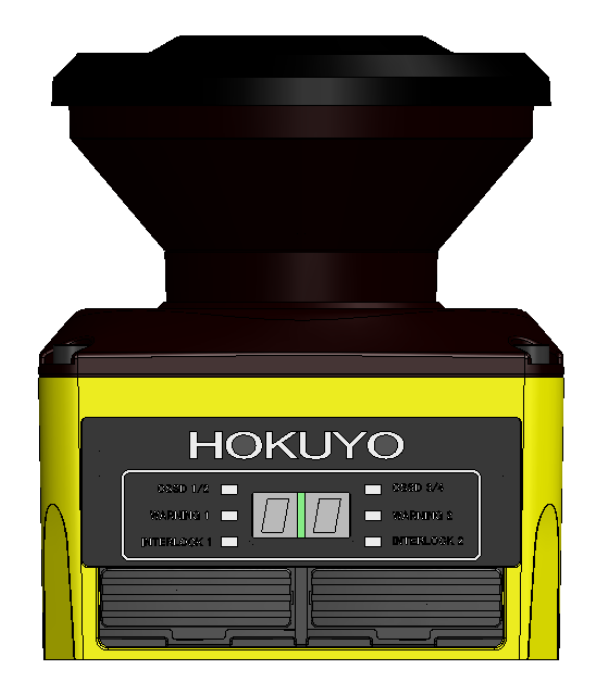

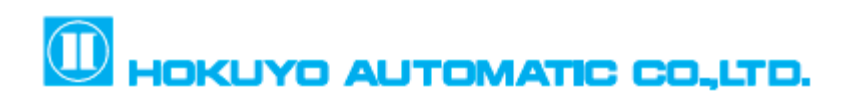

Dokument Nr.: C-61-00003-5

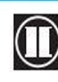

 $\overline{\mathbf{0}}$  HOKUYO AUTOMATIC CO., LTD.  $_{\text{Alle}}$  Rechte vorbehalten

## Inhaltsverzeichnis

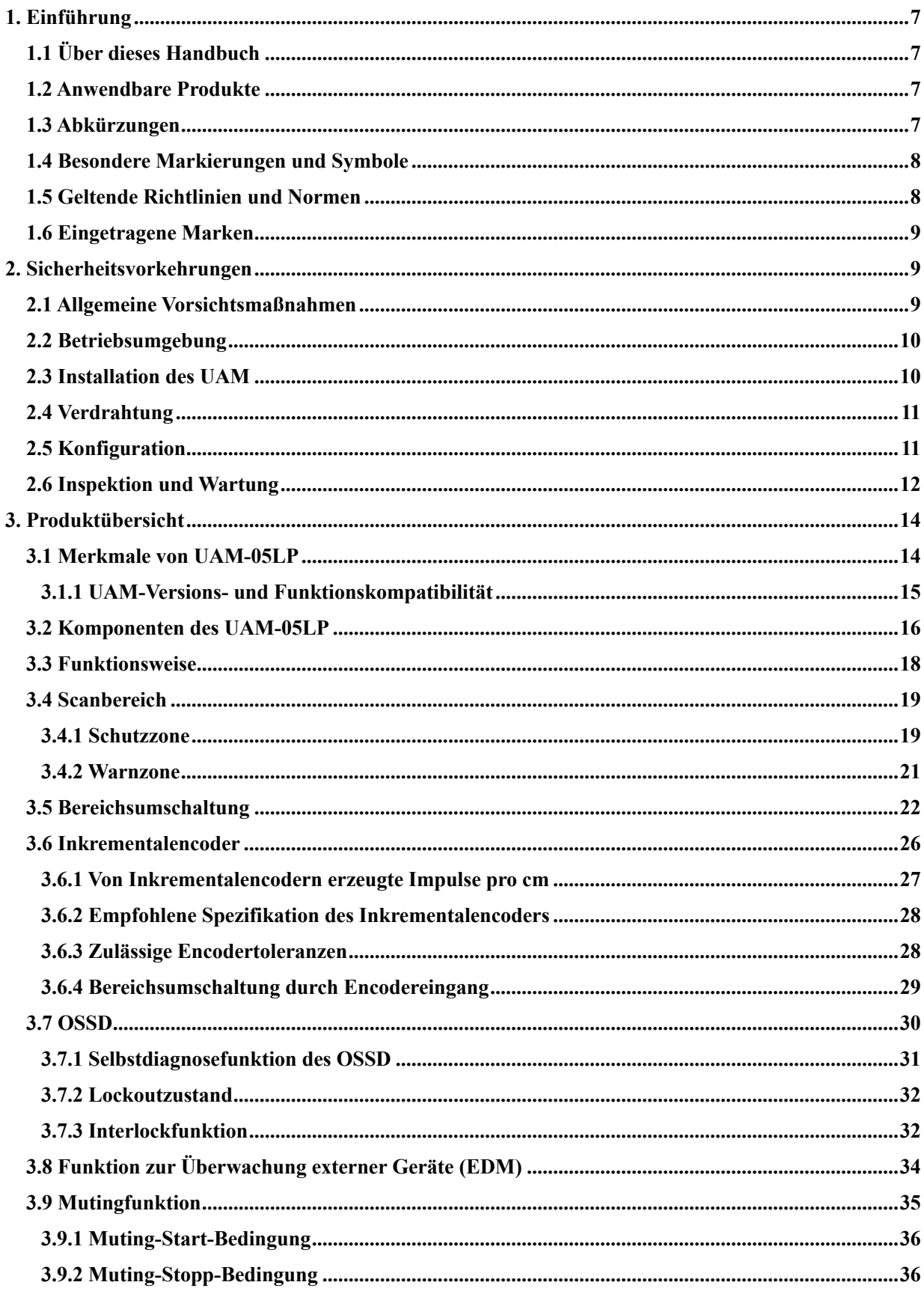

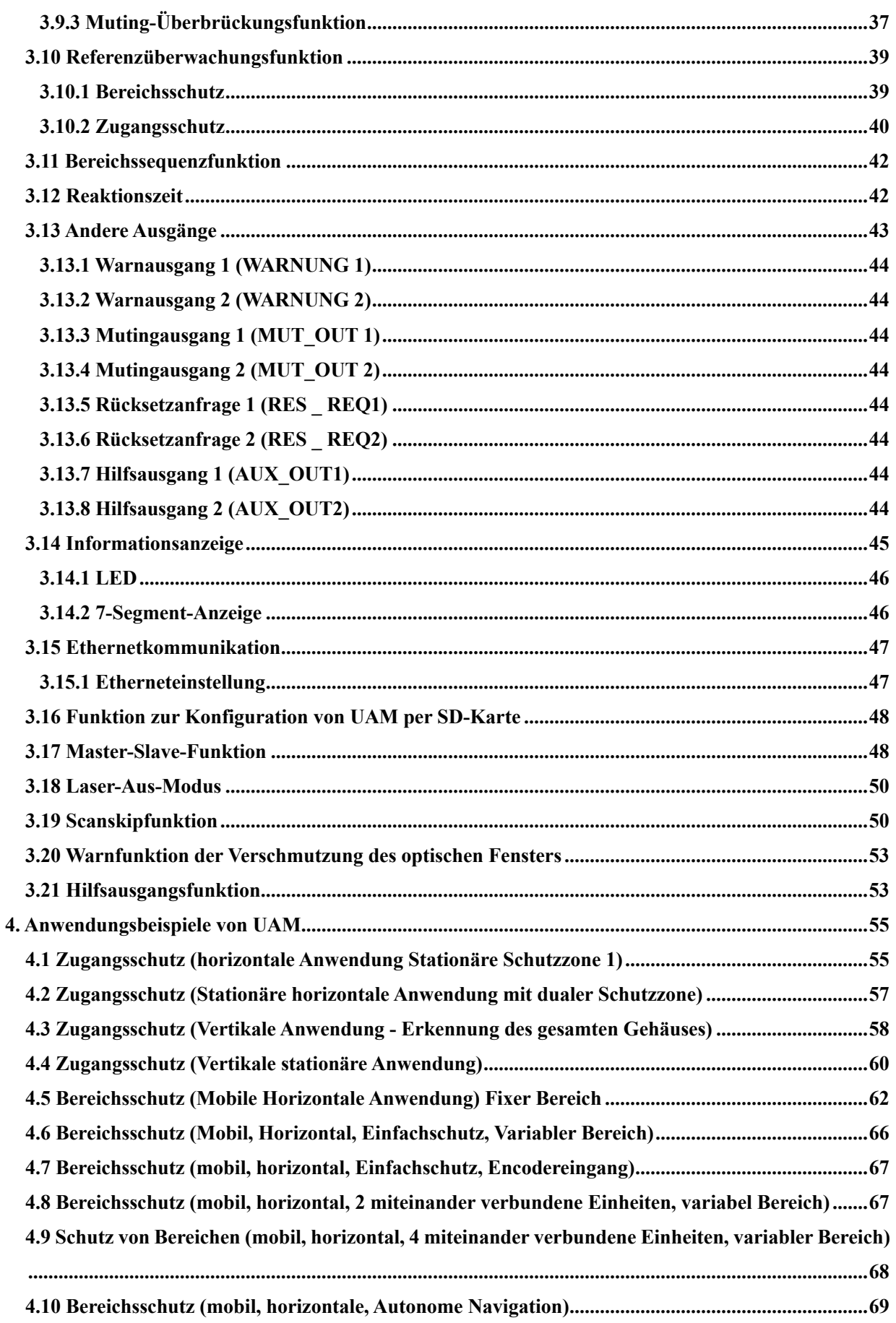

HOKUYO AUTOMATIC CO.,LTD. Alle Rechte vorbehalten

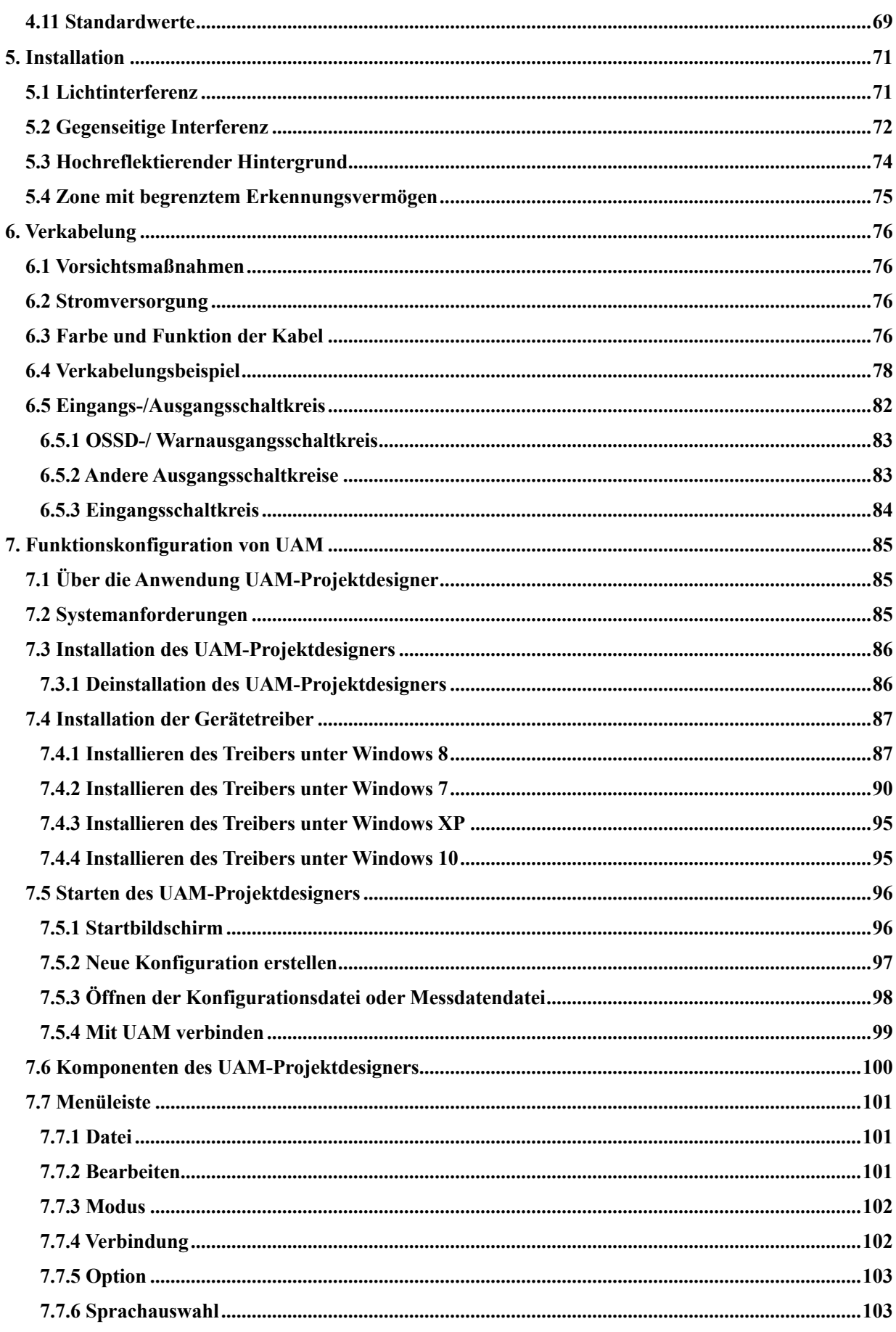

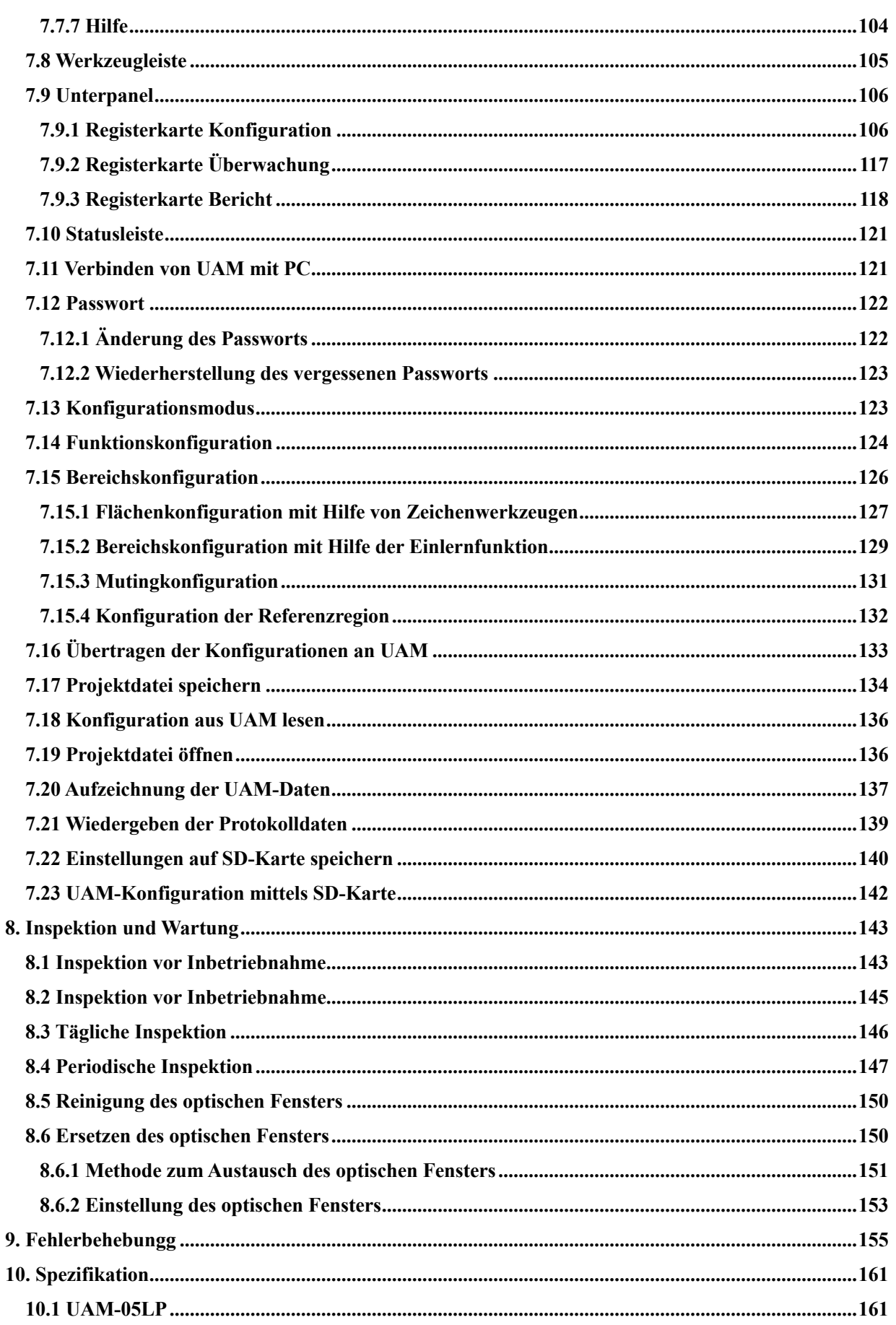

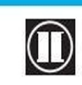

HOKUYO AUTOMATIC CO.,LTD. Alle Rechte vorbehalten

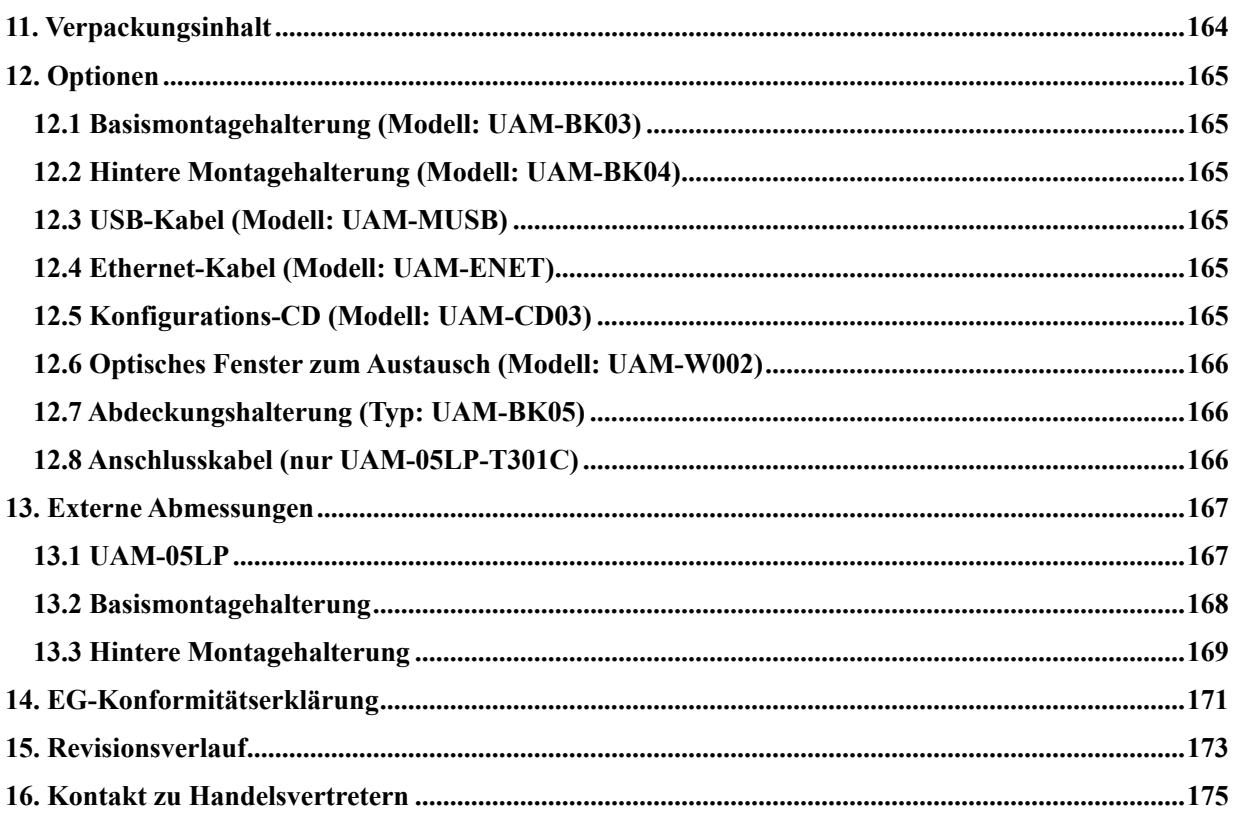

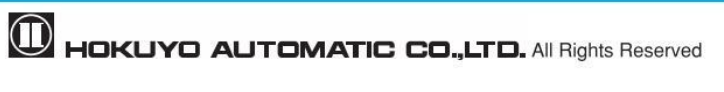

## **1. Einführung**

Dieses Benutzerhandbuch dient als Leitfaden und Anleitung für den Maschinenanwender oder Systemdesigner bei der Bedienung, Installation, Verdrahtung und Wartung des UAM-05LP.

## **1.1 Über dieses Handbuch**

In diesem Dokument werden die Merkmale, die Installation und die Handhabungsmethode des UAM beschrieben.

- **•** Lesen Sie dieses Dokument vor Installation, Verkabelung, Betrieb, Inspektion und Wartung sorgfältig durch.
- **Der Benutzer sollte eine Kopie dieses Dokuments an einer leicht zugänglichen Stelle zum schnellen** Nachschlagen aufbewahren.
- **•** Die in diesem Dokument enthaltenen Informationen können ohne vorherige Ankündigung geändert werden. Die neuesten Informationen finden Sie auf der Website des Unternehmens http://www.hokuyo-aut.jp
- l Das tatsächliche Produkt kann von den Abbildungen und Zahlen in diesem Dokument abweichen, da diese nur zu Erklärungszwecken verwendet werden.

## **1.2 Anwendbare Produkte**

Dieses Dokument ist für das folgende Sensormodell bestimmt.

- UAM-05LP-T301
- l UAM-05LP-T301C

## **1.3 Abkürzungen**

Die folgende Liste zeigt die in diesem Dokument verwendeten Abkürzungen.

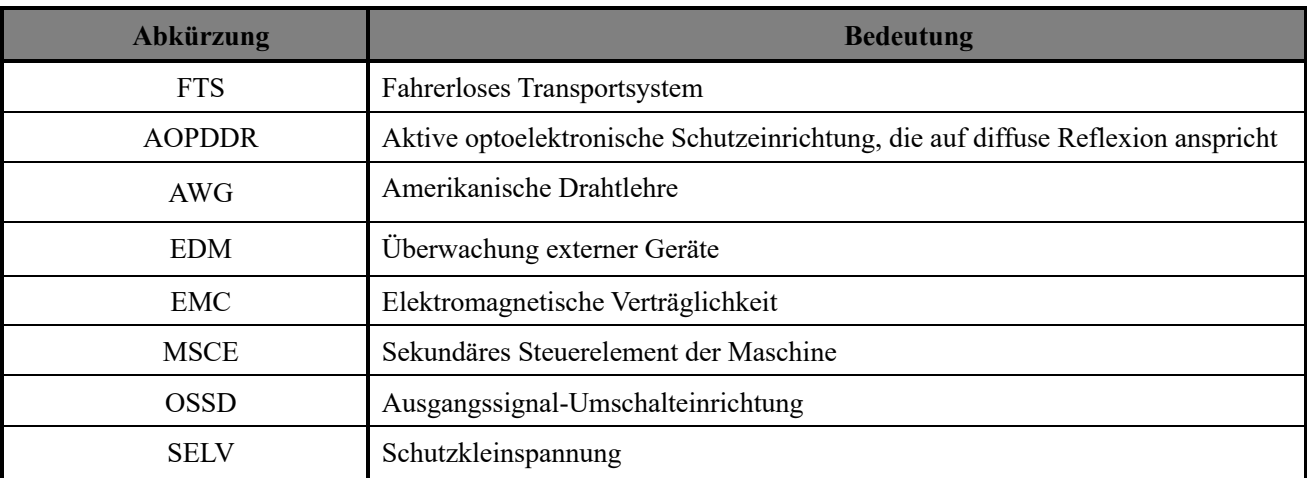

#### Tabelle 1-1 Abkürzungen

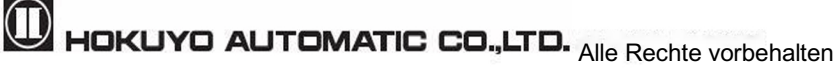

## **1.4 Besondere Markierungen und Symbole**

In diesem Dokument werden Markierungen und Symbole verwendet, um den Benutzer auf sicherheitsrelevante Themen hinzuweisen. Befolgen Sie die Anweisungen dieser speziellen Markierungen und Symbole, um die Sicherheit während der Operation zu gewährleisten.

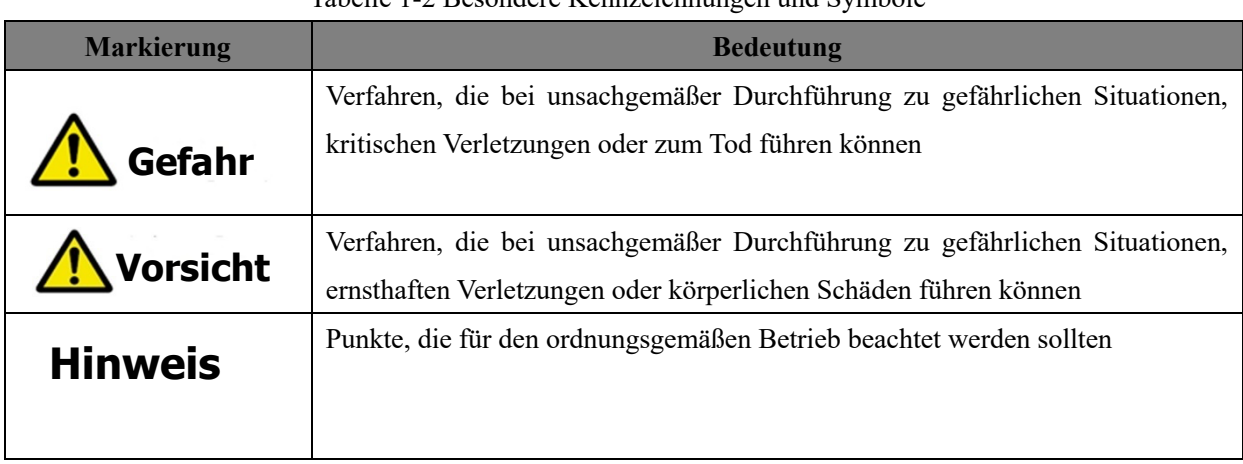

#### Tabelle 1-2 Besondere Kennzeichnungen und Symbole

## **1.5 Geltende Richtlinien und Normen**

UAM ist von TÜV SÜD Product Service GmbH und UL/c-UL, FDA (CDRH) als Sicherheitssensor gemäß der EU-Maschinenrichtlinie (2006/42/EG) zertifiziert.

| Zertifizierte Prüfstelle | Richtlinien/Norm                | Details                                    |                                               |  |  |  |
|--------------------------|---------------------------------|--------------------------------------------|-----------------------------------------------|--|--|--|
|                          | EU-Richtlinien                  | Maschinenrichtlinie: Richtlinie 2006/42/EG |                                               |  |  |  |
|                          |                                 | EMV-Richtlinie: Richtlinie 2014/30/EU      |                                               |  |  |  |
|                          |                                 | IEC61496-1:2012<br>DE 61496-1:2013         | Typ $3$                                       |  |  |  |
|                          |                                 | IEC 61496-3:2008                           | Typ $3$                                       |  |  |  |
| <b>TÜV SÜD</b>           | EN-Normen                       | IEC 61508 Teil1-7:2010                     | SIL <sub>2</sub>                              |  |  |  |
|                          | <b>IEC-Normen</b><br>ISO-Normen | EN 62061:2005/A2: :2015                    | SIL <sub>2</sub>                              |  |  |  |
|                          |                                 | DE ISO13849-1:2015                         | Kategorie 3, PLd                              |  |  |  |
|                          |                                 | IEC60825-1:2014                            | Sicherheit von Laserprodukten<br>Klasse 1     |  |  |  |
|                          |                                 | UL 508:2010                                |                                               |  |  |  |
|                          |                                 | ANSI/UL 1998:2013                          |                                               |  |  |  |
|                          | UL-Normen                       | IEC 61496-1:2012                           | Typ $3$                                       |  |  |  |
| $UL/c$ - $UL$            | <b>IEC-Normen</b>               | IEC 61496-3:2008                           | Typ $3$                                       |  |  |  |
|                          | ISO-Normen<br>CSA-Normen        | IEC 61508 Teil1-7:2010                     | SIL <sub>2</sub>                              |  |  |  |
|                          |                                 | ISO13849-1:2006                            | Kategorie 3, PLd                              |  |  |  |
|                          |                                 | CSA C22.2 Nr.14-13:2013                    |                                               |  |  |  |
| FDA (CDRH)               |                                 | 21 CFR Teil 1040.10<br>und 1040.11         | Sicherheit von Laserprodukten<br>der Klasse 1 |  |  |  |

Tabelle 1-3 Anwendbare Richtlinien und Normen

## **1.6 Eingetragene Marken**

- Microsoft<sup>®</sup>, Windows<sup>®</sup> sind die eingetragenen Warenzeichen der Microsoft Corporation USA.
- Pentium<sup>®</sup> ist das eingetragene Warenzeichen der Intel Corporation.
- l Andere in diesem Dokument erwähnte Produkte sind Warenzeichen oder eingetragene Warenzeichen der jeweiligen Firmen.

## **2. Sicherheitsvorkehrungen**

# **Vorsicht**

l Lesen Sie die folgenden Richtlinien zur korrekten Anwendung des UAM. Die ordnungsgemäße Handhabung und Verwendung gewährleistet die korrekte Funktionsweise des UAM.

## **2.1 Allgemeine Vorsichtsmaßnahmen**

- l UAM dient dem Schutz von Menschen oder Systemen durch Überwachung des Gefahrenbereichs. Es ist nicht für den Schutz vor Objekten mit hoher Geschwindigkeit oder elektromagnetischer Strahlung ausgelegt.
- l Führen Sie vor der Inbetriebnahme entsprechende Tests durch, um die Leistungsfähigkeit des UAM zu gewährleisten.
- l Nehmen Sie keine Änderungen oder Demontage des UAM vor. Solche Änderungen wirken sich auf das Erkennungsvermögen aus und können zu Verletzungen oder zum Tod führen.
- l Nehmen Sie keine Änderungen oder Demontage des UAM vor, damit die Schutzklasse des Gehäuses weiterhin erhalten bleibt. Solche Änderungen führen zum Erlöschen der Garantie.
- l Die verantwortliche Person sollte für den Betrieb des UAM qualifiziert sein. Die Person muss in Bezug auf die Sicherheitsanforderungen mit den notwendigen Vorsichtsmaßnahmen für den Umgang mit dem Gerät geschult werden.
- Die verantwortliche Person sollte den Benutzer hinsichtlich der korrekten Installation, Bedienung, Inspektion und Wartungsmaßnahmen schulen.
- l Die verantwortliche Person ist dafür verantwortlich, die richtige Arbeitsumgebung für UAM zu gewährleisten.
- l Die verantwortliche Person ist für die Einhaltung der örtlichen Sicherheitsanforderungen, Normen, Regeln und Vorschriften, Gesetze der jeweiligen Länder, Bundesländer oder Bezirke verantwortlich, wenn der UAM in einem sicherheitsbezogenen System eingesetzt wird.
- l UAM wurde unter strenger Qualitätskontrolle hergestellt und versandt. Wenn Sie einen Defekt am Produkt feststellen, wenden Sie sich an den nächstgelegenen Händler oder Handelsvertreter. ( $\mathbb{F}\mathbb{F}^n$ Letzte Seite)
- l Hokuyo kann nicht für Schäden oder Ausfälle aufgrund unsachgemäßer Verwendung des Produkts verantwortlich gemacht werden.
- l Der Benutzer sollte für die Überprüfung des Erkennungsvermögens Prüflinge heranziehen. Der Prüfling sollte das kleinste Objekt nachbilden, das während des Vorgangs erkannt werden soll.

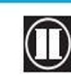

 $\mathbf 0$  HOKUYO AUTOMATIC CO.,LTD.  $_{\mathsf {Alle}}$  Rechte vorbehalten

- l Das maximale Niveau an homogener Verschmutzung für den normalen Betrieb des UAM liegt unter 30 %. UAM meldet Fehler, wenn die Verschmutzung den angegebenen Grenzwert überschreitet. Halten Sie das optische Fenster immer in sauberem Zustand, um Fehler zu vermeiden.
- l Vor dem Rücksetzen des Interlocks von UAM muss der Benutzer sicherstellen, dass die Umgebung und insbesondere der geschützte Bereich gesichert ist.
- l Ergreifen Sie ausreichende Maßnahmen, um die Sicherheit des Schutzbereichs bei der Stilllegung von UAM zu gewährleisten. Es sollten Schutzvorrichtungen wie Sicherheitsabdeckungen oder Lichtvorhänge verwendet werden, um den Zugang zum Gefahrenbereich zu verhindern.
- l UAM einschließlich seines Zubehörs können ohne vorherige Ankündigung zur Verbesserung geändert werden.
- l UAM sollte als Industrieabfall oder gemäß den örtlichen Entsorgungsrichtlinien entsorgt werden.

## **2.2 Betriebsumgebung**

- l Stellen Sie sicher, dass die Betriebsumgebung des UAM innerhalb der angegebenen Spezifikation liegt (Temperatur, Feuchtigkeit, Vibration, Umgebungslicht usw.)
- l Verwenden oder montieren Sie UAM nicht in der Nähe von Geräten, die starke elektromagnetische Wellen erzeugen, da dies den Betrieb von UAM beeinträchtigen könnte.
- l Verwenden oder montieren Sie UAM nicht in staubigen, rauchigen oder nebligen Umgebungen oder dort, wo korrosive Substanzen vorhanden sind. Der Betrieb unter solchen Bedingungen kann die Erkennungskapazität von UAM verringern.
- Dieses Produkt ist ausschließlich für die Verwendung im Innenbereich bestimmt.

## **2.3 Installation des UAM**

- l Installieren Sie UAM auf einer festen Oberfläche oder Struktur, um Verschiebungen zu vermeiden.
- l Der UAM sollte mit den Schrauben fest montiert werden (empfohlenes Anzugsmoment für die Schrauben ist 3 N m). Stöße und Vibrationen dürfen die Befestigung nicht lockern. Die Erkennung kann fehlschlagen, wenn die tatsächliche Schutzzone aufgrund der Verschiebung des UAM von der festgelegten Zone abweicht.
- l Der Sicherheitsabstand sollte vor der Installation von UAM bestimmt werden. Der Benutzer muss die Funktion des UAM nach der Installation überprüfen, indem ein Prüfling an allen Positionen der Schutzzone platziert wird (siehe Kapitel 4 für Details zur Berechnung des Sicherheitsabstands für verschiedene Anwendungen).
- l Bei der Installation des UAM sollten Schutzvorrichtungen wie Sicherheitsabdeckungen oder Lichtvorhänge verwendet werden, um jeglichen Zugang zum Gefahrenbereich zu verhindern.
- Der für die Interlock-, Muting- und Überbrückungsfunktion verwendete Rücksetzschalter sollte an einem Standort angebracht werden, der außerhalb der Schutzzone liegt.
- l Gegenseitige Interferenz kann auftreten, wenn identische UAMs auf derselben Erkennungsebene montiert sind. Siehe Kapitel 5 finden Sie Gegenmaßnahmen zur Vermeidung gegenseitiger Interferenz.
- l UAM sollte an einem Standort montiert werden, der ausreichend Platz für die Wartung bietet.
- l Vor dem optischen Fenster dürfen keine Schutzmaterialien wie Glas und transparente Abdeckung angebracht werden. Dies könnte zur Verringerung des Erkennungsvermögens von UAM führen.
- Die minimal Objektbreite ist vom Abstand abhängig. Details finden Sie in Kapitel 10.

## **2.4 Verdrahtung**

- Schalten Sie während der Verdrahtung jegliche Stromversorgung aus.
- l Wenn ein Wandler für die Stromversorgung verwendet wird, stellen Sie sicher, dass er die folgenden Anforderungen erfüllt.
	- $\bullet$  Eine Nennausgangsspannung im Bereich von DC 24 V $\pm$ 10 % (SELV-Schaltkreis, Kategorie II).
	- l Verstärkte Isolierung oder doppelte Isolierung für den Primär- und Sekundärschaltkreis.
	- Die Wartezeit der Ausgabe sollte über 20 ms liegen.
	- l Die Stromversorgung erfüllt die Anforderungen der Vorschriften zur elektromagnetischen Verträglichkeit (EMV) des jeweiligen Landes, Bundeslandes und Bezirks.
- l Alle Eingangs-/Ausgangssignalkabel sollten entfernt von den Starkstromleitungen und Hochspannungskabeln von Maschinen installiert werden.
- l Verwenden Sie das OSSD-Signal von UAM zur Steuerung sicherheitsrelevanter Maschinen oder Steuerungssysteme. Verwenden Sie keine Warnsignale zur Steuerung sicherheitsrelevanter Maschinen, da diese keine Sicherheitssignale sind.
- l Sowohl der OSSD1- als auch der OSSD2-Ausgang sollten mit den sicherheitsrelevanten Maschinen oder dem Steuerungssystem verbunden werden. Bei Verwendung von OSSD3 und OSSD4 müssen diese auf die gleiche Weise angeschlossen werden.
- l Verwenden Sie abgeschirmte Kabel für die Verbindung zwischen OSSD-Signalen und sicherheitsrelevanten Maschinen oder Systemen. Die Kabellänge sollte die Spezifikation nicht überschreiten.

## **2.5 Konfiguration**

- l Die Konfiguration von Sicherheitsfunktionen ist passwortgeschützt. Nur autorisierte Benutzer mit Passwort dürfen UAM konfigurieren.
- Ohne eine Erstkonfiguration ist UAM nicht funktionsfähig.
- l Vor dem Betrieb von UAM sollten Tests durchgeführt werden, um die Konfigurationen zu überprüfen.
- **•** Die Erhöhung der Reaktionszeit des OSSD wird die Stabilität von UAM erhöhen. Dadurch wird jedoch das Erkennungsvermögen von bewegten Objekten reduziert. Der Benutzer muss vor der Verwendung dieser Funktion eine Risikobewertung durchführen.
- l Während der Konfiguration vorgenommene Änderungen müssen aufgezeichnet und gespeichert werden. Verwenden Sie dazu die Berichtsfunktion im UAM-Projektdesigner. ( $\mathbb{F}$ S seite 100)

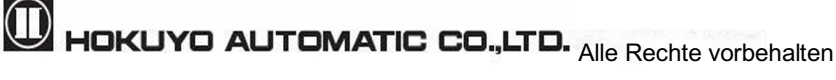

## **2.6 Inspektion und Wartung**

- l Der Benutzer muss die Inspektion und Wartung anhand der in diesem Dokument bereitgestellten Checklisten durchführen ( $\mathbb{E}$  Kapitel 8, Seite 123)
	- Inspektion vor Inbetriebnahme
	- Inspektion während des Betriebs
	- ・ Tägliche Inspektion
	- ・ Periodische Inspektion

Die Checklisten in diesem Dokument dienen als grundlegende Richtlinien bei der Durchführung des Tests und der Wartung. Der Benutzer muss zusätzliche Inspektions- und Wartungsarbeiten durchführen, die für die jeweilige Anwendung als notwendig erachtet werden.

- l Stoppen Sie die Maschine und das System, wenn bei diesen Tests Fehler festgestellt werden.
- l Reinigen Sie das optische Fenster, wenn es verschmutzt ist. Wenn das optische Fenster beschädigt ist, sollte es durch ein neues ersetzt werden.

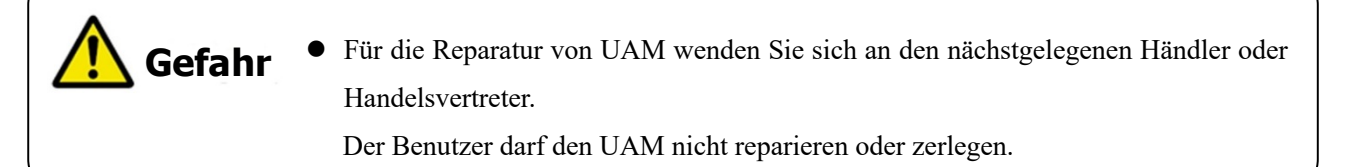

- l Sicherheitsnorm für das Laserprodukt der Klasse 1 UAM-05LP: Das Gerät verfügt über eine Garantie für Laser der Schutzklasse. Zusätzliche Maßnahmen zur Aufrechterhaltung der Lasersicherheit sind nicht erforderlich.
- l Vorsicht Die Verwendung von Steuerelementen oder Einstellungen oder die Durchführung von Vorgängen, die nicht in diesem Dokument aufgeführt sind, kann zu gefährlicher Strahlenexposition führen.

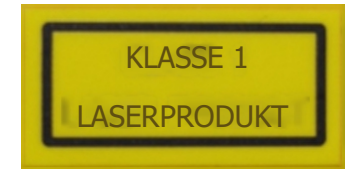

**D** HOKUYO AUTOMATIC CO.,LTD. All Rights Reserved

**Hinweis**

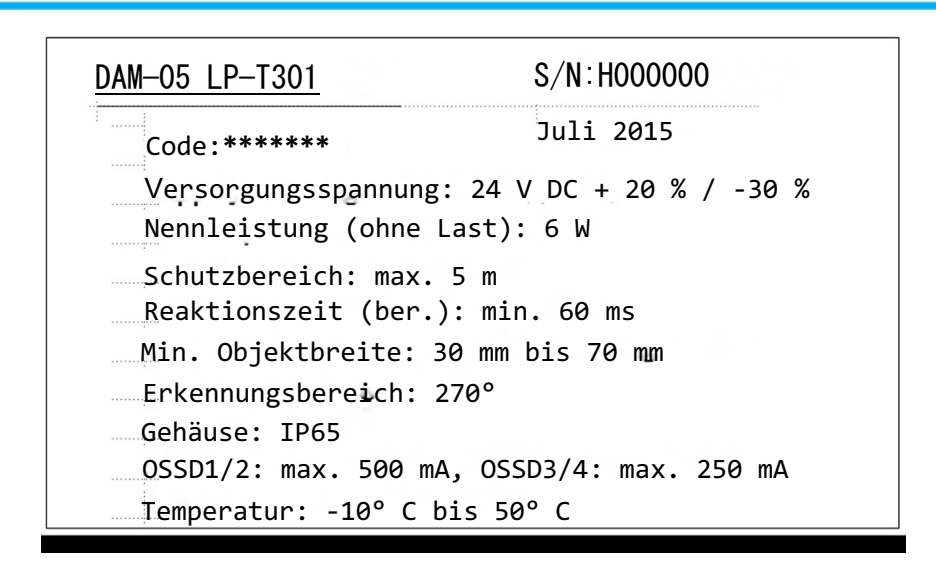

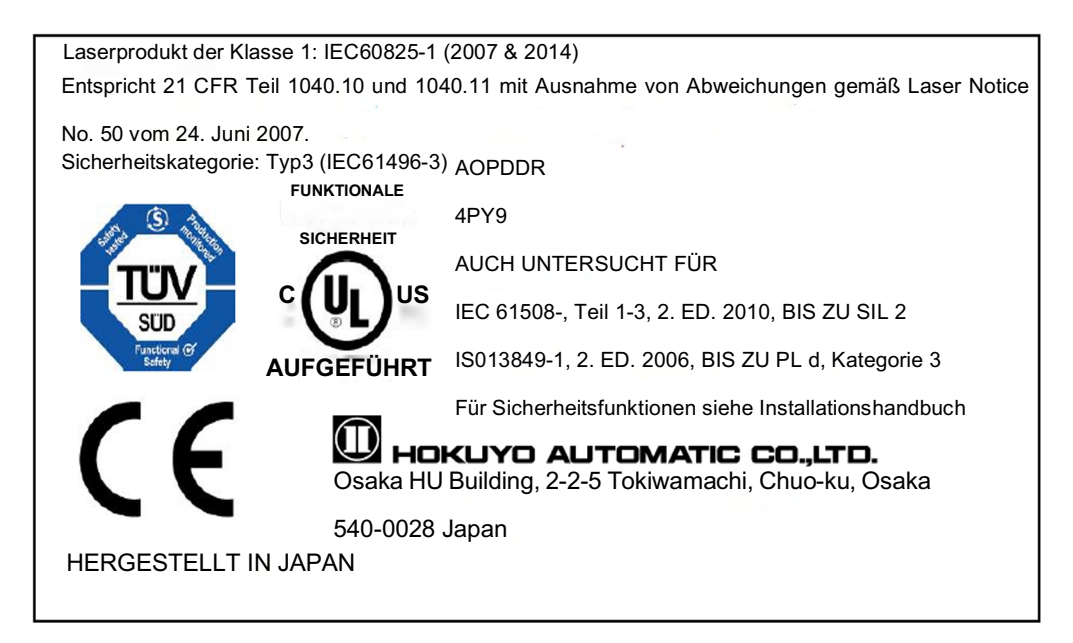

Abbildung 2-1 Beispiel für Produktkennzeichnungen

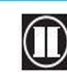

 $\mathbf 0$  HOKUYO AUTOMATIC CO., LTD.  $_{\mathsf {Alle}}$  Rechte vorbehalten

## **3. Produktübersicht**

UAM emittiert einen gepulsten Laserstrahl, der an einem rotierenden Spiegel innerhalb der konfigurierten Schutzzone reflektiert wird. Wenn die emittierten Laserstrahlen von einem Objekt zurückreflektiert werden, wird dessen Abstand gemessen. Dieses Kapitel beschreibt die Merkmale und Eigenschaften von UAM.

## **3.1 Merkmale von UAM-05LP**

- Schutzbereich: Maximal 5 m ( $\mathbb{F}$ Seite 136)
- Warnbereich: Maximal 20 m ( $\mathbb{I}$  Seite 136)
- Erkennungswinkel:  $270^{\circ}$ ( $\mathbb{E}$  Seite 15)
- Minimale Reaktionszeit von 60 ms (konfigurierbar) ( $\mathbb{F}$ Seite 39)
- 32 Bereichsgruppen (konfigurierbar)  $*1 *2(\mathbb{IF} \text{Seite } 20)$
- $2$  Modi zur Einstellung des Scanbereichs ( $\mathbb{I}$ Seite 20)
- Dualschutzmodus (konfigurierbar) ( $\mathbb{E}$ Seite 17)
- **.** Scanbereichsumschaltung über Inkrementalencoder-Eingang (konfigurierbar) ( $\mathbb{E}$ Seite 24)
- **Interlockfunktion (konfigurierbar)** ( $\mathbb{F}$  Seite 30)
- $\bullet$  EDM-Funktion (konfigurierbar) ( $\mathbb{F}$ s Seite 32)
- Muting-/ Überbrückungsfunktion (konfigurierbar) ( $\mathbb{E}$ Seite 33)
- Referenzüberwachungsfunktion (konfigurierbar) ( $\mathbb{E}$  Seite 36)
- **•** Bereichssequenz (konfigurierbar) ( $\mathbb{E}$ Seite 39)
- LED-Anzeige des UAM-Status ( $\mathbb{E}$ Seite 41)
- 7-Segment-Anzeige ( $\mathbb{IF}$  Seite42)
- Ethernetkommunikation ( $\mathbb{I}\mathbb{F}$  Seite 43)
- Maximal 4 Sensoren für Master/Slave-Betrieb ( $\mathbb{I}$ Seite 44)
- Konfiguration mit SD-Karte ( $\mathbb{E}$ Seite 44)
- l Einfache Konfiguration mit der auf dem PC installierten UAM-Konfigurationsanwendungssoftware  $(\mathbb{I}\mathbb{F}\mathbb{F}\operatorname{Seite} 73)$
- \*1: Je nach den verwendeten Funktionen variiert der maximale Bereich von 2 bis 32 Bereichsgruppen.
- \*2: Die maximal konfigurierbaren Bereiche im Encoder-Eingangsmodus betragen 128.

## **3.1.1 UAM-Versions- und Funktionskompatibilität**

Die folgende Tabelle zeigt die kompatiblen Funktionen in Abhängigkeit von der Firmwareversion von UAM.

Die Geräteversion kann mit der Konfigurationssoftware "UAM-Projektdesigner" überprüft werden.

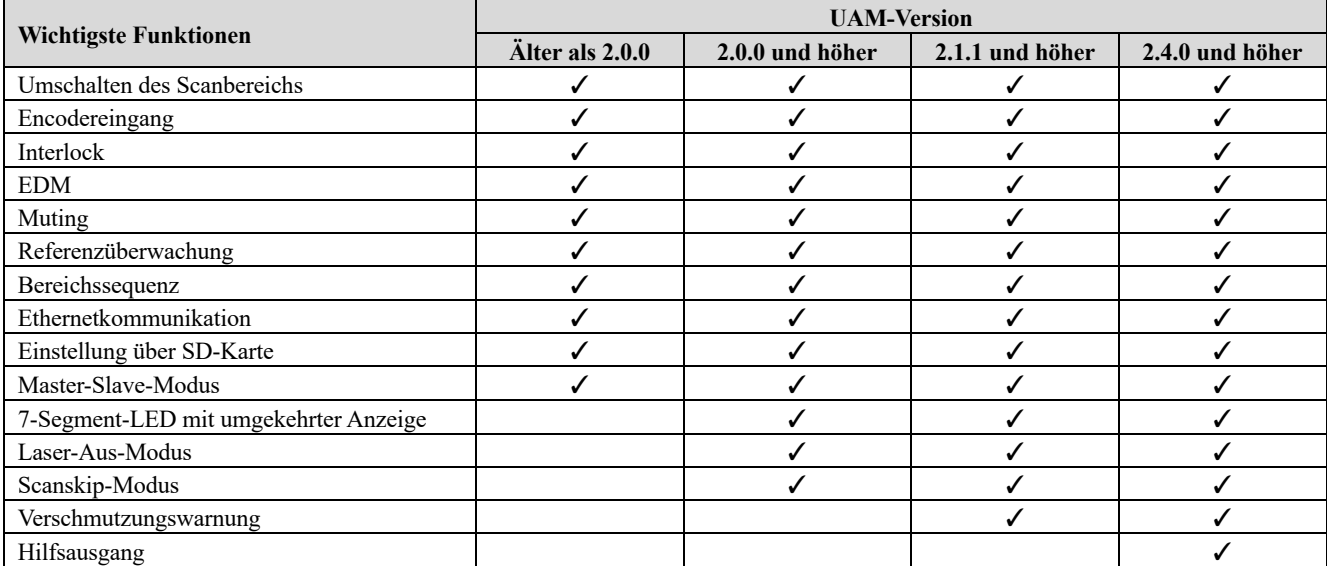

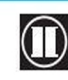

 $\mathbf 0$  HOKUYO AUTOMATIC CO., LTD.  $_{\mathsf {Alle}}$  Rechte vorbehalten

## **3.2 Komponenten des UAM-05LP**

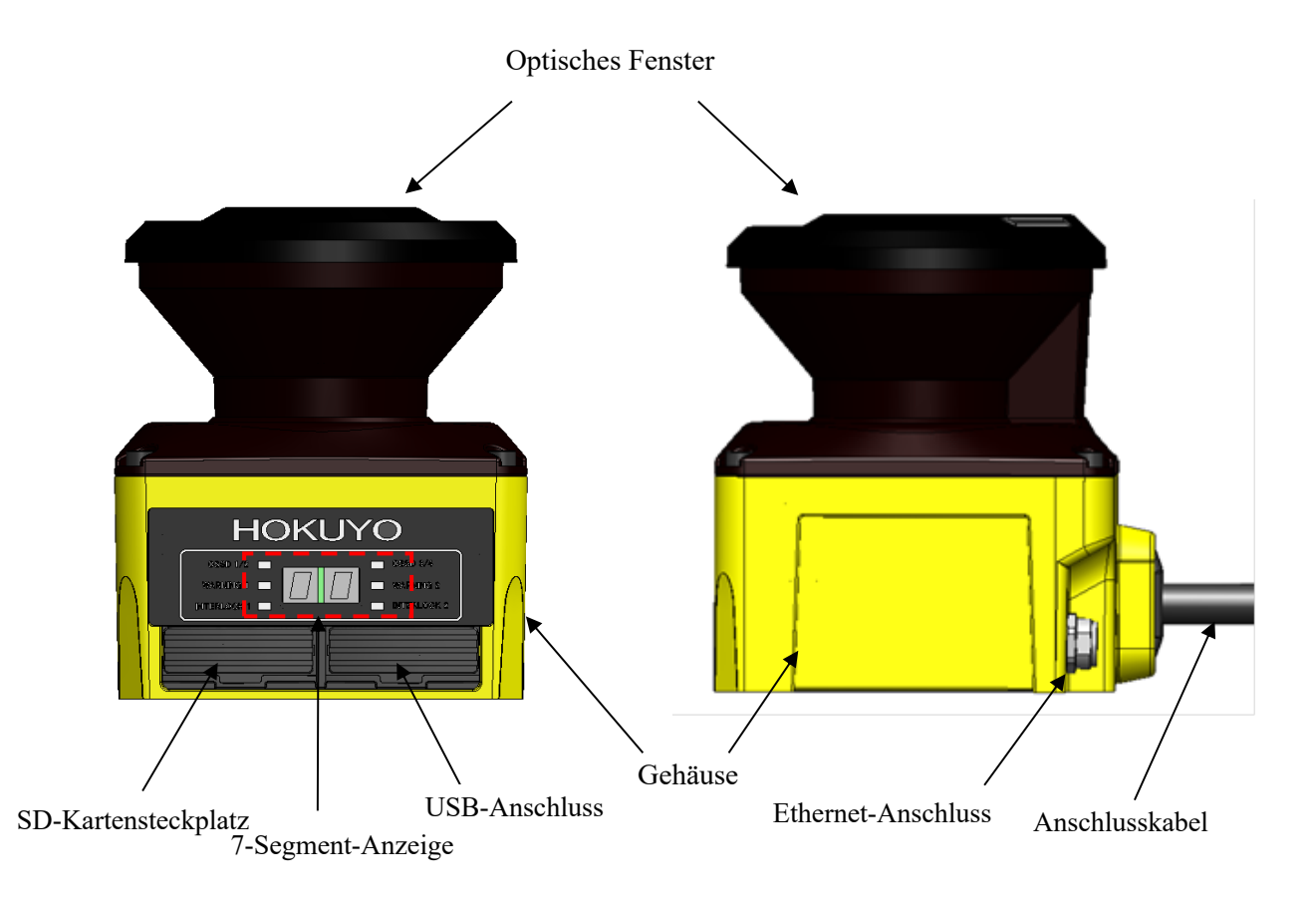

Abbildung 3-1 Komponenten des UAM-05LP

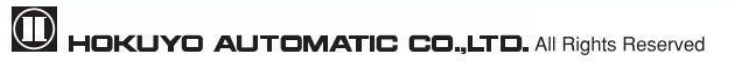

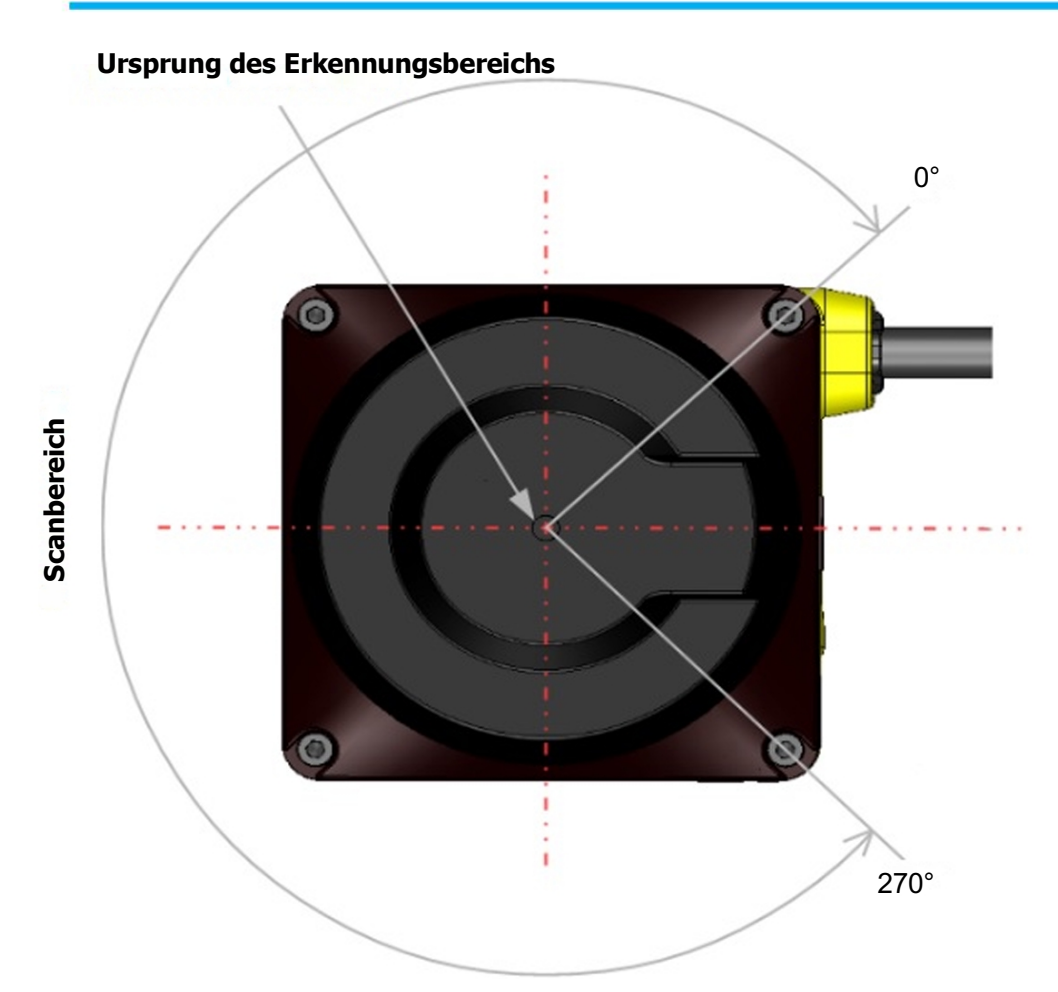

Abbildung 3-2 Scanbereich und Ursprung des Erkennungsbereichs (Ansicht von oben)

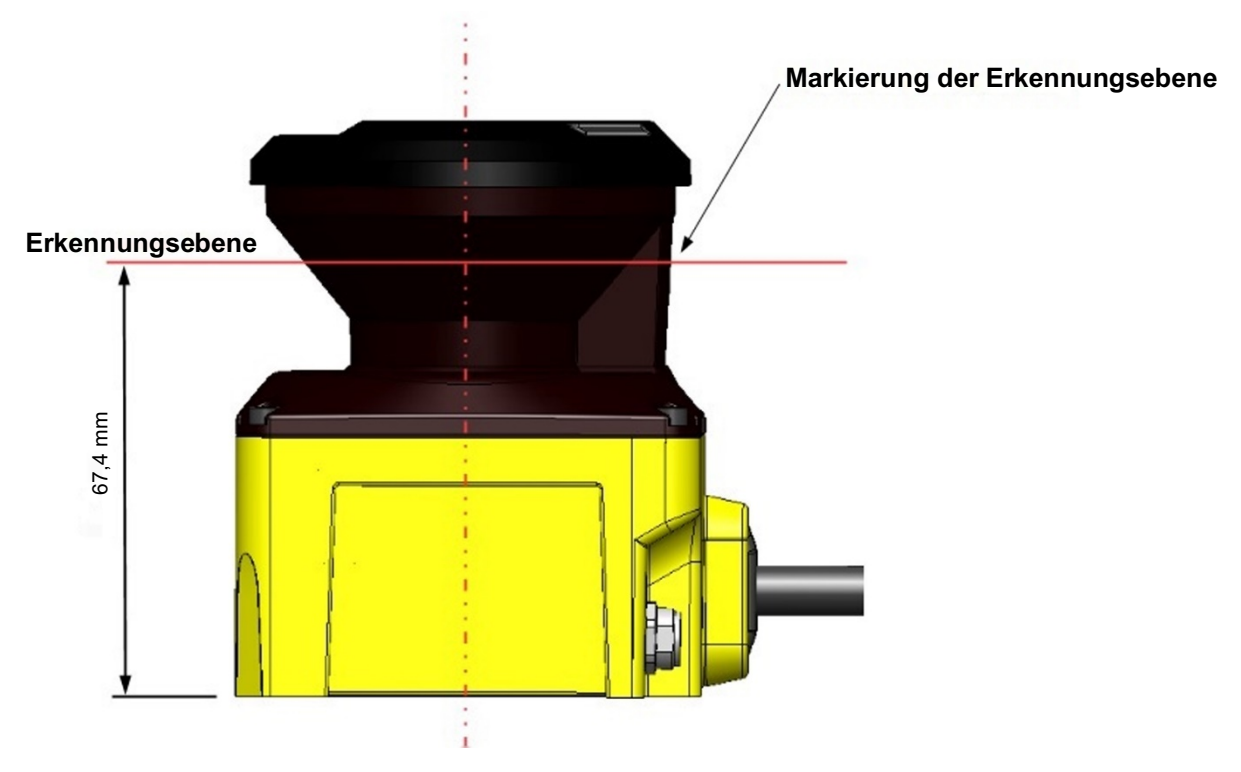

Abbildung 3-3 Erkennungsebene von UAM-05LP (Seitenansicht)

 $\mathbf 0$  HOKUYO AUTOMATIC CO.,LTD.  $_{\mathsf {Alle}}$  Rechte vorbehalten

## **3.3 Funktionsweise**

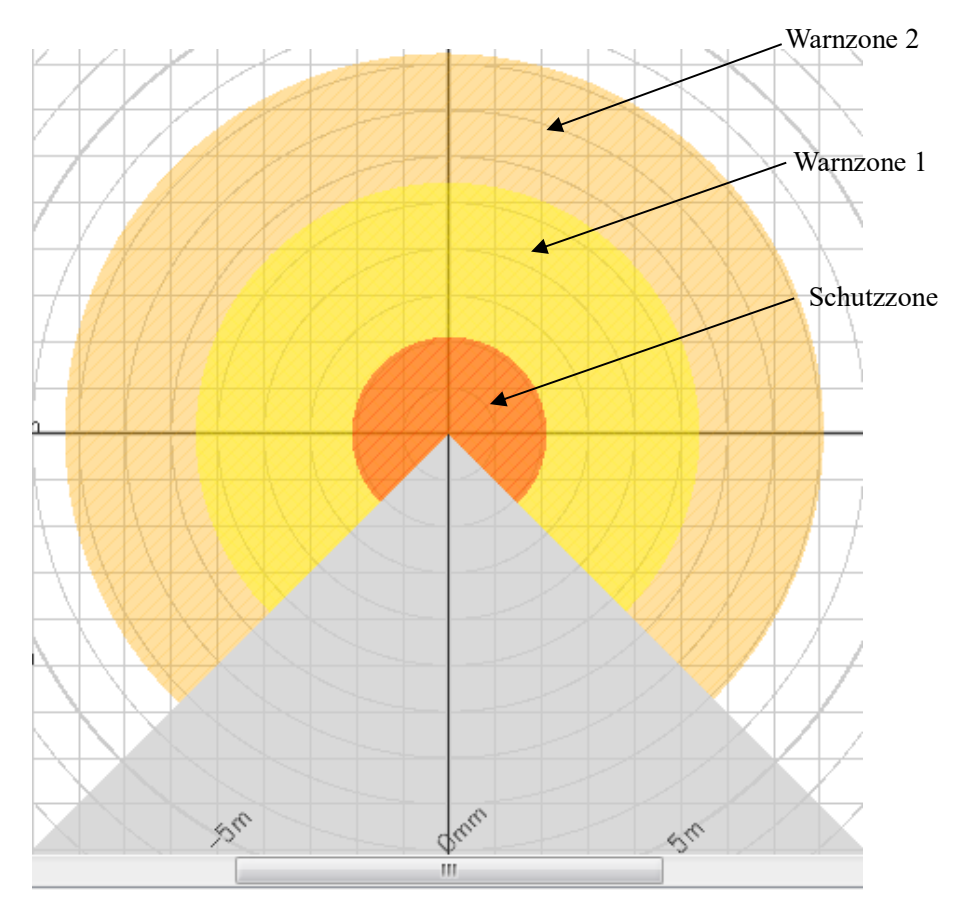

Abbildung 3-4 Scanbereich

Abbildung 3-4 zeigt den Scanbereich des UAM. Schutz- und Warnzonen können mit der Anwendungssoftware UAM-Projektdesigner konfiguriert werden. Jedes Objekt oder jede Person, die in die Schutzzone eintritt, löst das Umschalten des OSSD-Signals vom EIN-Zustand in den AUS-Zustand aus. In ähnlicher Weise führt ein in den Warnzonen entdecktes Objekt dazu, dass die Warnsignale in den AUS-Zustand wechseln.

Die Entfernung zum Objekt wird nach dem Lichtlaufzeitprinzip (TOF: Time of Flight) gemessen. Gepulste Laserstrahlen werden durch den rotierenden Motor in den Scanbereich von 270º abgestrahlt. Diese gepulsten Laserstrahlen werden von Objekten innerhalb des Scanbereichs zurückreflektiert. Die Dauer der reflektierten Strahlen wird für die Abstandsberechnung wie folgt verwendet:

 $L = \frac{1}{2} \times C \times T$ Wo, L=Abstand zum Objekt C=Geschwindigkeit des Lichts T=Zeitunterschied

Das Lichtlaufzeitprinzip (TOF: Time of Flight) ist in Abbildung 3-5 schematisch dargestellt. Die Winkelauflösung von UAM beträgt 0,125°.

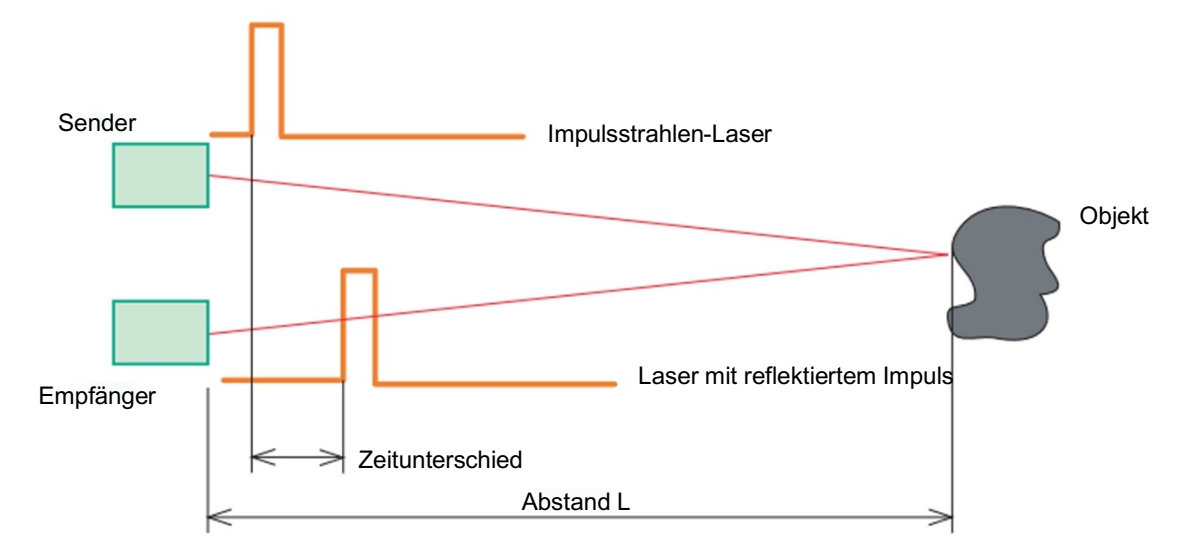

Abbildung 3-5 Lichtlaufzeitprinzip (TOF: Time of Flight)

#### **3.4 Scanbereich**

Der Scanbereich von UAM besteht aus Schutz- und Warnzonen. Es können maximal 32 Bereichsgruppen konfiguriert werden. Darüber hinaus können für den Einsatz zwei Kombinationen für Schutz- und Warnzonen gewählt werden.

Kombination 1: Schutzzone, Warnzone 1 und Warnzone 2 Kombination 2: 2 Schutzzonen (Dualschutz)

Im Dualschutzmodus können zwei Schutzbereiche konfiguriert werden, es ist jedoch nicht möglich, die Warnzonen zu konfigurieren. Schutz- und Warnzonen können mit Hilfe des UAM-Projektdesigners konfiguriert werden. Details zur Konfiguration finden Sie in Kapitel 7.

#### **3.4.1 Schutzzone**

Die Schutzzone ist sicherheitskritisch und direkt mit dem OSSD-Signal verbunden. Wenn ein Hindernis in der Schutzzone erkannt wird, schaltet UAM den OSSD in den AUS-Zustand (was das Umschalten in den Stillstand der Maschine oder des FTS auslösen sollte). Für mobile Anwendungen kann das OSSD-Signal als Notfall-Stoppsignal verwendet werden. Abbildungen 3-6 und 3-7 zeigen die Beispiele der Schutzzone, die im manuellen Modus bzw. im Einlernmodus konfiguriert wurden. Der Benutzer kann diese Zonen entsprechend konfigurieren, um sicherzustellen, dass der Gefahrenbereich vollständig geschützt ist.

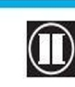

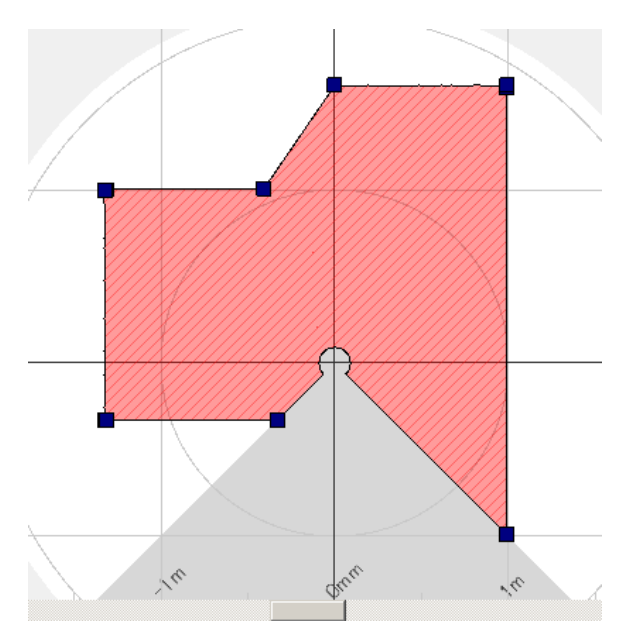

Abbildung 3-6 Im manuellen Modus konfigurierte Schutzzone

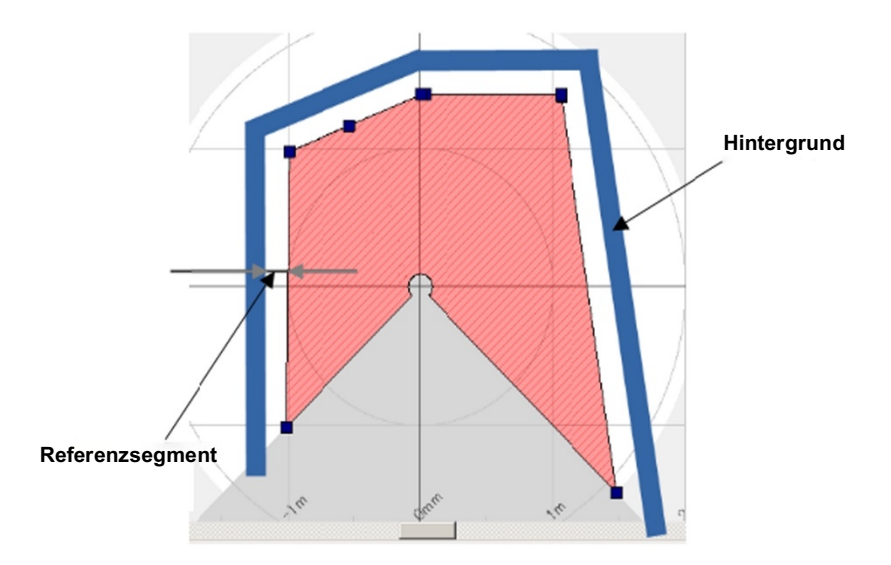

Abbildung 3-7 Im Einlernmodus konfigurierte Schutzzone

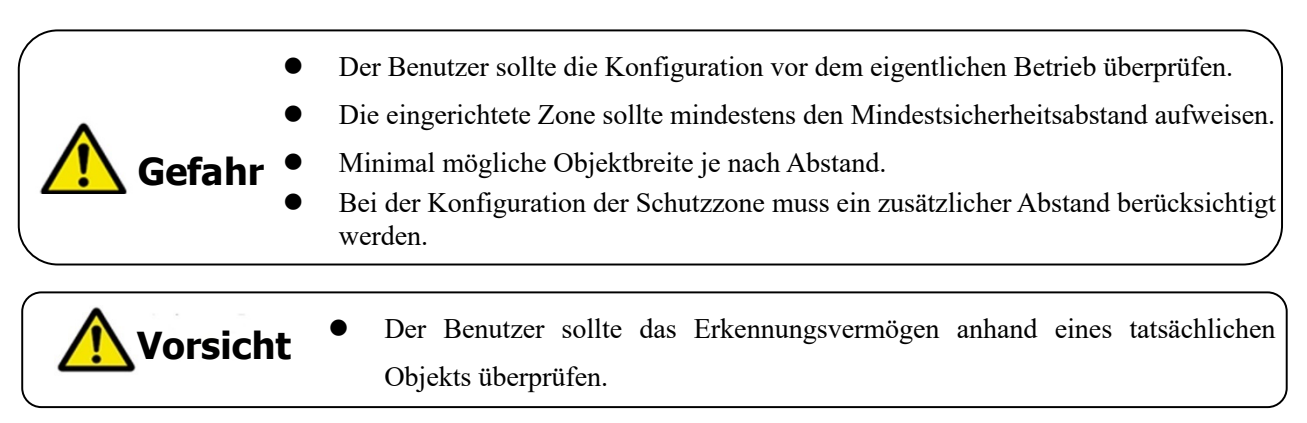

**D** HOKUYO AUTOMATIC CO.,LTD. All Rights Reserved

Im Dualschutzmodus können zwei Schutzzonen unabhängig voneinander konfiguriert werden. UAM wird diese Zonen gleichzeitig überwachen. OSSD1 und OSSD2 sind der Schutzzone1 und OSSD3 und OSSD4 der Schutzzone2 zugeordnet.

Abbildung 3-8 zeigt ein Konfigurationsbeispiel einer Dualschutzzone. Warnzonen können im Dualschutzmodus nicht konfiguriert werden.

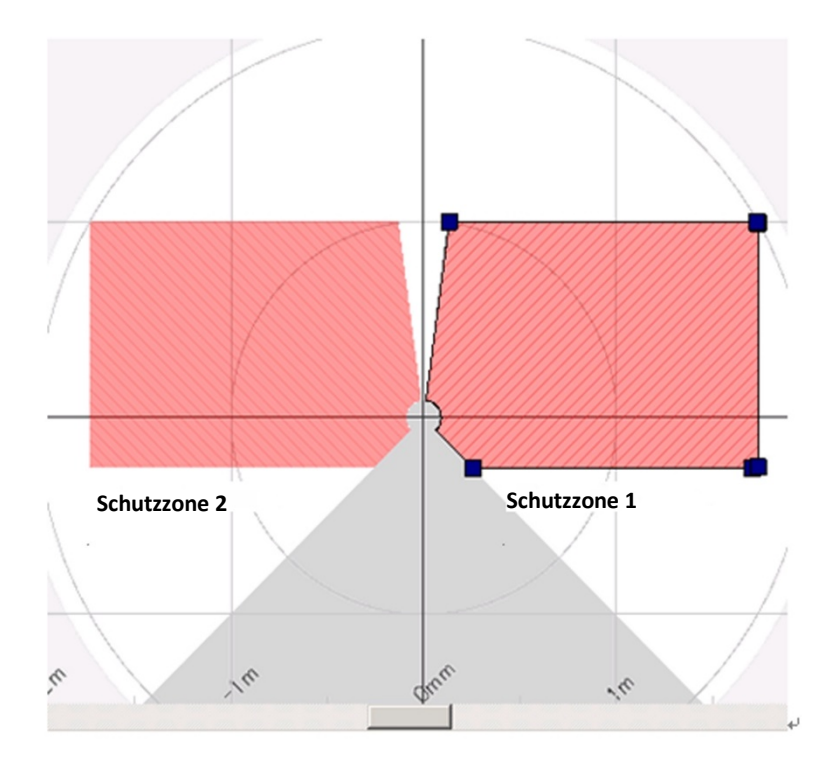

Abbildung 3-8 Konfigurationsbeispiel einer Dualschutzzone

#### **3.4.2 Warnzone**

Warnzonen sind keine Sicherheitszonen und sind mit den Ausgängen der Warnzone1 und Warnzone2 verbunden. Wenn das Hindernis in den Warnzonen erkannt wird, schaltet UAM das entsprechende Warnsignal vom EIN-Zustand in den AUS-Zustand um.

Warnsignale können als Alarmsignal verwendet werden, um zu verhindern, dass sich Menschen oder Objekte der Schutzzone nähern. Für mobile Anwendungen können Warnsignale zur Reduzierung der Geschwindigkeit von fahrerlosen Transportsystemen (FTS) verwendet werden, um Kollisionen zu vermeiden. Abbildung 3-9 zeigt ein Konfigurationsbeispiel einer Warnzone.

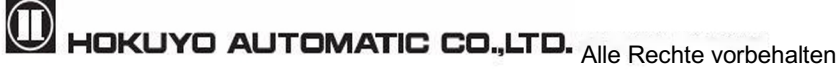

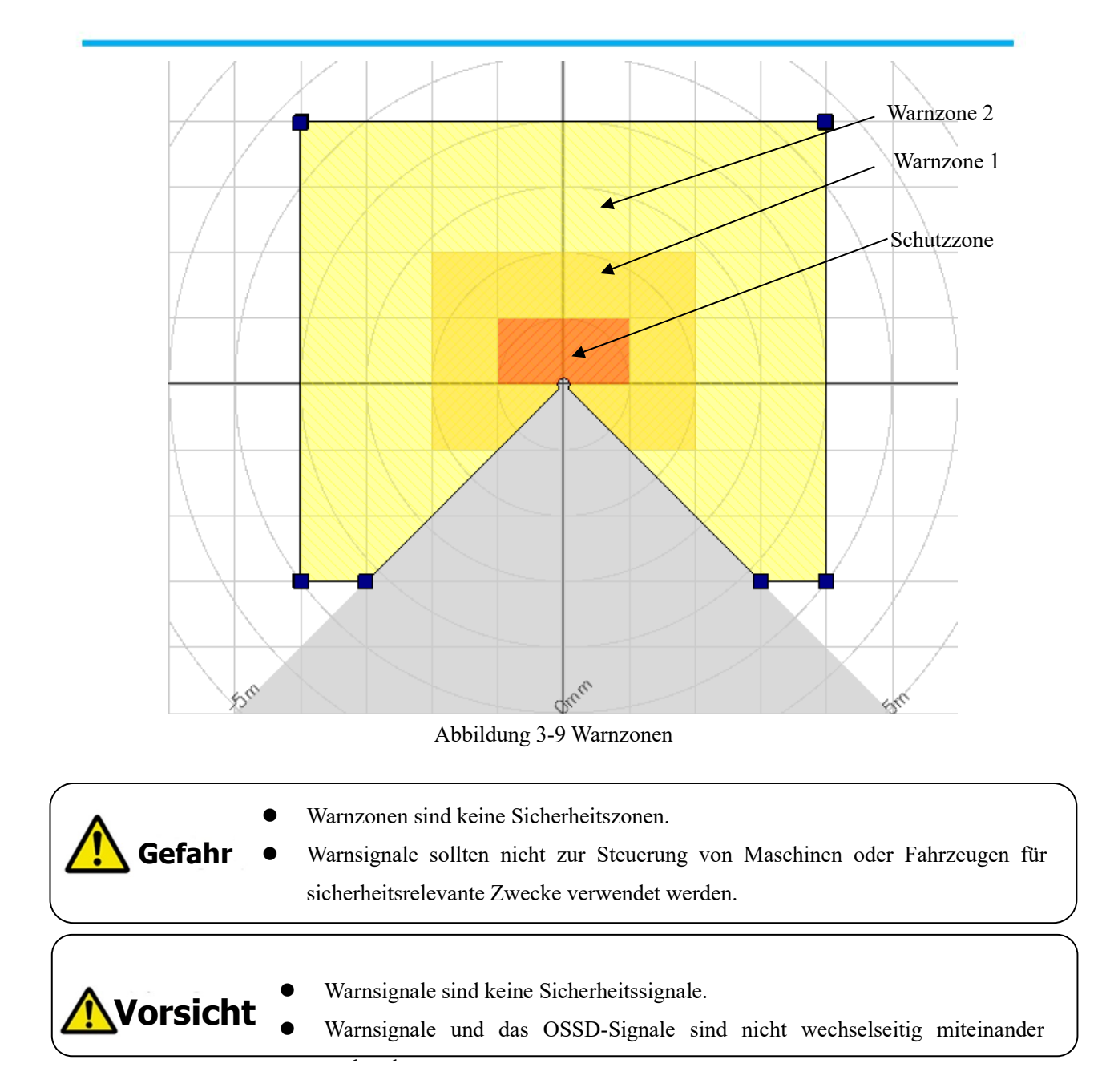

## **3.5 Bereichsumschaltung**

In UAM können maximal 32 Bereichsgruppen konfiguriert werden. Allerdings unterscheidet sich die maximal konfigurierbare Anzahl von Bereichen je nach gewählter Funktion, wie z. B. Muting und Dualschutz. Tabelle 3-1 zeigt die maximale Anzahl konfigurierbarer Bereiche in Abhängigkeit des verwendeten Modus.

Externe Eingangssignale werden UAM zum Umschalten des Bereichs bereitgestellt. Jedes Signal verfügt über ein Paar an normalen und invertierten Signalen. Zum Beispiel ist es notwendig, sowohl das Eingangssignal **IN\_A** als auch das inverse **IN\_A-Signal** bereitzustellen, um den Bereich umzuschalten. Ein Fehler tritt auf, wenn IN\_A und inverse IN\_A-Signale sich nicht ergänzen. Die nachfolgende Tabelle 3-2 zeigt die Kombination des Eingangssignals zum Umschalten des Bereichs. Der verwendete Bereich wird auf dem 7-Segment-LED des UAM angezeigt.

Es ist auch möglich, die Verzögerung der Bereichseingangs zu konfigurieren. Konfigurieren Sie die erforderliche Verzögerung, die das System benötigt, um stabile Eingangssignale an UAM zu liefern. Der Standardwert ist 30 ms.

Es gibt maximal 5 Eingangspaare (ein Paar ist eine Kombination aus normalem und invertiertem Signal) im UAM, daher kann er mit maximal 32 Bereichsgruppen arbeiten. Darüber hinaus ist es auch möglich, den Bereich durch die Geschwindigkeitsüberwachung des an den UAM angeschlossenen Incrementalencodersignals umzuschalten ( $\mathbb{F}$ Seite 24). Der maximale Anzahl konfigurierbarer Bereich im Encoder-Eingangsmodus beträgt 128.

| Modus                 | Schutz | interner<br>Maximale<br>Eingang | Max. Bereich   | Max.<br>Encoderbereich |  |
|-----------------------|--------|---------------------------------|----------------|------------------------|--|
| Standard              |        |                                 | 32             |                        |  |
|                       | ∍      |                                 | 32             |                        |  |
| <b>EDM</b>            |        |                                 | 16             |                        |  |
|                       |        |                                 | 16             |                        |  |
|                       |        |                                 | 4              |                        |  |
| <b>MUTING / EDM</b>   | ∍      |                                 | $\overline{2}$ |                        |  |
| Encoder <sup>*1</sup> |        |                                 | 7              | $128^{*2}$             |  |
|                       |        |                                 |                | $128^{*2}$             |  |

Tabelle 3-1 Eingangskombination für Bereichsumschaltung

\*1: Die Mutingfunktion kann nicht verwendet werden, wenn der Encodereingangsmodus ausgewählt wird.

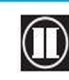

<sup>\*2:</sup> Unter den 8 Eingangsmustern muss mindestens ein Muster für den Encodereingang zugewiesen werden. Weitere 7 verbleibende Muster können zugewiesen werden, um als statischer Eingang, Encodereingang oder nicht verwendet zu werden. Ein Muster mit Encodereingangsmodus kann maximal 128 Bereichsgruppen haben (siehe Abschnitt 3.6.4 für Details).

| Bereich               | INA        | IN B       | $\ensuremath{\mathsf{IN}}\xspace$ C | IN $D$     | IN $\cal E$ | $IN \overline{A}$ | $IN$ $\overline{B}$ | IN <b>C</b> | $IN$ $D$   | $\mathbb{N}$ E |
|-----------------------|------------|------------|-------------------------------------|------------|-------------|-------------------|---------------------|-------------|------------|----------------|
| Bereich 1             | <b>EIN</b> | EIN        | <b>EIN</b>                          | <b>EIN</b> | <b>EIN</b>  | <b>AUS</b>        | <b>AUS</b>          | <b>AUS</b>  | <b>AUS</b> | <b>AUS</b>     |
| Bereich 2             | <b>AUS</b> | EIN        | EIN                                 | EIN        | EIN         | EIN               | <b>AUS</b>          | <b>AUS</b>  | <b>AUS</b> | <b>AUS</b>     |
| Bereich 3             | EIN        | <b>AUS</b> | EIN                                 | EIN        | EIN         | <b>AUS</b>        | <b>EIN</b>          | <b>AUS</b>  | <b>AUS</b> | <b>AUS</b>     |
| Bereich 4             | <b>AUS</b> | <b>AUS</b> | EIN                                 | EIN        | EIN         | EIN               | EIN                 | <b>AUS</b>  | <b>AUS</b> | <b>AUS</b>     |
| Bereich5              | EIN        | EIN        | <b>AUS</b>                          | EIN        | EIN         | <b>AUS</b>        | <b>AUS</b>          | EIN         | <b>AUS</b> | <b>AUS</b>     |
| Bereich6              | <b>AUS</b> | <b>EIN</b> | <b>AUS</b>                          | <b>EIN</b> | <b>EIN</b>  | <b>EIN</b>        | <b>AUS</b>          | EIN         | <b>AUS</b> | <b>AUS</b>     |
| Bereich7              | EIN        | <b>AUS</b> | <b>AUS</b>                          | EIN        | <b>EIN</b>  | <b>AUS</b>        | <b>EIN</b>          | EIN         | <b>AUS</b> | <b>AUS</b>     |
| Bereich <sub>8</sub>  | <b>AUS</b> | <b>AUS</b> | <b>AUS</b>                          | EIN        | EIN         | EIN               | <b>EIN</b>          | EIN         | <b>AUS</b> | <b>AUS</b>     |
| Bereich9              | EIN        | EIN        | <b>EIN</b>                          | <b>AUS</b> | EIN         | <b>AUS</b>        | <b>AUS</b>          | <b>AUS</b>  | <b>EIN</b> | <b>AUS</b>     |
| Bereich10             | <b>AUS</b> | EIN        | EIN                                 | <b>AUS</b> | EIN         | EIN               | <b>AUS</b>          | <b>AUS</b>  | EIN        | <b>AUS</b>     |
| Bereich11             | EIN        | <b>AUS</b> | EIN                                 | <b>AUS</b> | <b>EIN</b>  | <b>AUS</b>        | <b>EIN</b>          | <b>AUS</b>  | <b>EIN</b> | <b>AUS</b>     |
| Bereich12             | <b>AUS</b> | <b>AUS</b> | EIN                                 | <b>AUS</b> | EIN         | EIN               | EIN                 | <b>AUS</b>  | EIN        | <b>AUS</b>     |
| Bereich13             | EIN        | EIN        | <b>AUS</b>                          | <b>AUS</b> | EIN         | <b>AUS</b>        | <b>AUS</b>          | EIN         | EIN        | <b>AUS</b>     |
| Bereich14             | <b>AUS</b> | EIN        | <b>AUS</b>                          | <b>AUS</b> | <b>EIN</b>  | $\rm{EIN}$        | <b>AUS</b>          | EIN         | EIN        | <b>AUS</b>     |
| Bereich15             | EIN        | <b>AUS</b> | <b>AUS</b>                          | <b>AUS</b> | <b>EIN</b>  | <b>AUS</b>        | EIN                 | EIN         | EIN        | <b>AUS</b>     |
| Bereich16             | <b>AUS</b> | <b>AUS</b> | <b>AUS</b>                          | <b>AUS</b> | EIN         | EIN               | <b>EIN</b>          | EIN         | EIN        | <b>AUS</b>     |
| Bereich17             | <b>EIN</b> | EIN        | EIN                                 | <b>EIN</b> | <b>AUS</b>  | <b>AUS</b>        | <b>AUS</b>          | <b>AUS</b>  | <b>AUS</b> | EIN            |
| Bereich18             | <b>AUS</b> | EIN        | EIN                                 | <b>EIN</b> | <b>AUS</b>  | <b>EIN</b>        | <b>AUS</b>          | <b>AUS</b>  | <b>AUS</b> | EIN            |
| Bereich19             | <b>EIN</b> | <b>AUS</b> | EIN                                 | EIN        | <b>AUS</b>  | <b>AUS</b>        | <b>EIN</b>          | <b>AUS</b>  | <b>AUS</b> | EIN            |
| Bereich <sub>20</sub> | <b>AUS</b> | <b>AUS</b> | EIN                                 | EIN        | <b>AUS</b>  | EIN               | EIN                 | <b>AUS</b>  | <b>AUS</b> | EIN            |
| Bereich <sub>21</sub> | EIN        | EIN        | <b>AUS</b>                          | EIN        | <b>AUS</b>  | <b>AUS</b>        | <b>AUS</b>          | EIN         | <b>AUS</b> | EIN            |
| Bereich <sub>22</sub> | <b>AUS</b> | <b>EIN</b> | <b>AUS</b>                          | EIN        | <b>AUS</b>  | EIN               | <b>AUS</b>          | EIN         | <b>AUS</b> | EIN            |
| Bereich <sub>23</sub> | <b>EIN</b> | <b>AUS</b> | <b>AUS</b>                          | EIN        | <b>AUS</b>  | <b>AUS</b>        | <b>EIN</b>          | EIN         | <b>AUS</b> | EIN            |
| Bereich <sub>24</sub> | <b>AUS</b> | <b>AUS</b> | <b>AUS</b>                          | EIN        | <b>AUS</b>  | EIN               | EIN                 | EIN         | <b>AUS</b> | EIN            |
| Bereich <sub>25</sub> | EIN        | EIN        | <b>EIN</b>                          | <b>AUS</b> | <b>AUS</b>  | <b>AUS</b>        | <b>AUS</b>          | <b>AUS</b>  | <b>EIN</b> | EIN            |
| Bereich26             | <b>AUS</b> | <b>EIN</b> | <b>EIN</b>                          | <b>AUS</b> | <b>AUS</b>  | <b>EIN</b>        | <b>AUS</b>          | <b>AUS</b>  | <b>EIN</b> | <b>EIN</b>     |
| Bereich <sub>27</sub> | <b>EIN</b> | <b>AUS</b> | EIN                                 | <b>AUS</b> | <b>AUS</b>  | <b>AUS</b>        | EIN                 | <b>AUS</b>  | <b>EIN</b> | EIN            |
| Bereich <sub>28</sub> | <b>AUS</b> | <b>AUS</b> | EIN                                 | <b>AUS</b> | <b>AUS</b>  | EIN               | <b>EIN</b>          | <b>AUS</b>  | EIN        | EIN            |
| Bereich <sub>29</sub> | EIN        | EIN        | <b>AUS</b>                          | <b>AUS</b> | <b>AUS</b>  | <b>AUS</b>        | <b>AUS</b>          | EIN         | EIN        | EIN            |
| Bereich <sub>30</sub> | <b>AUS</b> | <b>EIN</b> | <b>AUS</b>                          | <b>AUS</b> | <b>AUS</b>  | EIN               | <b>AUS</b>          | <b>EIN</b>  | <b>EIN</b> | <b>EIN</b>     |
| Bereich31             | EIN        | <b>AUS</b> | <b>AUS</b>                          | <b>AUS</b> | <b>AUS</b>  | <b>AUS</b>        | EIN                 | EIN         | EIN        | EIN            |
| Bereich <sub>32</sub> | <b>AUS</b> | <b>AUS</b> | <b>AUS</b>                          | <b>AUS</b> | <b>AUS</b>  | EIN               | EIN                 | EIN         | EIN        | EIN            |

Tabelle 3-2 Eingangskombination für Bereichsumschaltung

a) Im Falle von 5 Eingangssignalen

| Bereich              | IN A       | IN B       | IN C       | $IN$ $D$   | $IN \overline{A} $ | $IN$ $\overline{B}$ | $IN$ $\overline{C}$ | $IN$ $\overline{D}$ |
|----------------------|------------|------------|------------|------------|--------------------|---------------------|---------------------|---------------------|
| Bereich 1            | EIN        | EIN        | <b>EIN</b> | EIN        | <b>AUS</b>         | <b>AUS</b>          | <b>AUS</b>          | <b>AUS</b>          |
| Bereich 2            | <b>AUS</b> | <b>EIN</b> | <b>EIN</b> | <b>EIN</b> | <b>EIN</b>         | <b>AUS</b>          | <b>AUS</b>          | <b>AUS</b>          |
| Bereich 3            | <b>EIN</b> | <b>AUS</b> | <b>EIN</b> | <b>EIN</b> | <b>AUS</b>         | <b>EIN</b>          | <b>AUS</b>          | <b>AUS</b>          |
| Bereich 4            | <b>AUS</b> | <b>AUS</b> | <b>EIN</b> | EIN        | EIN                | <b>EIN</b>          | <b>AUS</b>          | AUS                 |
| Bereich <sub>5</sub> | EIN        | EIN        | <b>AUS</b> | EIN        | <b>AUS</b>         | <b>AUS</b>          | <b>EIN</b>          | <b>AUS</b>          |
| Bereich <sub>6</sub> | <b>AUS</b> | EIN        | <b>AUS</b> | EIN        | EIN                | <b>AUS</b>          | <b>EIN</b>          | <b>AUS</b>          |
| Bereich7             | EIN        | <b>AUS</b> | <b>AUS</b> | EIN        | <b>AUS</b>         | EIN                 | EIN                 | <b>AUS</b>          |
| Bereich <sub>8</sub> | <b>AUS</b> | <b>AUS</b> | <b>AUS</b> | EIN        | EIN                | <b>EIN</b>          | <b>EIN</b>          | <b>AUS</b>          |
| Bereich9             | <b>EIN</b> | <b>EIN</b> | <b>EIN</b> | <b>AUS</b> | <b>AUS</b>         | <b>AUS</b>          | <b>AUS</b>          | <b>EIN</b>          |
| Bereich10            | <b>AUS</b> | EIN        | <b>EIN</b> | <b>AUS</b> | EIN                | <b>AUS</b>          | <b>AUS</b>          | EIN                 |
| Bereich11            | EIN        | <b>AUS</b> | <b>EIN</b> | <b>AUS</b> | <b>AUS</b>         | <b>EIN</b>          | <b>AUS</b>          | EIN                 |
| Bereich12            | <b>AUS</b> | <b>AUS</b> | <b>EIN</b> | <b>AUS</b> | EIN                | <b>EIN</b>          | <b>AUS</b>          | EIN                 |
| Bereich13            | EIN        | EIN        | <b>AUS</b> | <b>AUS</b> | <b>AUS</b>         | <b>AUS</b>          | EIN                 | EIN                 |
| Bereich14            | <b>AUS</b> | <b>EIN</b> | <b>AUS</b> | <b>AUS</b> | EIN                | <b>AUS</b>          | <b>EIN</b>          | <b>EIN</b>          |
| Bereich15            | EIN        | <b>AUS</b> | <b>AUS</b> | <b>AUS</b> | <b>AUS</b>         | <b>EIN</b>          | EIN                 | <b>EIN</b>          |
| Bereich16            | <b>AUS</b> | <b>AUS</b> | <b>AUS</b> | <b>AUS</b> | EIN                | <b>EIN</b>          | <b>EIN</b>          | EIN                 |

b) Im Falle von 4 Eingangssignalen

#### c) Im Falle von 3 Eingangssignalen

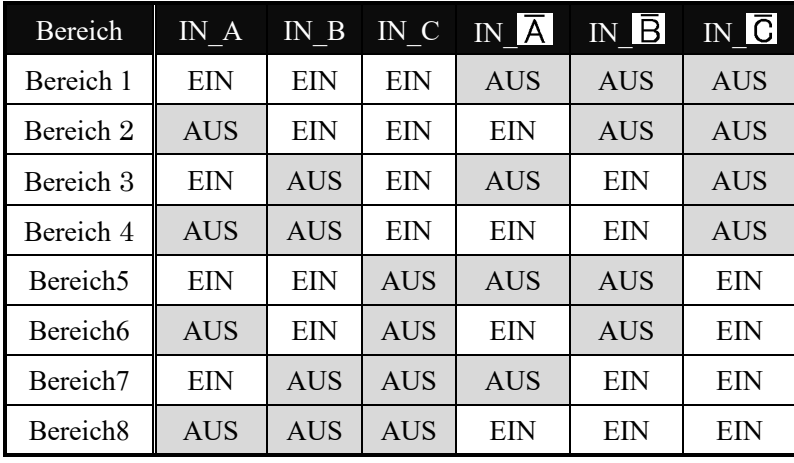

## d) Im Falle von 2 Eingangssignalen

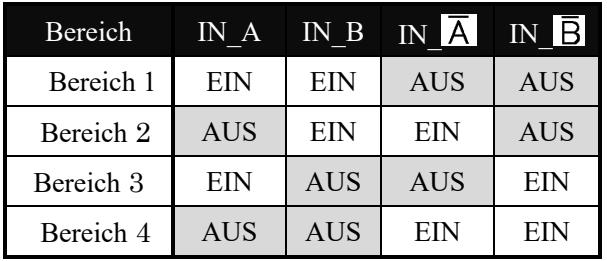

#### e) Im Falle von 1 Eingangssignal

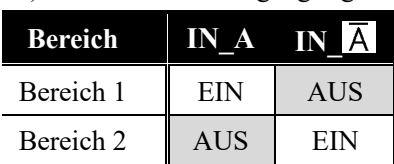

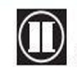

 $\bullet$  HOKUYO AUTOMATIC CO.,LTD.  $_{\mathsf{Alle}}$  Rechte vorbehalten

#### **3.6 Inkrementalencoder**

In UAM gibt es 2 Paare von Encoder-Eingangsklemmen zum Anschluss von 2 Einheiten zweikanaliger Inkrementalencodersignale. Der Bereich wird abhängig von der Encodergeschwindigkeit umgeschaltet. Die Fortbewegungsrichtung wird durch die Signale der Phase A und Phase B des Encoders mit einer Phasendifferenz von 90° erkannt. Geschwindigkeit und Drehrichtung beider Encoder werden ständig überwacht, um abnormale Fortbewegung zu erkennen und das FTS anzuhalten.

Inkrementalencoder-Ausgangssignale sollten an die entsprechenden Eingangsklemmen des UAM angeschlossen werden. Es gibt zwei Muster von Signalen, die durch die Kombination von Phase A und Phase B der Encoder in Abhängigkeit von der Fortbewegungsrichtung erzeugt werden (Abbildung 3-10). Im ersten Muster ist Phase B der Phase A um 90 Grad voraus, wobei an der ansteigenden Kante von Phase A der Zustand von Phase B "H" beträgt. Dieses Muster wird als positive Richtung (Vorwärtsbewegung) betrachtet. Im zweiten Muster liegt Phase B um 90 Grad hinter Phase A und der Zustand von Phase B an der ansteigenden Kante von Phase A ist "L". Dies wird als negative Richtung (Rückwärtsbewegung) betrachtet.

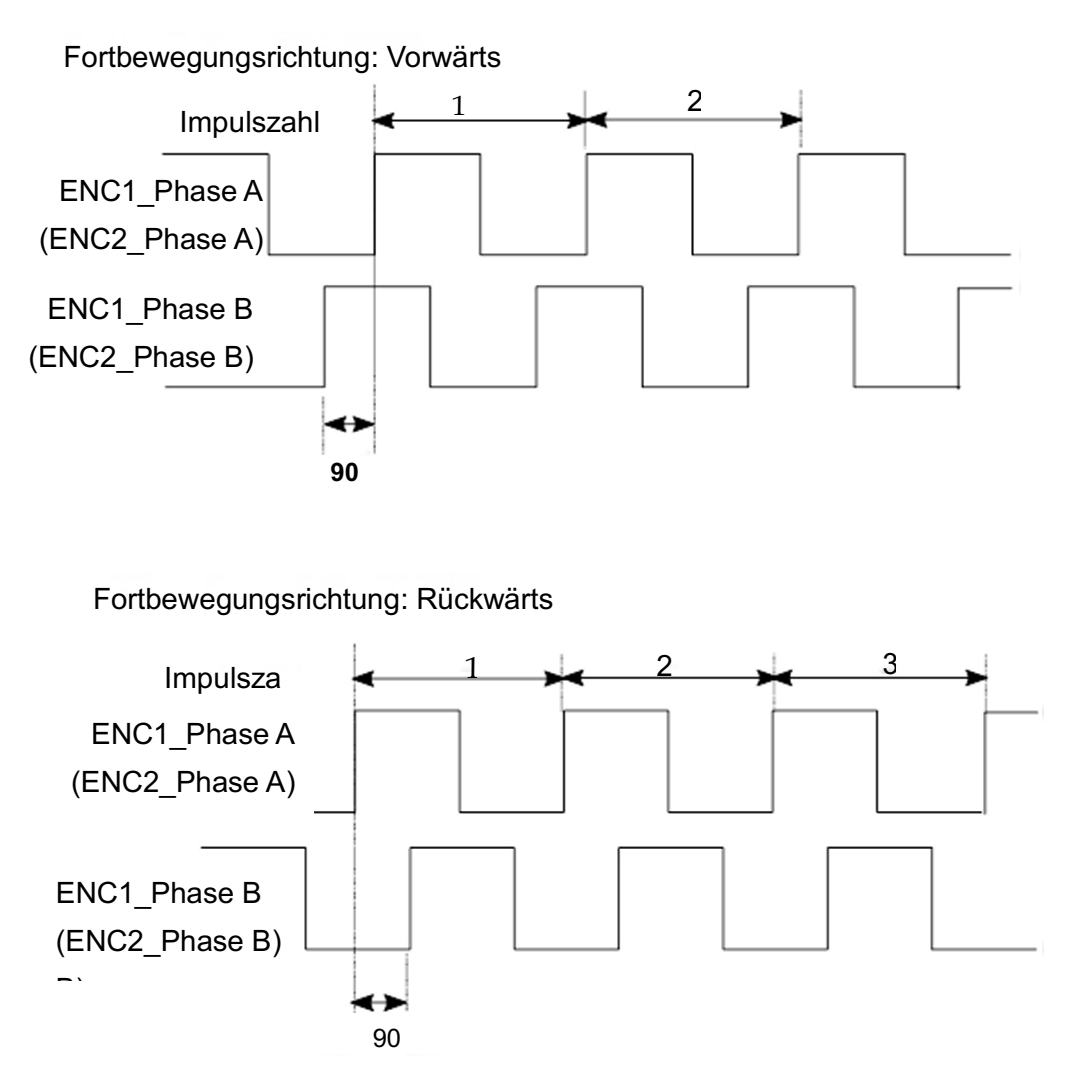

Abbildung 3-10 Eingangssignale aus dem Inkrementalencoder

#### **3.6.1 Von Inkrementalencodern erzeugte Impulse pro cm**

Wenn das FTS in Bewegung ist, erzeugt der Inkrementalencoder Impulse entsprechend dem Übersetzungsverhältnis zwischen den Reifen des FTS und dem Reibrad des Inkrementalencoders. Die Impulszahl pro cm hängt von der Geschwindigkeit des FTS ab.

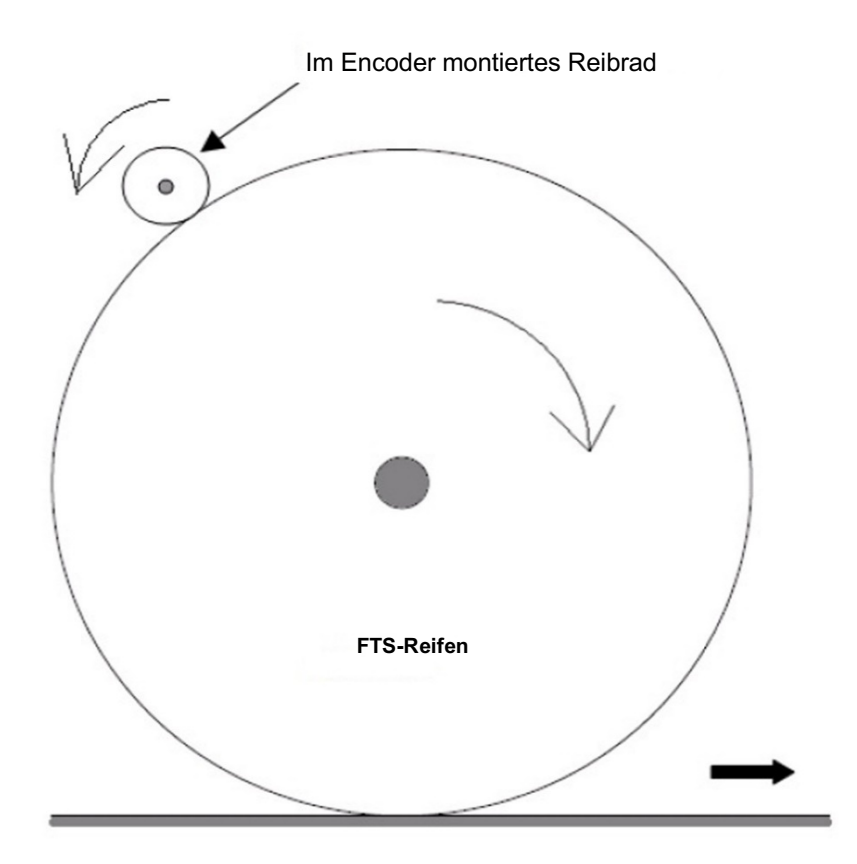

Abbildung 3-11 Berechnung der Impulszahl pro Zentimeter Fahrtweg

- <sup>l</sup> FTS-Reifendurchmesser: 40 cm
- <sup>l</sup> Durchmesser des im Inkrementalencoders montierten Reibungsrads: 5 cm
- Inkrementalencoder-Impulszahl pro Umdrehung: 1.000 Impulse

FTS-Reifenumfang = Durchmesser  $\times$  Umfangsverhältnis = 40 cm  $\times$  3,14 = 125,6 cm Eine Umdrehung des FTS-Reifens entspricht 8 Umdrehungen des Reibrades. Dies entspricht den 8.000 Impulsen des Inkrementalencoders.

Von oben erhält man die Inkrementalencoder-Impulszahl pro cm als  $8.000/125,6 = 63,7$ 

Stellen Sie beim Einstellen der Encoderparameter (Encoderimpuls1 und Encoderimplus2) im UAM-Projektdesigner die Encoder-Impulszahl ein und runden Sie dabei den berechneten Wert auf die nächste ganze Zahl (im obigen Beispiel 64)

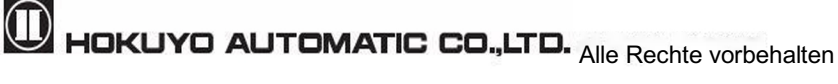

In der obigen Erklärung basierte die Übertragungsmethode der Rotation auf dem Reibrad. Dieselbe Methode kann auch für andere Fälle angewendet werden, um die für eine Umdrehung des Rades erzeugte Impulszahl abzuschätzen.

- l Der Benutzer sollte die korrekte Bereichsumschaltung über Encodereingänge überprüfen.
- l Verwenden Sie immer 2 Einheiten von Inkrementalencodern. Es ist nicht möglich, den Ausfall eines Inkrementalencoders oder eine abnormale Fortbewegung des Fahrzeugs mit einer einzigen Einheit zu erkennen.

#### l Verwenden Sie getrennte Kabelsätze, um die Ausgänge von Inkrementalencoder 1 und 2 mit den entsprechenden Encoder-Eingangsklemme des UAM zu verbinden. **Vorsicht**

- l Trennen Sie die Stromversorgungskabel und Stromquellen sämtlicher Inkrementalencoder. Die Ausgangspaare der Encoder-Verbindung sollten mit dem Eingangspaar des UAM übereinstimmen.
- l Verkabeln Sie keine anderen Stromleitungen parallel zu Encoder und UAM oder im selben Kanal. Es besteht die Möglichkeit der Lärmbelastung.

## **3.6.2 Empfohlene Spezifikation des Inkrementalencoders** l

- ・ Phaseneinstellung 90°-Zweikanal-Drehencoder
- ・ Stromversorgung: DC 24 V
- ・ Ausgang: Komplementärer Ausgang
- ・ Schutzklasse: IP54 oder höher
- ・ Ausgangskabel: Zweidraht-/Abschirmkabel
- ・ Maximale Impulsfrequenz: 100 kHz
- Minimale Impulsfrequenz: 50 Impulse/cm

#### **3.6.3 Zulässige Encodertoleranzen**

Wenn sich das FTS in Vorwärtsrichtung bewegt, entspricht die über die beiden Inkrementalencoder vorgegebene Geschwindigkeit der ursprünglichen Impulsfrequenz. Es gibt jedoch Fälle, in denen sich zwei Geschwindigkeits-Eingangswerte unterscheiden können, wie z. B. bei Kurvenfahrten und aufgrund von Reifenproblemen des FTS. Die Differenz zwischen zwei Eingangsgeschwindigkeiten sollte die Fehlertoleranz nicht länger als eine vorgegebene Zeitspanne überschreiten. Stellen Sie die Fehlertoleranz im Bereich von 0 bis 80 % ein.

Von den beiden Geschwindigkeiten wird der größere Wert für die Berechnung der Fahrzeuggeschwindigkeit berücksichtigt. Wenn die zulässige Fehlertoleranz den festgelegten Zeitraum überschreitet, geht der OSSD in den AUS-Zustand über. Die Toleranzperiode variiert je nach Fahrzeuggeschwindigkeit, wie in Tabelle 3-3 dargestellt.

| FTS-Geschwindigkeit v (cm/s)                                                | <b>Toleranz</b> |
|-----------------------------------------------------------------------------|-----------------|
| $-9 \leq v \leq +9$                                                         | Unendlichkeit   |
| $-30 < V < -9$ oder $9 < V < 30$                                            | 60 s            |
| $v \leq -30$ oder $+30 \leq v$                                              | 20 s            |
| $v < -9$ oder $+9 < v$<br>(Zwei Encoder mit unterschiedlicher Drehrichtung) | 0.3 s           |

Tabelle 3-3 Beziehung zwischen FTS-Geschwindigkeit und Toleranz

#### **3.6.4 Bereichsumschaltung durch Encodereingang**

Wenn die Encodereinstellung aktiviert ist, können vier Muster aus zwei verfügbaren externen Eingängen ausgewählt werden. Bestimmen Sie für jedes Muster, ob es als statischer Eingang oder als Encodereingang verwendet werden soll oder nicht. Es ist erforderlich, mindestens ein Muster für den Encodereingang auszuwählen.

Darüber hinaus können die Anzahl von Mustern bis auf 8 erhöht werden, indem das Kontrollkästchen "8 Muster (Freigabe Eingang E)" aktiviert wird.

Für die dem Encodereingang zugewiesenen Muster können maximal 128 Gruppen von Bereichsumschaltungen in dem Geschwindigkeitsbereich durchgeführt werden. Die folgenden detaillierten Einstellungen der Encoderfunktion wird im UAM-Projektdesigner vorgenommen. Für Details zur Verwendung des UAM-Projektdesigners siehe Kapitel 7.

Stellen Sie die Fehlertoleranz und die Encoderimpulszahl pro cm Fahrtweg ein. Die minimale und maximale Geschwindigkeit wird automatisch aus der Impulszahl und der maximalen Impulsfrequenz (100 kHz) berechnet.

Wählen Sie als nächstes die Eingangsmuster aus, die als statischer Eingang oder für den Encodereingang verwendet oder nicht verwendet werden sollen. Abbildung 3-12 zeigt ein Beispiel für die Einstellung des Encodereingangs. In diesem Beispiel werden Muster 1 und Muster 2 als statischer Eingang verwendet, Muster 3 wird als Encodereingang verwendet und Muster 4 wird nicht verwendet.

|                       |                     |                          | Encoder-Eingangseinstellungen (aktiviert) |             |                                                                                                    |              |
|-----------------------|---------------------|--------------------------|-------------------------------------------|-------------|----------------------------------------------------------------------------------------------------|--------------|
| Fehlertoleranz        |                     | $ 30 $ $ 0 - 80 $ $ 80 $ |                                           |             | 8 Muster (Eingang E-Freigabe)                                                                                     |              |
| Encoder 1-Impuls      |                     | $\boxed{100}$            | Encoder 2-Impuls                          |             | $100$ $\bullet$ 50 - 1.000 [Anzahl/cm]                                                                            |              |
|                       |                     |                          |                                           |             | Warnung: Wählen Sie die Geschwindigkeit so, dass der erforderliche Sicherheitsabstand nicht mehr als 5 m beträgt. |              |
| Min. Geschwindigkeit: |                     |                          | $\lfloor cm/s \rfloor$<br>$-1000$         |             | Max. Geschwindigkeit:<br>$1000$ [cm/s]                                                                            |              |
|                       | Auswahl des Musters |                          |                                           |             |                                                                                                    |              |
|                       | IN A                | IN B                     | IN_A(Inv)                                 | $IN_B(Inv)$ | <b>Auswahl des Musters</b>                                                                                        | $\wedge$     |
| Muster 1              |                     |                          | $\bf{0}$                                  | $\mathbf 0$ | Nicht verwendet                                                                                                   |              |
| Muster 2              | $\mathbf{0}$        |                          |                                           | $\Omega$    | Nicht verwendet                                                                                                   |              |
| Muster 3              |                     | 0                        | $\mathbf{0}$                              |             | Nicht verwendet                                                                                                   | $\checkmark$ |

Abbildung 3-12 Beispiel für die Musterumschaltung über den Encodereingang

Als nächstes teilen Sie die Geschwindigkeit in eine Anzahl von Bereichen ein und geben die Bereichsnummer für jeden Bereich an. Ein Beispiel ist unten dargestellt (maximal 128 Bereichsgruppen können eingestellt werden). Der gleiche Bereich kann nicht für unterschiedliche Geschwindigkeiten innerhalb

**Alle Rechte vorbehalten**<br>Alle Rechte vorbehalten

eines Musters angegeben werden. Es ist jedoch möglich, denselben Bereich für ein anderes Muster auszuwählen.

Abbildung 3-13(a) zeigt ein Beispiel für die Einstellung des Encodereingangs. In diesem Beispiel wird die Geschwindigkeit in 4 Geschwindigkeitsbereiche unterteilt und jeder dieser Geschwindigkeitsbereich wird den Bereichen 3 bis 6 zugeordnet.

| <b>Mustereinstellungen</b>      |                                                  |                                                               |          |          |          |          |                   |     |  |  |  |
|---------------------------------|--------------------------------------------------|---------------------------------------------------------------|----------|----------|----------|----------|-------------------|-----|--|--|--|
|                                 |                                                  |                                                               |          |          |          |          |                   |     |  |  |  |
| Muster 1                        | Muster 2                                         | Muster 3                                                      | Muster 1 | Muster 5 | Muster 6 | Muster 7 | Muster 8          |     |  |  |  |
|                                 | Encoder-Eingangseinstellungen                    |                                                               |          |          |          |          |                   |     |  |  |  |
| Geschwindigkeitsgeteilte Anzahl |                                                  | $4 \div$                                                      |          |          |          |          |                   | Q Ê |  |  |  |
|                                 |                                                  | Warnung: Werte im Bereich von -10 bis 9 [cm/s] sind ungültig. |          |          |          |          |                   |     |  |  |  |
|                                 | >n Geschwindigkeit [cm/ is Geschwindigkeit [cm/: |                                                               |          |          |          |          | Bereich auswählen |     |  |  |  |
| $-1000$                         | $\frac{1}{2}$ 100                                | $\left\  \bullet \right\ $ Bereich 1                          |          |          |          |          |                   |     |  |  |  |
| 101                             | $\frac{4}{2}$ 200                                | $\bigoplus$ Bereich 2                                         |          |          |          |          |                   |     |  |  |  |
| 201                             | $\frac{4}{3}$ 500                                | $\bigoplus$ Bereich 3                                         |          |          |          |          |                   |     |  |  |  |
|                                 |                                                  |                                                               |          |          |          |          |                   |     |  |  |  |

Abbildung 3-13 (a) Beispiel für die Einstellung des Encodereingangs

Wenn das Muster auf statischen Eingang eingestellt ist, kann die Überwachung von Bereichsnummern und Encodergeschwindigkeit konfiguriert werden. Die Geschwindigkeitsüberwachung steuert die Encodergeschwindigkeit, und wenn sie den spezifizierten Grenzwert überschreitet, wird der OSSD in den AUS-Zustand geschaltet. Darüber hinaus ist es auch möglich, die Geschwindigkeit von Encodern individuell zu überwachen, indem das Kontrollkästchen für unabhängige Überwachung aktiviert wird.

Abbildung 3-13(b) zeigt das Beispiel einer statischen Eingangseinstellung. In diesem Beispiel ist Bereich1 dem Eingangsmuster zugeordnet und die Geschwindigkeitsüberwachung ist mit einer überwachten Geschwindigkeitsbereich von -20 bis 500 cm/s aktiviert.

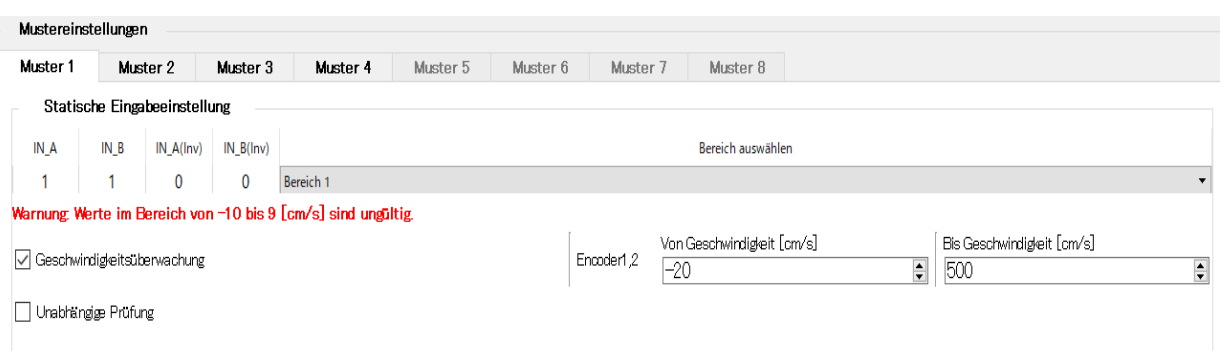

Abbildung 3-13 (b) Beispiel einer statischen Eingangseinstellung

## **3.7 OSSD**

OSSD ist ein sicherheitsbezogenes Signal. Wenn Menschen oder Objekte in der Schutzzone erkannt werden, wird das OSSD-Signal vom EIN-Zustand in den AUS-Zustand umschalten. Das OSSD-Signal hat die Selbstdiagnosefunktion, die das Signal periodisch testet, indem es für eine kurze Zeit in den AUS-Zustand

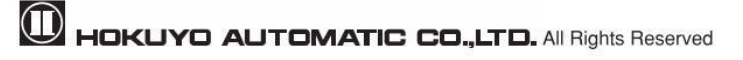

geschaltet wird. Das Signal wird kontinuierlich in den AUS-Zustand geschaltet, wenn während der Diagnose ein Fehler erkannt wird.

Die Ausgangszustände des OSSD1- und OSSD2-Signals sind identisch. Beide Signale sollten mit den sicherheitsrelevanten Maschinen oder dem Steuerungssystem verbunden werden, um das erforderliche Sicherheitsniveau zu gewährleisten. Bei Verwendung von OSSD3 und OSSD4 müssen diese auf die gleiche Weise angeschlossen werden.

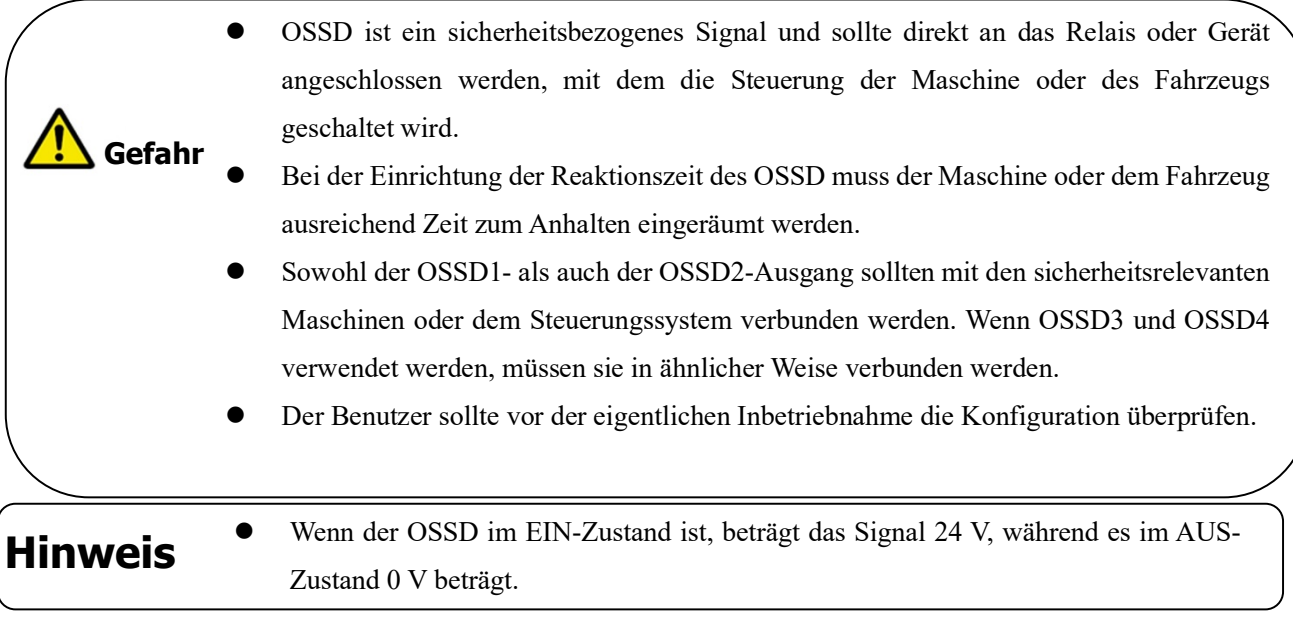

## **3.7.1 Selbstdiagnosefunktion des OSSD**

Die Selbstdiagnose ist eine Funktion zur Erkennung der Fehlfunktion im Ausgangsschaltkreis durch das Abschalten von OSSD1 bis OSSD4 für ein Intervall von **300 μs**. Daher darf das verwendete Sicherheitsrelais oder der verwendete Leistungswandler auf diese Diagnosefunktion nicht ansprechen. Die nachstehende Abbildung 3-14 zeigt das Zeitdiagramm der Selbstdiagnosefunktion des OSSD im Dualschutzmodus.

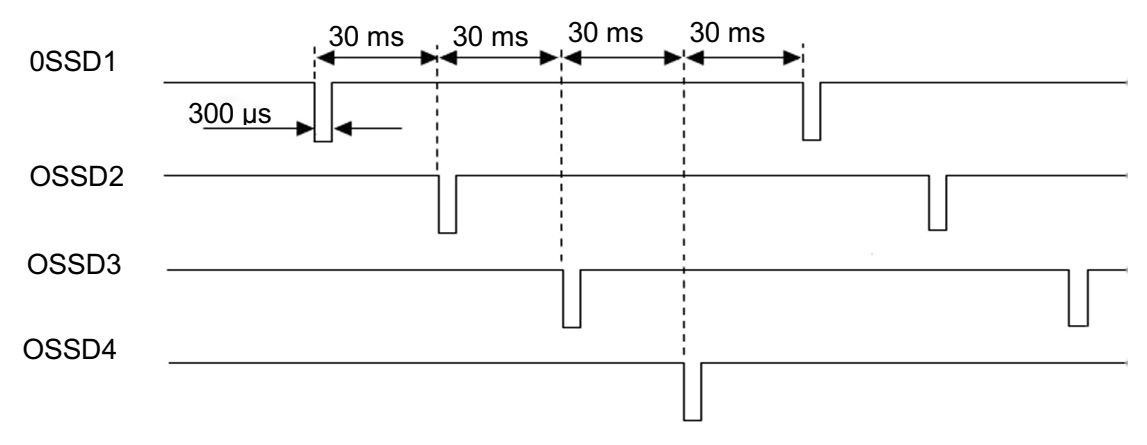

Abbildung 3-14 Zeitdiagramm der Selbstdiagnosefunktion des OSSD

Im einfachen Schutzmodus wird die Selbstdiagnosefunktion nur für die Signale OSSD1 und OSSD2 durchgeführt.

**Alle Rechte vorbehalten**<br>Alle Rechte vorbehalten

#### **3.7.2 Lockoutzustand**

Wenn durch die Selbstdiagnosefunktion ein Fehler erkannt wird und UAM nicht normal arbeiten kann, wechselt es in den Lockout-Zustand. Während des Lockoutzustands, schalten OSSD1/2, OSSD3/4, WARNZONE1, WARNZONE2 in den AUS-Zustand um. Nach Behebung des Fehlers kann UAM zurückgesetzt werden, indem die Stromversorgung wiederhergestellt wird, um den Lockoutzustand aufzuheben.

#### **3.7.3 Interlockfunktion**

Interlock ist eine Funktion zur Verhinderung des automatischen Neustarts des OSSD-Signals beim Umschalten vom AUS-Zustand in den EIN-Zustand. Die Funktionen automatischer Neustart, manueller Neustart und manueller Start-Interlock sind mit dem UAM-Projektdesigner konfigurierbar.

#### **3.7.3.1 Automatischer Neustart**

UAM wird automatisch neu starten wenn die Interlockfunktion deaktiviert oder nur die Start-Interlockfunktion aktiviert ist. Wenn das Hindernis aus der Schutzzone entfernt wird, schalten die OSSD-Signale automatisch vom AUS-Zustand in den EIN-Zustand um. Die Reaktionszeiten des OSSD für den EINund AUS-Zustand sind konfigurierbar (siehe Abschnitt 3.12). Wenn sich UAM jedoch aufgrund eines Fehlers im Lockout-Zustand befindet, bleiben die OSSDs im OFF-Zustand, auch wenn die Interlockfunktion deaktiviert ist.

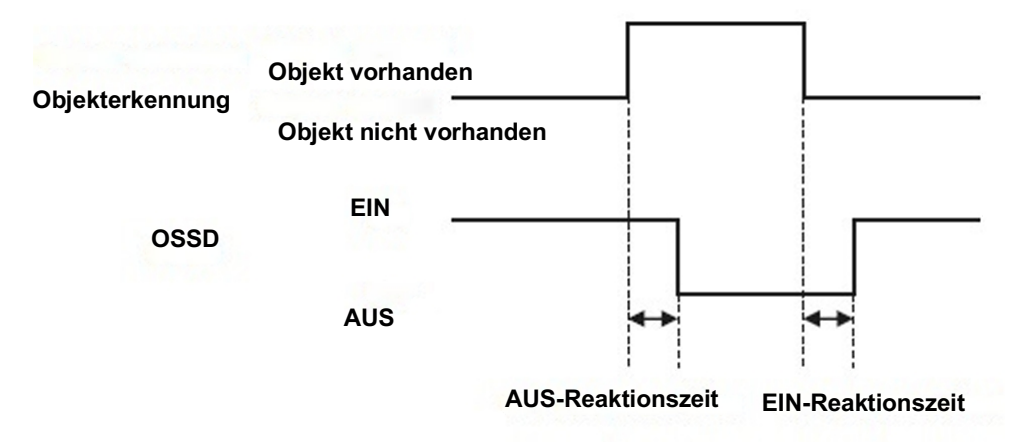

Abbildung 3-15 Zeitdiagramm des automatischen Neustarts

- l In der automatischen Neustartkonfiguration schaltet der OSSD automatisch in den EIN-Zustand, nachdem das Objekt entfernt wurde. Beim Entfernen des Objekts muss die Sicherheit gewährleistet werden.
	- l Die konfigurierte Reaktionszeit sollte ausreichend sein, damit die Maschine oder das FTS sicher zum Stillstand kommen kann.

#### **3.7.3.2 Manueller Neustart (Interlock aktiviert)**

**Gefahr**

UAM arbeitet im manuellen Neustartmodus, wenn die Interlock-Funktion in den manuellen Modus geschaltet wird. Das OSSD-Signal wechselt vom EIN-Zustand in den AUS-Zustand, wenn UAM ein Hindernis innerhalb der Schutzzone oder einen Systemfehler erkennt. In diesem Modus bleiben die OSSD-Signale im AUS-Zustand, selbst wenn die erkannten Hindernisse oder der Systemfehler beseitigt werden. Ein externes Rücksetz-Eingangssignal ist erforderlich, um das Interlock freizugeben, was es dem UAM ermöglicht, in den Normalbetrieb umzuschalten.

UAM nimmt den normalen Betrieb erst nach Bestätigung des Rücksetzsignals (RÜCKSETZEN) wieder auf. Die Dauer des Rücksetzsignals sollte mehr als 500 ms betragen. Abbildung 3-16 zeigt das Zeitdiagramm des manuellen Neustarts. Nachdem das Rücksetzsignal bestätigt wurde, schaltet das OSSD-Signal nach Ablauf der konfigurierten Verzögerungszeit in den EIN-Zustand. Wenn der AUS-Zustand des OSSD auf einen internen Fehler zurückzuführen ist, bleibt er auch dann im AUS-Zustand , wenn ein Rücksetz-Signal erzeugt wird. Die Rücksetzverzögerung ist im Bereich von 1 s bis 6 s konfigurierbar.

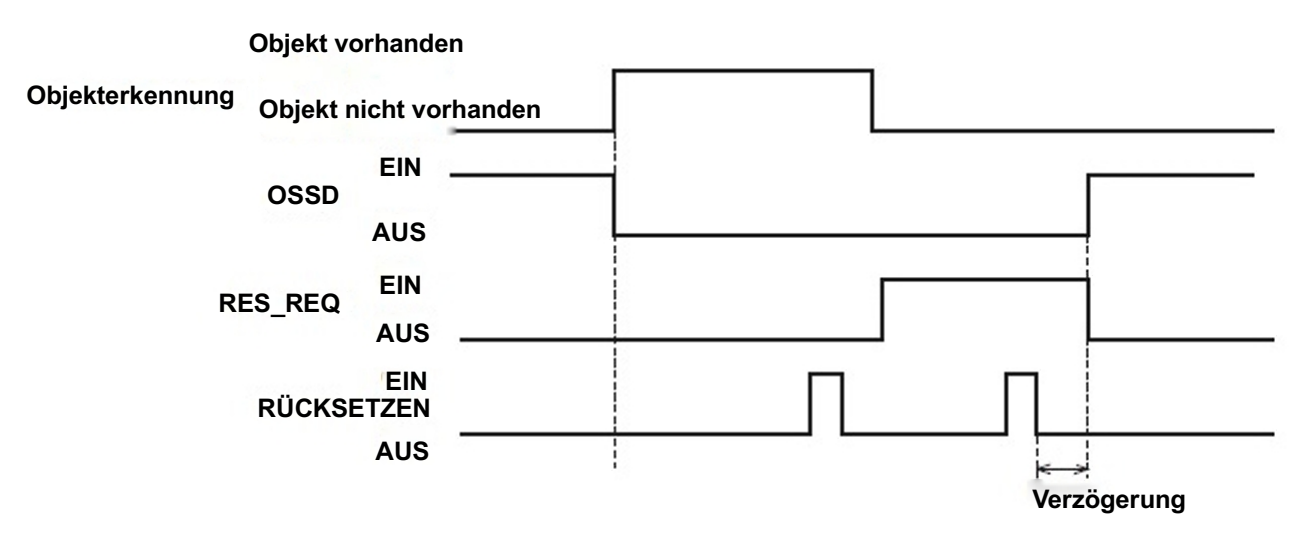

Abbildung 3-16 Zeitdiagramm des manuellen Neustarts

l Der Benutzer sollte sicherstellen, dass das erkannte Hindernis vor dem Zurücksetzen des UAM sicher entfernt wird. l Wenn die Neustart-Interlockfunktion zum Neustart der Maschine verwendet wird, sollte der Rücksetzschalter außerhalb der Schutzzone montiert werden. l Die Nichteinhaltung der oben genannten Hinweise kann zu kritischen Verletzungen oder zum Tod führen. **Gefahr**

## **ALLE Rechte vorbehalten ALLE Rechte vorbehalten**

#### l Auch nachdem das Objekt aus der Schutzzone entfernt wurde und der OSSD weiterhin im AUS-Zustand verbleibt, überprüfen Sie den Fehlercode sowie Lösungsvorschläge (siehe Kapitel 9) Die Dauer des Rücksetzeingangs sollte 30 s nicht überschreiten; andernfalls wird **Hinweis**

eine Hardware-Fehlfunktion gemeldet.

#### **3.7.3.3 Manueller Start (Interlock aktiviert)**

Start-Interlock ist eine Funktion, die den OSSD während des Anlaufs im AUS-Zustand hält, bis ein externer Rücksetzeingang zugeführt wird. Die Start-Interlockeinstellung verfügt nur über den manuellen Modus. Das RES\_REQ-Signal wechselt in den EIN-Zustand, nachdem der UAM die anfänglichen Routinevorgänge abgeschlossen hat und bereit ist, den RÜCKSETZ-Eingang zu akzeptieren. Wenn der RÜCKSETZ-Eingang angelegt wird, schaltet der OSSD in den EIN-Zustand, wenn kein Objekt in der Schutzzone erkannt wird. Die Dauer des Reseteingangs sollte mehr als 500 ms betragen. Abbildung 3-17 zeigt die Sequenz des Startinterlocks. Die Verzögerung kann im Bereich von 1 s bis 6 s konfiguriert werden.

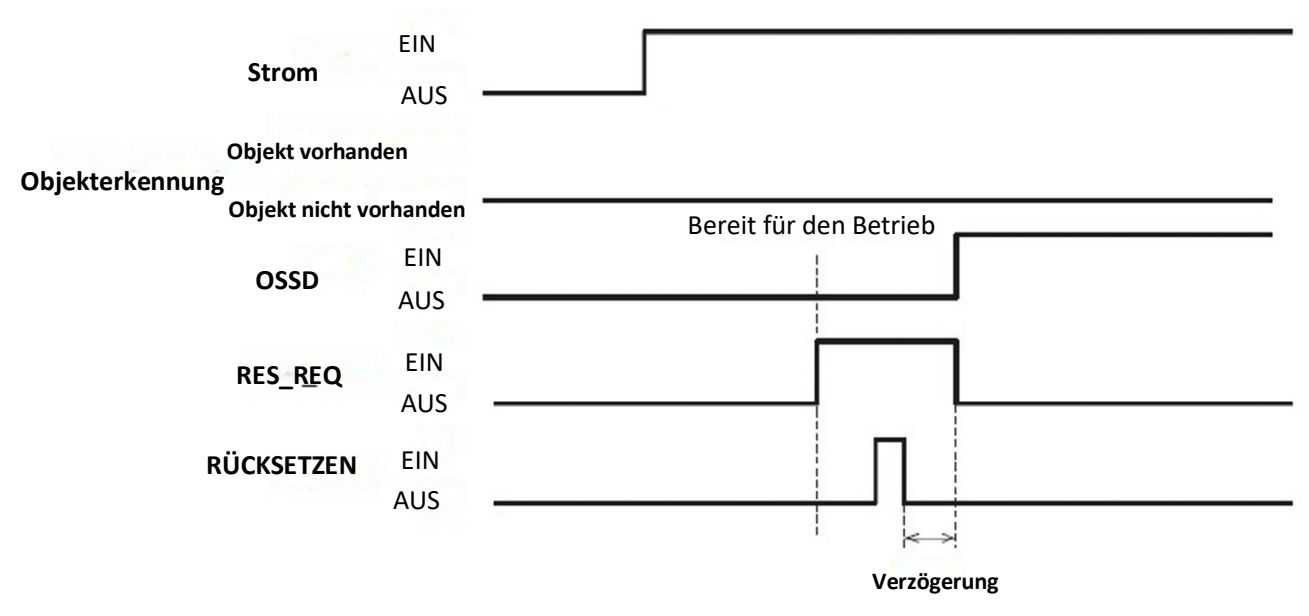

Abbildung 3-17 Manuelle Startsequenz

## **3.8 Funktion zur Überwachung externer Geräte (EDM)**

EDM ist eine Funktion, die den Zustand des Eingangssignals von der gesteuerten Maschine oder dem fahrerlosen Transportsystem (FTS) überwacht. EDM wird mit dem UAM-Projektdesigner konfiguriert. Wenn die EDM-Funktion aktiviert ist, schaltet jeder im EDM-Signal erkannte Fehler das OSSD-Signal in den AUS-Zustand. Die Logik des EDM-Signals sollte immer invers zum OSSD-Signal sein. Die EDM-Eingangssignal-

# **M**<br>**HOKUYO AUTOMATIC CO.,LTD.** All Rights Reserved

EIN/AUS-Verzögerung ist konfigurierbar, um sie an das System des Benutzers anzupassen. Die nachfolgenden Abbildungen 3-18 und 3-19 zeigen die EDM-Schaltung bzw. das EDM-Zeitdiagramm.

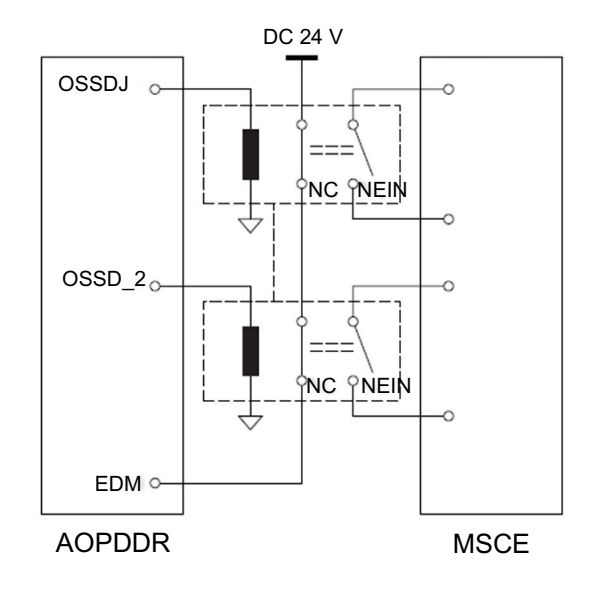

Abbildung 3-18 EDM-Schaltkreis

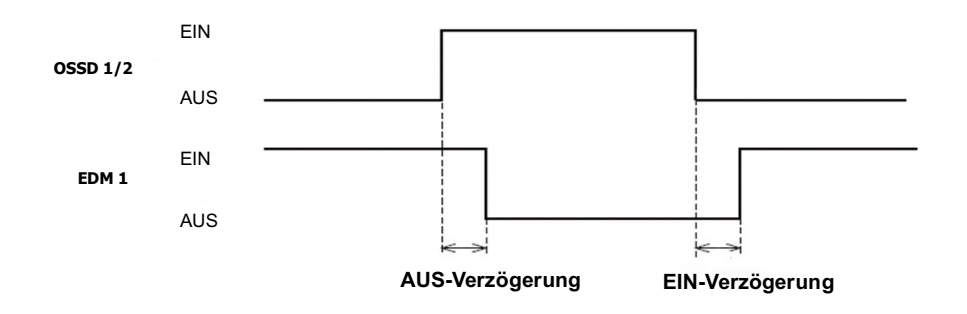

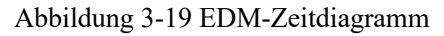

Im Dualschutzmodus sind die EDM2-Schaltung und das Zeitdiagramm für OSSD3 und OSSD4 die gleichen wie oben dargestellt.

## **3.9 Mutingfunktion**

Die Mutingfunktion setzt die Sicherheitsfunktion in der konfigurierten Zone des UAM vorübergehend außer Kraft, wenn die festgelegten Bedingungen erfüllt sind. Im Mutingzustand bleibt OSSD auch dann im EIN-Zustand, wenn ein Objekt in der konfigurierten Mutingzone erkannt wird. Es werden zwei unabhängige, fest verkabelte Eingangssignale zum Starten und Beenden der Mutingfunktion bereitgestellt. Die Mutingzone kann mit dem UAM-Projektdesigner konfiguriert werden (siehe Abschnitt 7.9.1). Wenn die Mutingeingänge die Muting-Startbedingungen erfüllen, unterbricht UAM die Sicherheitsfunktion innerhalb von 60 ms und

**Alle Rechte vorbehalten**<br>Alle Rechte vorbehalten
nimmt die Sicherheitsfunktion wieder auf, wenn sie die Muting-Stopp-Bedingungen erfüllen.

### **3.9.1 Muting-Start-Bedingung**

Die Mutingfunktion beginnt, wenn die folgenden Bedingungen erfüllt sind:

- a) Es befinden sich keine Objekte in der Schutzzone und der OSSD befindet sich im EIN-Zustand.
- b) Die beiden unabhängigen, fest verkabelte Muting-Eingangssignale werden in der zuvor festgelegten Reihenfolge innerhalb des voreingestellten Zeitintervalls in den EIN-Zustand geschaltet. Das Umschaltintervall zwischen zwei Eingangssignalen sollte jedoch nicht 0 sein (siehe Abbildung 3-20).

Die folgenden Konfigurationen sind in der Mutingfunktion erforderlich. Der Benutzer kann diese mit Hilfe des UAM-Projektdesigners konfigurieren.

- Muting-Eingangssequenzen
	- $\blacktriangleright$  Muting 1  $\rightarrow$  Muting 2
	- $\triangleright$  Muting 2  $\rightarrow$  Muting 1
- Zeitintervall zwischen zwei Eingängen (T1)
	- ▶ 1 Sekunde
	- ▶ 3 Sekunden
	- $\triangleright$  5 Sekunden
	- ▶ 10 Sekunden

Wenn die Mutingfunktion im Dualschutzmodus verwendet wird, werden Mutingzone 3 und Mutingzone 4 auf ähnliche Weise konfiguriert.

### **3.9.2 Muting-Stopp-Bedingung**

Die Mutingfunktion wird gestoppt, wenn eine der unten aufgeführten Bedingungen erfüllt ist:

- a) Einer der Mutingeingänge wechselt in den OFF-Zustand.
- b) Wenn die vorgegebene (voreingestellte) maximale Mutingperiode T2 überschritten wird (1 Minute und mehr) (Abbildung 3-20).
- c) Objekte werden in Teilen der Schutzzone erkannt, die nicht von der Mutingzone abgedeckt sind.
- d) Der Fehler wird durch die Selbstdiagnosefunktion erkannt.
- e) Während des Mutingzustands wenn zu einem anderen Bereich umgeschaltet wird.

Abbildung 3-20 zeigt die Mutingsequenz.

Maximale Mutingperiode (T2)

Die maximale Mutingperiode kann aus einem der folgenden Werte ausgewählt werden

- ▶ 1 Minute
- $\triangleright$  6 Minuten
- ▶ 12 Minuten
- ▶ Unbegrenzt

Wenn die Mutingfunktion im Dualschutzmodus verwendet wird, werden Mutingzone 3 und Mutingzone 4 auf ähnliche Weise konfiguriert. Gleiches gilt für die Muting-Eingangssequenz, das Zeitintervall zwischen den

**M**<br>**HOKUYO AUTOMATIC CO.,LTD.** All Rights Reserved

Eingängen und die maximale Mutingperiode.

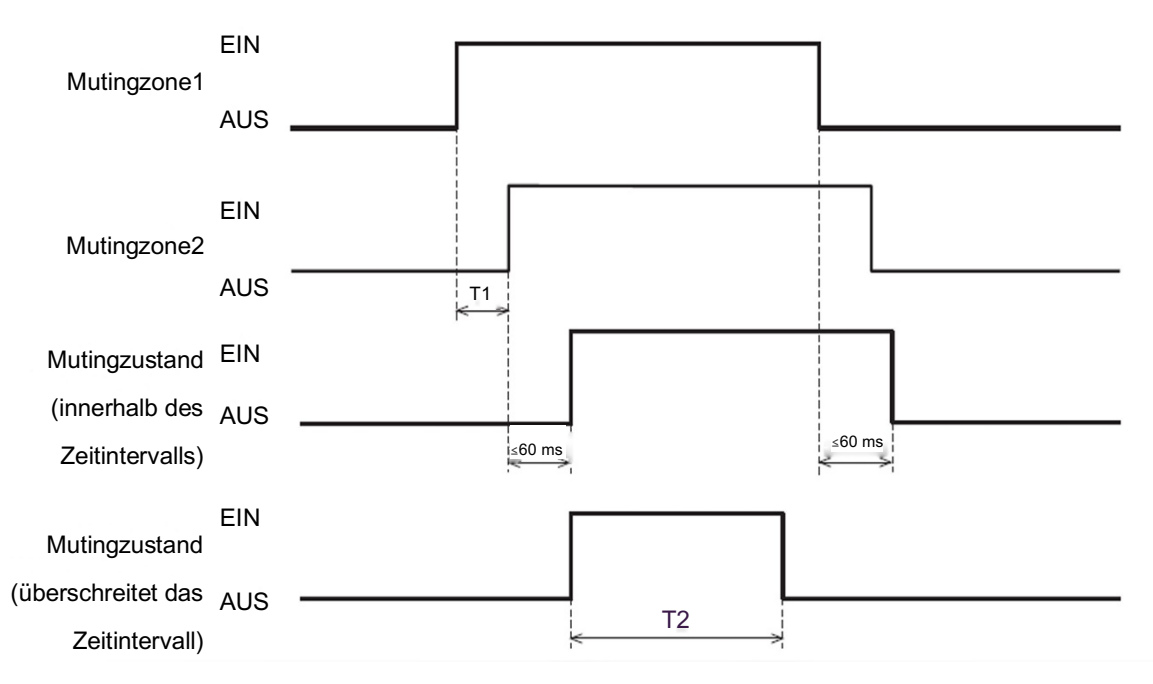

Abbildung 3-20 Mutingsequenz

## **3.9.3 Muting-Überbrückungsfunktion**

Mutingüberbrückung ist eine Funktion zur Wiederherstellung des UAM durch vorübergehende Unterbrechung der Sicherheitsfunktion, wenn der OSSD aufgrund von Mutingfehlern in den AUS-Zustand geschaltet wird. Die Überbrückungsfunktion ist aktiv, wenn der Überbrückungseingang (ÜBERBRÜCKUNG 1/2) und der Rücksetzeingang (RÜCKSETZEN 1/2) in einer Sequenz geschaltet werden. Abbildung 3-21 zeigt die Überbrückungssequenz.

- Überbrückung der Startbedingungen
	- ▶ Mindestens einer der Mutingeingänge befindet sich im EIN-Zustand.
	- ▶ Objekt vorhanden im Schutzbereich.
	- ▶ Zeitintervall zwischen Überbrückungseingang und Rücksetzeingang liegt innerhalb von 0,03 s bis 1 s (T3).
- Überbrückung der Stopbedingungen
	- ▶ Beide Mutingeingänge befinden sich im AUS-Zustand.
	- ▶ Überbrückungseingang oder Rücksetzeingang befindet sich im OFF-Zustand.
	- ▶ Wenn die vordefinierte maximale Überbrückungszeit T4 überschritten wird.
	- ▶ Der Fehler wird durch die Selbstdiagnosefunktion des UAM erkannt.
	- ▶ Während des Überbrückungszustands, wenn von einem Bereich in den anderen Bereich umgeschaltet wird.

**Alle Rechte vorbehalten**<br>Alle Rechte vorbehalten

 $\bullet$  Maximale Überbrückungsperiode (T4)

Der maximale Überbrückungsperiode kann aus einem der folgenden Werte ausgewählt werden

- $\blacktriangleright$  1 Minute
- $\triangleright$  6 Minuten
- ▶ 12 Minuten

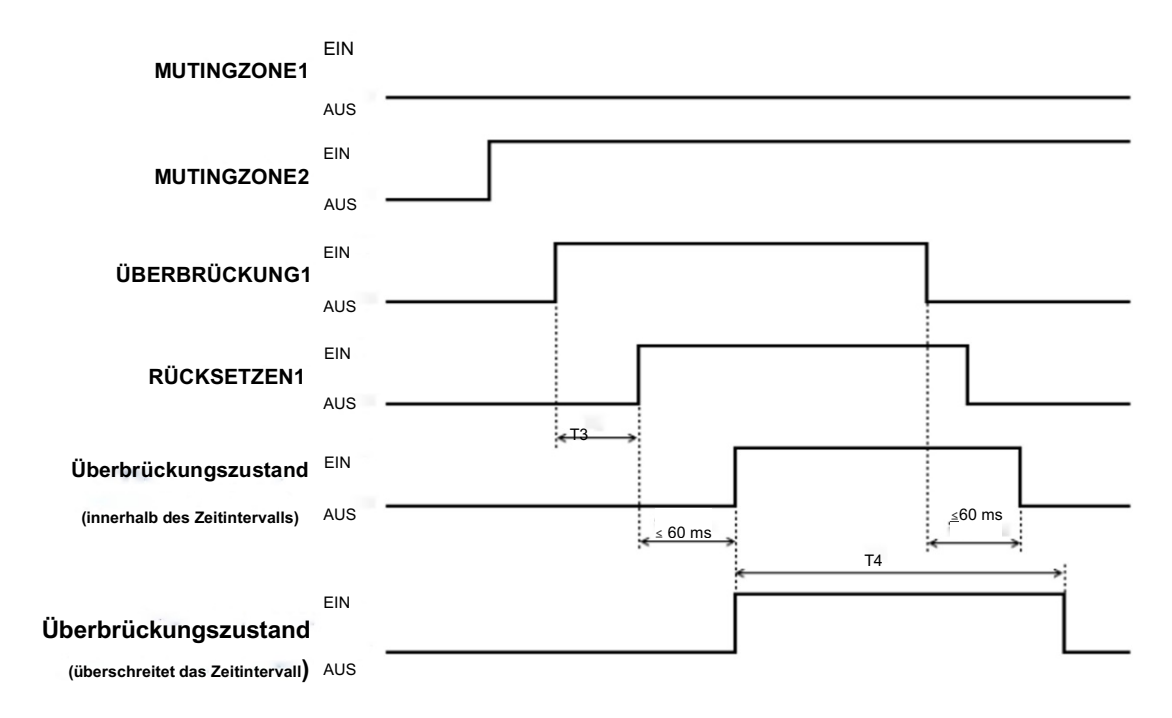

Abbildung 3-21 Überbrückungssequenz

Bei Verwendung der Muting-Überbrückungsfunktion im Dualschutzmodus werden Mutingzone 3, Mutingzone 4, Überbrückungseingang 2 und Rücksetzeingang 2 auf ähnliche Weise konfiguriert.

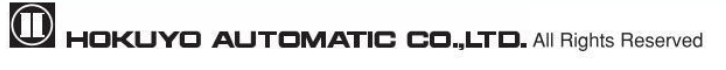

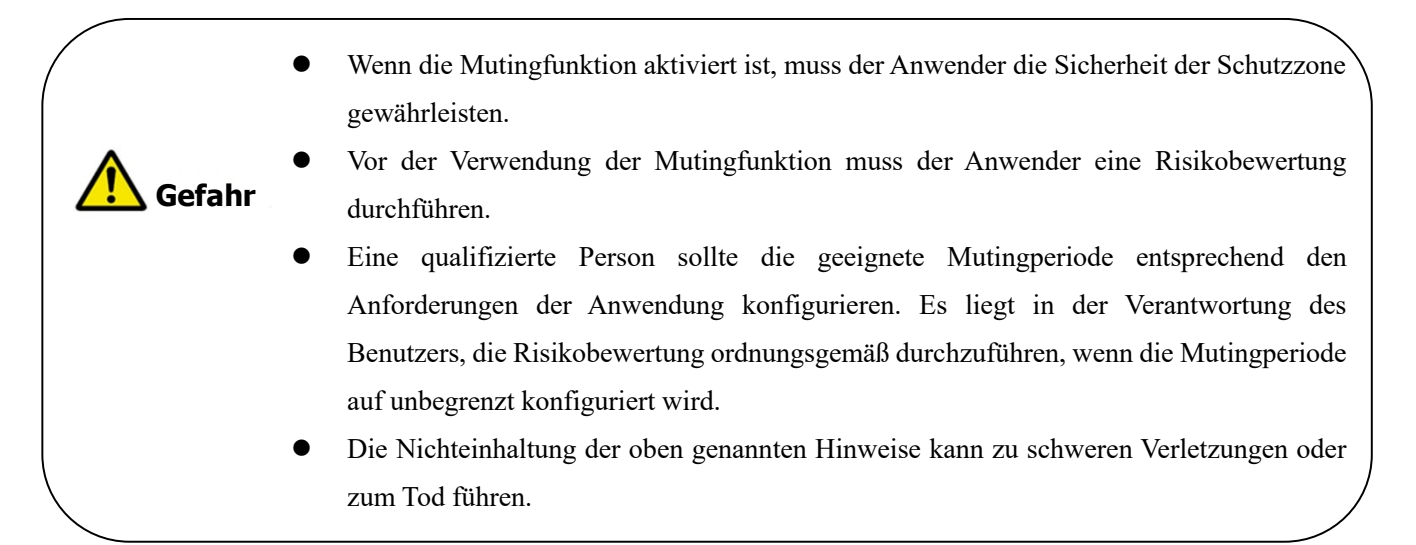

## **3.10 Referenzüberwachungsfunktion**

Die Referenzüberwachung ist eine Funktion zur Überwachung der Verschiebung des UAM oder der als Referenzabgrenzung verwendeten Struktur.

## **3.10.1 Bereichsschutz**

Ein Beispiel für eine Referenzüberwachungsfunktion, die für den Bereichsschutz verwendet wird, ist in Abbildung 3-22 dargestellt. Wenn Referenzsegmente auf beweglichen Objekten konfiguriert sind (Beispiel: Tür), schaltet der OSSD in den AUS-Zustand, wenn die Türposition geändert wird.

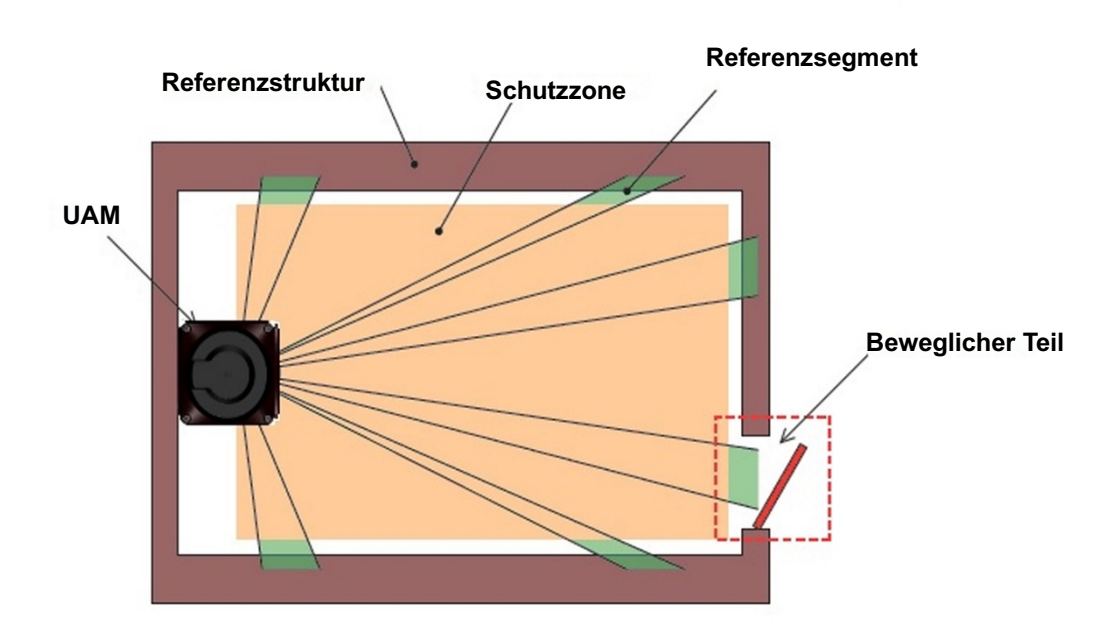

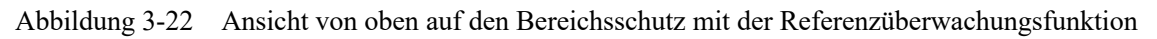

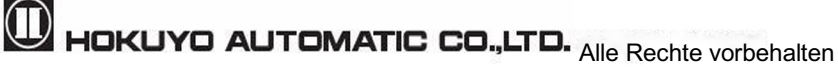

### **3.10.2 Zugangsschutz**

Ein Beispiel für eine Referenzüberwachungsfunktion , die dem Zugangsschutz dient , ist in Abbildung 3- 23(a), (b) dargestellt. Referenzsegmente sollten auf jeder Oberfläche zur Verschiebungserkennung konfiguriert werden. Referenzsegmente sollten so konfiguriert werden, dass eine Verschiebung schnell erkannt werden kann. Der OSSD geht in den AUS-Zustand über, wenn ein Eindringen erkannt wird und auch wenn sich der Abstand zwischen UAM und der Referenzstruktur ändert. Diese Funktion ist für vertikale Anwendungen obligatorisch.

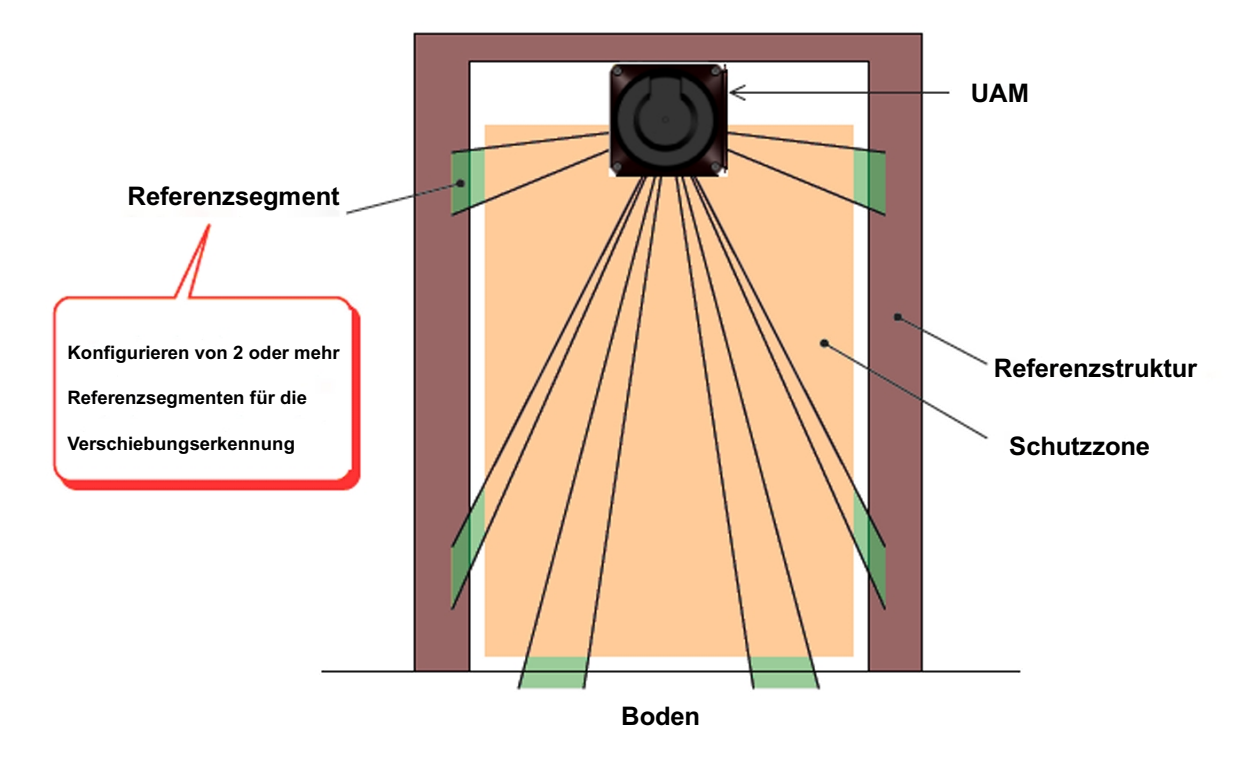

Abbildung 3-23 (a) Vorderansicht der Zugangserkennung mittels Referenzüberwachungsfunktion

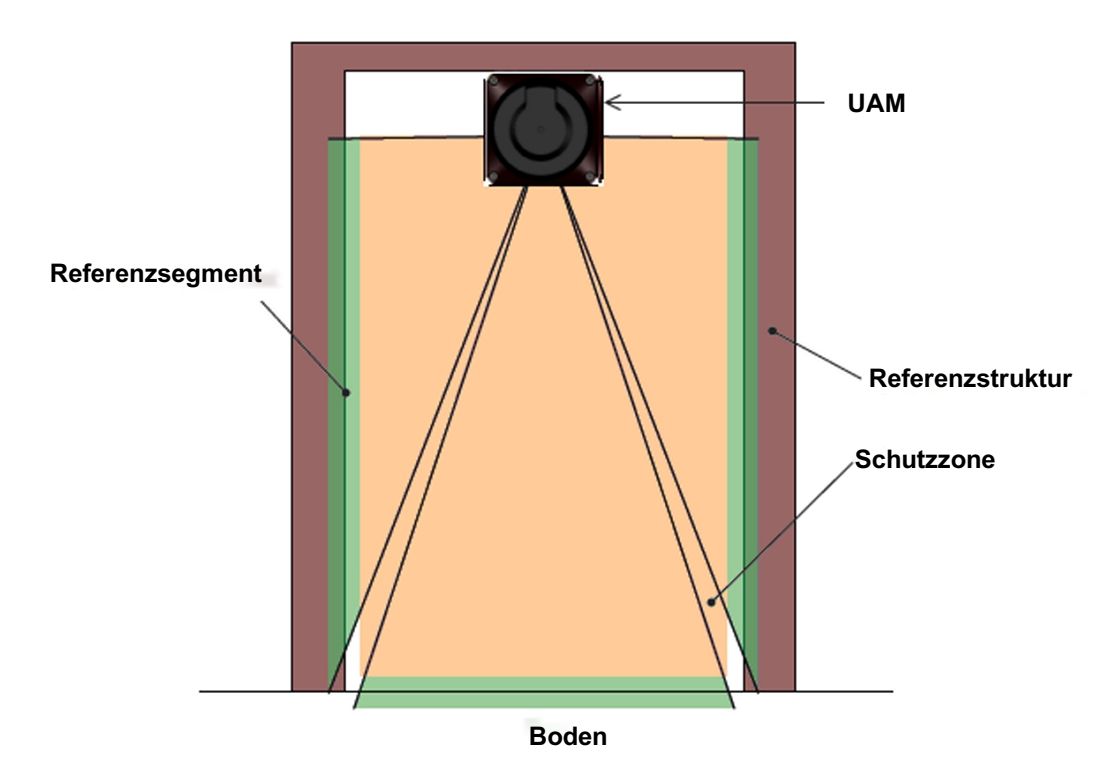

Abbildung 3-23 (b) Vorderansicht der Zugangserkennung mittels Referenzüberwachungsfunktion

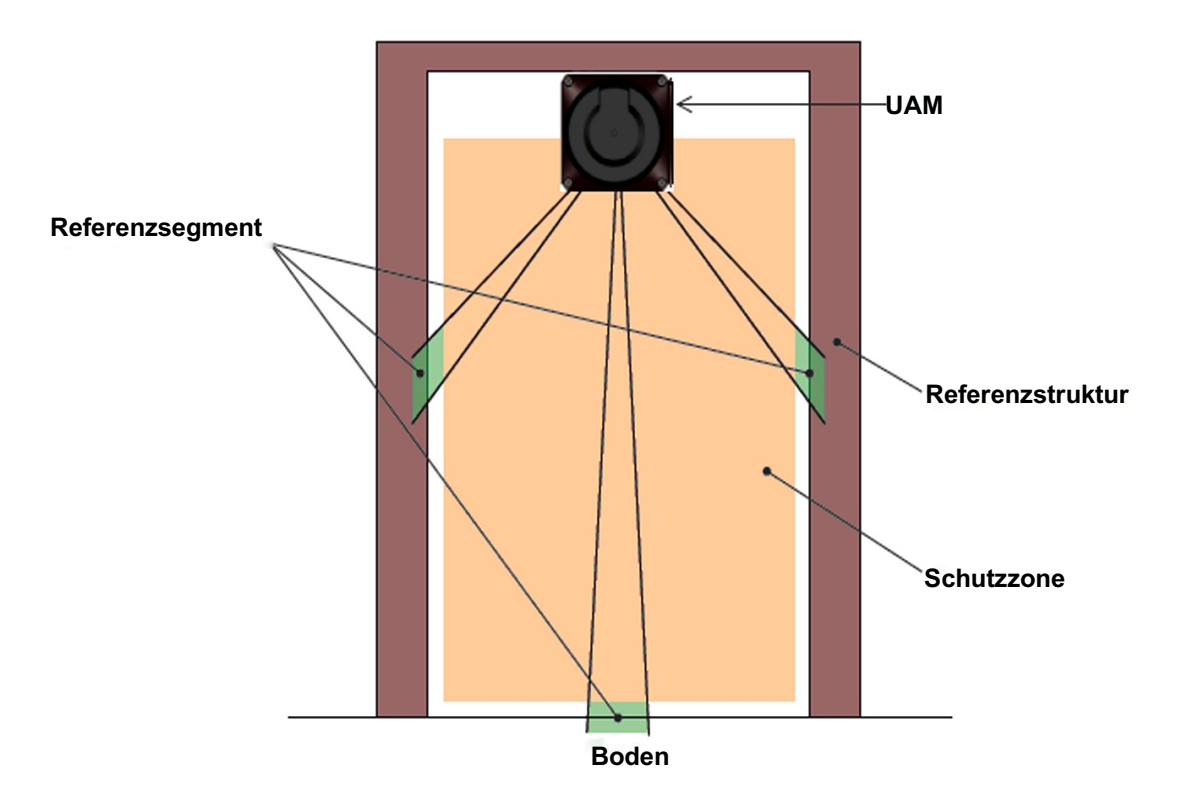

Abbildung 3-23(c) Falsche Konfiguration des Referenzsegments

 $\mathbf 0$  HOKUYO AUTOMATIC CO.,LTD.  $_{\mathsf {Alle}}$  Rechte vorbehalten

### **3.11 Bereichssequenzfunktion**

Bereichssequenz ist eine Funktion zur Überwachung von Sequenzen der Bereichsumschaltung. Wenn diese Funktion aktiviert ist, schaltet das OSSD-Signal in den AUS-Zustand, wenn das Umschaltmuster von der konfigurierten Sequenz abweicht. Diese Funktion verhindert, dass die Maschine mit einer zufälligen Schutzzone arbeitet.

Von jedem Bereich kann bei der Konfiguration der Bereichssequenz zu maximal 31 anderen Bereichen gewechselt werden. Und es ist erforderlich, 1 oder mehrere Bereiche anzugeben, um Fehler zu vermeiden. <Bereichsumschaltungssequenz>

 Wenn die Bereichssequenz deaktiviert ist, kann UAM von einem Bereich zu beliebigen anderen Bereichen wechseln (Abbildung 3-24(a)), während bei aktivierter Bereichssequenz nur zu den festgelegten Bereichen gewechselt werden kann. (Abbildung 3-24(b)).

Die Bereichssequenzfunktion wird für Steuerungssysteme empfohlen, bei denen Schaltbereichssequenzen konfiguriert werden können.

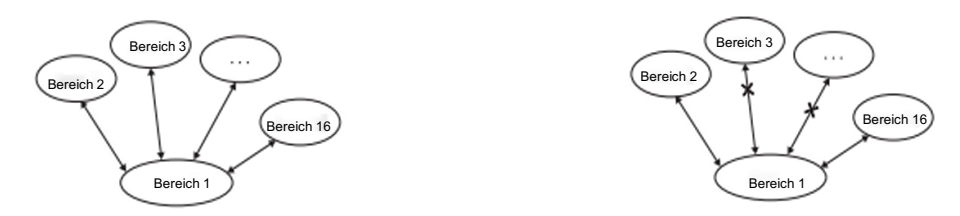

Abbildung 3-24(a) Betrieb ohne Bereichssequenz Abbildung 3-24(b) Betrieb mit Bereichssequenz

### **3.12 Reaktionszeit**

Reaktionszeiten des OSSD-Signals (Abbildung 3-25), AUS-Reaktionszeiten und EIN-Reaktionszeiten (Voreinstellung 270 ms) sind individuell für jeden Bereich mit dem UAM-Projektdesigner konfigurierbar. Die Reaktionszeit von Warnzone 1 und Warnzone 2 entspricht der Reaktionszeit des OSSD. Tabelle 3-4 zeigt die konfigurierbaren Werte. Im Dualschutzmodus ist es möglich, für jeden Schutzbereich eine separate Reaktionszeit einzustellen.

Wenn eine längere Reaktionszeit konfiguriert wird, kann die Stabilität von UAM erhöht werden. Eine längere Reaktionszeit erfordert jedoch einen größeren Sicherheitsabstand. (Siehe Kapitel 4). Der Benutzer muss vor der Konfiguration der Reaktionszeit eine Risikobewertung durchführen. Bis zu 1 zusätzlicher Zyklus (30 ms) muss für die Bereichsumschaltung berücksichtigt werden.

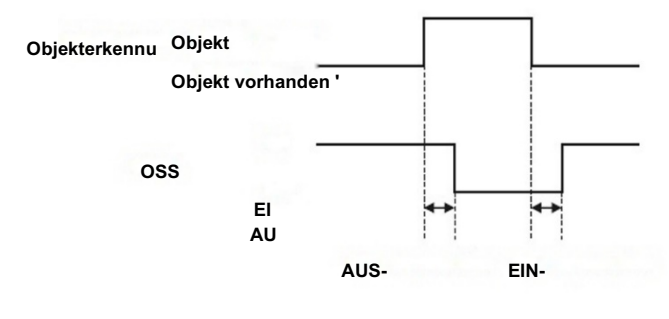

Abbildung 3-25 Reaktionszeit

| <b>AUS</b> | <b>Reaktionszeit</b> (ms) |      |      |      |      |      |      |      |  |  |
|------------|---------------------------|------|------|------|------|------|------|------|--|--|
|            | 60                        | 90   | 120  | 150  | 180  | 210  | 240  | 270  |  |  |
|            | 300                       | 330  | 360  | 390  | 420  | 450  | 480  | 510  |  |  |
|            | 540                       | 570  | 600  | 630  | 660  | 690  | 720  | 750  |  |  |
|            | 780                       | 810  | 840  | 870  | 900  | 930  | 960  | 990  |  |  |
|            | 1020                      | 1050 | 1080 | 1110 | 1140 | 1170 | 1200 | 1230 |  |  |
|            | 1260                      | 1290 | 1320 | 1350 | 1380 | 1410 | 1440 | 1470 |  |  |
|            | 1500                      | 1530 | 1560 | 1590 | 1620 | 1650 | 1680 | 1710 |  |  |
|            | 1740                      | 1770 | 1800 | 1830 | 1860 | 1890 | 1920 | 1950 |  |  |
|            | 1980                      | 2010 |      |      |      |      |      |      |  |  |

Tabelle 3-4 Reaktionszeit von UAM

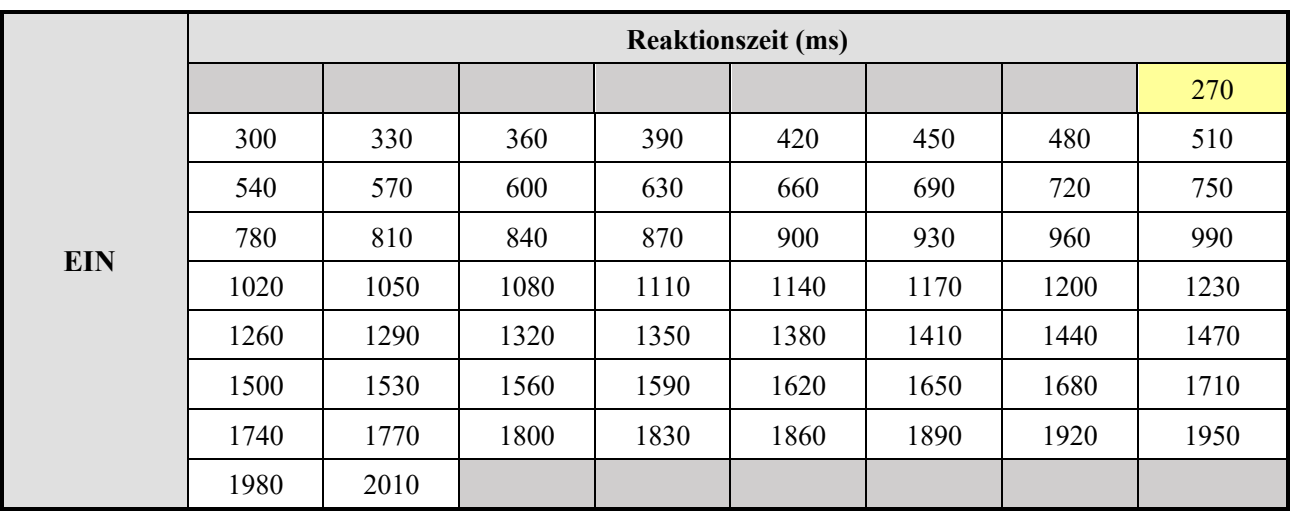

**\*** Standardwert

\* Der Standardwert der AUD-Reaktionszeit variiert je nach gewählter Anwendung beim Erstellen eines "neuen" Projekts. Siehe Tabelle 4-11 für Details.

**\*** Die minimale konfigurierbare Reaktionszeit im Master/Slave-Modus beträgt:

a) 120 ms für den AUS- und 300 ms für den EIN-Zustand, wenn die OSSD der Slave-Einheiten nicht verwendet werden.

b) 60 ms für den AUS- und 300 ms für den EIN-Zustand, wenn die OSSD aller Slave-Einheiten verwendet werden.

## **3.13 Andere Ausgänge**

UAM besteht aus 8 nicht sicherheitsgerichteten Ausgängen, WARNZONE1, WARNZONE2, MUT\_OUT1, MUT\_OUT2, RES\_REQ1, RES\_REQ2, AUX\_OUT1 und AUX\_OUT2. WARNZONE1/OSSD3, WARNZONE2/OSSD4, RES\_REQ1/MUT\_OUT1/AUX\_OUT1 und RES\_REQ2/MUT\_OUT2/AUX\_OUT2 sind konfigurierbare Ausgänge, die die gleiche Anschlussklemme teilen. Wenn die Funktionen mit dem UAM-

 $\mathbf 0$  HOKUYO AUTOMATIC CO., LTD.  $_{\mathsf {Alle}}$  Rechte vorbehalten

Projektdesigner ausgewählt werden, werden die Ausgänge automatisch konfiguriert.

### **3.13.1 Warnausgang 1 (WARNUNG 1)**

Dieses Signal schaltet in den AUS-Zustand, wenn ein Hindernis in der konfigurierten Warnzone 1 erkannt wird.

### **3.13.2 Warnausgang 2 (WARNUNG 2)**

Dieses Signal schaltet in den AUS-Zustand, wenn ein Hindernis in der konfigurierten Warnzone 2 erkannt wird.

### **3.13.3 Mutingausgang 1 (MUT\_OUT 1)**

MUT\_OUT1 zeigt den Muting-/Überbrückungsstatus der Schutzzone 1 an. Wenn die Mutingfunktion aktiviert ist, schaltet MUT\_OUT1 in den EIN-Zustand. Gleichzeitig wird die Nummer 37 auf der 7-Segment-LED angezeigt. Dieses Signal sollte verwendet werden, um anzuzeigen, dass sich Schutzzone 1 im Mutingzustand oder Überbrückungs-Zustand befindet.

### **3.13.4 Mutingausgang 2 (MUT\_OUT 2)**

MUT\_OUT2 zeigt den Muting-/Überbrückungszustand der Schutzzone 2 an. Wenn die Mutingfunktion aktiviert wird, wechselt MUT\_OU2 in den EIN-Zustand. Gleichzeitig wird die Nummer 38 auf der 7-Segment-LED angezeigt. Dieses Signal sollte verwendet werden, um anzuzeigen, dass sich Schutzzone 2 im Mutingzustand oder Überbrückungs-Zustand befindet.

Wenn sich sowohl Schutzzone 1 als auch Schutzzone 2 im Muting- oder Überbrückungszustand befinden, wird die Nummer 39 auf der 7-Segment-LED angezeigt.

### **3.13.5 Rücksetzanfrage 1 (RES \_ REQ1)**

Dieses Signal geht in den EIN-Zustand über, wenn die Schutzzone 1 des UAM bereit ist, das Rücksetzsignal zu empfangen.

### **3.13.6 Rücksetzanfrage 2 (RES \_ REQ2)**

Dieses Signal geht in den EIN-Zustand über, wenn die Schutzzone 2 des UAM bereit ist, das Rücksetzsignal zu empfangen.

### **3.13.7 Hilfsausgang 1 (AUX\_OUT1)**

Siehe Abschnitt 3.21 für Details.

## **3.13.8 Hilfsausgang 2 (AUX\_OUT2)**

Siehe Abschnitt 3.21 für Details.

**D** HOKUYO AUTOMATIC CO.,LTD. All Rights Reserved

# **3.14 Informationsanzeige**

LEDs und die 7-Segment-Anzeige zeigen den Status von UAM an. Diese Anzeigen befinden sich an der Vorderseite des UAM. Abbildung 3-26 zeigt die Informationsanzeigen von UAM.

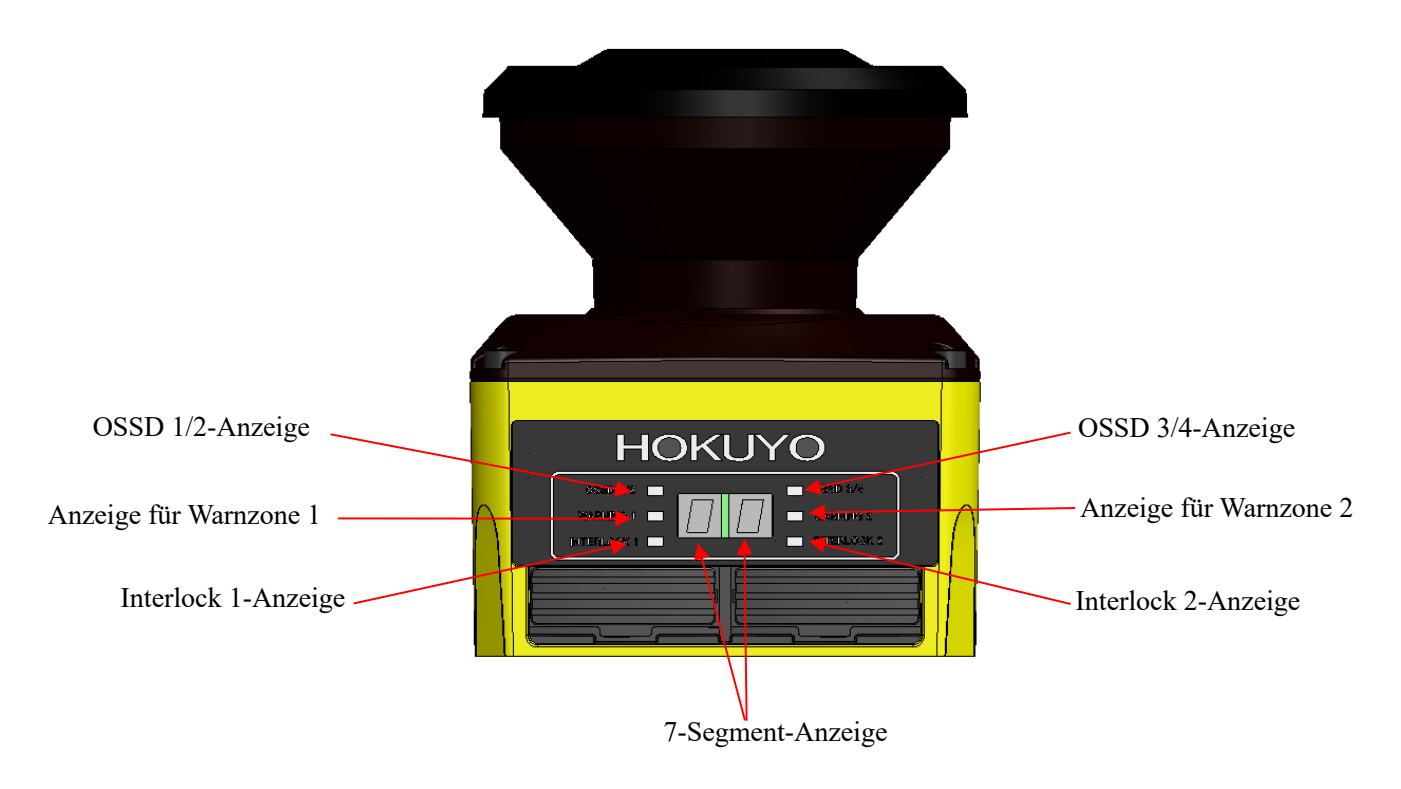

Abbildung 3-26 Anzeigeleuchte

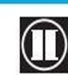

 $\bullet$  HOKUYO AUTOMATIC CO.,LTD.  $_{\mathsf{Alle}}$  Rechte vorbehalten

## **3.14.1 LED**

LED-Anzeigen und ihre Beschreibungen sind in Tabelle 3-5 aufgeführt.

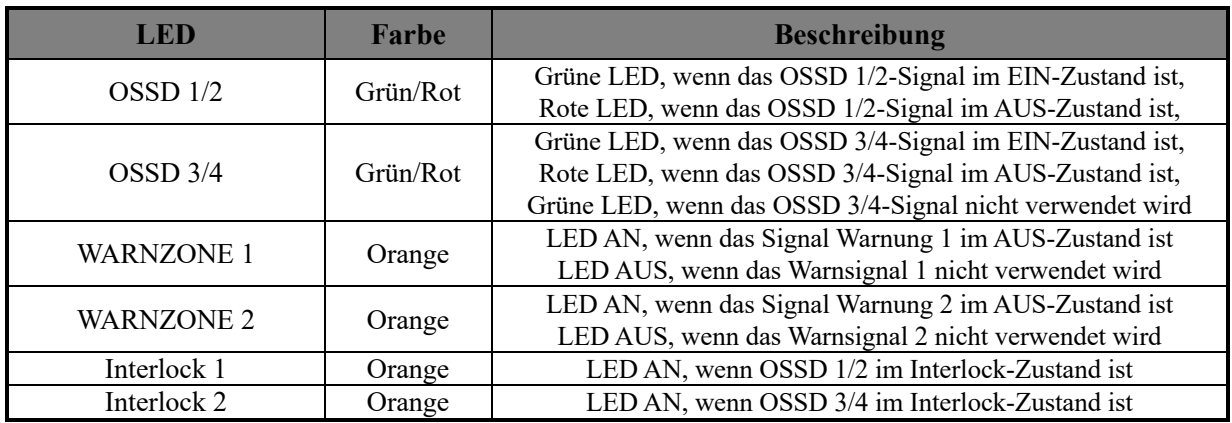

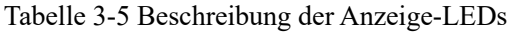

### **3.14.2 7-Segment-Anzeige**

Tabelle 3-6 zeigt die Beschreibungen der dargestellten Nummern der 7-Segment-Anzeige von UAM. Nummern können umgekehrte angezeigt werden, indem die 7-Segment-Anzeigefunktion in der Konfigurationssoftware "UAM-Projektdesigner" aktiviert wird. Dies erleichtert das Ablesen der Nummern, wenn das Gerät für die Montage umgedreht werden muss. Die Punkte auf dem 7-Segment leuchten auf, wenn die umgekehrte Anzeigefunktion aktiv ist.

Tabelle 3-6 Beschreibung der auf der 7-Segment-Anzeige dargestellten Nummern

| Nummer anzeigen | Details                                                                              |
|-----------------|--------------------------------------------------------------------------------------|
| 00 <sup>°</sup> | Sensor wird initialisiert                                                            |
| $01 - 128$      | Ausgewählter Bereich                                                                 |
|                 | - Die Nummern 1 bis 32 werden statisch auf dem Display angezeigt                     |
|                 | - Die Nummern 33 bis 128 werden auf der Anzeige von rechts nach links gescrollt (nur |
|                 | wenn der Encodereingangsmodus aktiviert ist)                                         |
| 33              | Einstellungsmodus                                                                    |
| 34              | Interlockzustand (Schutzzone 1)                                                      |
| 35              | Interlockzustand (Schutzzone 2)                                                      |
| 36              | Interlockzustand (sowohl Schutzzone 1 als auch Schutzzone 2)                         |
| 37              | Muting- oder Überbrückungszustand (Schutzzone 1)                                     |
| 38              | Muting- oder Überbrückungszustand (Schutzzone 2)                                     |
| 39              | Muting- oder Überbrückungszustand (sowohl Schutzzone 1 als auch Schutzzone 2)        |
| 40              | Laser-Aus-Modus                                                                      |
| F2              | SD-Karte wird mit korrekter Konfigurationsdatei erkannt                              |
| F <sub>3</sub>  | Konfigurieren des Sensors anhand der SD-Karteninformationen                          |
| F4              | Konfiguration von der SD-Karte ist erfolgreich. Entfernen Sie die SD-Karte, um den   |

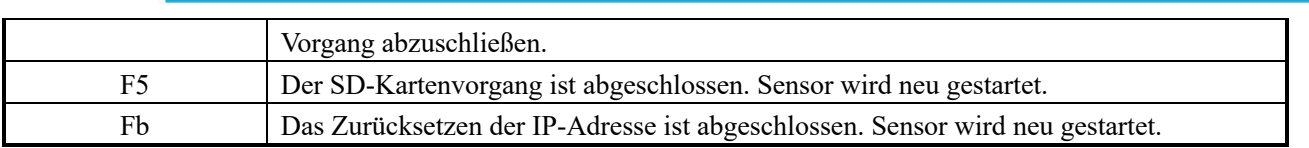

Anmerkung: Andere Anzeigenummern als die oben genannten sind Fehlerzustände. Für Details siehe Tabelle 9-2  $(\mathbb{I}\mathbb{F}\mathbb{F}^{\mathbb{F}})$  Seite 133).

## **3.15 Ethernetkommunikation**

Messdaten von UAM können über die Ethernetkommunikation bezogen werden. Der wasserdichte Ethernet-Anschluss befindet sich auf der Rückseite des UAM. Um den Sensor mit dem PC zu verbinden, verwenden Sie ein entsprechendes Ethernetkabel (UAM-ENET).

UAM ist mit dem Kommunikationsprotokollstandard SCIP2.2 kompatibel. Siehe Kommunikationsspezifikation zu UAM-05LP (C-64-00012).

## **3.15.1 Etherneteinstellung**

### **● Voreinstellung**

Der werkseitige Standardwert ist unten dargestellt.

IP-Adresse : 192.168.0.10 Standard-Gateway : 192.168.0.1

Subnetzmaske : 255.255.255.0

Port-Nummer : 10940

## **● Ändern der IP-Adresse**

Die IP-Adresse kann mit Hilfe des UAM-Projektdesigners geändert werden. Details finden Sie in den Abschnitten 7.13 und 7.9.1.

## **● Initialisierung der IP-Adresse**

Die Etherneteinstellungen können mit Hilfe des IP-Initialisierungsschalters auf die Werkseinstellungen zurückgesetzt werden.

<Initialisierungsschritte>

a) Halten Sie eine schmale, stabile Stecknadel für den IP-Initialisierungsvorgang bereit. Der IP-Initialisierungsschalter befindet sich genau unter dem SD-Kartensteckplatz (siehe Abbildung 3-27)

b) Wenn UAM im Normalzustand arbeitet, drücken und halten Sie den IP-Initialisierungsschalter länger als 3 Sekunden. Nachdem der Initialisierungsvorgang abgeschlossen ist, wechselt der Status der 7-Segment-Anzeige zu "Fb".

c) Der Sensor wird neugestartet und auf der 7-Segment-Anzeige erscheint der Status "00".

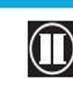

 $\mathbf 0$  HOKUYO AUTOMATIC CO.,LTD.  $_{\mathsf {Alle}}$  Rechte vorbehalten

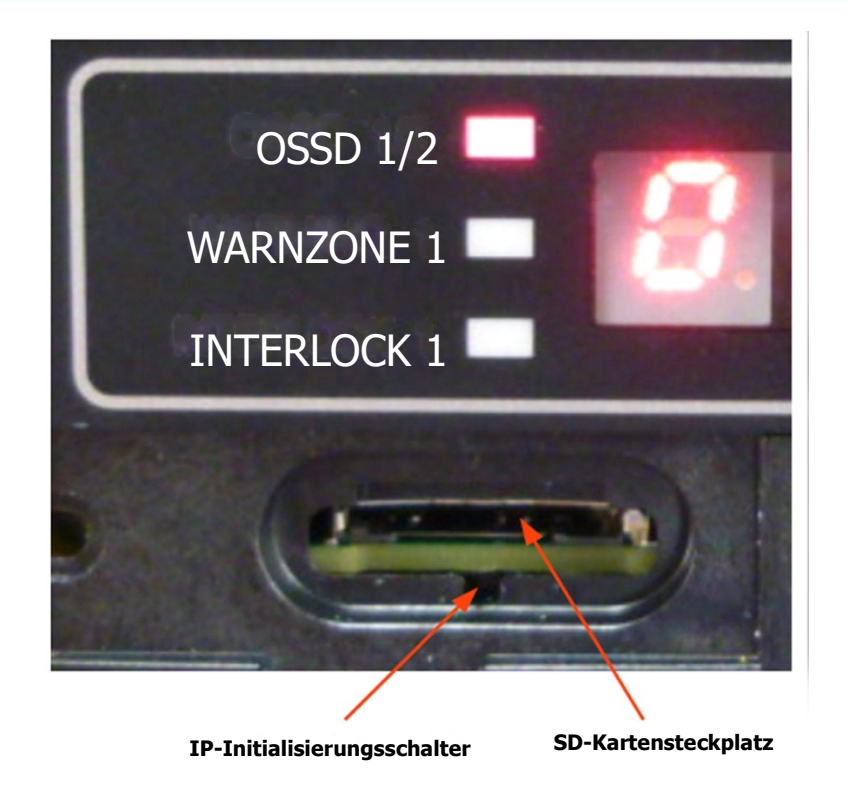

Abbildung 3-27 IP-Initialisierungsschalter

## **3.16 Funktion zur Konfiguration von UAM per SD-Karte**

Die vom UAM-Projektdesigner generierte Konfiguration kann auf der SD-Karte gespeichert werden. Es ist möglich, die Einstellung direkt von der SD-Karte auf das UAM zu übertragen, ohne einen PC anzuschließen. Die empfohlene Spezifikation der SD-Karte ist unten angegeben.

Erstellen Sie eine Projektdatei unter Angabe der Seriennummer und des Passworts für den UAM und speichern Sie diese mit dem UAM-Projektdesigner auf der SD-Karte. Wenn die SD-Karte in den ausgewählten UAM eingelegt wird, werden die Einstellungen automatisch übertragen. Es ist möglich, mehrere Seriennummern und Passwörter auf der SD-Karte zu registrieren, um mehrere Geräte gleichzeitig zu konfigurieren. Die Einstellung wird nicht auf den nicht spezifizierten UAM übertragen oder wenn die Passwortverifizierung fehlschlägt.

### l **Spezifikation der SD-Karte**

Typ: Micro SD-Karte, Micro SDHC-Karte Kapazität: 16 GB oder weniger

## **3.17 Master-Slave-Funktion**

Maximal 4 UAM-Einheiten können über RS-485 für den Master/Slave-Betrieb miteinander verbunden werden. Eine Einheit arbeitet als Master-Einheit und kommuniziert über den Sicherheitskommunikationskanal mit bis zu 3 Einheiten, die als Slaves eingesetzt werden können. Verwenden Sie den UAM-Projektdesigner für die Konfiguration der Geräte. UAM meldet einen Fehler, wenn die Anzahl der Master- und Slave-Einheiten

# **CO HOKUYO AUTOMATIC CO.,LTD.** All Rights Reserved

von den konfigurierten Einstellungen abweicht.

Die Bereichsumschaltung der Slave-Einheit ist mit der Master-Einheit verbunden, wobei die Slave-Einheiten die Objekterkennungsinformationen an die Master-Einheit übertragen, die den OSSD steuert. Es ist auch möglich, den OSSD der jeweiligen Slave-Einheit zu verwenden. Abbildung 3-28 zeigt ein Anschlussbeispiel.

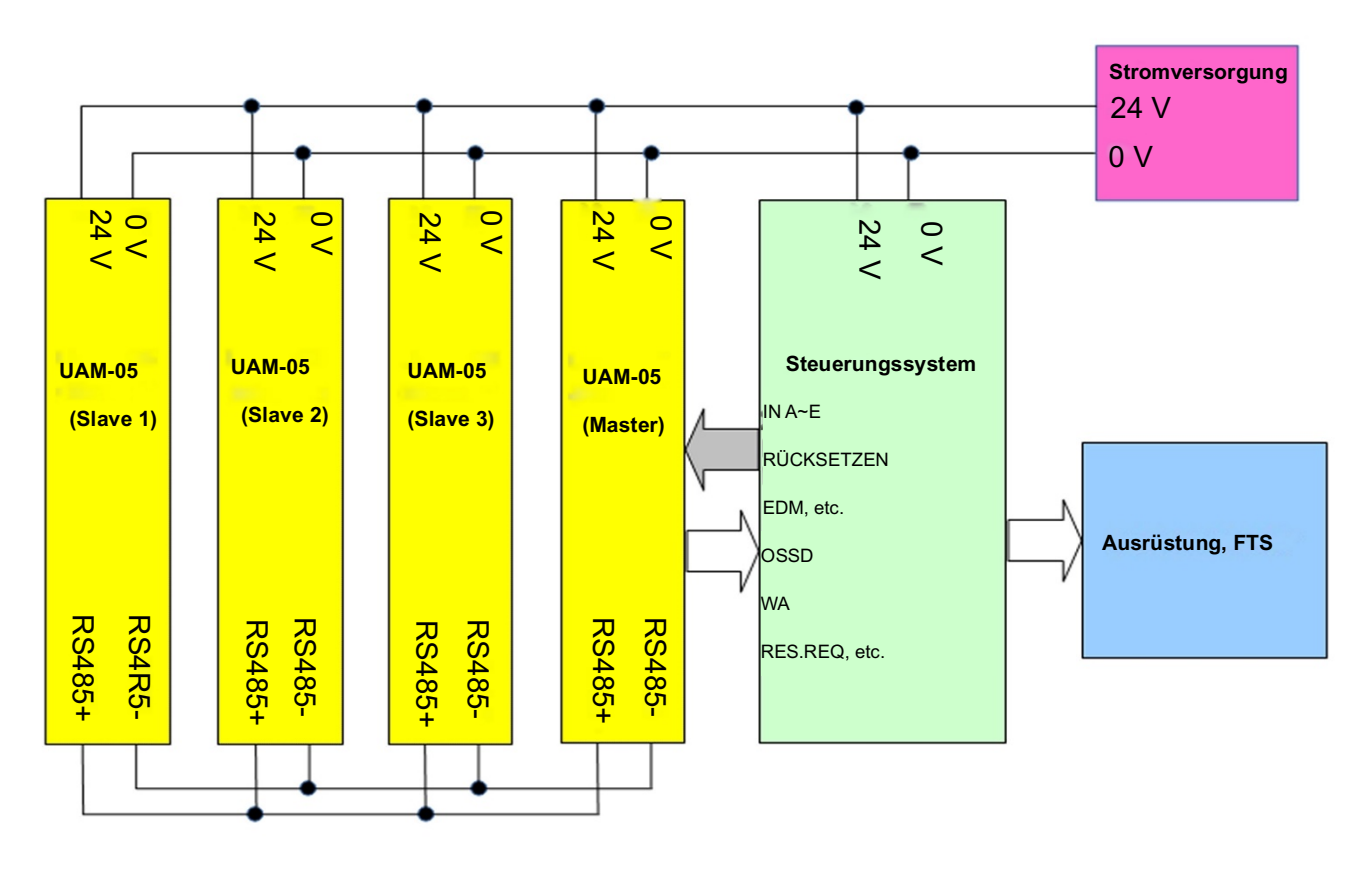

Abbildung 3-28 Anschlussbeispiel (Wenn der OSSD der Slaves nicht verwendet wird)

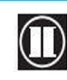

 $\mathbf 0$  HOKUYO AUTOMATIC CO., LTD.  $_{\mathsf {Alice}}$  Rechte vorbehalten

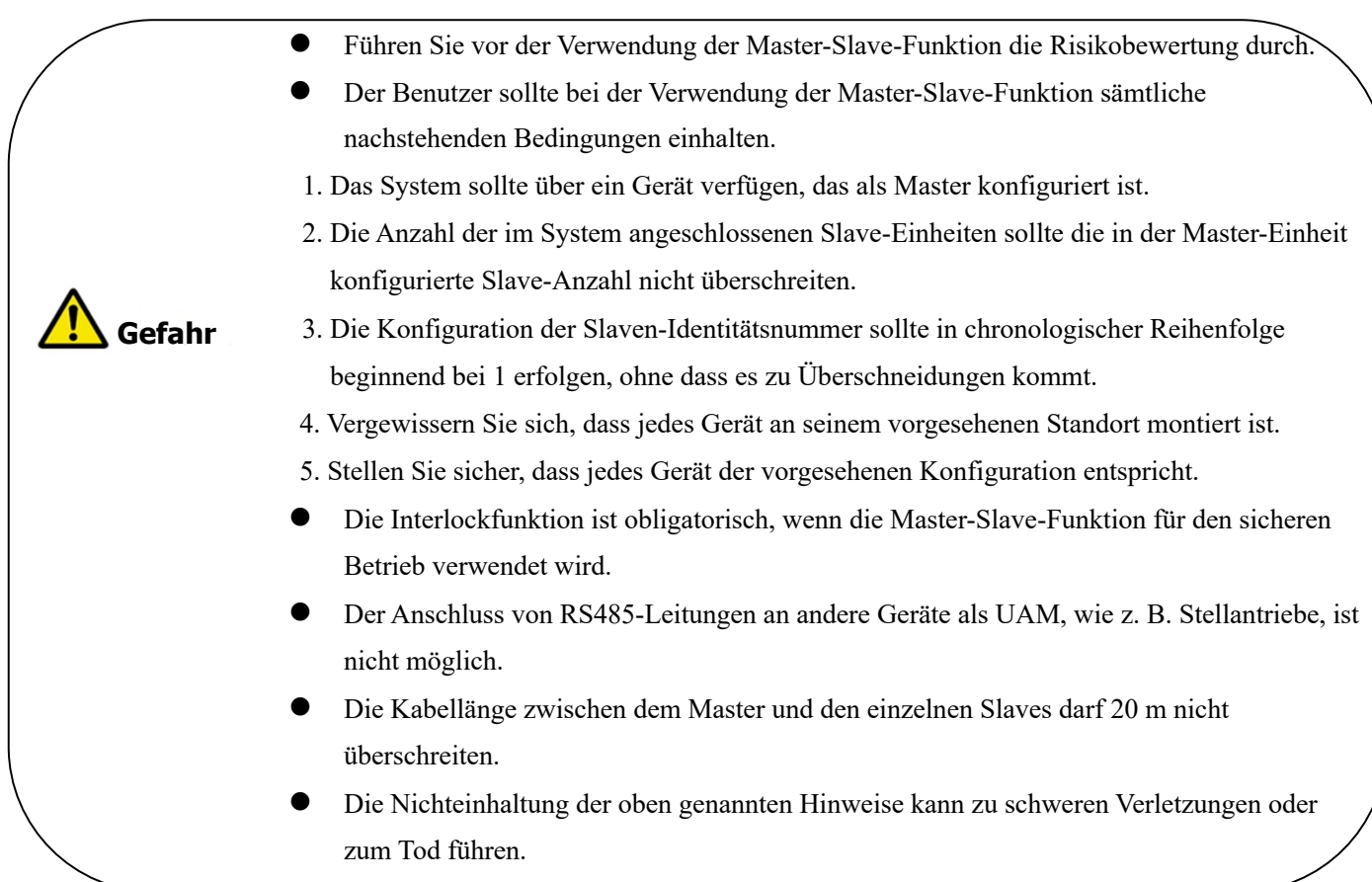

# **Hinweis**

- l Die konfigurierte Anzahl der aktiven Bereiche in Master- und Slave-Einheiten sollte die gleiche sein, außer bei Verwendung der Encodereingangsfunktion.
- l Die Betriebsart des Scanbereichs in Master- und Slave-Einheiten sollte identisch sein.

## **3.18 Laser-Aus-Modus**

Der Laser-Aus-Modus ist eine Funktion, mit der die Laseremission im Messbereich vollständig gestoppt wird, um Interferenzen mit der umgebenden Ausrüstung zu vermeiden.

Wenn dieser Modus aktiviert ist, wird Bereich1 automatisch der Laser-Aus-Funktion zugewiesen. Während des Betriebs stoppt UAM die Laseremission und schaltet den OSSD in den AUS-Zustand, sobald der Bereich auf Bereich1 geschaltet wird.

## **3.19 Scanskipfunktion**

Scanskip ist eine Funktion, mit der die Laseremission für eine bestimmte Anzahl von Scanzyklen in der Messregion gestoppt wird, um die Interferenz mit der umgebenden Ausrüstung zu reduzieren.

Wenn diese Funktion durch Angabe des Skipcounts aktiviert wird, arbeitet UAM mit Scanskipfunktion für die entsprechende Anzahl von Zyklen. Während der Überbrückung wird der Laser in der Messregion abgeschaltet. Konfigurierbarer Wert für den Skipzyklus beträgt  $0 \sim 3$ . Die Reaktionszeit von UAM in den unterschiedlichen Einstellungen ist in Tabelle 3-7 dargestellt.

Abbildung 3-29 zeigt das Bedienkonzept, wenn der Scanskip 0 beträgt. In dieser Konfiguration ist die Scanskipfunktion deaktiviert und der Sensor arbeitet normal.

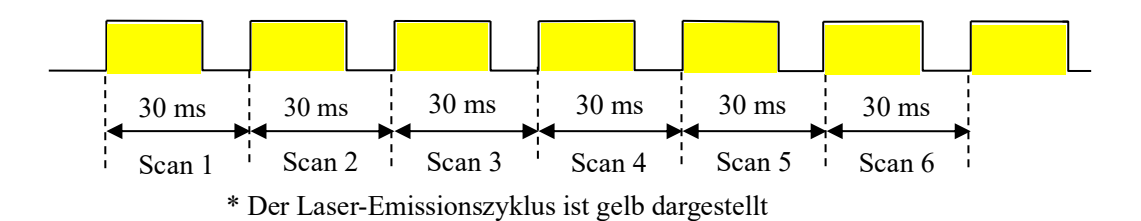

Abbildung 3-29 Betrieb von UAM, wenn der Scanskipcount 0 beträgt

Abbildung 3-30 zeigt das Bedienkonzept, wenn der Scanskip 2 beträgt. In dieser Konfiguration überspringt UAM die Messung für jeweils 2 Zyklen zwischen den normalen Messzyklen. Die Ausgangszustände unmittelbar vor dem Skippingzyklus werden während des Skippingzyklus beibehalten.

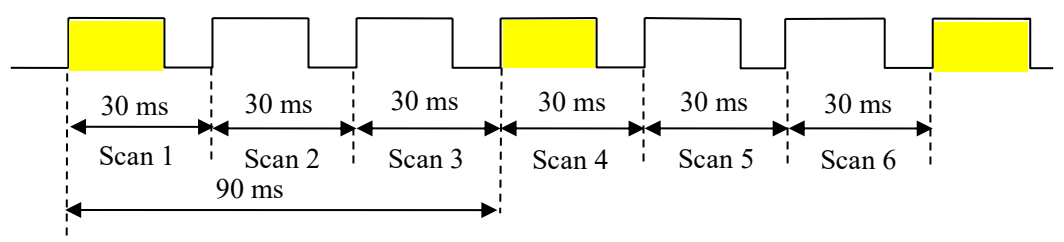

\* Der Laser-Emissionszyklus ist gelb dargestellt

Abbildung 3-30 Betrieb des UAM, wenn der Scanskipcount 2 beträgt

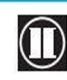

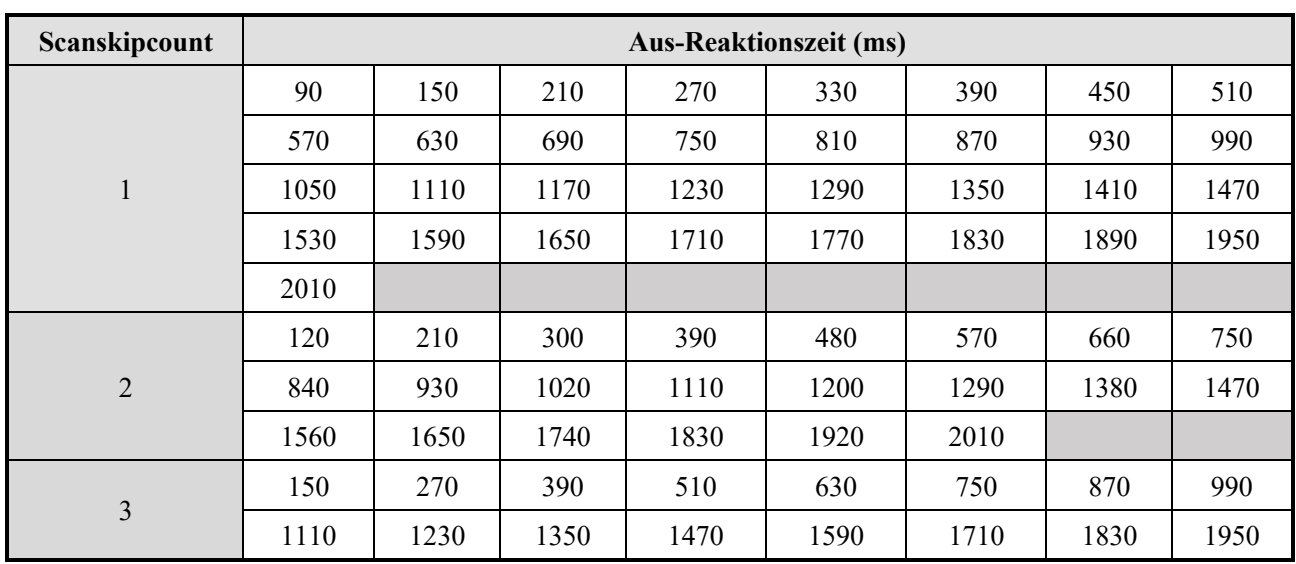

Tabelle 3-7 Reaktionszeit für verschiedene Scanskipeinstellungen

Bei deaktivierter Master-Slave-Funktion oder wenn die Slave-OSSD im Master-Slave-Modus verwendet

werden.

| Scanskipcount  | Ein-Reaktionszeit (ms) |      |      |      |      |      |      |      |
|----------------|------------------------|------|------|------|------|------|------|------|
| 1              | 270                    | 330  | 390  | 450  | 510  | 570  | 630  | 690  |
|                | 750                    | 810  | 870  | 930  | 990  | 1050 | 1110 | 1170 |
|                | 1230                   | 1290 | 1350 | 1410 | 1470 | 1530 | 1590 | 1650 |
|                | 1710                   | 1770 | 1830 | 1890 | 1950 | 2010 |      |      |
| $\overline{2}$ | 300                    | 390  | 480  | 570  | 660  | 750  | 840  | 930  |
|                | 1020                   | 1110 | 1200 | 1290 | 1380 | 1470 | 1560 | 1650 |
|                | 1740                   | 1830 | 1920 | 2010 |      |      |      |      |
| 3              | 270                    | 390  | 510  | 630  | 750  | 870  | 990  | 1110 |
|                | 1230                   | 1350 | 1470 | 1590 | 1710 | 1830 | 1950 |      |

Bei aktivierter Master-Slave-Funktion und Nichtverwendung der Slave-OSSD-Ausgänge

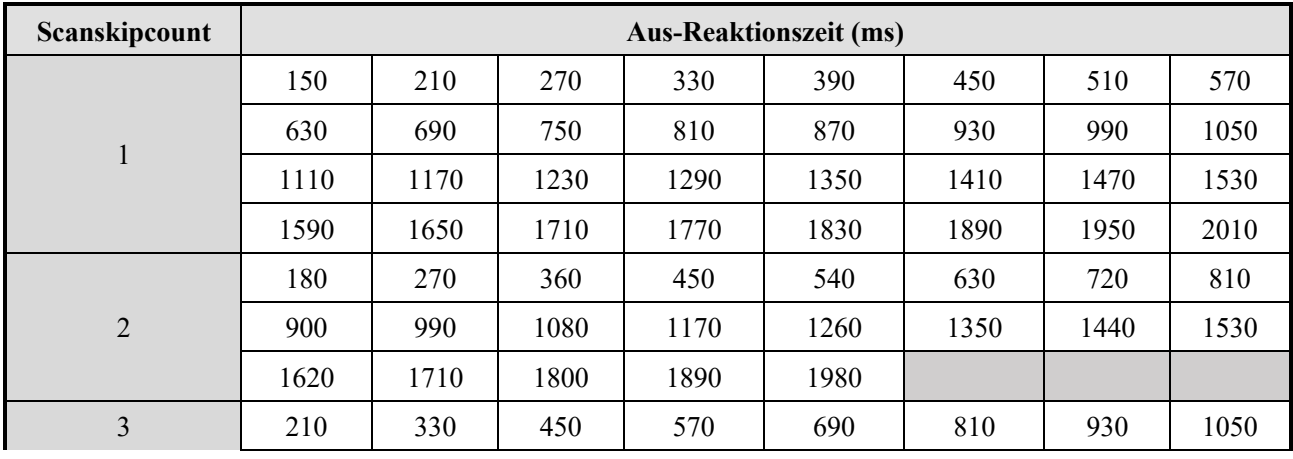

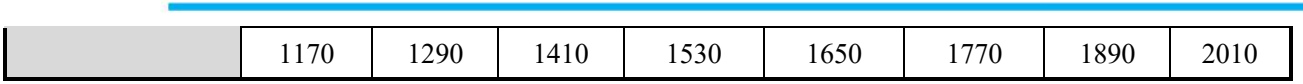

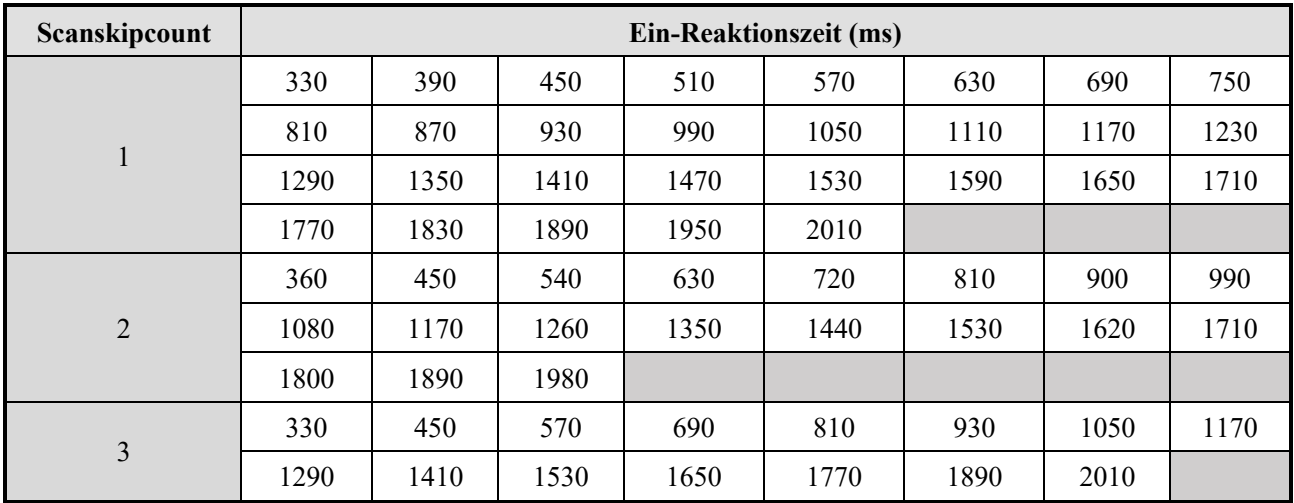

## **3.20 Warnfunktion der Verschmutzung des optischen Fensters**

Dies ist eine Funktion zur Warnung vor der Verschmutzung des optischen Fensters durch Blinken der entsprechenden Ziffer auf der 7-Segment-Anzeige, bevor der Verschmutzungsgrad den maximalen Grenzwert erreicht, wodurch die OSSD-Signale in den AUS-Zustand geschaltet werden. Die Reinigung des optischen Fensters in der Blinkphase verhindert den unnötigen Stopp aufgrund eines Verschmutzungsfehlers. Zur Aktivierung dieser Funktion ist keine spezielle Konfiguration erforderlich.

## **3.21 Hilfsausgangsfunktion**

Die Hilfsausgangssignale AUX\_OUT1 und AUX\_OUT2 können einer der folgenden Funktionen zugeordnet werden, die in der nachstehenden Tabelle aufgeführt sind. Allerdings wird das Rücksetz-Anforderungssignal automatisch zugewiesen, wenn die Interlockfunktion aktiviert ist, bzw. das Muting-Ausgangssignal, wenn die Mutingfunktion aktiviert ist.

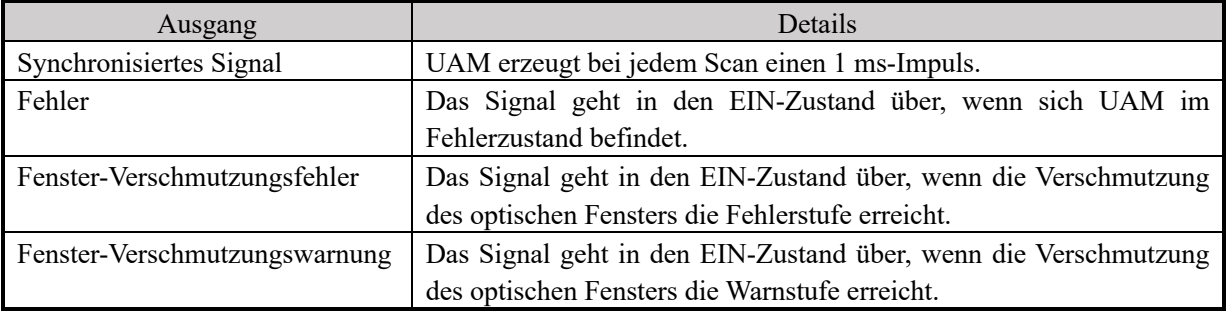

<Zeitdiagramm für synchronisierte Signale>

UAM gibt ein mit dem Scan synchronisiertes Signal zu dem in der nachstehenden Abbildung gezeigten Zeitpunkt aus.

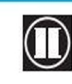

**Alle Rechte vorbehalten Halle Rechte vorbehalten** 

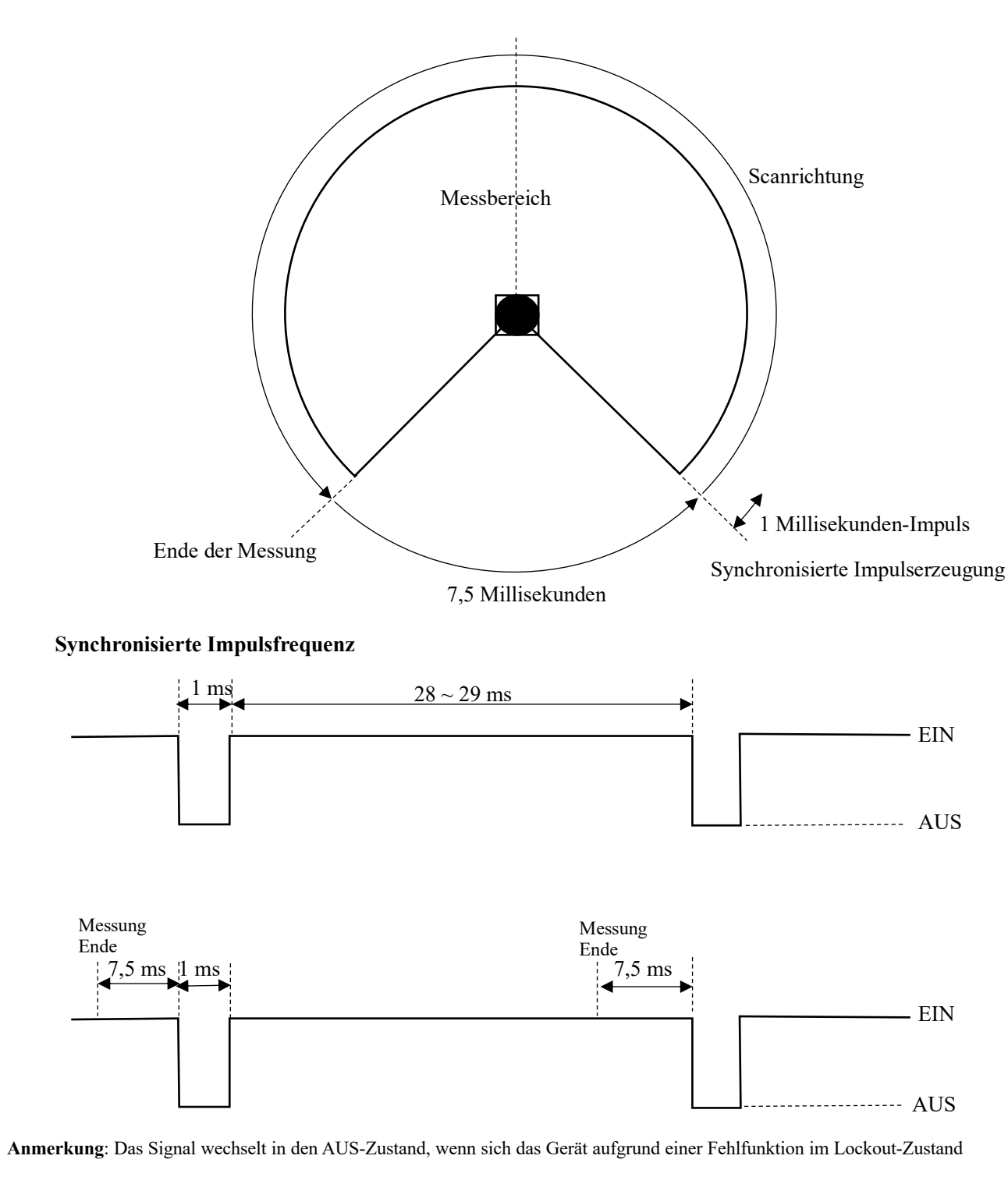

befindet.

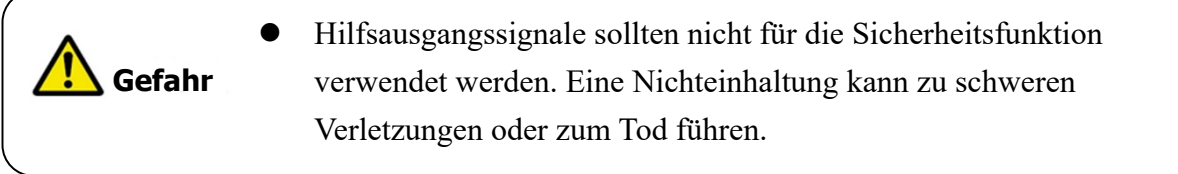

# **4. Anwendungsbeispiele von UAM**

Der Abschnitt beschreibt einige Anwendungsbeispiele des UAM sowie Berechnungen des Sicherheitsabstands für die jeweilige Anwendung. Bei der Verwendung des UAM als Schutzausrüstung sollten die nachstehenden Richtlinien berücksichtigt werden.

- l Die Gefahr sollte identifiziert und es sollte eine Risikobewertung durchgeführt werden.
- UAM sollte nicht als Fingerschutz verwendet werden.
- l Die Arbeitsumgebung sollte innerhalb der Spezifikation von UAM liegen.
- l Der Sicherheitsabstand muss in Übereinstimmung mit ISO 13855 und IEC 61496-3 bestimmt werden.

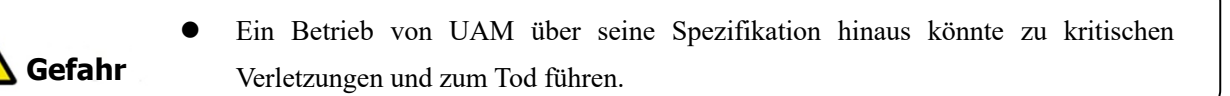

## **4.1 Zugangsschutz (horizontale Anwendung Stationäre Schutzzone 1)**

Bei dieser Art von Anwendung wird der UAM horizontal montiert, um den Gefahrenbereich zu schützen (Abbildung 4-1). Die Schutzzone ist um den Gefahrenbereich herum konfiguriert, um das Eindringen von Menschen oder Gegenständen zu verhindern. Warnzone 1 und Warnzone 2 sind so konfiguriert, dass sie die Schutzzone umgeben. Warnzonen dienen dazu, Menschen oder Objekte vor der Annäherung an die Schutzzone zu warnen und unnötige Unterbrechungen der geschützten Maschine zu verhindern. Jegliche Objekte oder Personen, die in der Schutzzone erkannt werden, schalten das OSSD-Signal vom EIN-Zustand in den AUS-Zustand. Jegliche Objekte und/oder Personen, die in den Warnzonen erkannt werden, führen dazu, dass das Warnsignal vom EIN-Zustand in den AUS-Zustand wechselt. Der Sicherheitsabstand für diese Anwendung ist in den Abbildungen 4-2 und 4-3 dargestellt.

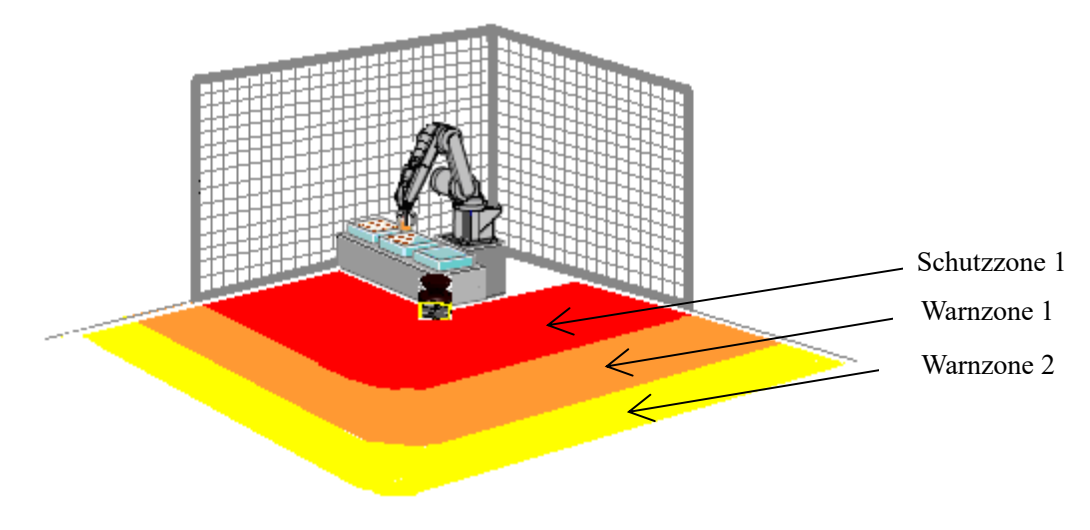

Abbildung 4-1 Beispiel für den Zugangsschutz

**Alle Rechte vorbehalten**<br>Alle Rechte vorbehalten

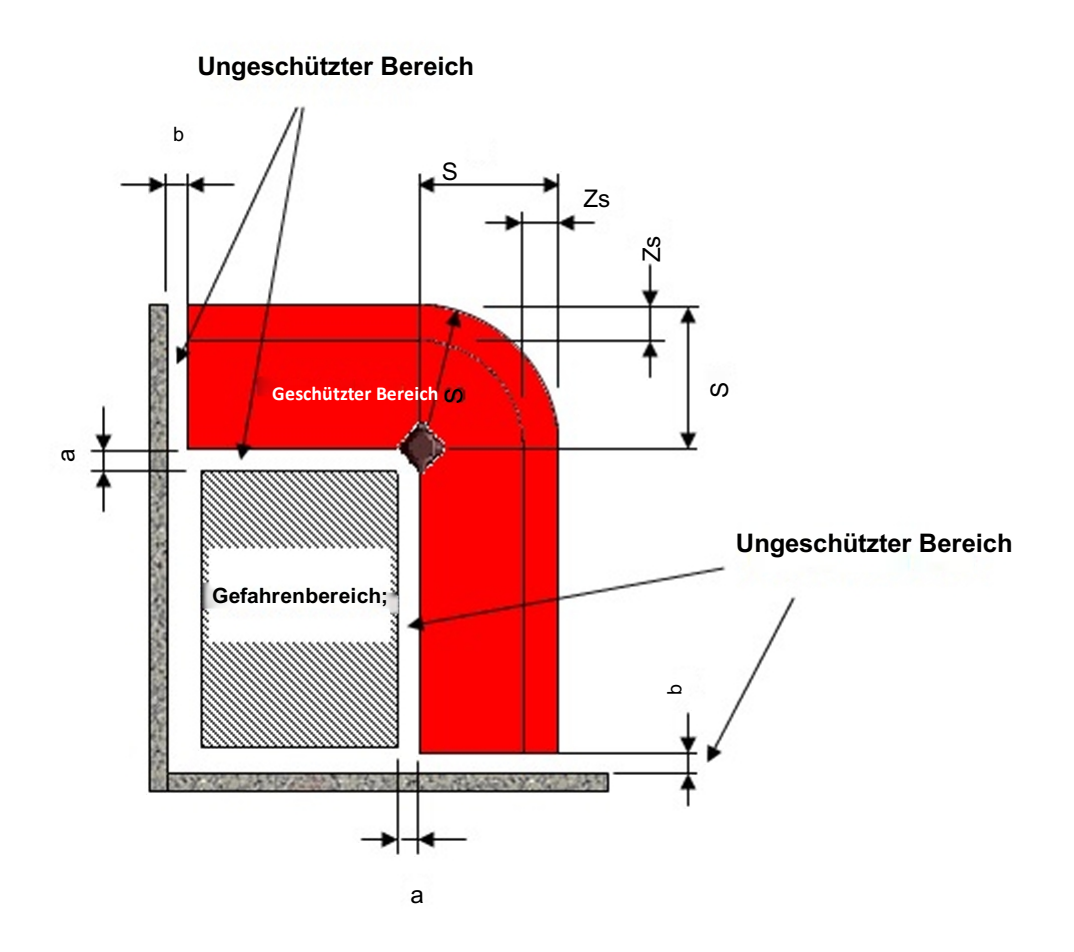

Abbildung 4-2 Ansicht von oben auf die horizontale Anwendung

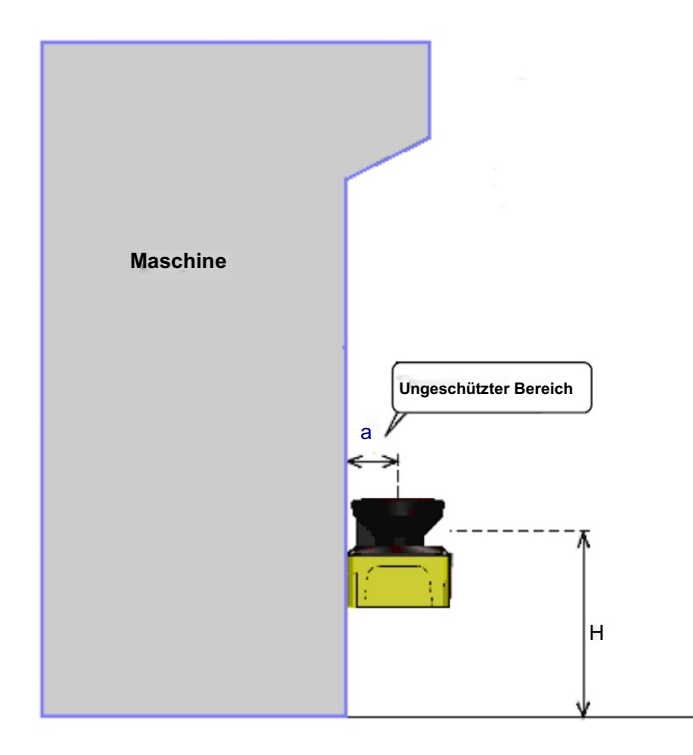

Abbildung 4-3 Seitenansicht der Anwendung

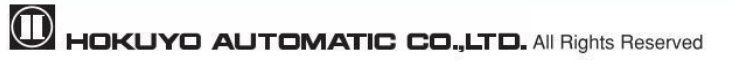

Für die Berechnung des Sicherheitsabstands:

$$
S = (K \times (T_m + T_s)) + C + Z_s
$$

wo:

**S** = Sicherheitsabstand (mm)

 $K =$  Annäherungsgeschwindigkeit 1600 (mm/s)

**Tm** = Maximale Stopp-/Auslaufzeit der Maschine oder Anlage(n)

 $T_s$  = Reaktionszeit von UAM(s)

 $C = 1200 - 0.4 \times H \ge 850$ 

 $H =$  die Höhe, in der das Schutzfeld montiert ist (mm)

1.000≧H≧15× (d-50)

 $\mathbf{d}$  = Minimale Objektbreite (mm)

**Zs=** UAM-Toleranzabstand (mm)

l Der Benutzer muss sicherstellen, dass der Abstand zwischen dem Rand der Gefahrenzone und dem Ursprung der Schutzzone "a" kleiner als die minimale Objektbreite ist. Bei Anwendungen, bei denen der Wert von "a" größer als die minimale Objektbreite ist, sollten zusätzliche Schutzmaßnahmen ergriffen werden, um ein Eindringen in diesen ungeschützten Bereich zu verhindern. l Der UAM sollte nicht höher als 300 mm montiert werden, um die Möglichkeit zu verhindern, unter der Erkennungsebene hindurch zu gelangen. l Für Anwendungen, bei denen der UAM höher als 300 mm montiert werden muss, sollten zusätzliche Maßnahmen ergriffen werden, um ein Eindringen unter die Erkennungsebene zu verhindern. l Wenn der UAM in einem öffentlichen Bereich montiert wird, sollte die Höhe der Erkennungsebene auf 200 mm oder auf die gemäß den Vorschriften der örtlichen Behörde erforderliche Höhe reduziert werden. **Gefahr**

Es wird empfohlen, den Boden in der Schutzzone zu markieren.

l Der Toleranzabstand sollte bei der Konfiguration des Sicherheitsabstands berücksichtigt werden.

Zusätzliche Toleranz sollte berücksichtigt werden, wenn UAM bei stark reflektierendem Hintergrund eingesetzt wird.

#### l Der Anwender sollte sicherstellen, dass die eingesetzten Grenz- oder Schutzmaßnahmen nicht innerhalb der Schutzzone liegen. Sie werden als Hindernisse erkannt, die den OSSD dazu veranlassen, im EIN-Zustand zu bleiben. **Hinweis**

l Der Anwender sollte einen Abstand von 100 mm zwischen der Schutzzone und der Entfernung der Wand "b" sicherstellen, um die Erkennung durch den Sensor zu verhindern.

# **4.2 Zugangsschutz (Stationäre horizontale Anwendung mit dualer Schutzzone)**

Bei dieser Art von Anwendung wird der UAM horizontal montiert, um zwei Gefahrenbereiche

gleichzeitig zu schützen (Abbildung 4-4). Schutzzonen werden um den Gefahrenbereich herum konfiguriert,

um das Eindringen von Personen oder Objekten zu verhindern. Die Warnzone kann nicht im

Dualschutzmodus konfiguriert werden. Jegliche Objekte oder Personen, die in den Schutzzonen erkannt

 $\mathbf 1$ HOKUYO AUTOMATIC CO.,LTD.  $_{\mathsf {Alle}}$  Rechte vorbehalten

werden, schalten das entsprechende OSSD-Signal vom EIN-Zustand in den AUS-Zustand. In dieser Konfiguration ist es möglich, zwei Geräte mit einem einzigen UAM zu schützen. Der Sicherheitsabstand für diese Anwendung ist in Abbildung 4-1 dargestellt.

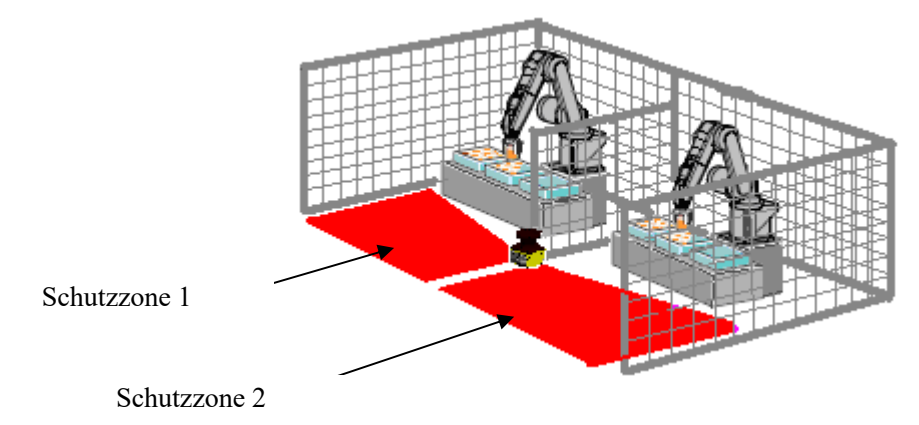

Abbildung 4-4 Beispiel Horizontale Anwendung des Zugangsschutzes (Dualschutzzone)

# **4.3 Zugangsschutz (Vertikale Anwendung - Erkennung des gesamten Gehäuses)**

Der UAM kann durch vertikale Montage als Schutzschild verwendet werden (Abbildung 4-5). Die in der Abbildung gezeigte Anwendung wird im Allgemeinen verwendet, um den Zugang zum Gefahrenbereich zu verhindern. Wenn ein Objekt oder eine Person in den Bereich gelangt, wechselt das OSSD-Signal vom EIN-Zustand in den AUS-Zustand.

In dieser Konfiguration erkennt UAM Objekte oder Personen in vertikaler Ebene. Es ist nicht möglich, ein Objekt oder eine Person an der Vorder- oder Rückseite der Erkennungsebene zu erkennen. Daher ist bei der Einstellung des Abstands zwischen der Detektionsebene und dem Gefahrenbereich Vorsicht geboten. Konfigurieren Sie die kürzeste Reaktionszeit von UAM, die 90 ms nicht überschreiten darf. Verwenden Sie in solchen Anwendungen immer die Referenzüberwachungsfunktion, um die Verschiebung von Umzäunungen und des UAM zu erkennen, die den Gefahrenbereich zugänglich machen können. Das OSSD-Signal schaltet in den AUS-Zustand, wenn die Referenzposition geändert wird. Der Sicherheitsabstand für diese Anwendung ist in den Abbildungen 4-6 und 4-7 dargestellt.

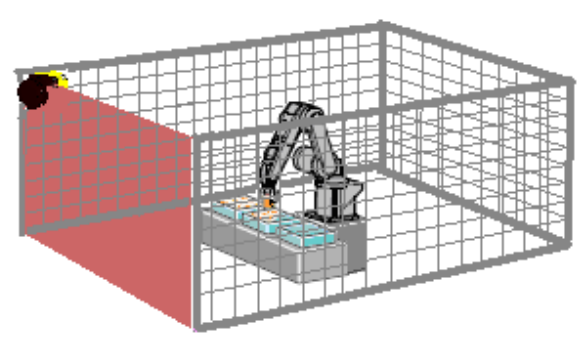

Abbildung 4-5 Beispiel für Zugangsschutz (Erkennung des gesamten Gehäuses)

**D** HOKUYO AUTOMATIC CO.,LTD. All Rights Reserved

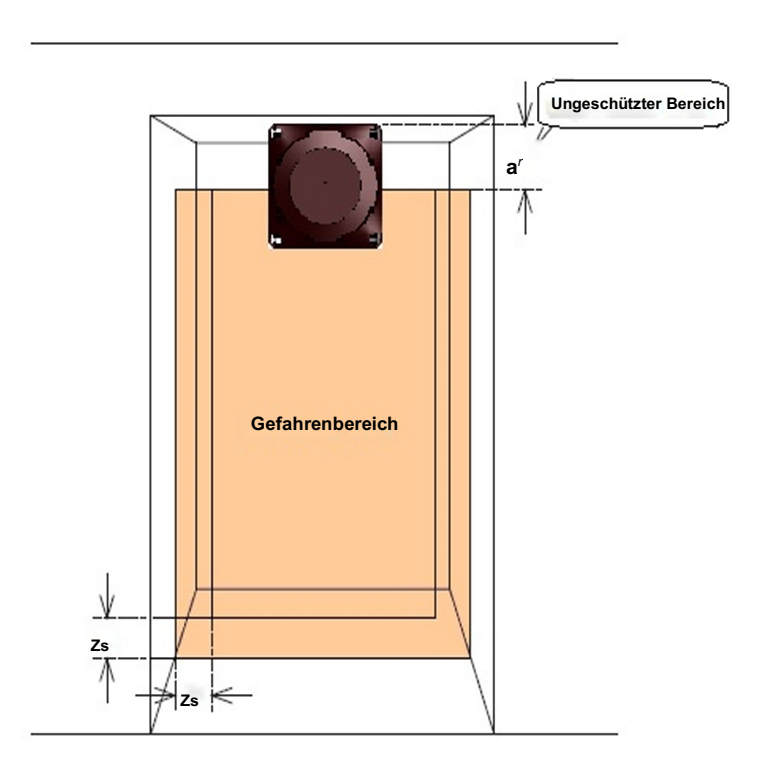

Abbildung 4-6 Sich von oben auf den Zugangsschutz (Erkennung des gesamten Gehäuses)

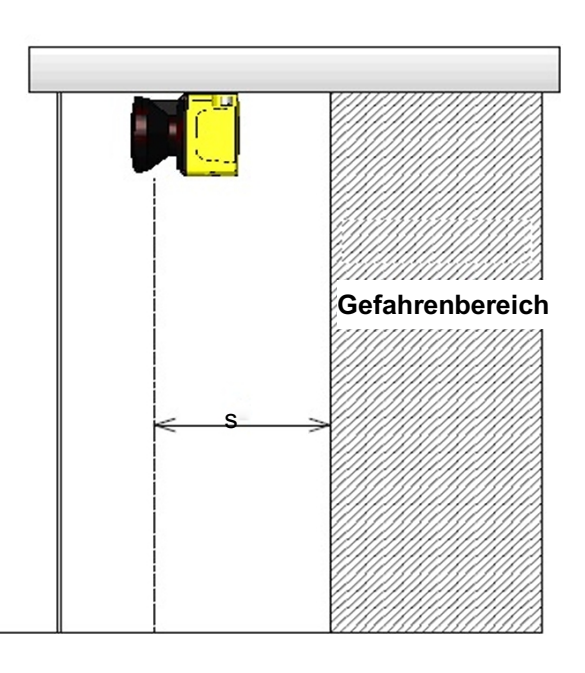

Abbildung 4-7 Seitenansicht des Zugangsschutzes (Erkennung des gesamten Gehäuses) Für die Berechnung des Sicherheitsabstands:

 $S = (K \times (Tm + Ts)) + C$ 

wo:

**S** = Sicherheitsabstand (mm)

**Alle Rechte vorbehalten HOKUYO AUTOMATIC CO.,LTD.** Alle Rechte vorbehalten

- **K** = Annäherungsgeschwindigkeit 1600 (mm/s)
- **Tm** = Maximale Stopp-/Auslaufzeit der Maschine oder des Systems (s)
- **Ts** = Reaktionszeit von UAM

**Gefahr**

- **C** = Zusätzlicher Abstand von 850 mm unter Berücksichtigung der Armintrusion (mm)
	- Der Benutzer sollte sicherstellen, dass die Breite der ungeschützten Zone "a" kleiner als die minimale Objektbreite ist. Wenn der Wert von "a" größer als die minimale Objektbreite ist, sollten zusätzliche Schutzmaßnahmen ergriffen werden, um das Eindringen in diese ungeschützten Zone zu verhindern.
	- l In der Zugangsschutzanwendung, bei der der Annäherungswinkel ±30º überschreitet, sollte die Funktion "Referenzüberwachung" mit einem Toleranzbereich von 100 mm für die Referenzzone verwendet werden. Die eingestellte Reaktionszeit sollte bei einer solchen Anwendung unter 90 ms liegen.
	- l Referenzsegmente sollten auf beiden Seiten der Referenzabgrenzung festgelegt werden.
	- l Der UAM sollte so montiert werden, dass der Zugang zur Gefahrenstelle unmöglich ist. Gegebenenfalls sind zusätzliche Schutzmaßnahmen anzuwenden.
	- l Bei der Einrichtung der Referenzsegmente sollte die Toleranz berücksichtigt werden.

## **4.4 Zugangsschutz (Vertikale stationäre Anwendung)**

Abbildung 4-8 zeigt ein Beispiel, wie der Zugang verhindert werden kann, wenn sich ein Teil des Gehäuses dem Gefahrenbereich nähert. Wenn Objekte oder Gehäuseteile in einen solchen Bereich eindringen, wechselt das OSSD-Signal vom EIN-Zustand in den AUS-Zustand. In einer solchen Konfiguration erkennt UAM ein Objekt oder eine Person in vertikaler Lage. Es ist nicht möglich, ein Objekt oder eine Person an der Vorderoder Rückseite der Erkennungsebene zu erkennen. Daher ist bei der Festlegung des Abstands zwischen Annäherungspunkt und Gefahrenbereich Vorsicht geboten. Die Breite der Schutzzone sollte ausreichend sein, um den Gefahrenbereich zu schützen. Verwenden Sie in solchen Anwendungen immer die Referenzüberwachungsfunktion, um die Verschiebung von Umzäunungen und des UAM zu erkennen, die den Gefahrenbereich zugänglich machen können. Das OSSD-Signal schaltet in den AUS-Zustand, wenn die Referenzposition geändert wird. Der Sicherheitsabstand für diese Anwendung ist in den Abbildungen 4-8 und 4-9 dargestellt. Die Konfiguration der Schutzzone ist in Abschnitt 7 beschrieben.

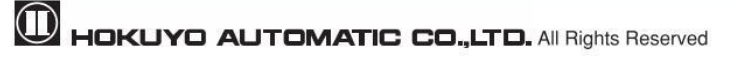

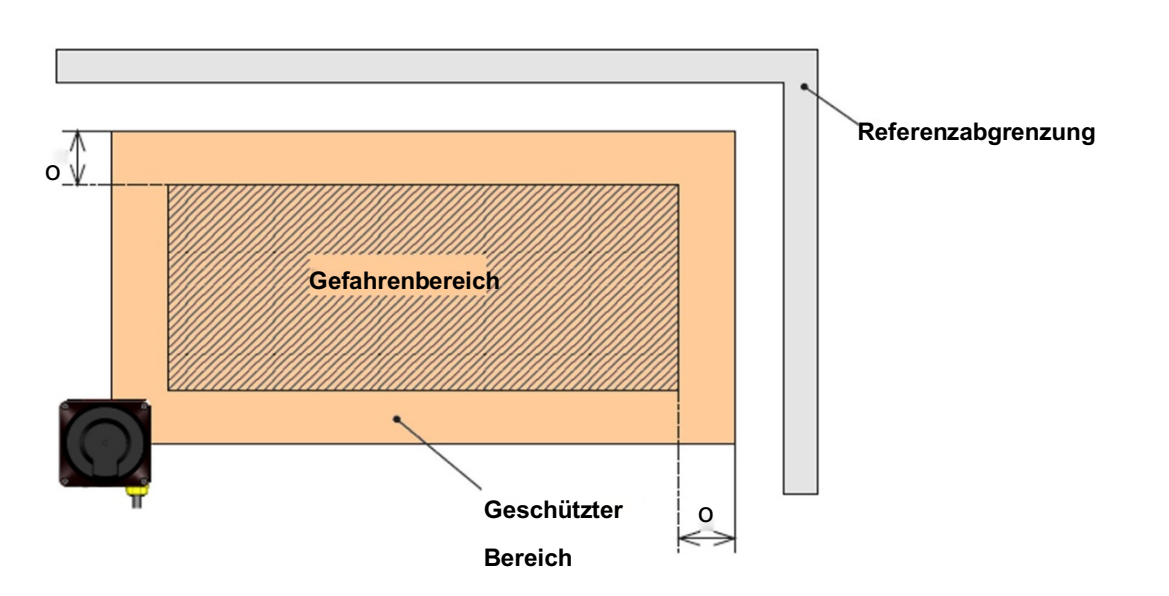

Abbildung 4-8 Frontansicht des Zugangs

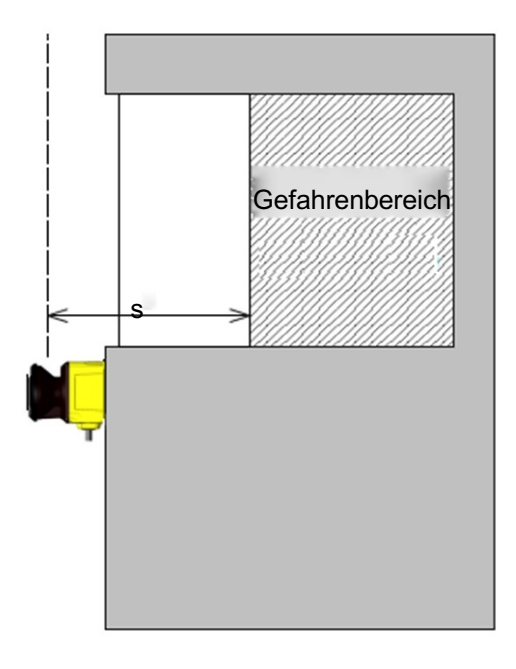

Abbildung 4-9 Seitenansicht des Zugangsschutzes (zur Erkennung von Teilen des Gehäuses) Für die Berechnung des Sicherheitsabstands

 $S = (K \times (Tm + Ts)) + C$ 

wo:

**S** = Sicherheitsabstand (mm)

**K** = Annäherungsgeschwindigkeit 2000 mm/s

- **Tm** = Maximale Stopp-/Auslaufzeit der Maschine oder des Systems
- **Ts** = Reaktionszeit von UAM
- **C** = Zusätzlicher Abstand
	- $=8\times(d-14)$

 $\mathbf 0$  HOKUYO AUTOMATIC CO., LTD.  $_{\mathsf {Alle}}$  Rechte vorbehalten

d = Minimale Objektbreite (mm)

**O =** Zusätzliche Breite vom Rand der Gefahrenquelle

 $\geq (2 \times Z_s) - d$ 

d = Minimale Objektbreite (mm)

**Zs=** UAM-Toleranzabstand (mm)

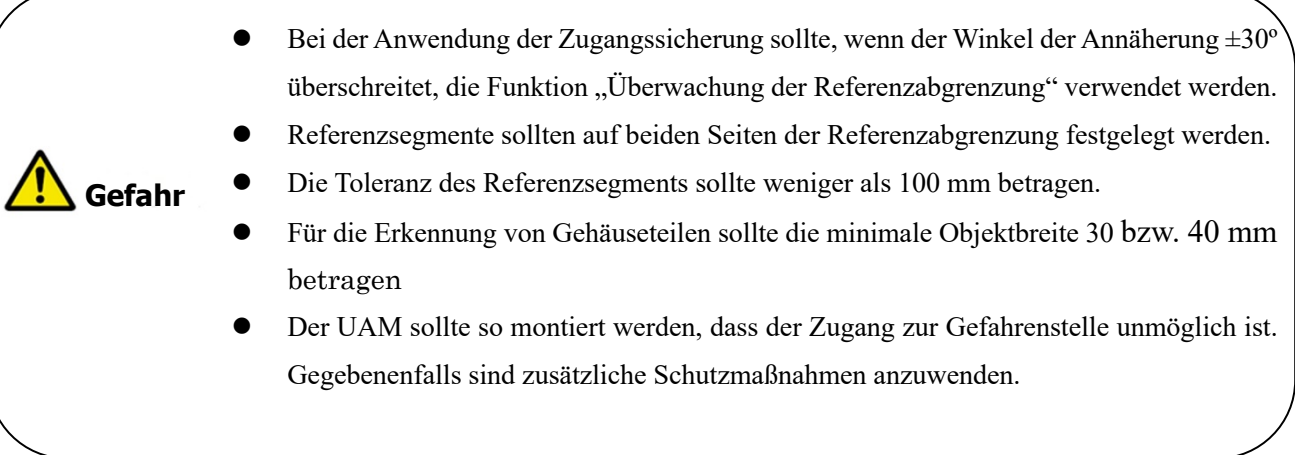

### l Bei S > 500 mm kann der Wert für K durch 1600 mm/s anstelle von 2000 mm/s ersetzt werden. l Der Mindestwert von S beträgt in solchen Fällen jedoch 500 mm. **Hinweis**

# **4.5 Bereichsschutz (Mobile Horizontale Anwendung) Fixer Bereich**

UAM kann für mobile Anwendungen wie z. B. FTS verwendet werden (Abbildung 4-10). Installation zur Erkennung von Objekten auf einem FTS, das sich auf einer festgelegten Route fortbewegt. Warnsignale können bei einer solchen Anwendung zur Reduzierung der Geschwindigkeit und zum Anhalten des FTS verwendet werden. Es können maximal 32 Bereichsgruppen (128 Bereichsgruppen bei Verwendung der Encodereingangsfunktion) verwendet werden, um die Fahrtroute des FTS anzupassen. Bestätigen Sie bei der Konfiguration der Schutz- und Warnzonen die Zeit und den Abstand, die erforderlich sind, damit das FTS vollständig zum Stillstand kommt. Der Sicherheitsabstand für diese Anwendung ist in den Abbildungen 4-11 und 4-12 dargestellt.

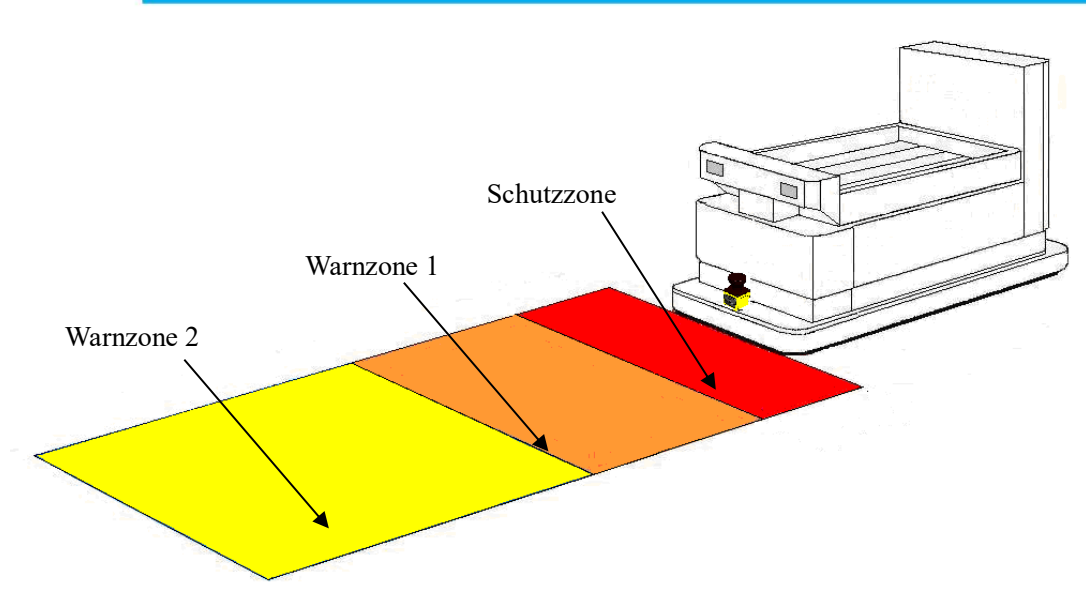

Abbildung 4-10 Beispiel für Bereichsschutz (Mobil)

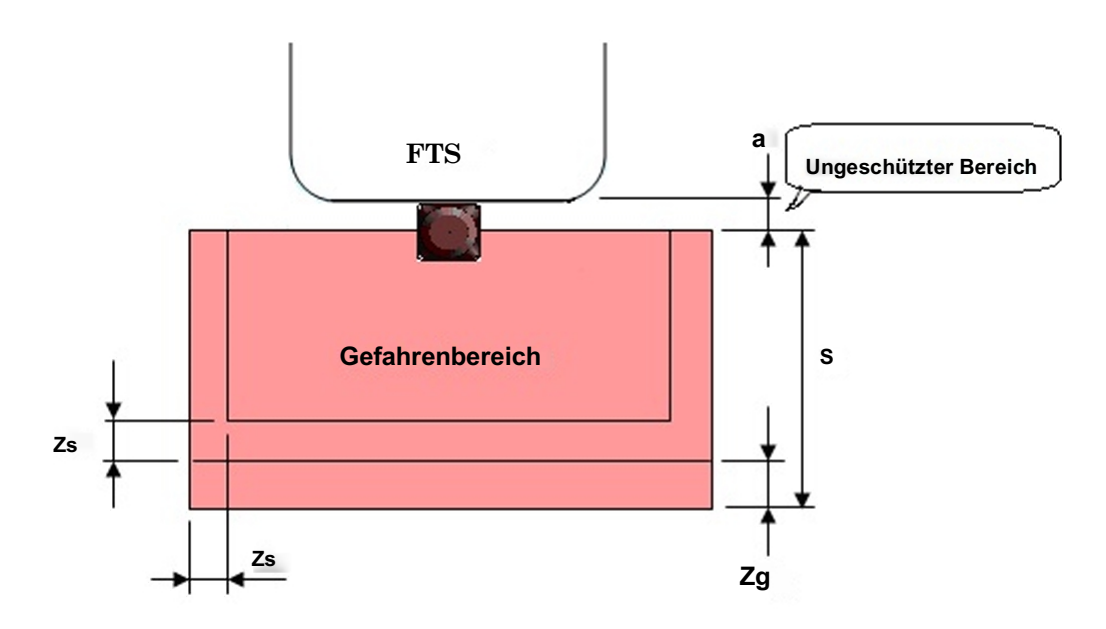

Abbildung 4-11 Ansicht von oben auf den Bereichsschutz (Mobil)

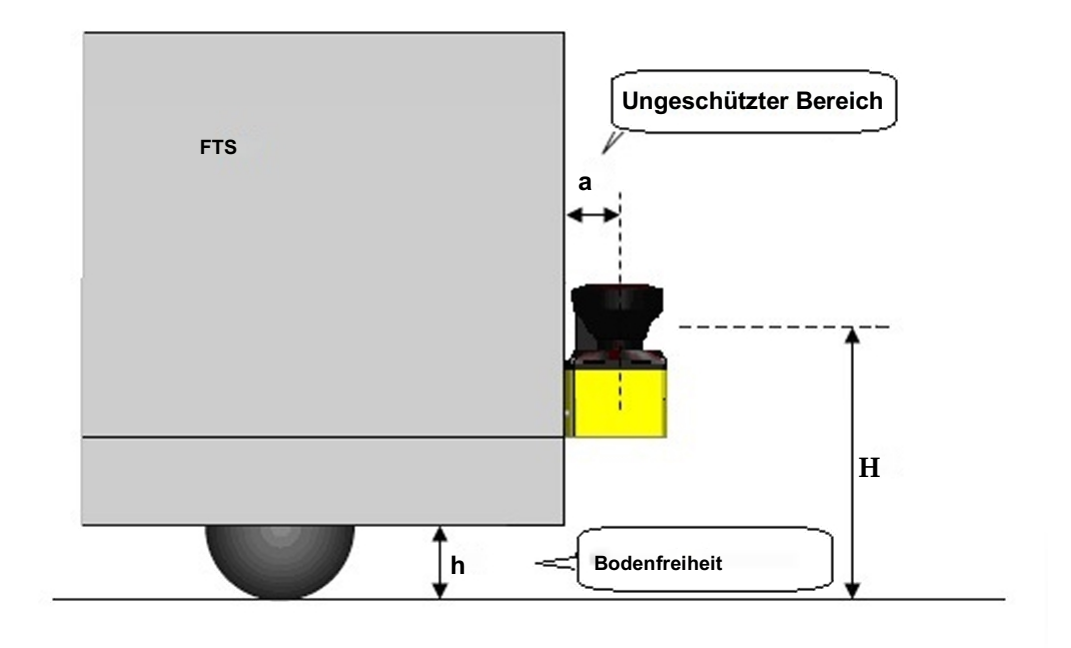

Abbildung 4-12 Seitenansicht des Bereichsschutzes (Mobil)

### **Für die Berechnung des Sicherheitsabstands:**

 $S = V \times (T_m + T_s) + Z_b \times L + Z_s + Z_g$ 

wo:

**S** = Sicherheitsabstand (mm)

**V** = Maximale Annäherungsgeschwindigkeit des FTS (mm/s)

**Tm** = Maximale Stopp-/Auslaufzeit der Maschine oder des Systems

- **Ts** = Reaktionszeit von UAM
- $\mathbf{Z}_b$  = Erforderlicher Bremsweg für das FTS bis zum Stillstand (mm)
- **L =** Verschleißkoeffizient der Bremsen
- **Zs** = UAM-Toleranzabstand (mm)
- **Zg =** Zusätzlicher Abstand bei fehlender Bodenfreiheit (mm)
- h **=** Bodenfreiheit (mm)

Bei Verwendung des UAM an einem FTS sollte der Benutzer die Zeit und die Entfernung bestätigen, die erforderlich sind, damit das FTS vollständig zum Stillstand kommt, da es sich während der Reaktionszeit des UAM vorwärts bewegt. Es ist wichtig zu beachten, dass die zum Anhalten erforderliche Strecke nicht proportional zur Geschwindigkeit ist, sondern proportional zum Quadrat der Geschwindigkeit.

Darüber hinaus sollte für ausreichende Bodenfreiheit gesorgt werden, um Verletzungen, wie z. B. das Anschlagen der Zehen, zu verhindern. Abbildung 4-13 zeigt den Zusammenhang zwischen der Bodenfreiheit h und  $Z_g$ .

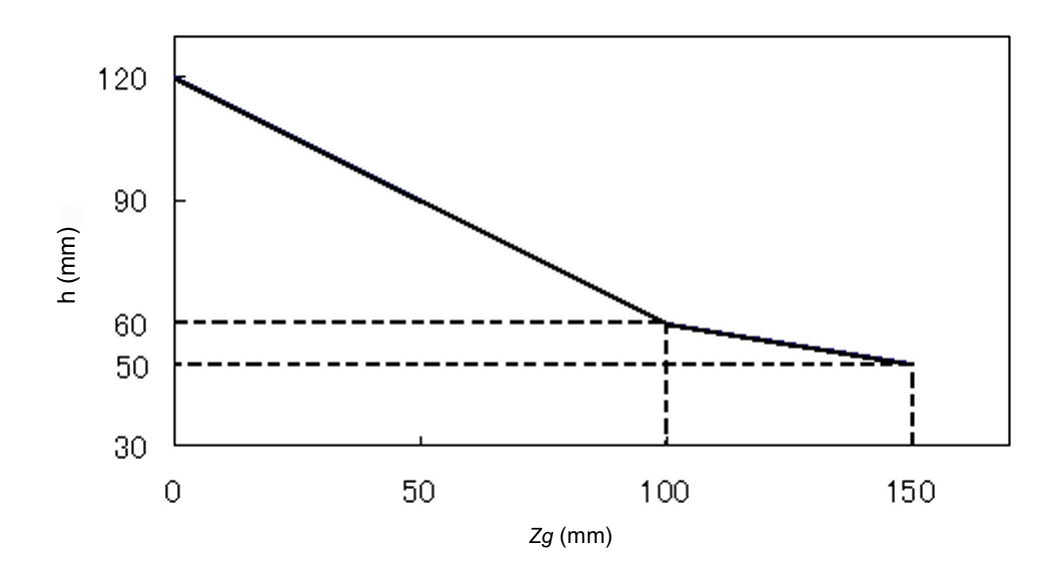

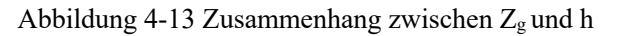

- Der Benutzer sollte sicherstellen, dass die Breite des ungeschützten Bereichs "a" kleiner als die minimale Objektbreite ist. Wenn der Abstand "a" größer als die minimale Objektbreite ist, sollten zusätzliche Schutzmaßnahmen ergriffen werden, um das Eindringen in diesen ungeschützten Bereich zu verhindern. **Gefahr**
	- l Der UAM sollte nicht höher als 200 mm montiert werden, um die Möglichkeit zu verhindern, unter der Erkennungsebene hindurch zu gelangen.
	- l Die Erkennungsebene sollte nicht geneigt sein, da dies dazu führen könnte, dass der UAM Objekte mit einem Durchmesser von 200 mm nicht erkennt.

# **Hinweis**

 $\overline{\phantom{a}}$ 

l Der Anwender sollte sicherstellen, dass die verwendeten Abgrenzungs- oder Schutzmaßnahmen nicht innerhalb der festgelegten Schutzzone liegen. Diese werden als Hindernisse erkannt, die dazu führen, dass der OSSD im OFF-Zustand verbleibt.

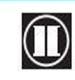

 $\mathbf 0$  **HOKUYO AUTOMATIC CO.,LTD.** Alle Rechte vorbehalten

## **4.6 Bereichsschutz (Mobil, Horizontal, Einfachschutz, Variabler Bereich)**

Bei Anwendungen, bei denen sich das FTS in eine Richtung bewegt, ist es möglich, an den Ecken zu anderen Bereichen zu wechseln, um die Hindernisse an der Vorderseite wirksam zu überwachen (Abbildung 4-14).

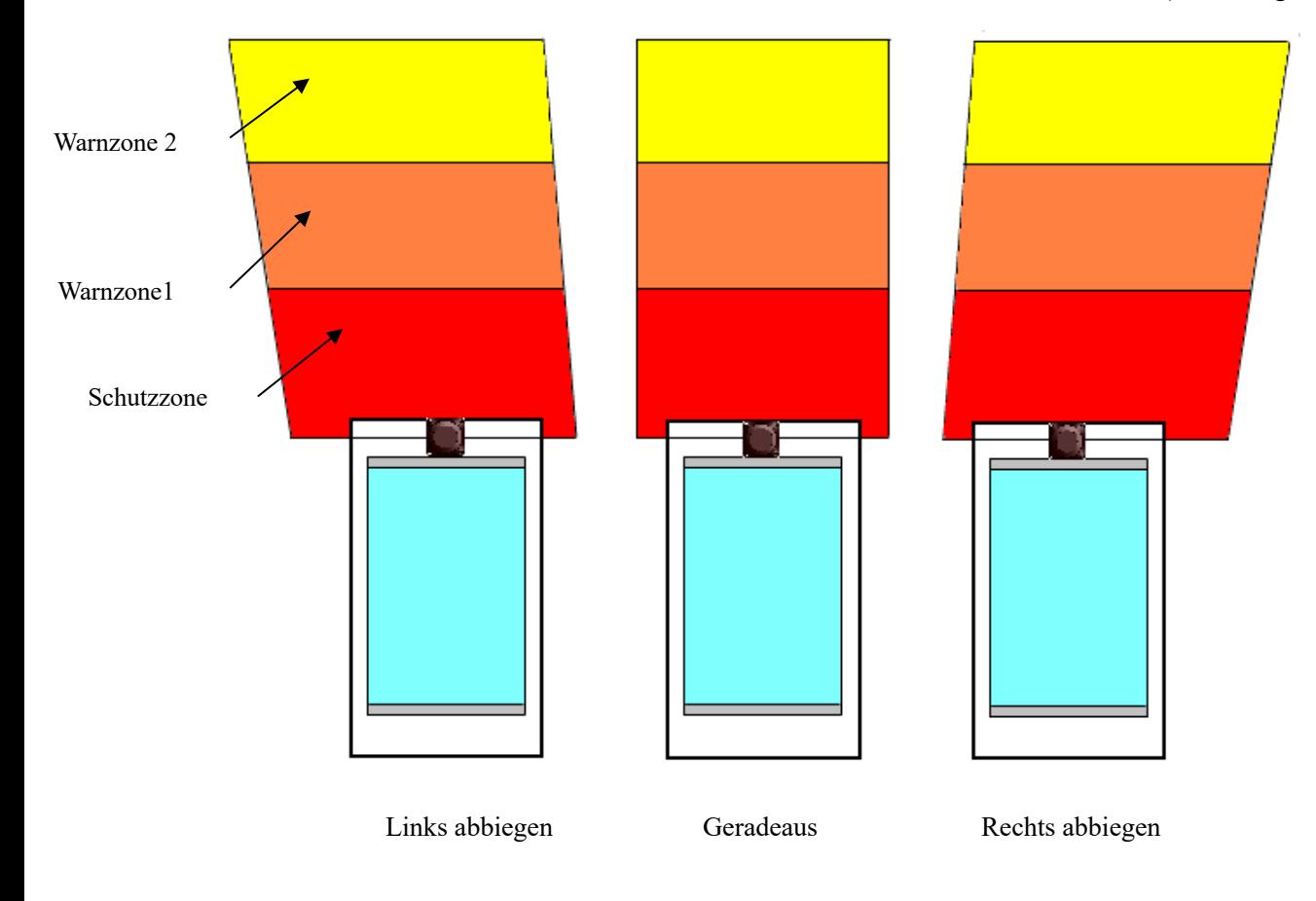

Abbildung 4-14 ein Beispiel für den FTS-Scanbereich an der Kurve (Ansicht von oben)

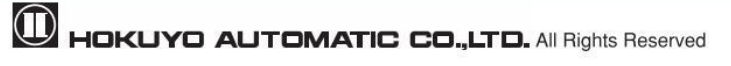

## **4.7 Bereichsschutz (mobil, horizontal, Einfachschutz, Encodereingang)**

Wenn ein Inkrementalencoder verwendet wird, kann der Bereich abhängig von der Geschwindigkeit des FTS umgeschaltet werden (Abbildung 4-15).

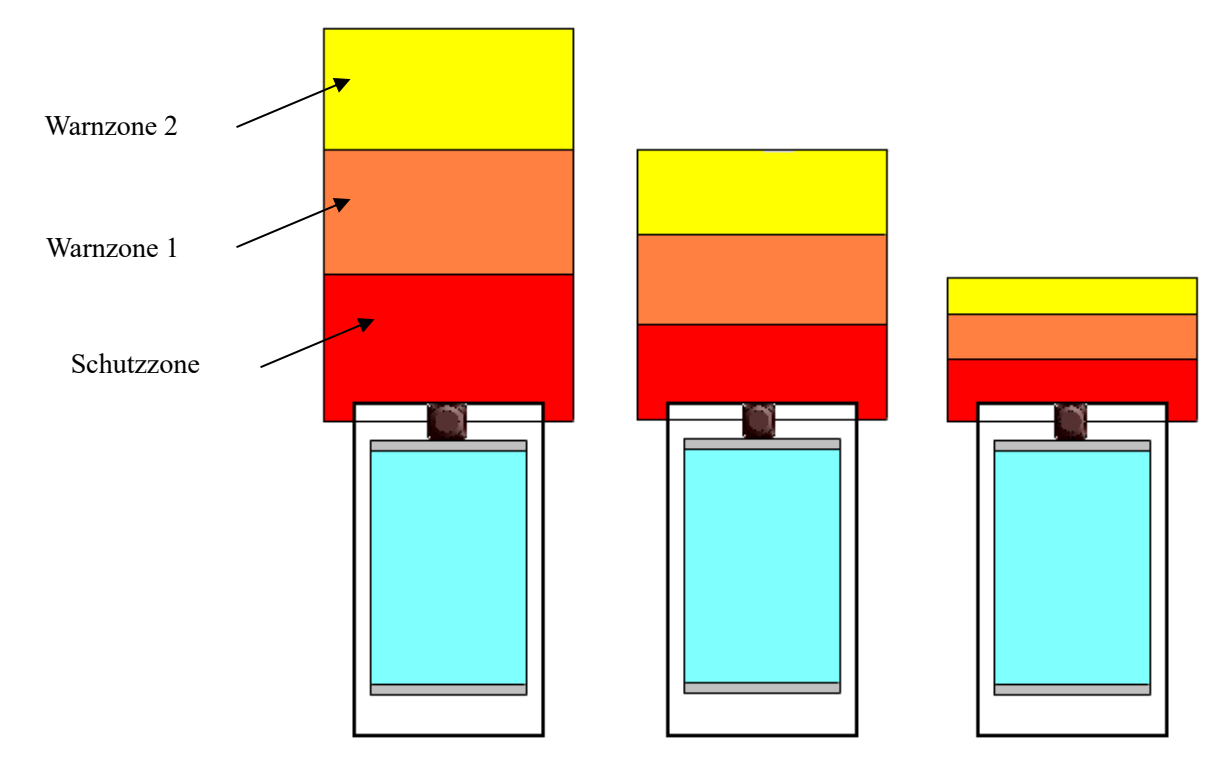

 Hohe Geschwindigkeit Mittlere Geschwindigkeit Niedrige Geschwindigkeit Abbildung 4-15 Beispiel für den Scanbereich des FTS in Abhängigkeit von der Geschwindigkeit (Ansicht von oben)

# **4.8 Bereichsschutz (mobil, horizontal, 2 miteinander verbundene Einheiten, variabel Bereich)**

Für sich in beide Richtungen fortbewegende FTS können 2 miteinander verbundene UAM-Einheiten verwendet werden, die jeweils an der Vorder- und Rückseite montiert sind. Die Sicherheit kann verbessert werden, indem die einzelnen Einheiten in Abhängigkeit von Geschwindigkeit und Fortbewegungsrichtung umgeschaltet werden, um die Bereiche entsprechend ihrer Größe und Form zu überwachen. Darüber hinaus ist es auch möglich, in solchen Systemen Inkrementalencoder für die Bereichsumschaltung zu verwenden.

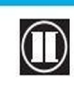

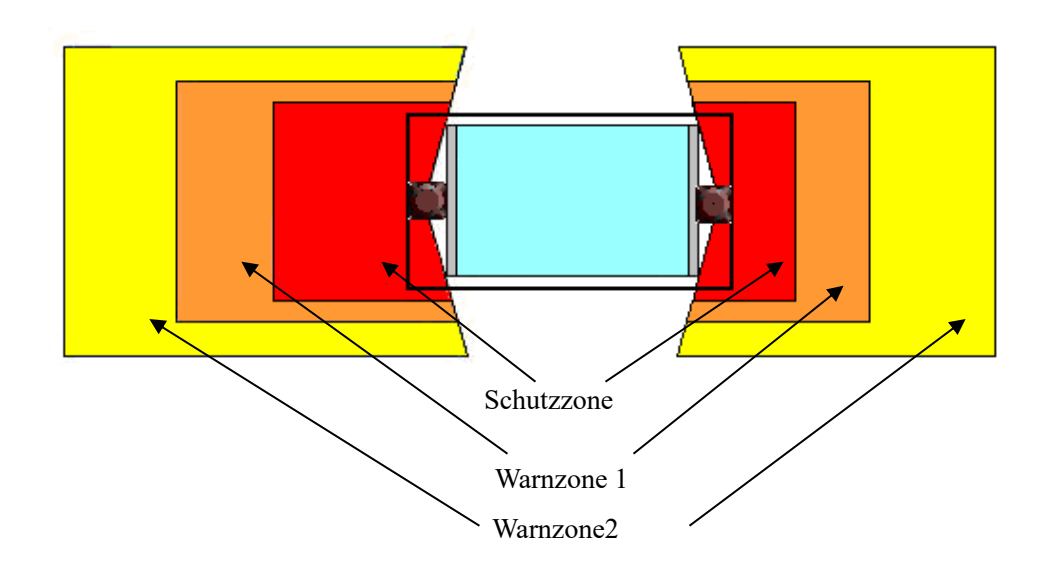

Abbildung 4-16 Beispiel für den Scanbereich des FTS, der sich in beide Richtungen fortbewegen kann (Ansicht von oben)

## **4.9 Schutz von Bereichen (mobil, horizontal, 4 miteinander verbundene Einheiten, variabler Bereich)**

Für FTS, die sich in alle Richtungen fortbewegen, ist es möglich, 4 miteinander verbundene Einheiten von UAMs zu verwenden, die auf jeder Seite des FTS montiert sind. Die Sicherheit kann verbessert werden, indem die einzelnen Einheiten in Abhängigkeit von Geschwindigkeit und Fortbewegungsrichtung umgeschaltet werden, um die Bereiche entsprechend ihrer Größe und Form zu. Darüber hinaus ist es auch möglich, in solchen Systemen Inkrementalencoder für die Bereichsumschaltung zu verwenden.

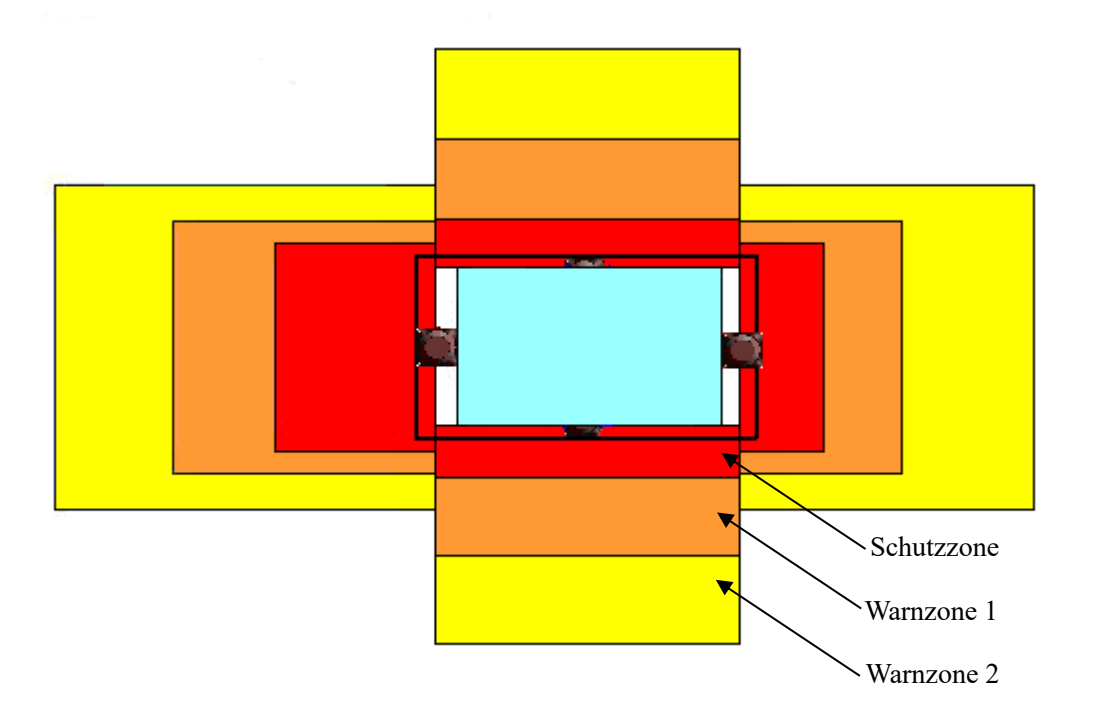

Abbildung 4-17 Beispiel für den Scanbereich des FTS, der sich in alle Richtungen fortbewegen kann

**D** HOKUYO AUTOMATIC CO.,LTD. All Rights Reserved

#### (Ansicht von oben)

## **4.10 Bereichsschutz (mobil, horizontale, Autonome Navigation)**

UAM überwacht sowohl Schutz- als auch Warnzonen und überträgt gleichzeitig die Messdaten der Umgebung über das Ethernet an die Hauptsteuereinheit des FTS. Die bereitgestellten Daten können zur autonomen Routenauswahl verwendet werden. Für solche Systeme ist es nicht notwendig, Leitmittel wie optische Baken oder elektromagnetische Bänder auf dem Boden zu installieren. Siehe Kommunikationsprotokoll UAM-05LP (C-64-00012) für das Ethernet-Kommunikationsprotokoll.

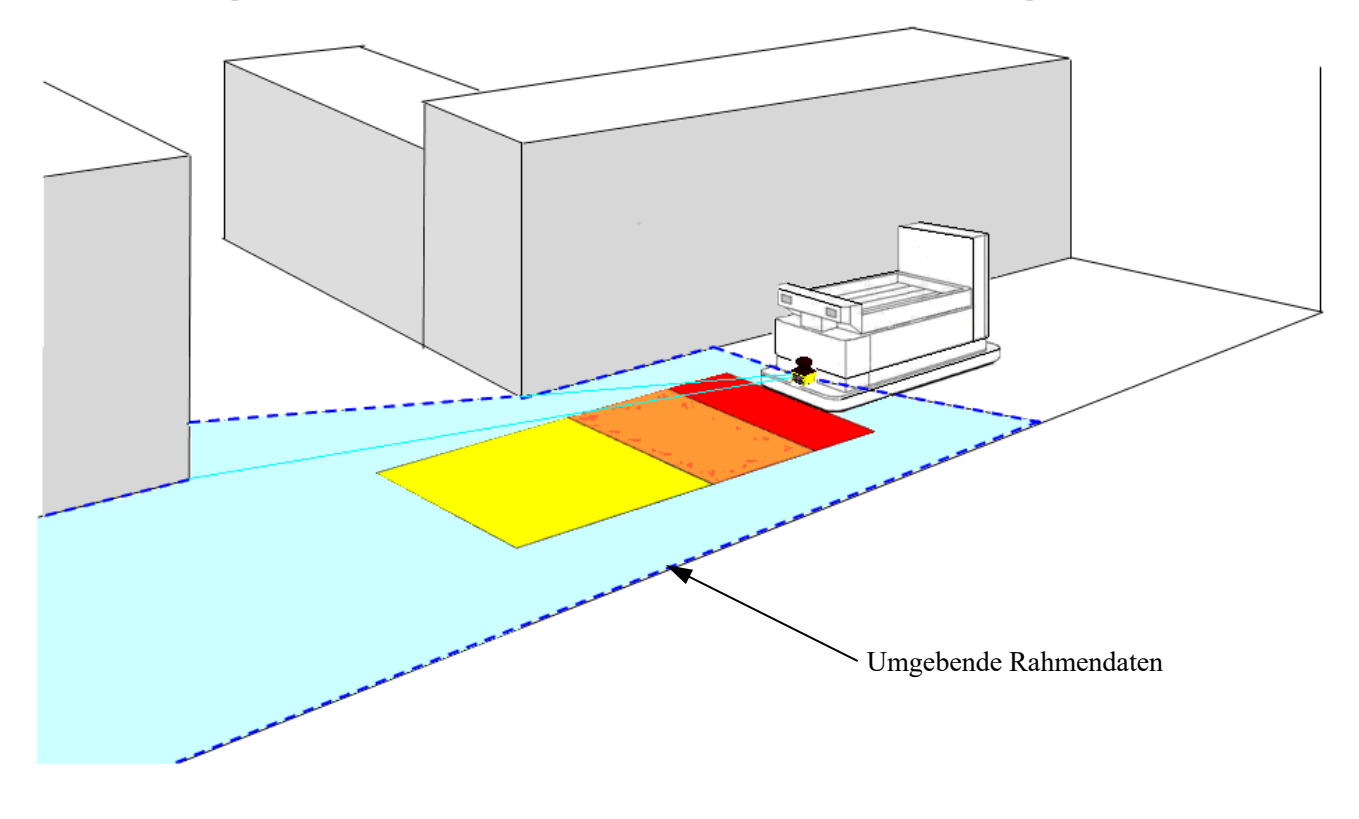

Abbildung 4-18 Bild eines automatisch betriebenen FTS

## **4.11 Standardwerte**

Bei der Konfiguration des Geräts werden die Standardeinstellungen in Abhängigkeit von der Art der Anwendung, die in der Konfigurationssoftware UAM-Projektdesigner ausgewählt wurde, festgelegt. Tabelle 4-1 zeigt die ausgewählten Werte.

Der Bereich wird bei der Auswahl der Anwendungen nicht auf einen Standardwert konfiguriert. Konfigurieren Sie den geeigneten Bereich durch Berechnung des Sicherheitsabstands oder auf der Grundlage der am System durchgeführten Risikobewertung. Führen Sie vor der Betrieb von UAM Tests durch, um die Richtigkeit der ausgewählten Parameter zu überprüfen.

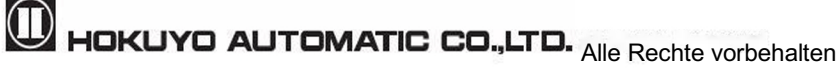

|                                                                                | <b>Detektieren</b>              |                                  | <b>Interlock</b>               |                |                                   | Aus-                                                  |  |
|--------------------------------------------------------------------------------|---------------------------------|----------------------------------|--------------------------------|----------------|-----------------------------------|-------------------------------------------------------|--|
| Anwendungen                                                                    | <b>Minimale</b><br>Objektbreite | <b>Aktive</b><br><b>Bereiche</b> | Start-<br>/Neustarteinstellung | Verzögerung    | Referenzüberwachung<br>(Toleranz) | <b>Reaktionszeit</b><br>(Gültig für alle<br>Bereiche) |  |
| Allgemein                                                                      | $70 \text{ mm}$                 |                                  | ٠                              | ٠.             |                                   | $150 \text{ ms}$                                      |  |
| Zugangsschutz<br>(Horizontale)<br>stationäre<br>Anwendung)                     | $70 \text{ mm}$                 |                                  | Manuell/Auto                   | 1 <sub>s</sub> |                                   | $150 \text{ ms}$                                      |  |
| Zugangsschutz<br>(Vertikale Anwendung -<br>Erkennung des gesamten<br>Gehäuses) | 70 mm                           |                                  | Manuell/Auto                   | 1 <sub>s</sub> | Verwendet<br>$(100 \text{ mm})$   | $90 \text{ ms}$                                       |  |
| Zugangsschutz<br>(Vertikale)<br>stationäre<br>Anwendung)                       | $30 \text{ mm}$                 |                                  | Manuell/Auto                   | 1 <sub>s</sub> | Verwendet<br>$(100 \text{ mm})$   | $90 \text{ ms}$                                       |  |
| <b>FTS</b>                                                                     | $70 \text{ mm}$                 | 32                               |                                | ۰              |                                   | $120 \text{ ms}$                                      |  |

Tabelle 4-1 Standardwerte für ausgewählte Anwendungen

\*Überprüfen Sie die Einstellungen für jede Funktion und vergewissern Sie sich, dass sie den Systemanforderungen entsprechen. Ändern Sie die Werte, falls erforderlich.

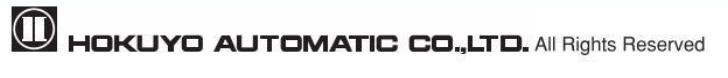

# **5. Installation**

In diesem Kapitel werden Vorsichtsmaßnahmen bei der Installation des UAM erläutert.

# **5.1 Lichtinterferenz**

Der UAM verwendet gepulste Laser zur Objekterkennung. Lichtquellen in der Umgebung könnten den Betrieb stören und zu einer fehlerhaften Erkennung führen. Der Benutzer sollte vor der Installation des UAM die umliegende Umgebung überprüfen. Im Nachstehenden sind einige Lichtquellen aufgeführt, die mit dem UAM interferieren könnten.

- **Glühlampenlicht**
- l Fluoreszierendes Licht
- Stroboskopbeleuchtung
- **Blitzkennleuchte**
- Sonnenlicht
- Infrarot-Lichtquellen

Falls die Lichtquelle während des Betriebs nicht vermieden werden kann, sollte der UAM so installiert werden, dass die Lichtquelle in einem Winkel von ±5 Grad oder mehr von der Erkennungsebene entfernt ist, um Interferenzen zu vermeiden (Abbildung 5.1).

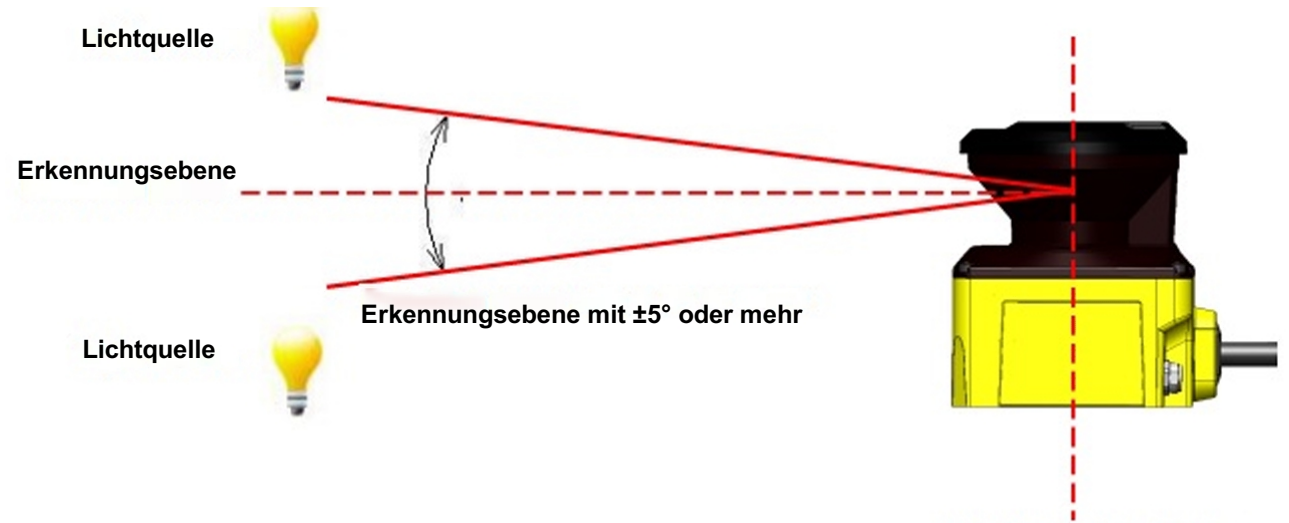

**Ursprung des Erkennungsbereichs**

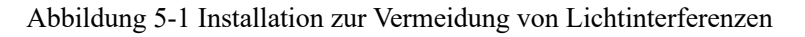

l Der Benutzer sollte vor der Installation eine Risikobewertung für Lichtinterferenzen in der Arbeitsumgebung durchführen. l Vermeiden Sie direktes Licht wie Stroboskopbeleuchtung, Blitzkennleuchten, fluoreszierendes Licht. Die Nichteinhaltung der oben genannten Hinweise kann zu schweren Verletzungen oder zum Tod führen. **Gefahr**

**Alle Rechte vorbehalten**<br>Alle Rechte vorbehalten
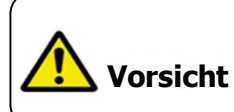

l Der Benutzer sollte vor dem eigentlichen Betrieb das Erkennungsvermögen überprüfen.

### **5.2 Gegenseitige Interferenz**

Bei der Verwendung von zwei oder mehr UAM-Einheiten oder identischen Produkten ist Vorsicht geboten, da gepulste Lasersignale der anderen Einheiten zu einer falschen Erkennung führen können. Die Abbildungen unten zeigen die Installationsmethode zur Vermeidung der gegenseitigen Interferenz.

#### a) Ändern der Installationshöhe

Auf verschiedenen Höhen installieren, um die gegenseitige Erkennungsebene um 5 Grad oder mehr zu trennen.

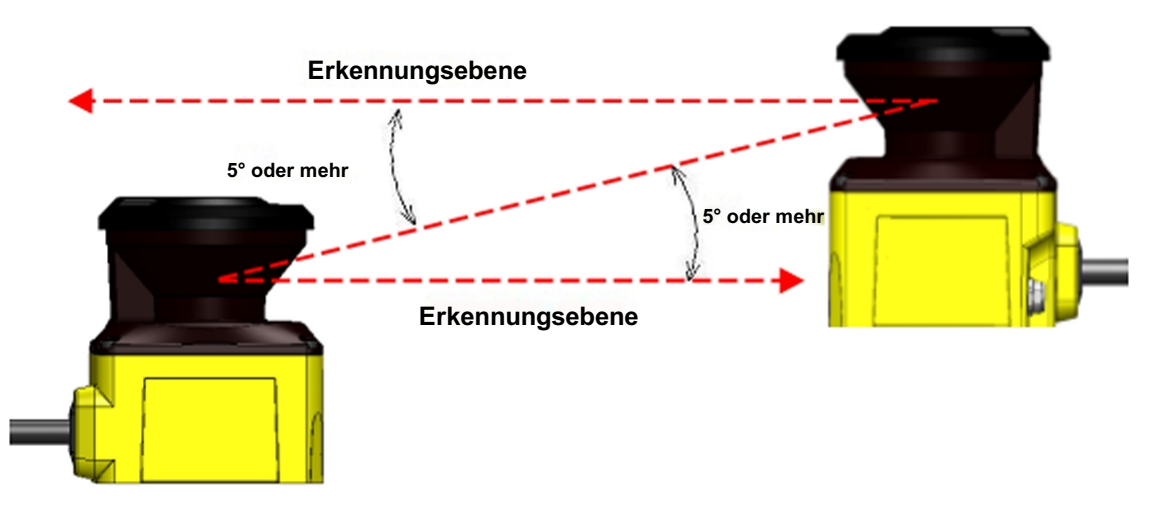

Abbildung 5-2 Gegenüberliegende Installation

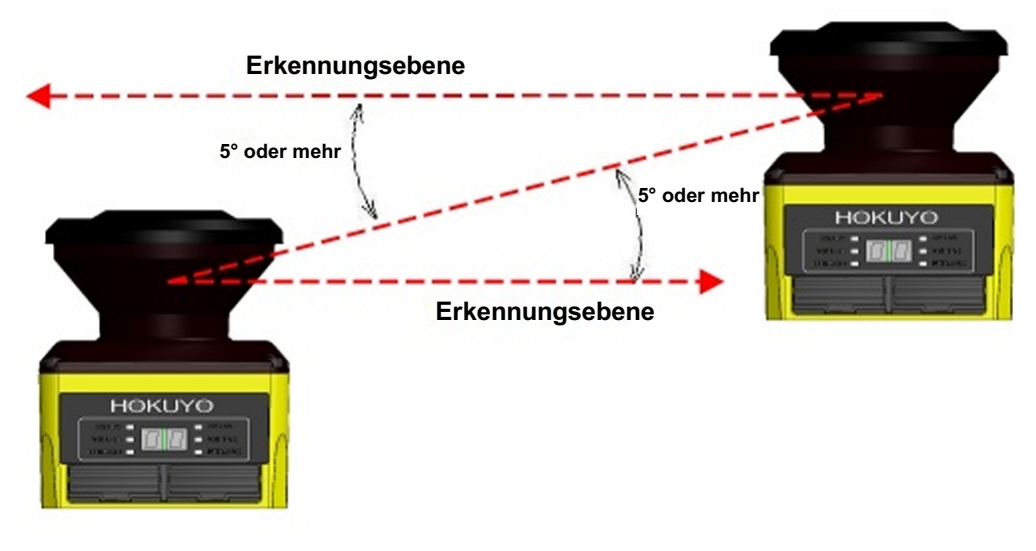

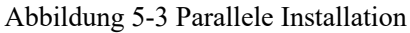

**D** HOKUYO AUTOMATIC CO.,LTD. All Rights Reserved

#### b) Änderung des Installationswinkels

Ändern Sie den Installationswinkel von UAM um 5 Grad oder mehr zur gegenseitigen Erkennungsebene.

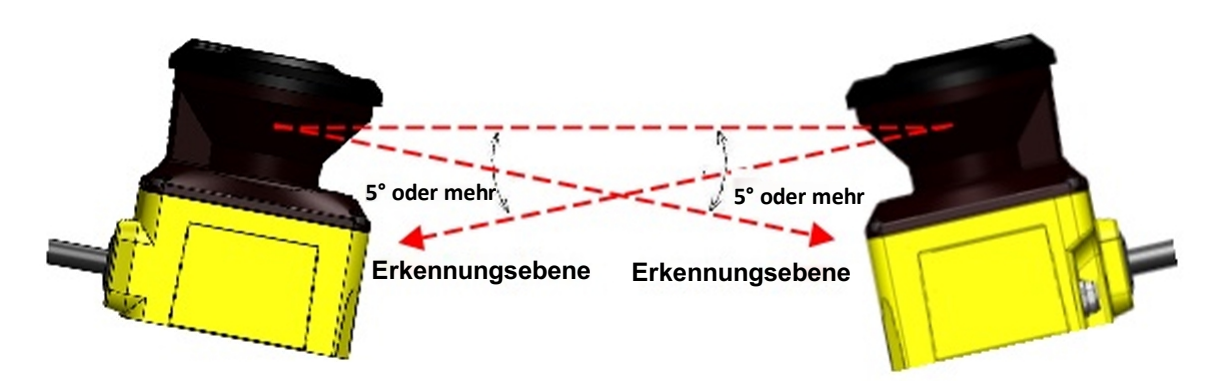

Abbildung 5-4 Gegenüberliegende Installation

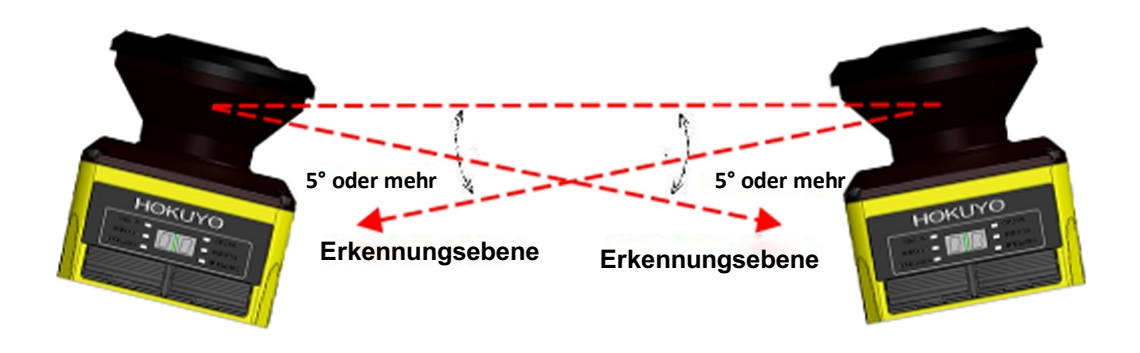

Abbildung 5-5 Parallele Installation

C) Hinzufügen einer Abschirmung zwischen mehreren UAM

Bringen Sie zwischen den UAMs eine Abschirmung an, so dass der Laserstrahl der einen Einheit die andere nicht erreichen kann und somit die mögliche gegenseitige Interferenz vermieden werden kann.

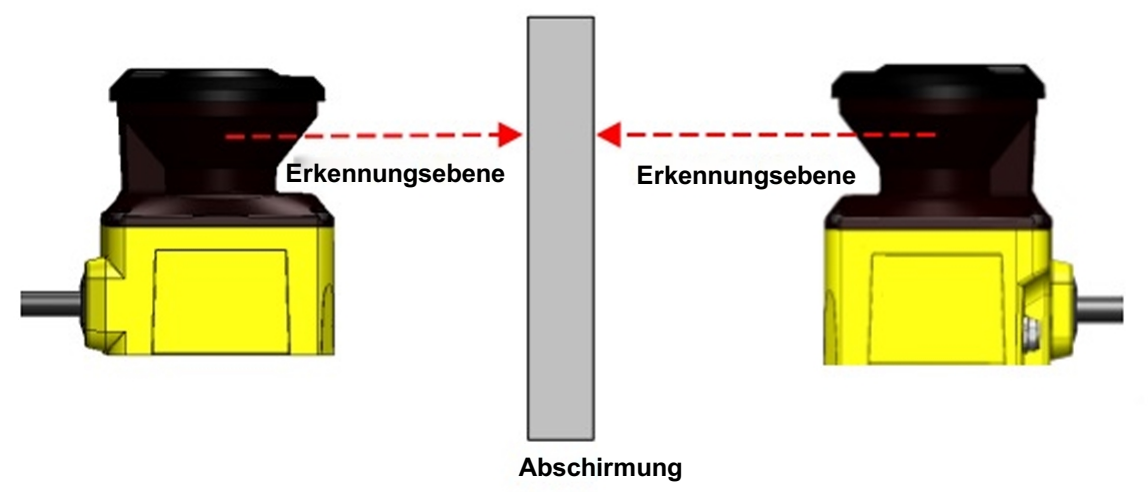

Abbildung 5-6 Gegenüberliegende Installation

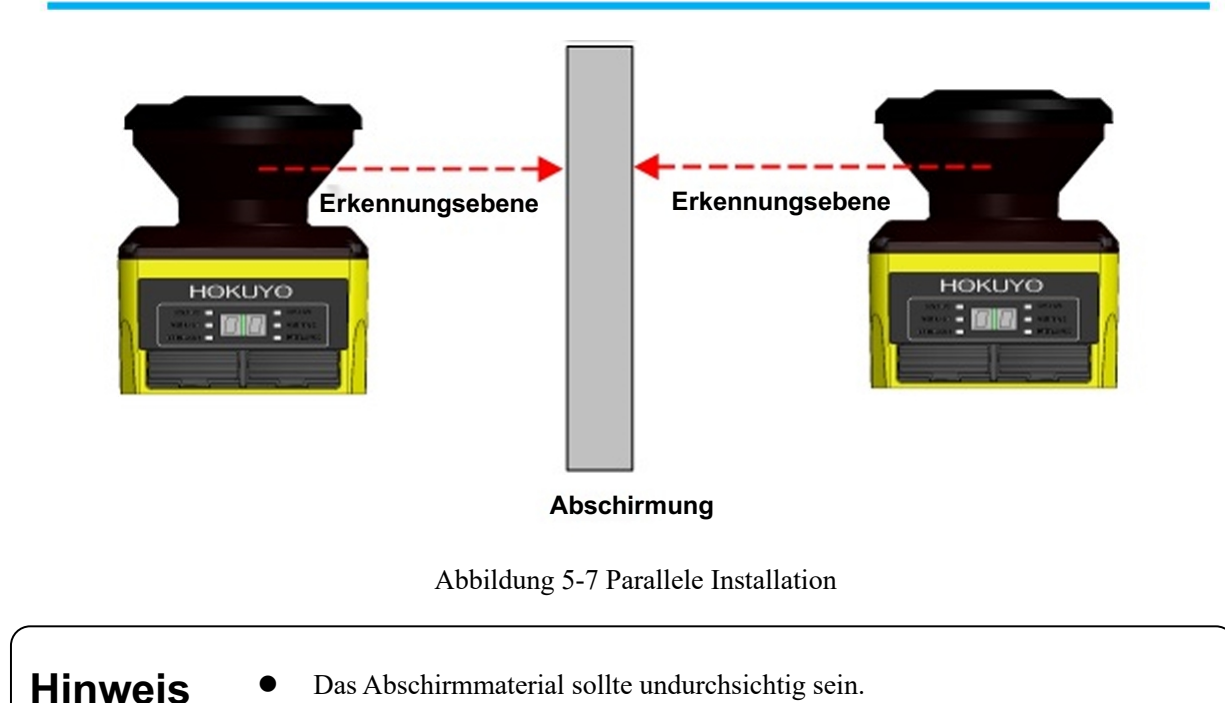

### **5.3 Hochreflektierender Hintergrund**

Der gemessene Wert fällt größer aus als der tatsächliche Abstand zum Objekt, da ein stark reflektierender Hintergrund zu einem fehlerhaften OSSD-Ausgang führt. Wenn ein stark reflektierender Hintergrund in der Arbeitsumgebung nicht vermieden werden kann, ist bei der Konfiguration der Schutz- und Warnzonen ein zusätzlicher Abstand von 200 mm erforderlich (Abbildung 5-8). Die erforderliche Abstandstoleranz ist der Spezifikation von UAM zu entnehmen.

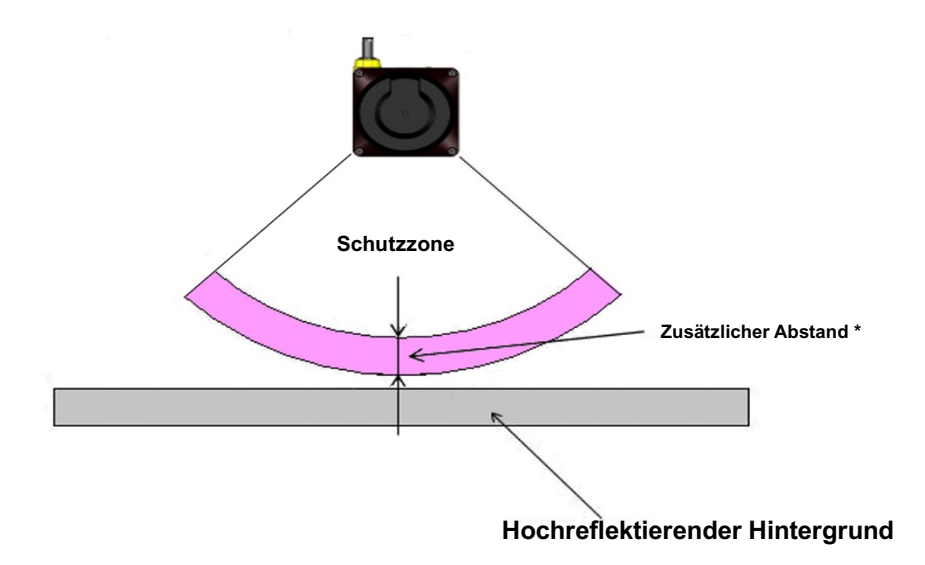

\* Zusätzlicher Abstand : Erforderlicher zusätzlicher Abstand beim Betrieb von UAM unter stark reflektierendem Hintergrund

Abbildung 5-8 Zusätzlicher Abstand bei stark reflektierendem Hintergrund

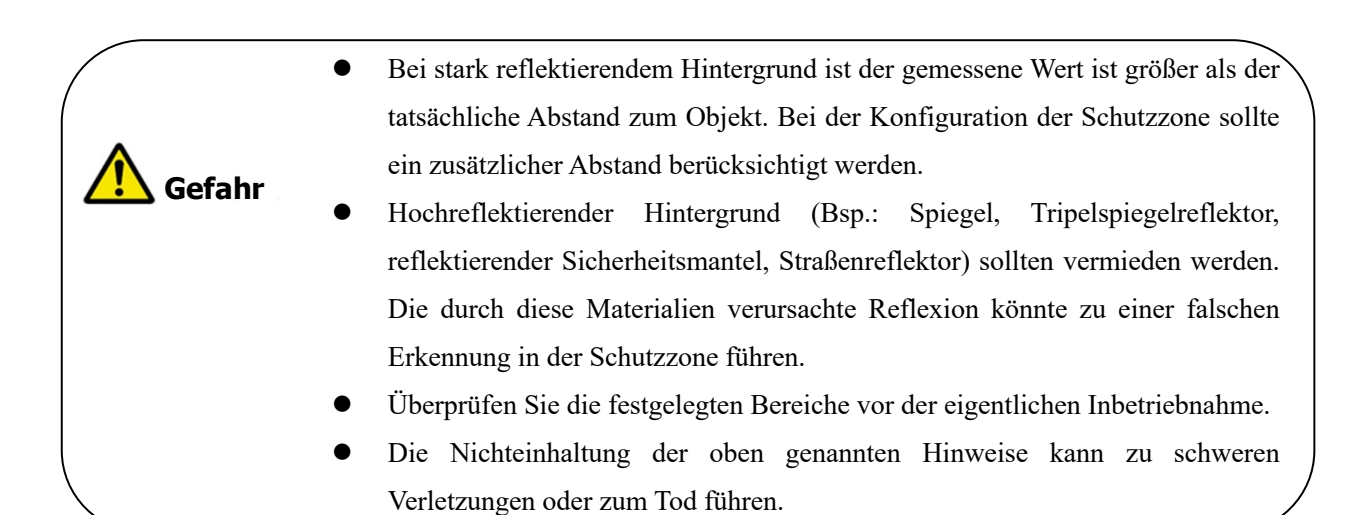

### **5.4 Zone mit begrenztem Erkennungsvermögen**

Der Bereich mit begrenztem Erkennungsvermögen ist definiert als ein Bereich zwischen dem optischen Fenster und dem Beginn des Erkennungsbereichs. Die Zone des begrenzten Erkennungsvermögens von UAM liegt 90 mm vom Ursprung des UAM entfernt (Abbildung 5-9). Das Vorhandensein von Objekten mit geringem Reflexionsgrad wird in dieser Zone möglicherweise nicht erkannt.

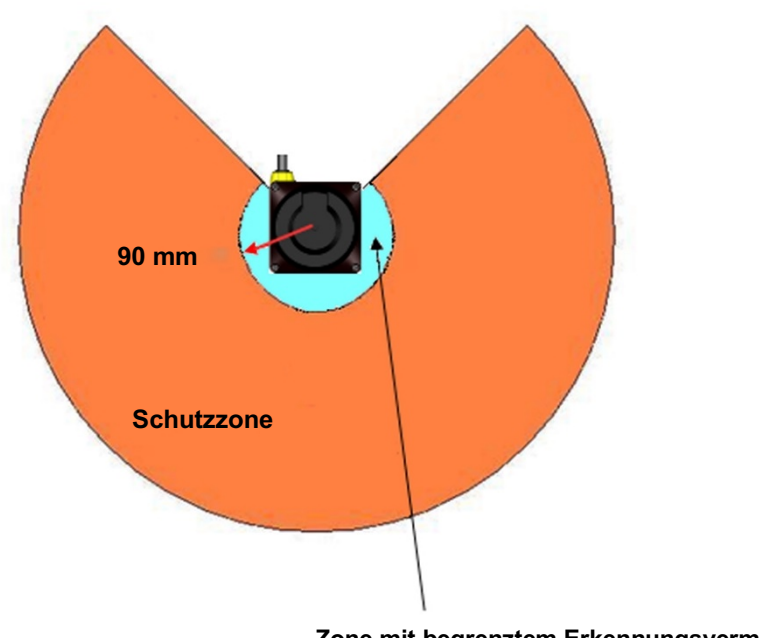

**Zone mit begrenztem Erkennungsvermögen**

Abbildung 5-9 Zone mit begrenztem Erkennungsvermögen

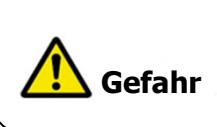

l Der Benutzer sollte eine Risikobewertung hinsichtlich der Möglichkeit des Eindringens von Objekten in den Bereich des begrenzten Erkennungsvermögens durchführen.

### **6. Verkabelung**

Dieses Kapitel beschreibt Sicherheitsvorkehrungen bei der Verkabelung des UAM.

#### **6.1 Vorsichtsmaßnahmen**

- l Stellen Sie während der elektrischen Verkabelung sicher, dass alle Geräte von der Stromversorgung getrennt sind. Schalten Sie während der Verkabelung die gesamte Stromversorgung aus. Vergewissern Sie sich, dass die Stromversorgung ausgeschaltet ist.
- Die in der Spezifikation von UAM angegebene Kabellänge darf nicht überschritten werden.

#### **6.2 Stromversorgung**

Stellen Sie sicher, dass die Stromversorgung innerhalb des Bereichs von DC 24 V ±10 % liegt. Bei Batteriebetrieb sollte die Stromversorgung im Bereich von DC 24 V -30 % / +20 % liegen. UAM könnte beschädigt werden, wenn die Nennausgangsspannung diesen Bereich überschreitet.

- l Schalten Sie aus Sicherheitsgründen die Stromversorgung während der elektrischen Verkabelung aus. **Gefahr**
	- l Verwenden Sie keine Kabel, die länger sind als die in der Spezifikation von UAM

#### **6.3 Farbe und Funktion der Kabel**  genannten.<br>General i Santa Santa Santa Santa Santa Santa Santa Santa Santa Santa Santa Santa Santa Santa Santa Santa San

 Tabelle 6-1 zeigt die Farbe jedes Leitungskabels, den Signalnamen und die Funktion. Es wird empfohlen, für die Verkabelung ein Abschirmkabel zu verwenden.

| Farbe       | <b>Signal</b>            | <b>Funktion</b> | <b>Beschreibung</b>                           | <b>AWG</b> |
|-------------|--------------------------|-----------------|-----------------------------------------------|------------|
| Braun       | $+24$ DC                 | <b>Strom</b>    | Stromversorgung: DC 24 V                      |            |
| Blau        | $0V$ DC                  | Strom           | Stromversorgung: DC 0 V                       |            |
| Rot         | OSSD1                    | Ausgang         | Schutzzonenausgang 1                          |            |
| Gelb        | OSSD <sub>2</sub>        | Ausgang         | Schutzzonenausgang 2                          |            |
| Rot/Schwarz | <b>WARNZONE 1/ OSSD3</b> | Ausgang         | Warnzonenausgang 1/ Schutzzonenausgang 3      | 28         |
| Gelb/Schwar | <b>WARNZONE 2/ OSSD4</b> |                 | Warnzonenausgang 2/ Schutzzonenausgang 4      | 28         |
| Z           |                          | Ausgang         |                                               |            |
| Violett     | IN A                     | Eingang         | Bereichsumschaltung Eingang A                 | 28         |
|             | IN B/MUTINGZONE 3        |                 | Bereichsumschaltungseingang<br>B/             | 28         |
| Grau        |                          | Eingang         | Mutingeingang 3                               |            |
|             | IN C/ÜBERBRÜCKUNG1/      |                 | Bereichsumschaltungseingang<br>C/             | 28         |
| Weiß        | ENC1 A                   | Eingang         | Überbrückungseingang $1/$<br>Encodereingang   |            |
|             |                          |                 | $1\;A$                                        |            |
| Rosa        | IN $D/$<br>MUTINGZONE1/  |                 | Bereichsumschaltungseingang<br>D/             | 28         |
|             | ENC1 B                   | Eingang         | Mutingeingang 1/ Encodereingang 1 B           |            |
| Grün        | IN E/EDM1                |                 | Bereichsumschaltungseingang<br>E/<br>Externes | 28         |
|             |                          | Eingang         | Gerät                                         |            |

Tabelle 6-1 Farbe und Funktion der Kabel

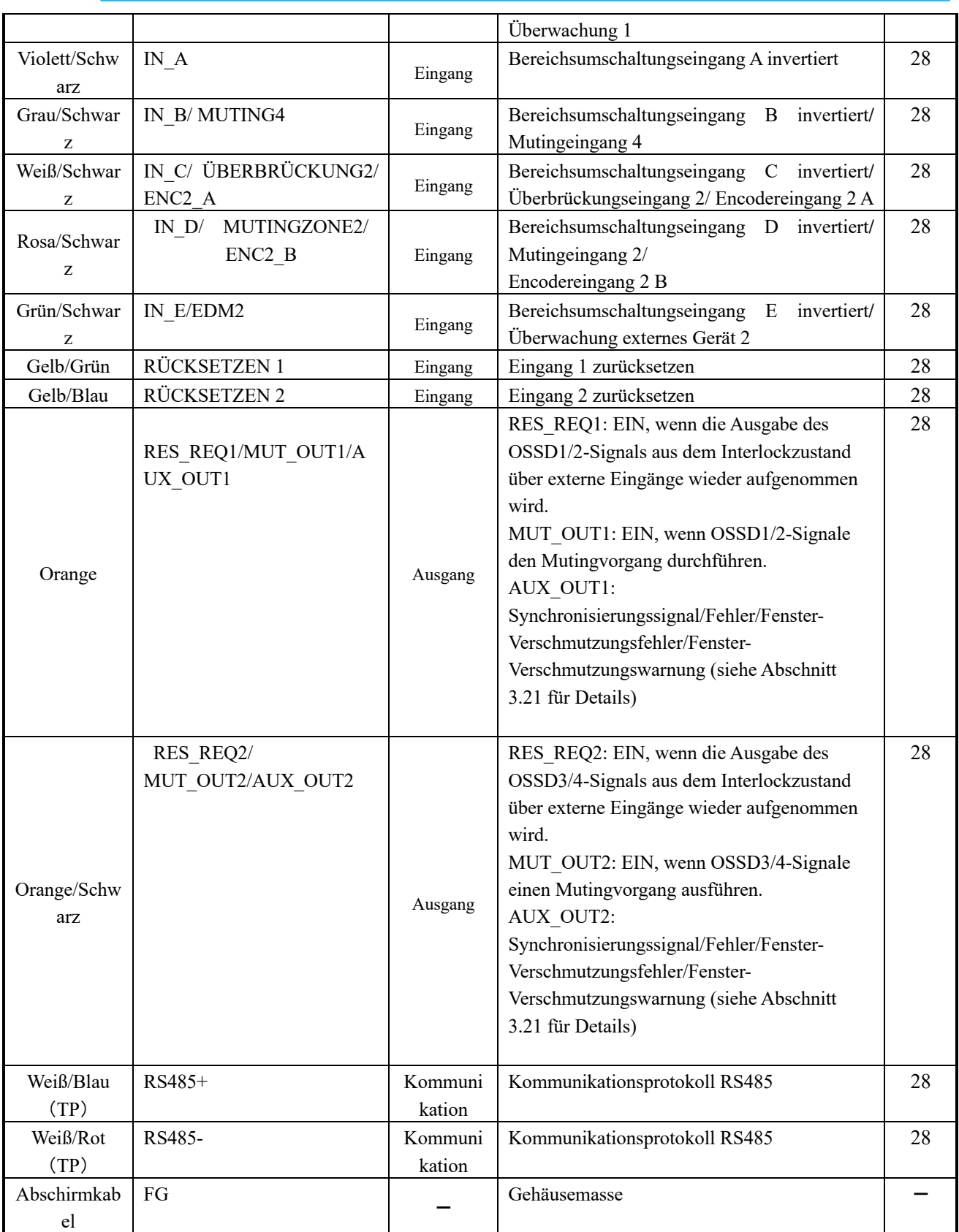

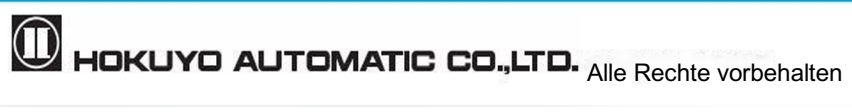

# **6.4 Verkabelungsbeispiel**

### **a) Standard (mit maximal 32 Bereichsgruppen)**

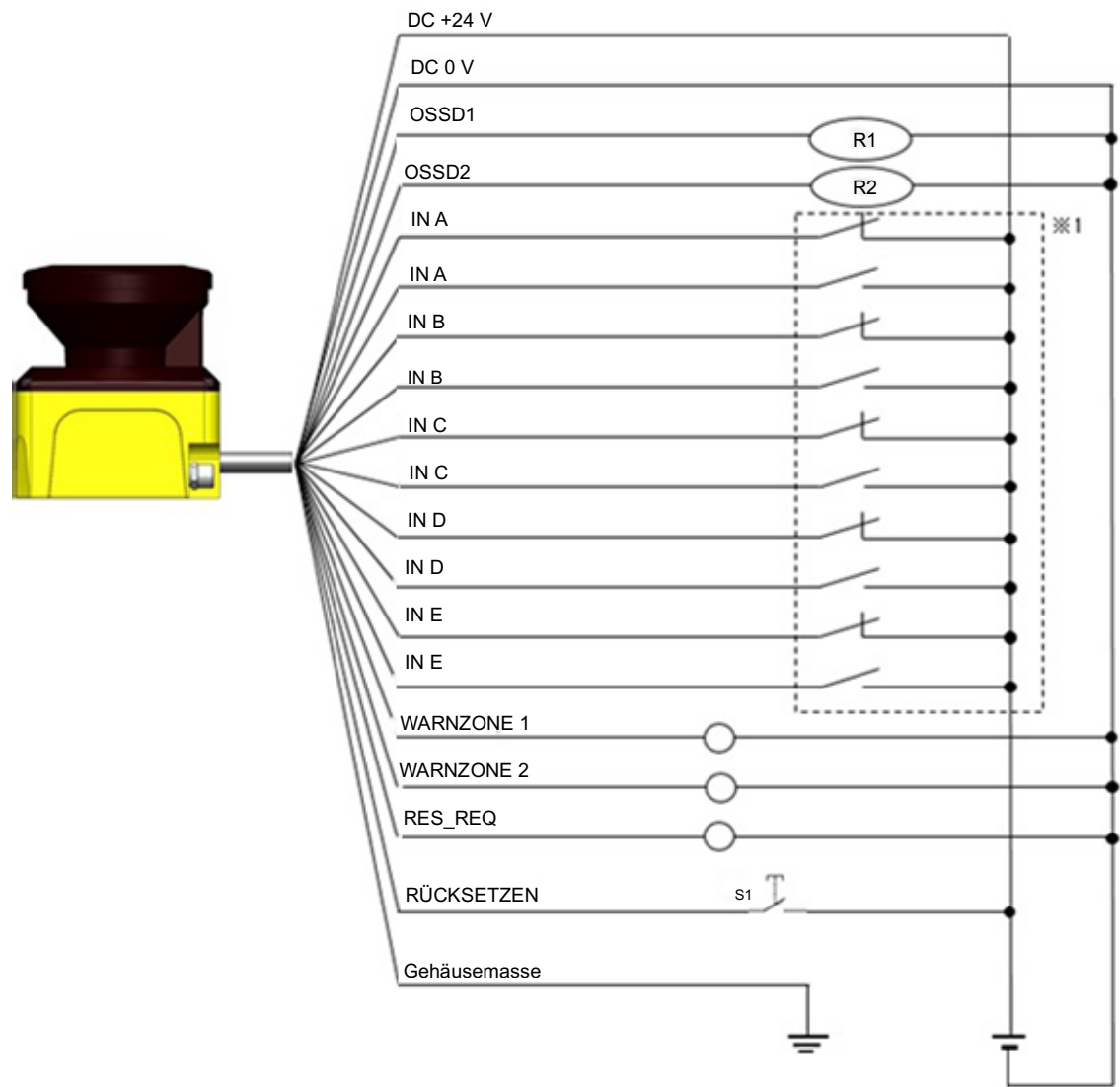

Abbildung 6-1 Verkabelungsbeispiel 1

R1 und R2: Externe Geräte (Sicherheitsrelais, Elektromagnetisches Schütz)

S1: Interlock-Rücksetzschalter

\*1: Einzelheiten zur Bereichsumschaltung finden Sie in Abschnitt 3.5.

**D** HOKUYO AUTOMATIC CO.,LTD. All Rights Reserved

### **b) Während der EDM-, Muting- undÜberbrückungsfunktion**

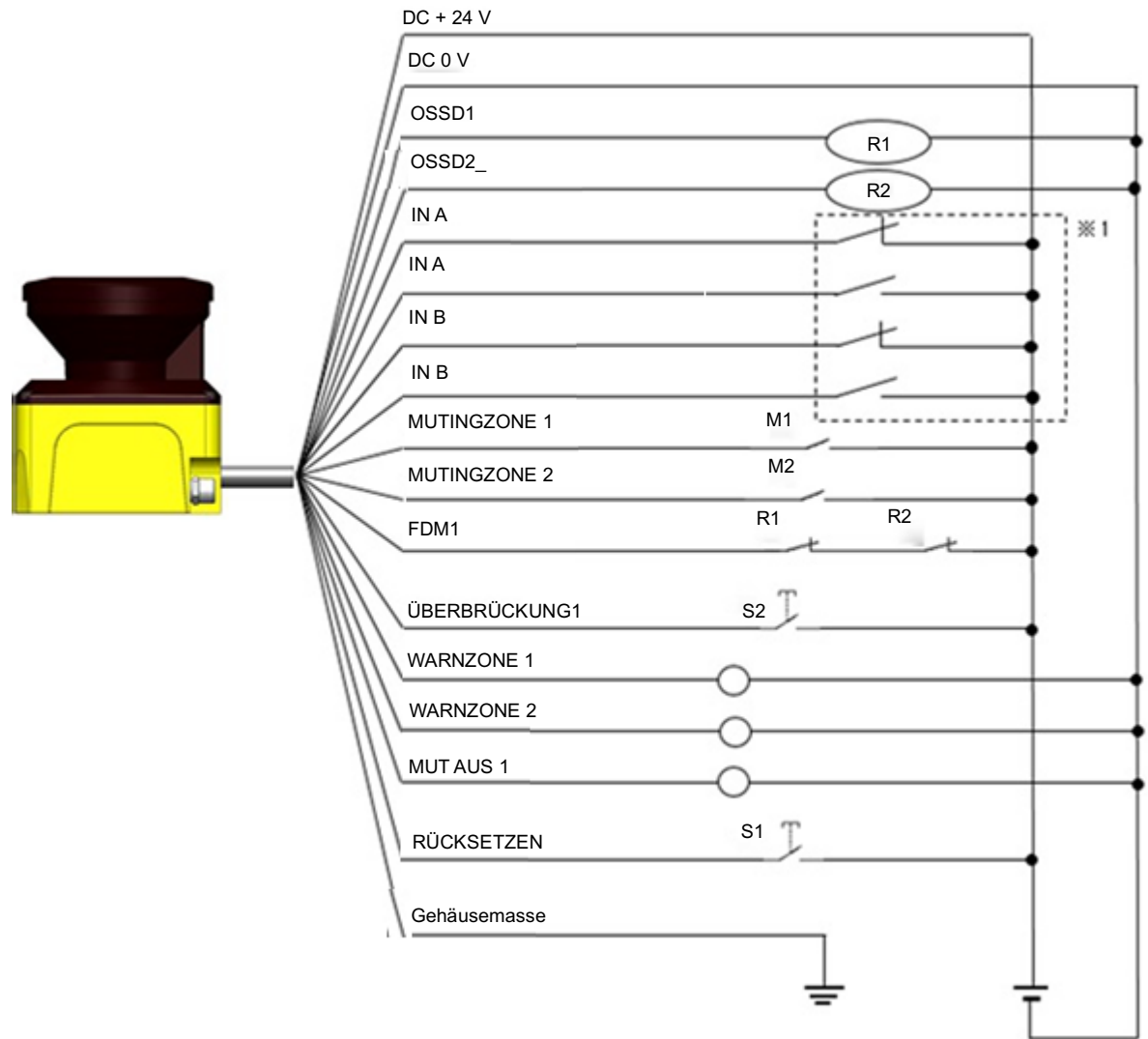

Abbildung 6-2 Verkabelungsbeispiel 2

- R1 und R2: Externe Geräte (Sicherheitsrelais, Elektromagnetisches Schütz)
- S1:Interlock-Rücksetzschalter
- S2:Überbrückungsschalter
- M1 und M2:Mutingschalter 1 und 2
- \*1: Details zur Bereichsumschaltung finden Sie in Abschnitt 3.5.

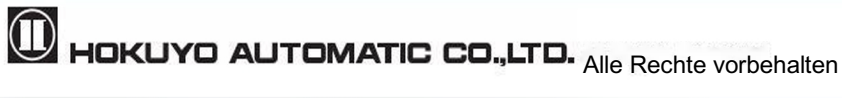

#### **c) Bereichsumschaltung während des Encodereingangs**

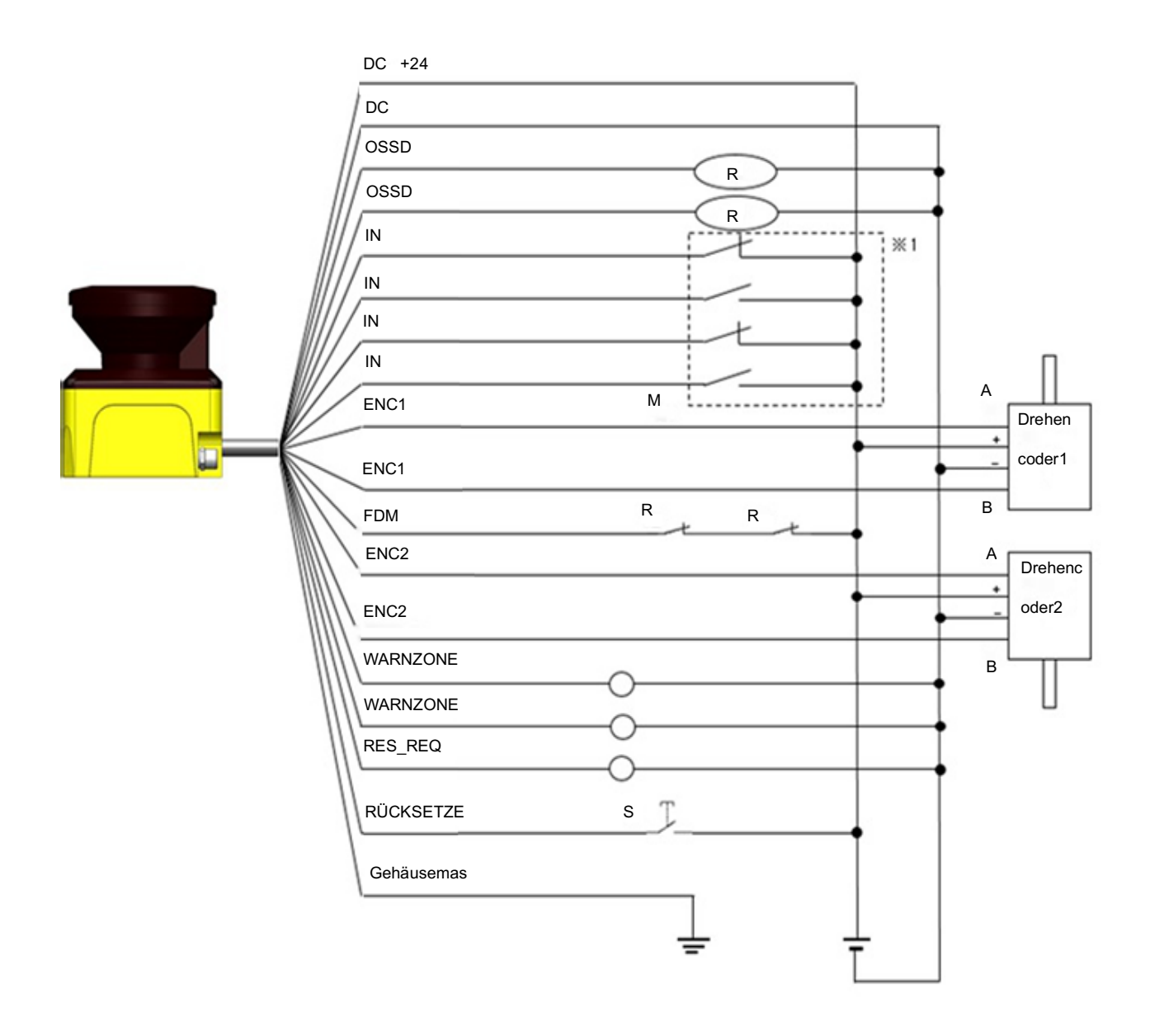

Abbildung 6-3 Verkabelungsbeispiel 3

R1 und R2: Externe Geräte (Sicherheitsrelais, Elektromagnetisches Schütz)

S1:Interlock-Rücksetzschalter

\*1: Siehe Abschnitt 3.5 für Details zur Bereichsumschaltung und Abschnitt 3.6.4 für Details zu Encodereingängen.

**D** HOKUYO AUTOMATIC CO.,LTD. All Rights Reserved

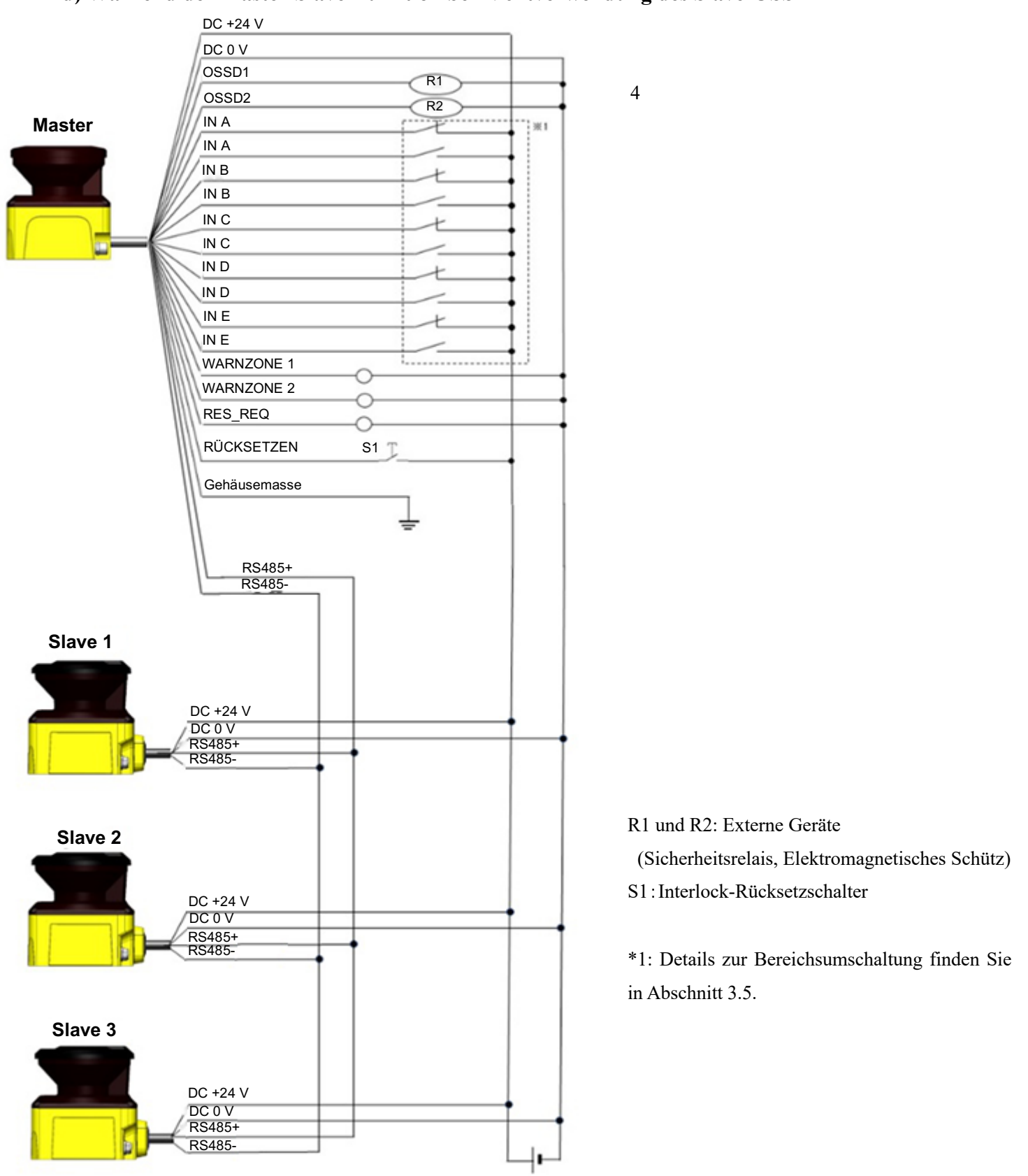

### **d) Während der Master-Slave-Funktion bei Nichtverwendung des Slave-OSSD**

#### **e) Während der Master-Slave-Funktion bei Verwendung des Slave-OSSD**

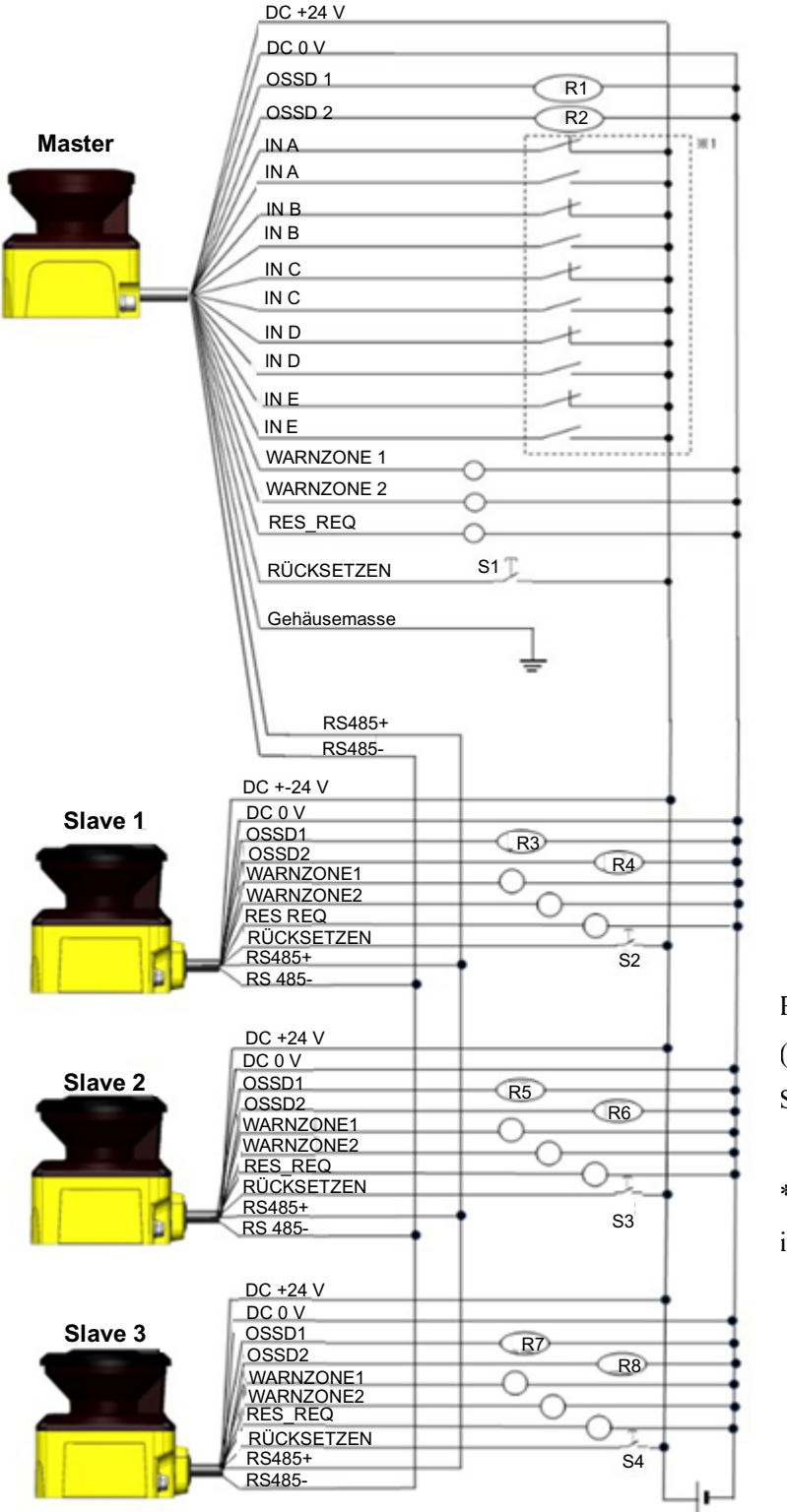

R1 – R8: Externe Geräte (Sicherheitsrelais, Elektromagnetisches Schütz) S1-S4:Interlock-Rücksetzschalter

\*1: Details zur Bereichsumschaltung finden Sie in Abschnitt 3.5.

### **6.5 Eingangs-/Ausgangsschaltkreis**

### **6.5.1 OSSD-/ Warnausgangsschaltkreis**

OSSD/Warnausgang entspricht Ausgangsquellentyp

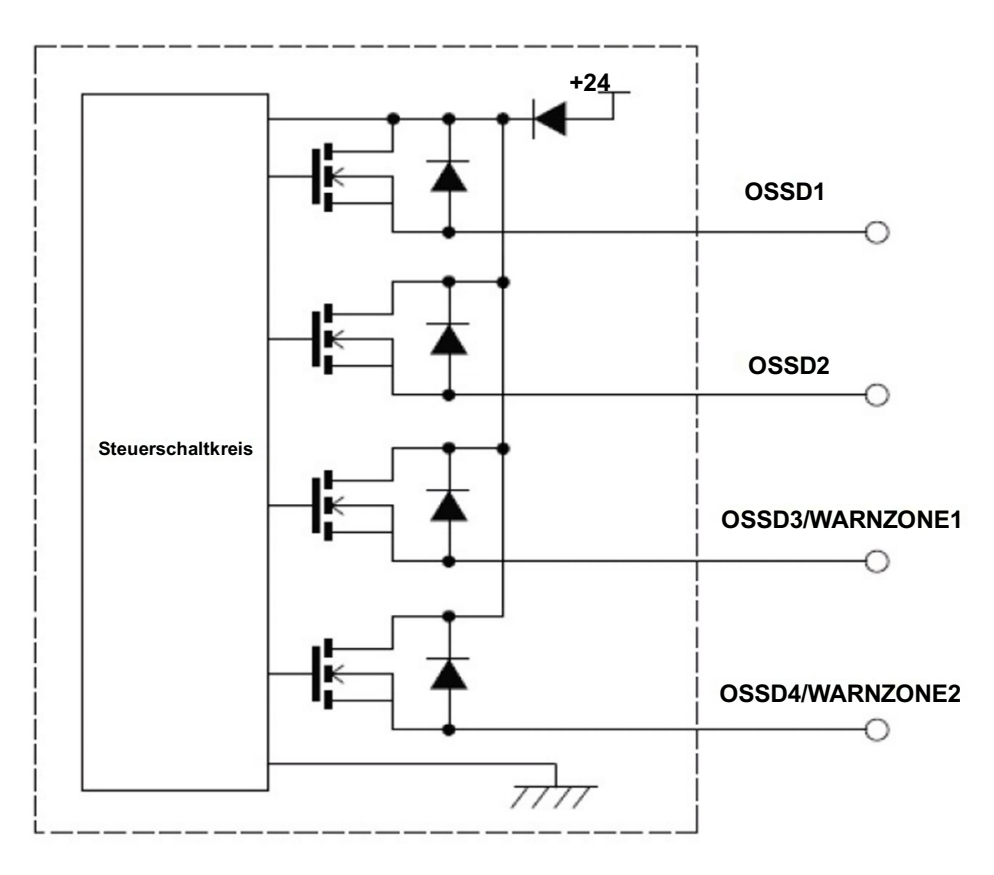

Abbildung 6-6 OSSD-/ Warnausgangsschaltkreis

#### **6.5.2 Andere Ausgangsschaltkreise**

Die Ausgänge RES\_REQ1, RES\_REQ2, MUT\_OUT1, MUT\_OUT2, AUX\_OUT1, AUX\_OUT2 sind vom Typ PNP.

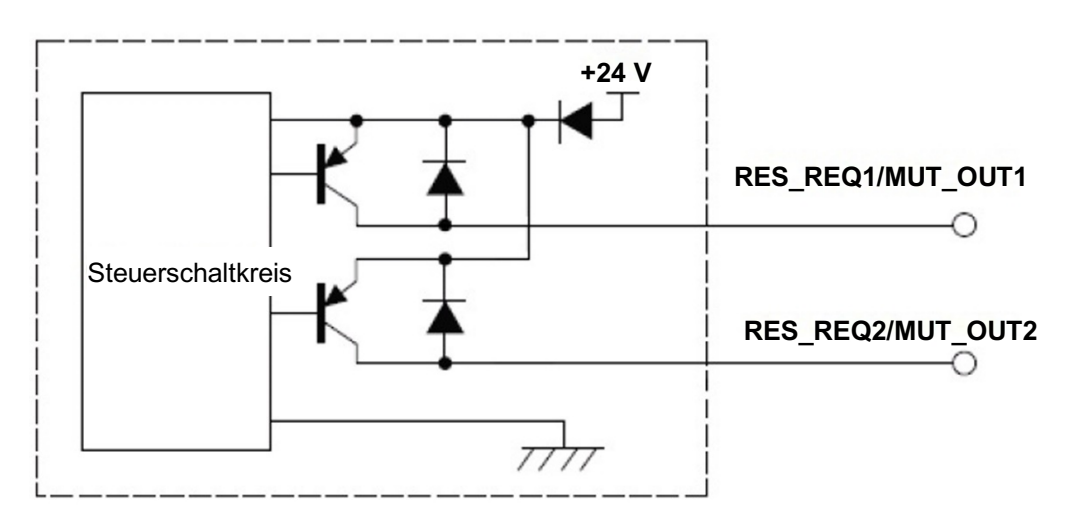

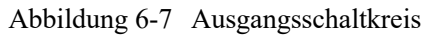

#### **6.5.3 Eingangsschaltkreis**

Abbildung 6-8 zeigt den Eingangsschaltkreis für die Signale Bereichseingang, EDM1, EDM2, RÜCKSETZEN1, RÜCKSETZEN2, MUTINGZONE 1, MUTINGZONE 2, MUTINGZONE 3, MUTINGZONE 4, ÜBERBRÜCKUNG 1 und ÜBERBRÜCKUNG 2.

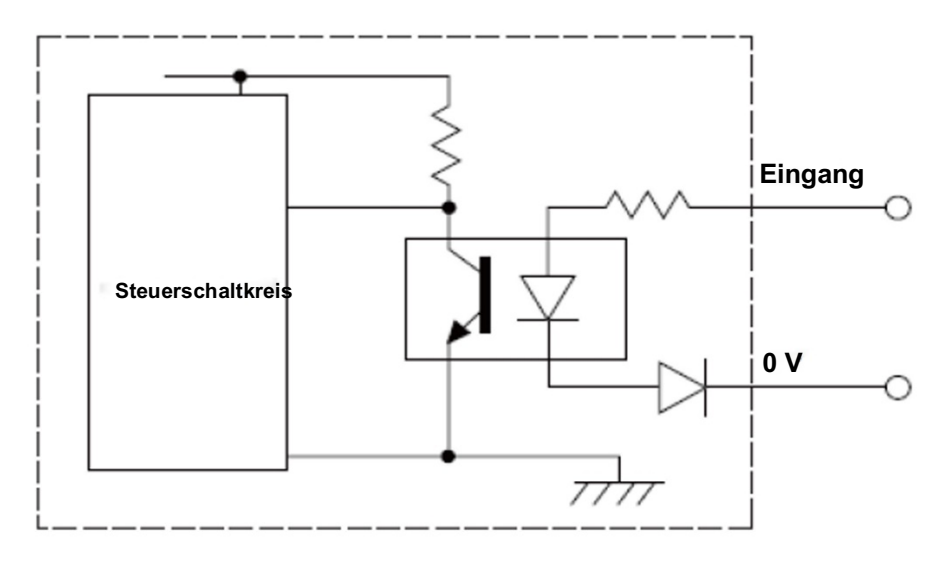

Abbildung 6-8 Eingangsschaltkreis

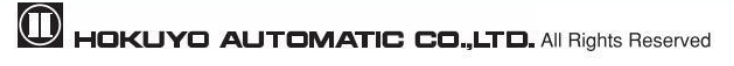

## **7. Funktionskonfiguration von UAM**

### **7.1 Über die Anwendung UAM-Projektdesigner**

UAM-Projektdesigner ist eine Anwendungssoftware für UAM, die für die folgenden Funktionen entwickelt wurde.

- Konfiguration von Schutz- und Warnzonen
- Konfiguration der Funktion
- l Anzeigen der Messdaten
- l Aufzeichnung und Wiedergabe von Messdaten
- l Projektdatenverwaltung (Speichern und Öffnen der Projektdaten).

**Hinweis** <sup>•</sup> Abbildungen, Illustrationen, Darstellungen und Hinweise in diesem Handbuch können je nach den System- oder Umgebungseinstellungen des Benutzers abweichen.

### **7.2 Systemanforderungen**

Tabelle 7-1 Mindestsystemanforderungen für den UAM-Projektdesigner

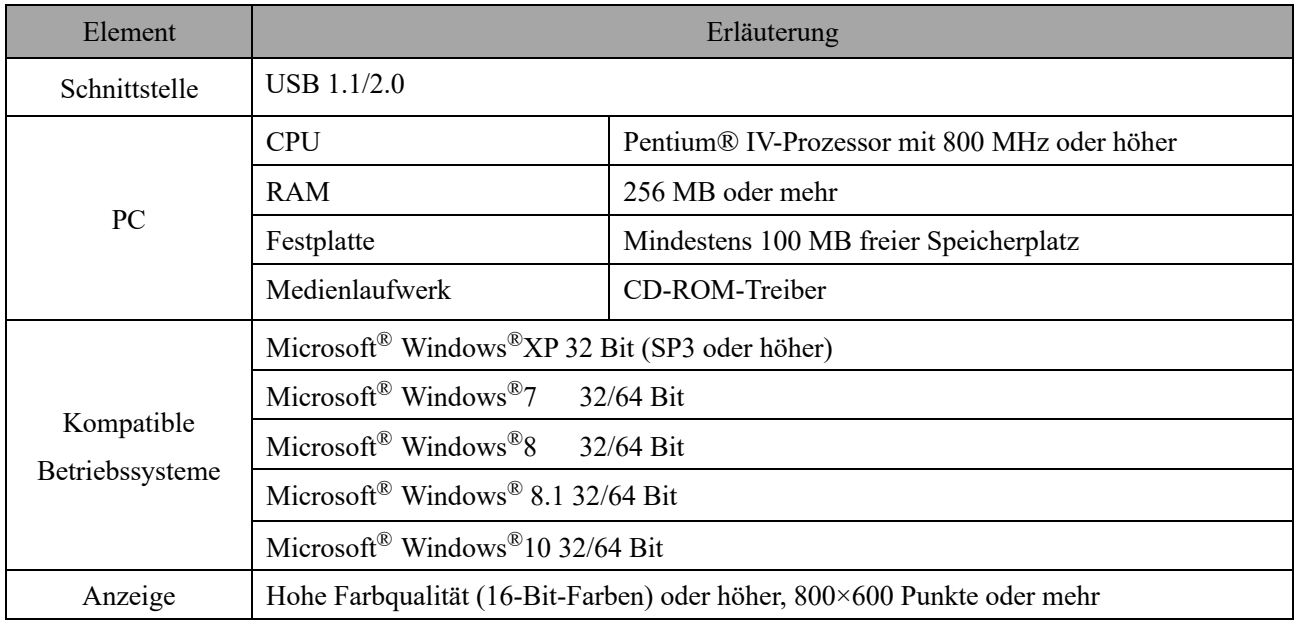

Der Betrieb kann mi den folgenden Systemumgebungen nicht garantiert werden.

- l Andere Betriebssysteme als oben erwähnt.
- l NEC PC98-Serie und kompatible Geräte.
- Selbst zusammengebauter PC
- Multi-Boot-Umgebungen
- Multi-Monitor-Umgebungen
- Standard-Betriebssysteme mit Upgrades

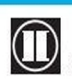

- Selbst wenn die Systemvoraussetzungen erfüllt sind, ist der Betrieb nicht mit allen PCs gewährleistet.
- l Lesen Sie vor der Konfiguration das UAM-Benutzerhandbuch. Das Benutzerhandbuch kann über das Hilfemenü des UAM-Projektdesigners geöffnet werden.
- l Decken Sie den USB-Anschluss und den SD-Kartensteckplatz mit einer Schutzkappe ab, wenn UAM in Betrieb ist. Stellen Sie sicher, dass kein Dunst oder Staub in das Gerät eindringt. **Hinweis**
	- l Verwenden Sie nicht das USB-Kabel von mobilen Ladegeräten. Es wird empfohlen, ein Standard-USB-Kabel zu verwenden und gewickelte USB-Kabel zu vermeiden.

### **7.3 Installation des UAM-Projektdesigners**

- a) Legen Sie die CD in das CD-ROM-Laufwerk ein.
- b) Klicken Sie auf "UAM Project Designer \*.\* installer.exe."
- c) Folgen Sie den Anweisungen, um die Installation abzuschließen.
	- l Melden Sie sich als "Administrator" an, um die Installation des UAM-Projektdesigners zu autorisieren.

### **Hinweis**

- l Die Installation kann nicht fortgesetzt werden, wenn der PC nicht im "Administrator"-Modus betrieben wird.
- Der UAM-Projektdesigner wird standardmäßig unter "C:∖Program Files Hokuyo \UAM Project Designer" installiert. Für die Installation in einem anderen Ordner, ändern Sie den Speicherort während des Installationsvorgangs.

### **7.3.1 Deinstallation des UAM-Projektdesigners**

Der Vorgang zur Deinstallation des UAM-Projektdesigners wird nachstehend dargestellt.

- a) Wählen Sie im Startmenü alle Programme aus.
- b) Wählen Sie "Uninstall UAM Project Designer" im Ordner "UAM Project Designer".
- c) Wenn die Meldung "Sind Sie sicher, dass Sie UAM-Projektdesigner und alle zugehörigen Komponenten vollständig entfernen möchten?" erscheint, klicken Sie auf [Ja], um das Programm vom PC zu deinstallieren.
- d) Klicken Sie auf [OK], sobald der Deinstallationsvorgang abgeschlossen ist. Es wird empfohlen, den PC neu zu starten.

Nachfolgend wird eine alternative Methode zur Deinstallation der Anwendung dargestellt:

- a) Wählen Sie "Control Panel" im Startmenü.
- b) Klicken Sie auf "Uninstall Programs".

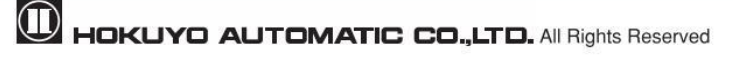

- c) Wählen Sie "UAM Project Designer" und klicken Sie auf [Löschen].
- d) Wenn "Ready to uninstall UAM Project Designer" erscheint, klicken Sie auf [Ja], um das Programm vom PC zu deinstallieren.
- e) Klicken Sie auf [OK], sobald der Deinstallationsvorgang abgeschlossen ist. Es wird empfohlen, den PC neu zu starten.

### **7.4 Installation der Gerätetreiber**

#### **7.4.1 Installieren des Treibers unter Windows 8**

In Windows 8 ist vor der Installation des USB-Treibers die Einrichtung einer Zugriffsberechtigung erforderlich. **Vorsicht**:

Dieser Schritt ist für Windows 7 nicht erforderlich. Fahren Sie für dieses Betriebssystem mit Abschnitt 7.4.2 fort. Dieser Schritt ist für Windows XP nicht erforderlich. Fahren Sie für dieses Betriebssystem mit Abschnitt 7.4.3 fort.

Dieser Schritt ist für Windows 10 nicht erforderlich. Fahren Sie für dieses Betriebssystem mit Abschnitt 7.4.4 fort.

a) Rufen Sie das Seitenmenü auf, indem Sie den Mauszeiger in die obere rechte oder untere rechte Ecke bewegen oder klicken Sie auf  $\Box$  Startmenü + "C-Taste" und klicken Sie auf "Settings". Wenn Sie ein Tablett verwenden, streichen Sie vom rechten Bildschirmrand zur Mitte hin.

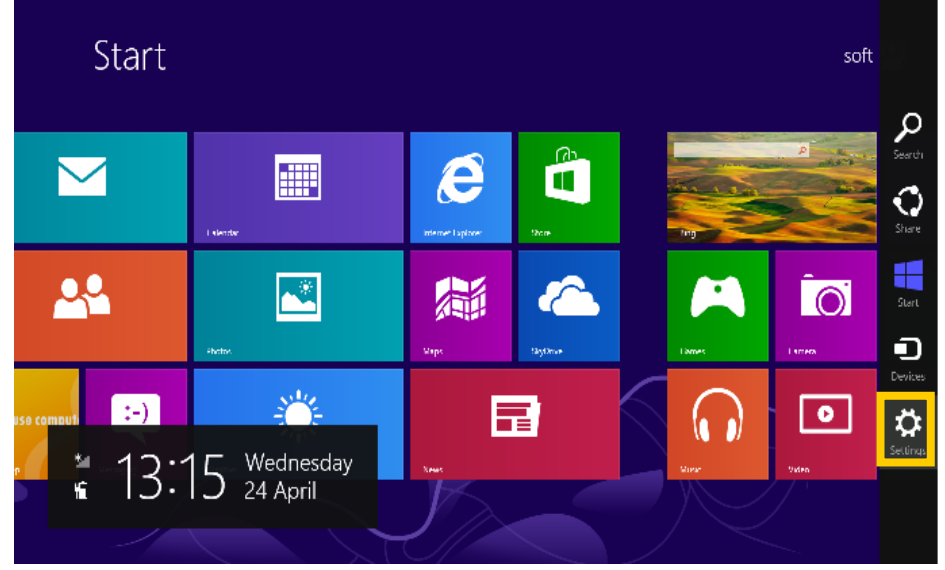

Abbildung 7-1 Windows 8-Startbildschirm

b) Klicken Sie auf dem Bildschirm Einstellungen auf "Change PC settings" am unteren Rand.

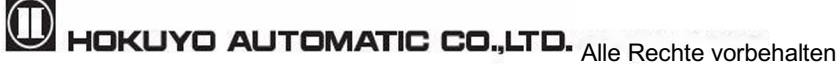

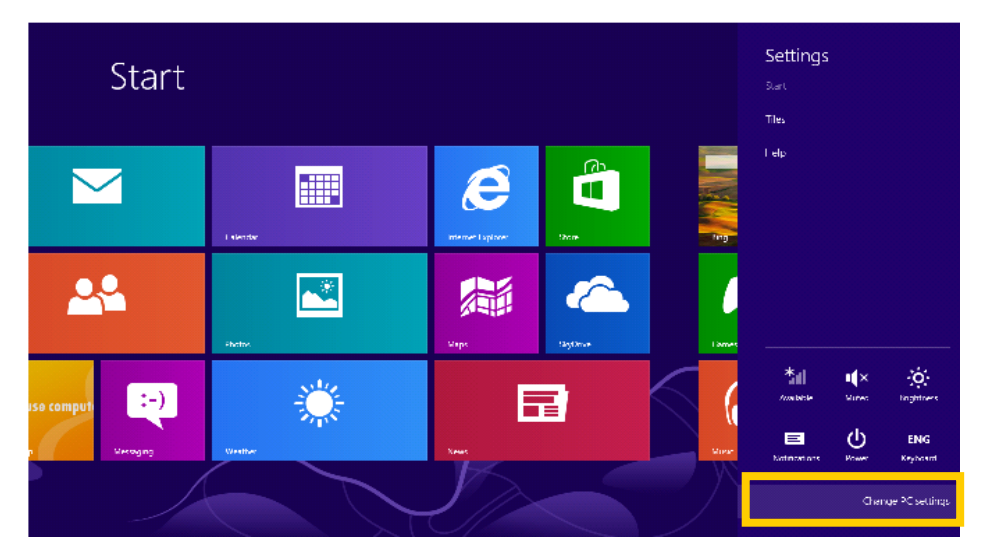

Abbildung 7-2 Untermenü des Startbildschirms

c) Klicken Sie auf dem Bildschirm PC-Einstellungen auf "General" und dann auf "Restart Now" unter "Advanced start-up" in der Liste.

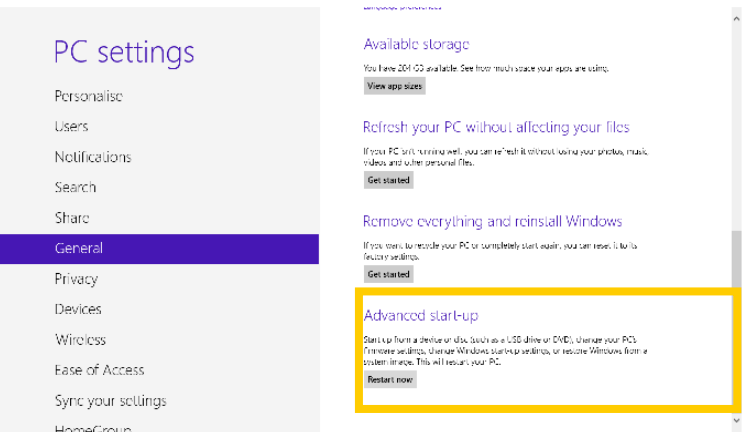

Abbildung 7-3 Bildschirm PC-Einstellungen

- d) Warten Sie bis zum Neustart des Systems.
- e) Klicken Sie auf dem Bildschirm Optionsauswahl nacheinander auf "Troubleshooting" → "Detailed Options"  $\rightarrow$  "Startup setting".

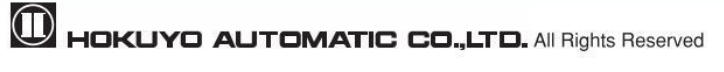

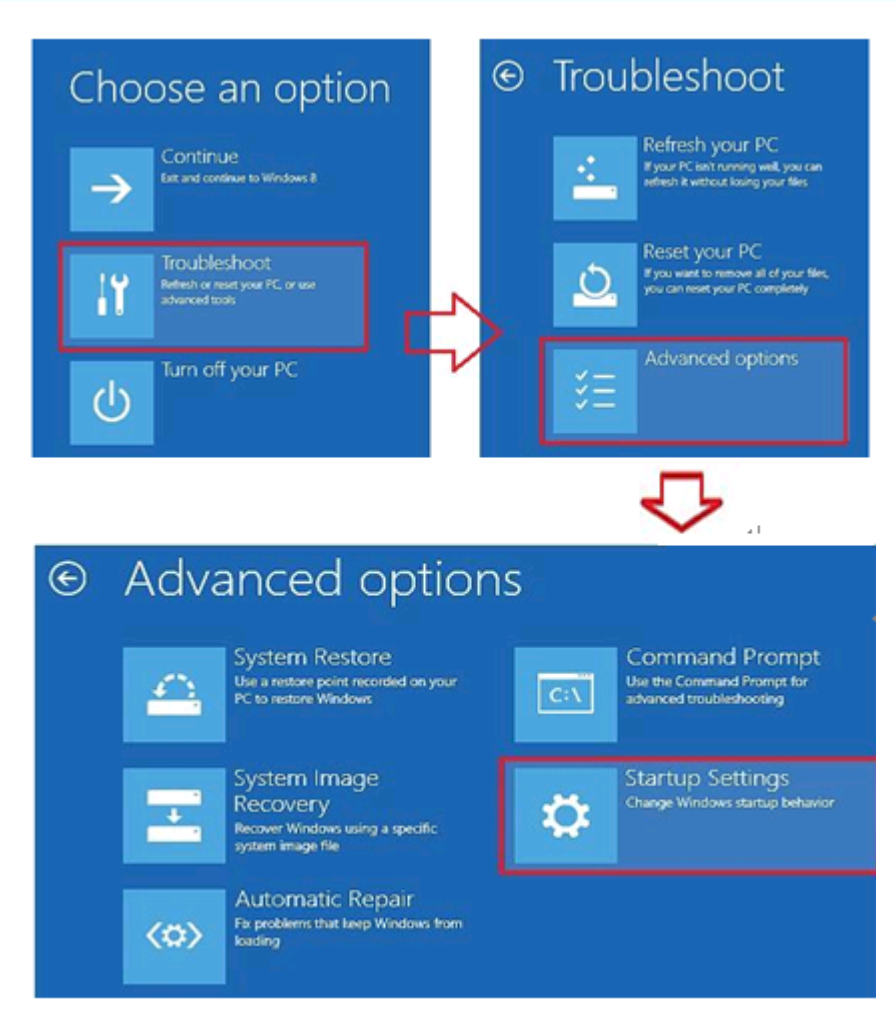

Abbildung 7-4 Bildschirm Optionsauswahl

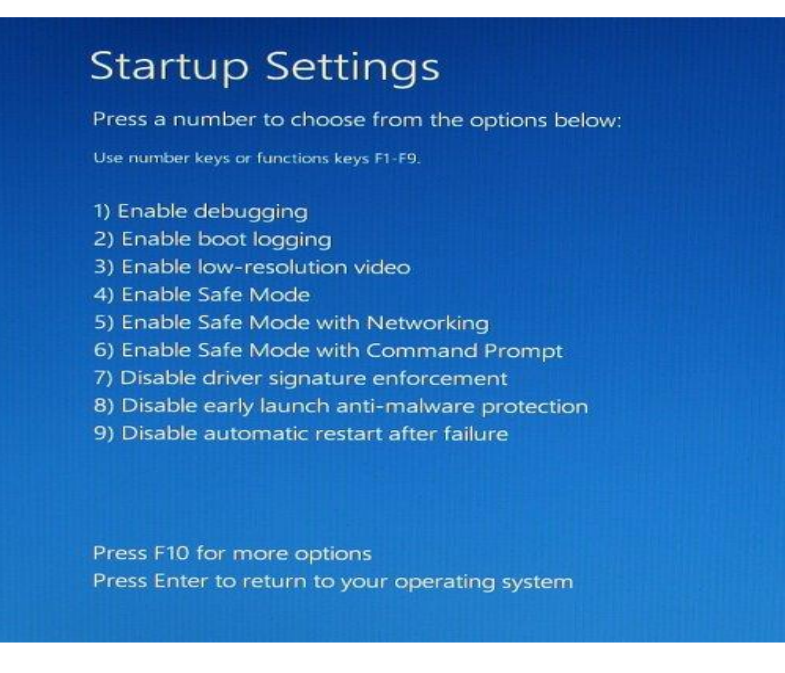

Abbildung 7-5 Bildschirm Starteinstellungen

f) Klicken Sie auf Neustart und warten Sie einen Augenblick.

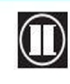

g) Wenn die Starteinstellungen angezeigt werden, drücken Sie F7 oder 7.

Nach Abschluss des Setups folgen Sie dem in Abschnitt 7.4.2 beschriebenen Vorgang, um den Treiber zu installieren. Um den bei diesem Vorgang verwendeten Gerätemanager anzuzeigen, klicken Sie mit der rechten Maustaste auf das leere Startfensterpanel und klicken Sie auf "all applications" und dann auf "device manager". Beginnen Sie mit Schritt 4 (Seite 78) des in Abschnitt 7.4.2 beschriebenen Installationsvorgangs für Windows 7, um die Treiberinstallation abzuschließen.

#### **7.4.2 Installieren des Treibers unter Windows 7**

Bei dem erstmaligen Anschluss des UAM an den USB-Port eines PCs ist es erforderlich, den USB-Treiber zu installieren. Führen Sie die unten beschriebenen Schritte aus, um die Treiberinstallation abzuschließen, bevor Sie die Anwendung UAM-Konfigurator unter dem Betriebssystem Windows 7 ausführen.

**Schritt 1:** Schließen Sie den UAM an den USB-Port des PCs an. Folgende Fehlermeldung erscheint auf dem Bildschirm.

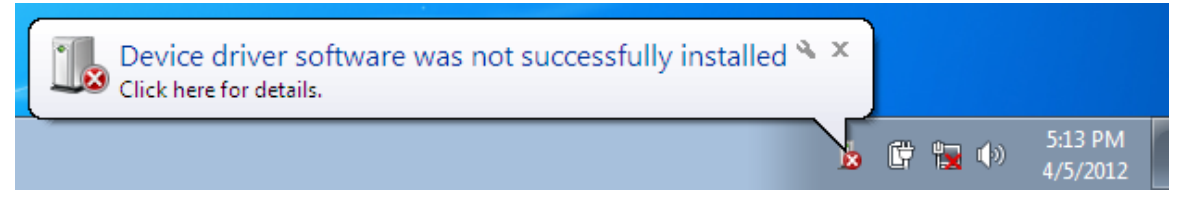

Abbildung 7-6

**Schritt 2:** Klicken Sie im Windows-Startmenü auf **[Computer**].

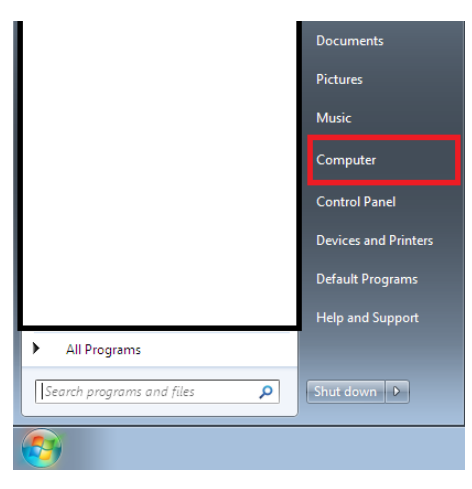

Abbildung 7-7

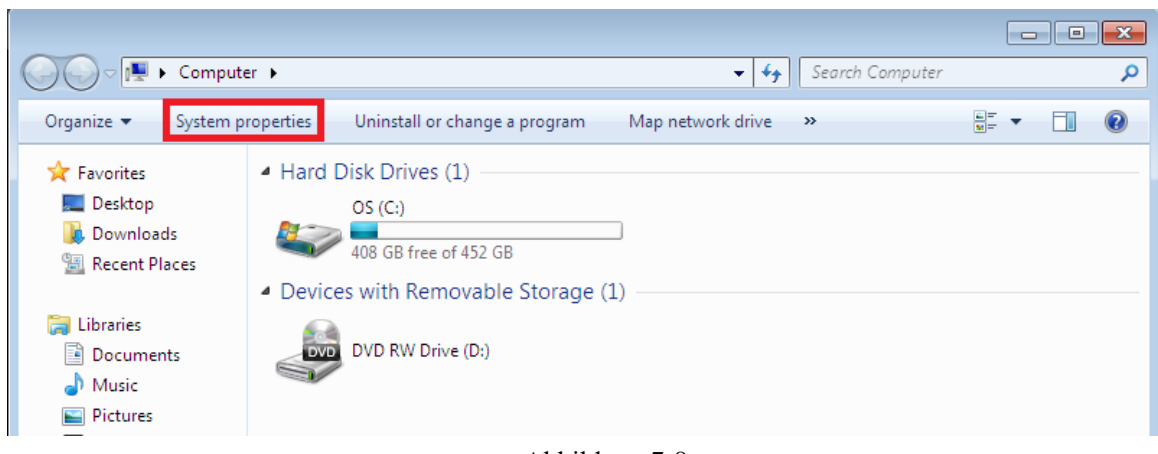

**Schritt 3:** Klicken Sie im Menü auf [Systemeigenschaften].

Abbildung 7-8

**Schritt 4:** Klicken Sie auf die Schaltfläche [Gerätemanager].

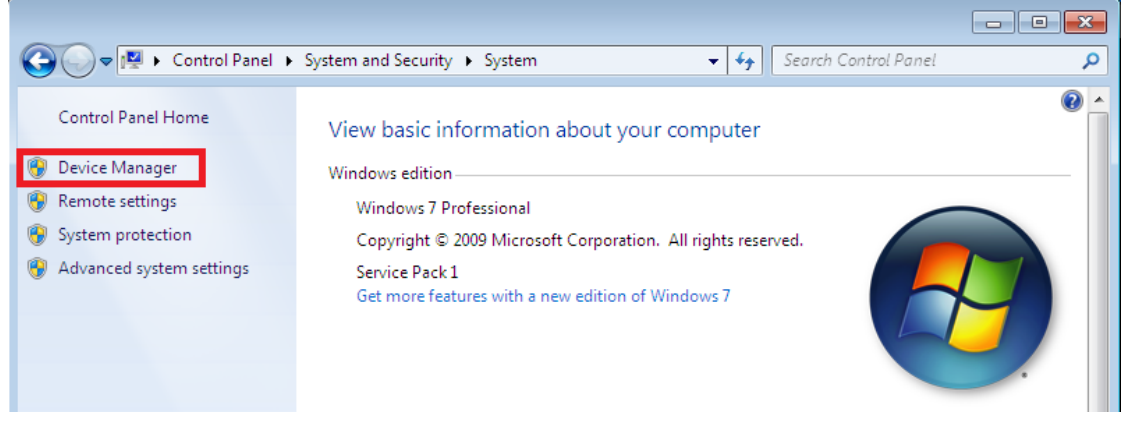

Abbildung 7-9

**Schritt 5:** [USB-Treiber der URG-Serie] wird unter [Andere Geräte] aufgelistet. Klicken Sie mit der rechten Maustaste auf den [USB-Treiber der URG-Serie] und klicken Sie auf [Treibersoftware aktualisieren].

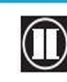

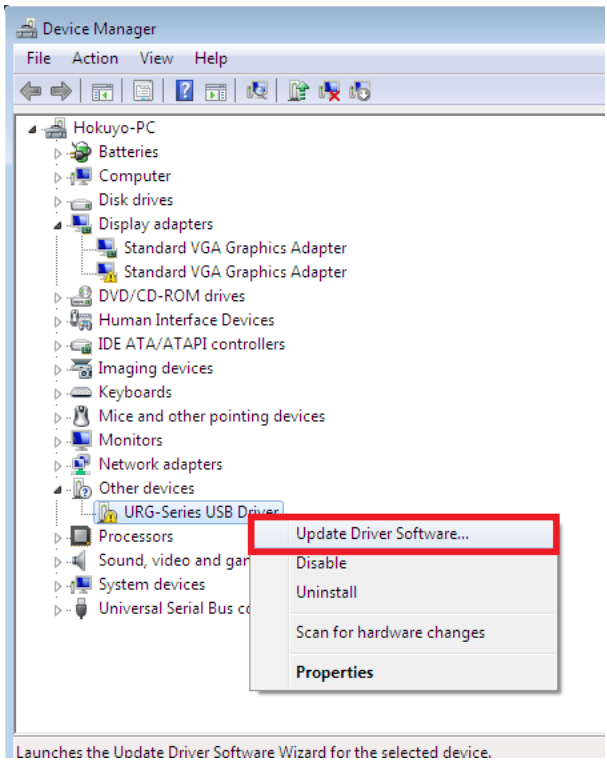

Abbildung 7-10

**Schritt 6:** Wählen Sie [Meinen Computer nach Treibersoftware durchsuchen], wenn folgende Meldung erscheint.

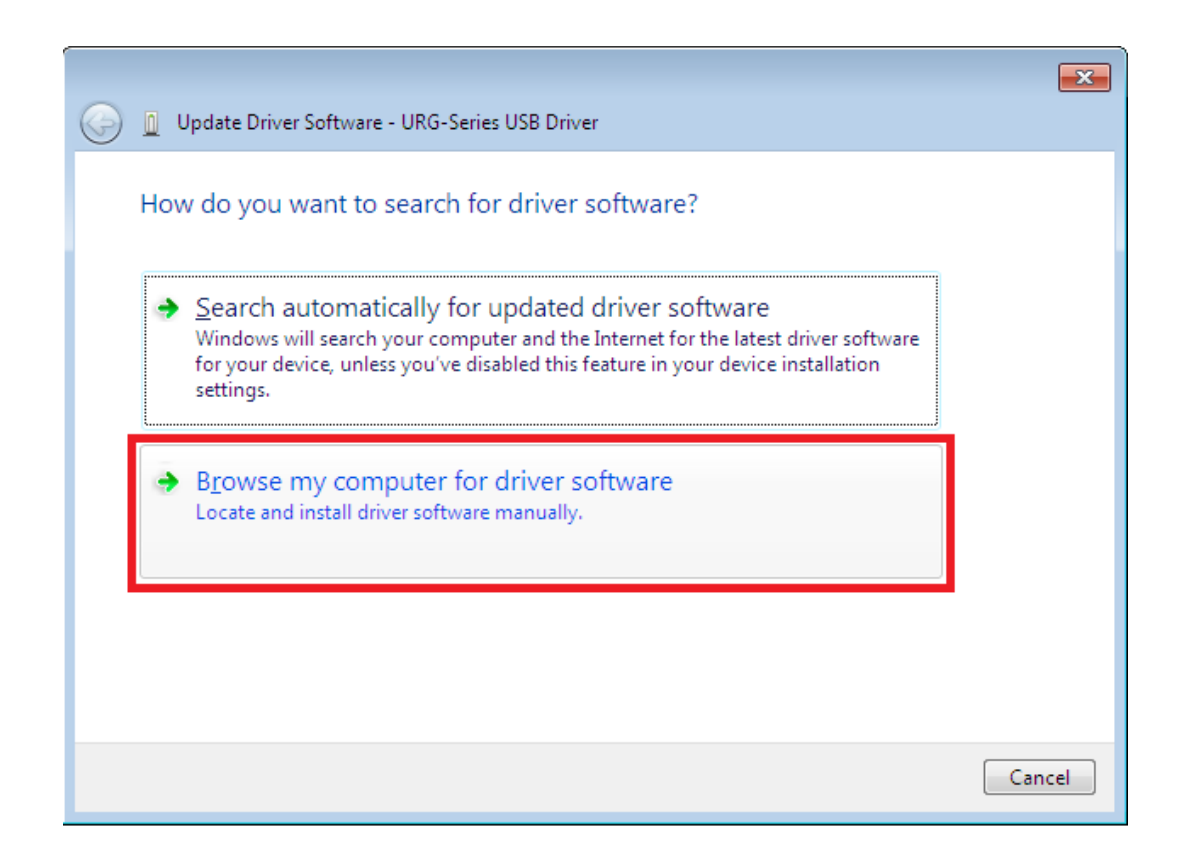

Abbildung 7-11

**Schritt 7:** Legen Sie die Installations-CD in den PC ein, klicken Sie auf die Schaltfläche [Durchsuchen], wählen Sie den Ordner "Driver" auf der CD und klicken Sie auf die Schaltfläche [Weiter].

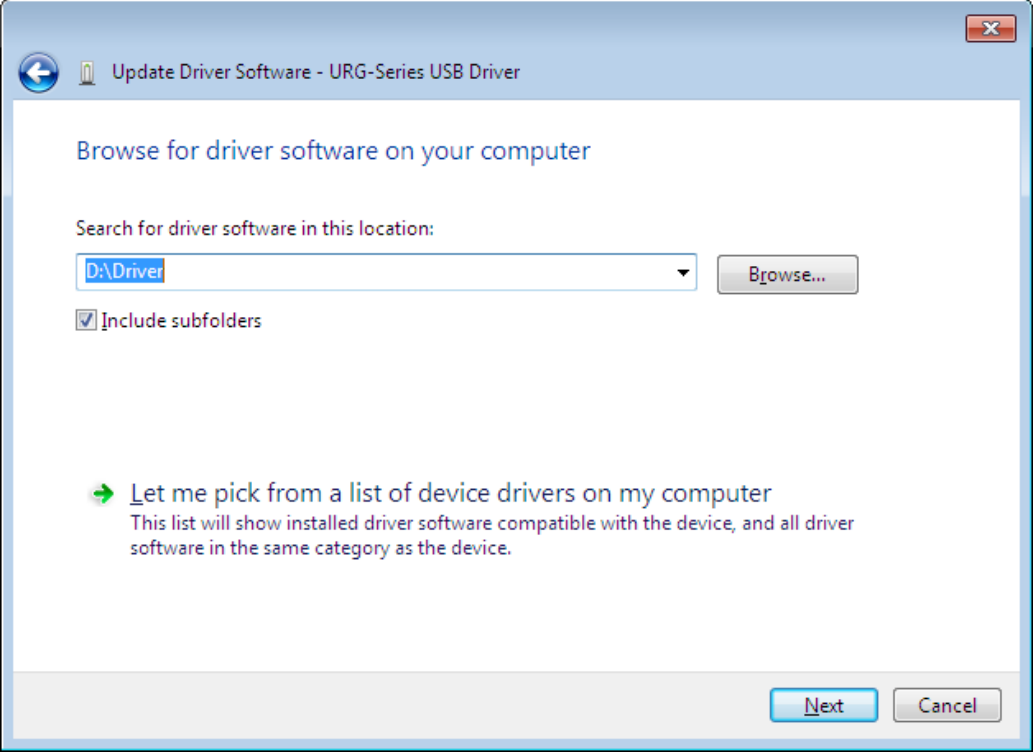

Abbildung 7-12

**Schritt 8:** Wählen Sie [Diese Treibersoftware trotzdem installieren], wenn folgende Sicherheitsmeldung während der Installation erscheint.

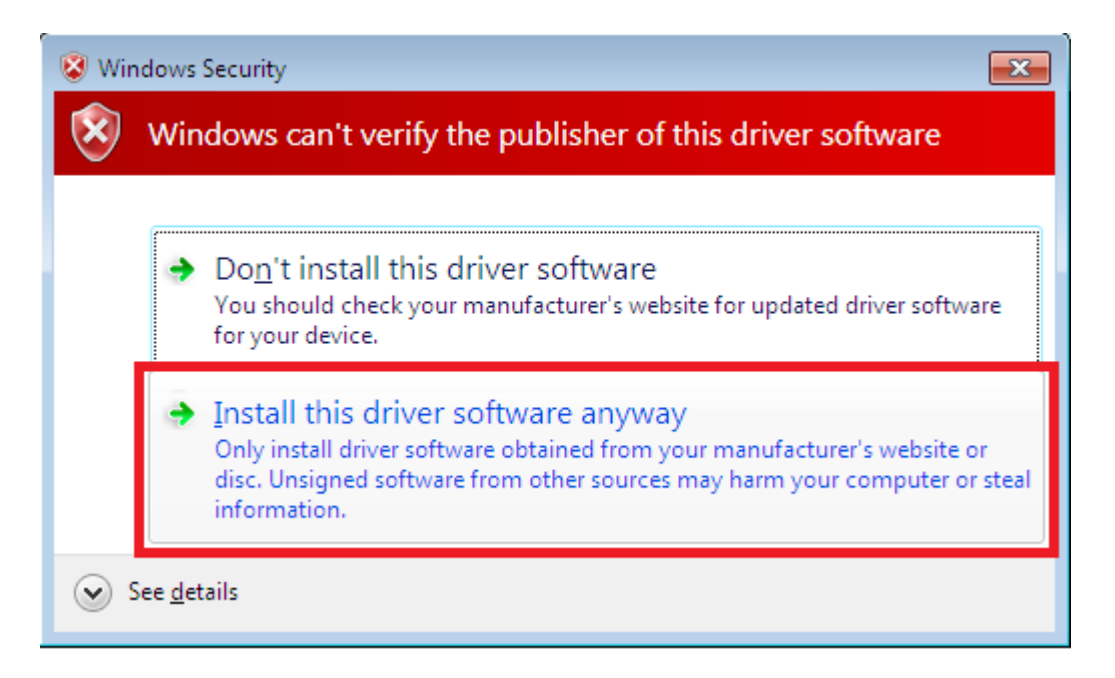

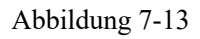

**Schritt 9:** Die Installation ist abgeschlossen, wenn folgende Meldung auf dem Bildschirm erscheint

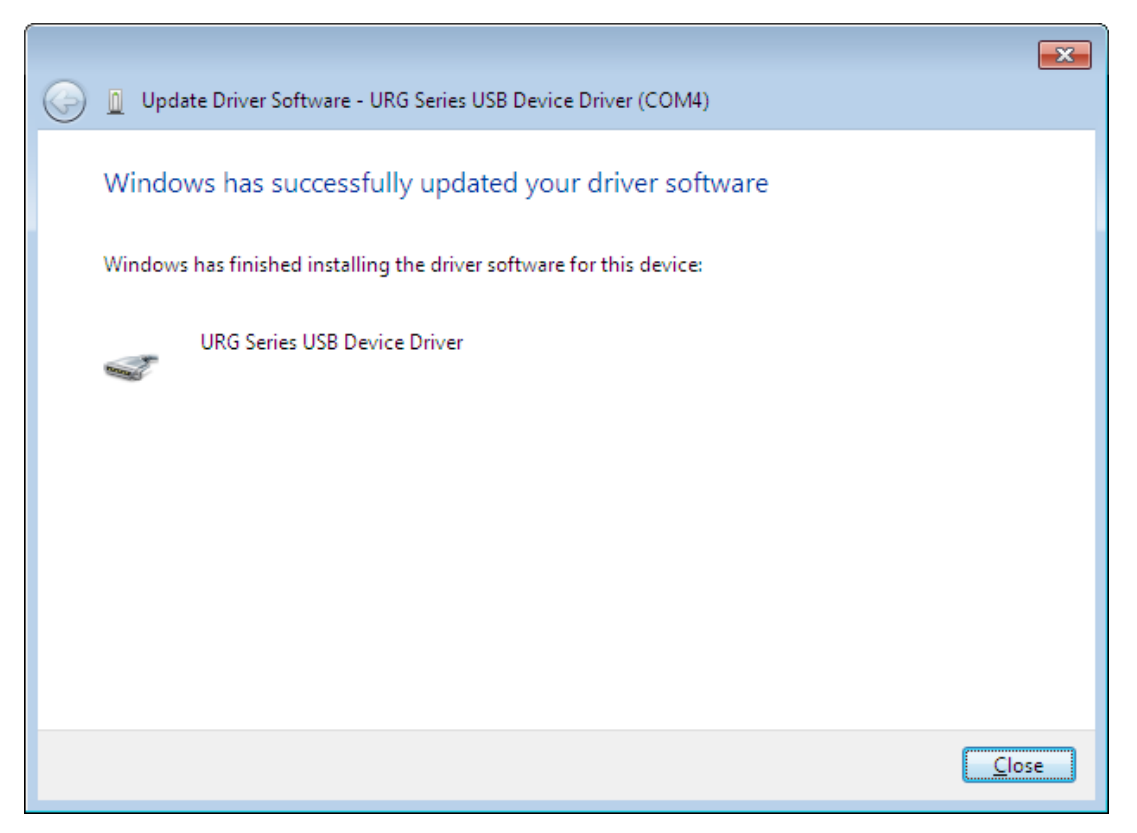

Abbildung 7-14

**Schritt 10:** Öffnen Sie den Gerätemanager und bestätigen Sie das Vorhandensein von [USB-Gerätetreiber der URG-Serie], der unter [Anschlüsse (Com & LPT)] aufgeführt ist

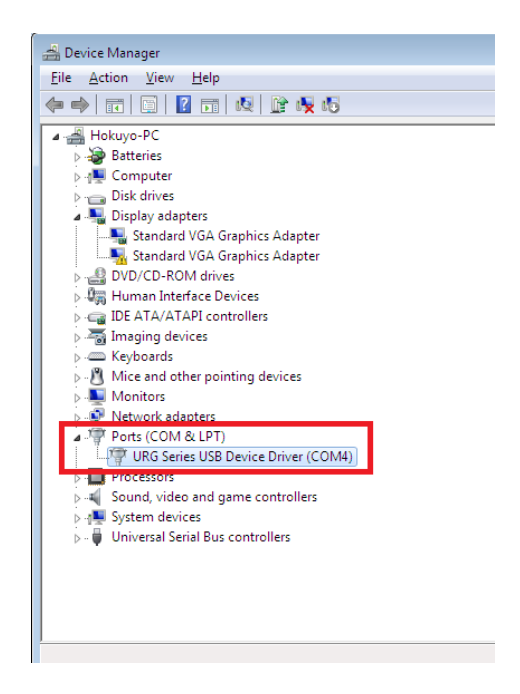

Abbildung 7-15

#### **7.4.3 Installieren des Treibers unter Windows XP**

Dieser Abschnitt erklärt den USB-Treiber-Installationsvorgang unter Windows XP. UAM verwendet USB-Treiber der URG-Serie. Führen Sie zur Installation des Treibers die folgenden Schritte aus.

- a) Schließen Sie den UAM an den USB-Anschluss des PCs an. Wird die neue Hardware vom PC erkannt, öffnet sich der Assistent "Found New Hardware Wizard"
- b) Wählen Sie "Install from a list or specific location (Advanced)". Legen Sie die CD ein und klicken Sie auf [Weiter>]
- c) Wählen Sie "Search for the best driver in these locations". Wählen Sie "Include this location in the search", und klicken Sie auf [Durchsuchen]
- d) Wählen Sie den Ordner "Driver" und klicken Sie auf [OK]
- e) Klicken Sie auf [Weiter>]
- f) Der Assistent beginnt mit der Suche nach dem Treiber und ein Dialogfeld wird angezeigt.
- g) Windows beginnt mit der Installation des UAM-Treibers.
- h) Nach dem Klicken auf [Fertigstellen] erscheint ein Dialogfenster, das anzeigt, dass die neue Hardware erfolgreich installiert wurde.

Um die erfolgreiche Installation zu bestätigen, gehen Sie in den Gerätemanager des Computers und expandieren Sie die Liste "Ports (COM and LPT)". "URG Series USB Device Driver" sollte als einer der COM-Ports aufgeführt sein.

#### **7.4.4 Installieren des Treibers unter Windows 10**

Dieser Abschnitt erklärt den USB-Treiber-Installationsvorgang unter Windows 10. UAM kann mit Hilfe des vorinstallierten seriellen USB-Gerätetreibers in Windows 10 verbunden werden. Daher ist die Installation des im Paket mitgelieferten Treibers (USB-Gerätetreiber der URG-Serie) nicht erforderlich. Folgen Sie den zuvor genannten Schritten, um den seriellen USB-Gerätetreiber von Windows zu installieren.

Schalten Sie die Stromversorgung des UAM ein und schließen Sie diesen mit einem USB-Kabel an einen Windows 10-PC an. Das Betriebssystem erkennt das Gerät automatisch und installiert den seriellen USB-Gerätetreiber. Um die Installation zu überprüfen, öffnen Sie den Gerätemanager, öffnen Sie die Listen unter "Ports (Com & LPT)" und suchen Sie nach "USB Serial Device (ComXX)" (Abbildung 7-16). Verwenden Sie diese Com-Port-Nummer, wenn Sie eine Verbindung mit UAM-Projektdesigner herstellen.

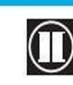

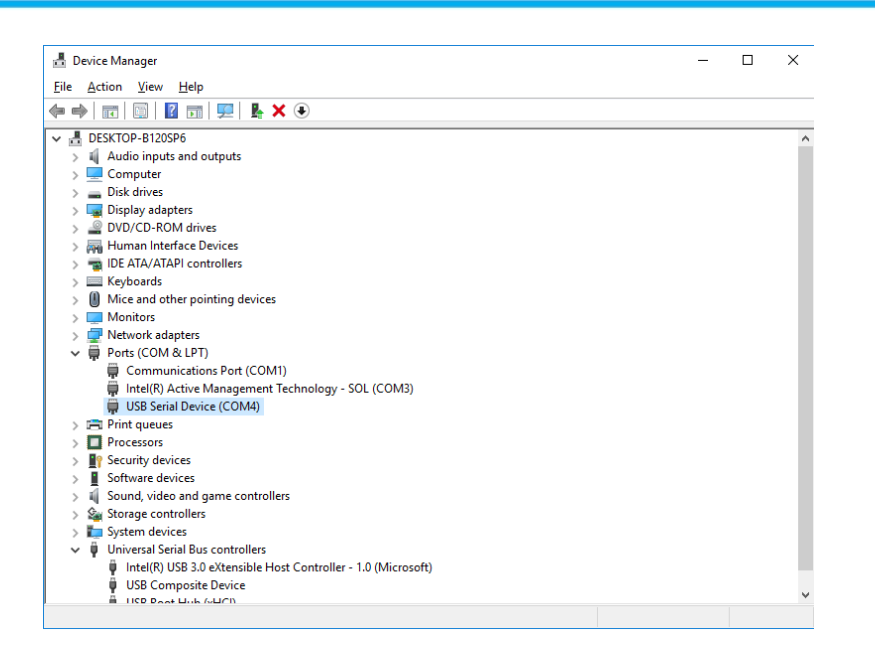

Abbildung 7-16 USB-Treiber in Windows 10

### **7.5 Starten des UAM-Projektdesigners**

\* Die Erläuterungen in diesem Abschnitt basieren auf Microsoft Windows XP. Obwohl die Anzeige in den Betriebssystemen leicht abweichen kann, ist es möglich, denselben Vorgang durchzuführen.

a) Stellen Sie die Stromversorgung des Sensors her. Schließen Sie das USB-Kabel des Sensors an den

Computer an.

b) Klicken Sie auf "  $H$  Start Menu"  $\rightarrow$  "All Programs"  $\rightarrow$  und klicken Sie auf "UAM Projekt Designer".

c) Die Anwendung "UAM Project Designer" wird gestartet.

#### **7.5.1 Startbildschirm**

a) Das in Abbildung 7-17 dargestellte Hauptfenster wird beim Start von UAM-Projektdesigner angezeigt.

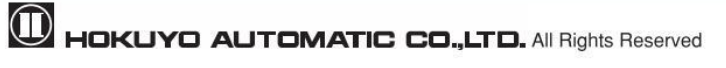

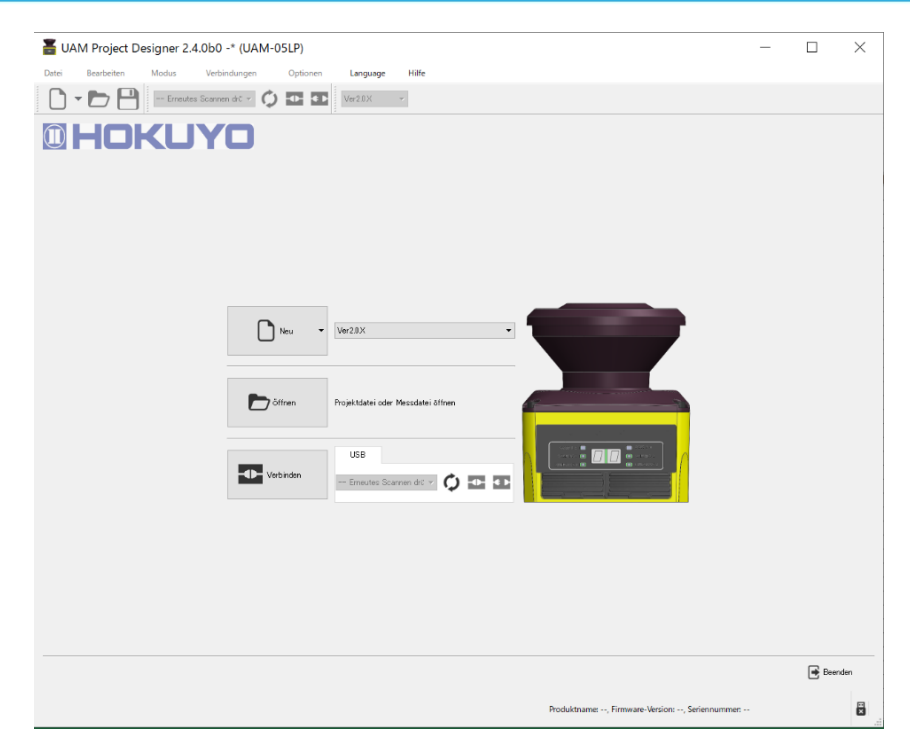

Abbildung 7-17 Hauptfenster

b) Wählen Sie, auf welche Art UAM betrieben werden soll.

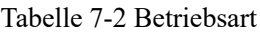

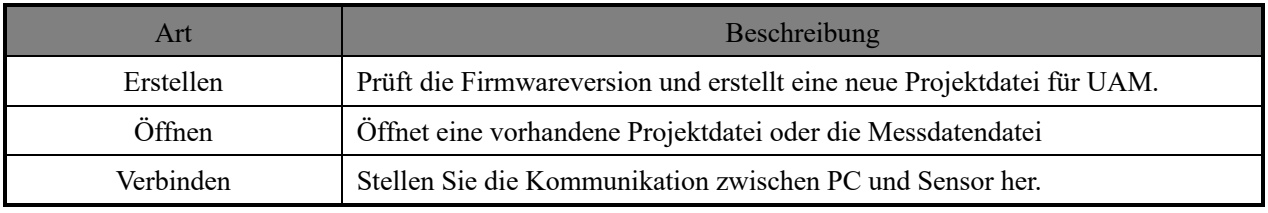

#### **7.5.2 Neue Konfiguration erstellen**

Wenn neu ausgewählt wird, wird eine Liste von Anwendungsbeispielen angezeigt, wie in Abbildung 7- 18 dargestellt. Siehe Abschnitt 4 für Details zu diesen Anwendungen und Abschnitt 4.11 für die der Anwendung zugeordneten Standardeinstellungswerte. Das in Abbildung 7-19 gezeigte Fenster erscheint, wenn eine dieser Anwendungen ausgewählt wird.

Geben Sie die erforderlichen Informationen wie Produktidentifikation, Benutzername und Klickfunktionen ein, um die Einstellung fortzusetzen.

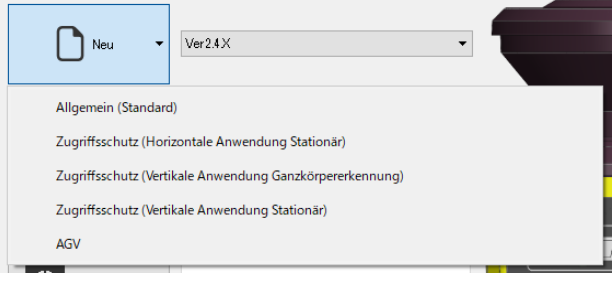

Abbildung 7-18 Anwendungsauswahlfenster

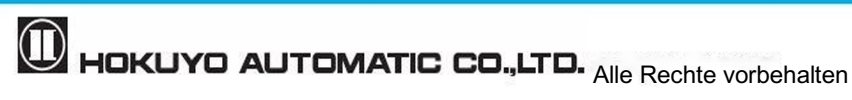

Um die IP-Adresse von UAM zu ändern, geben Sie den gewünschten Wert in den Ethernet-Informationen ein.

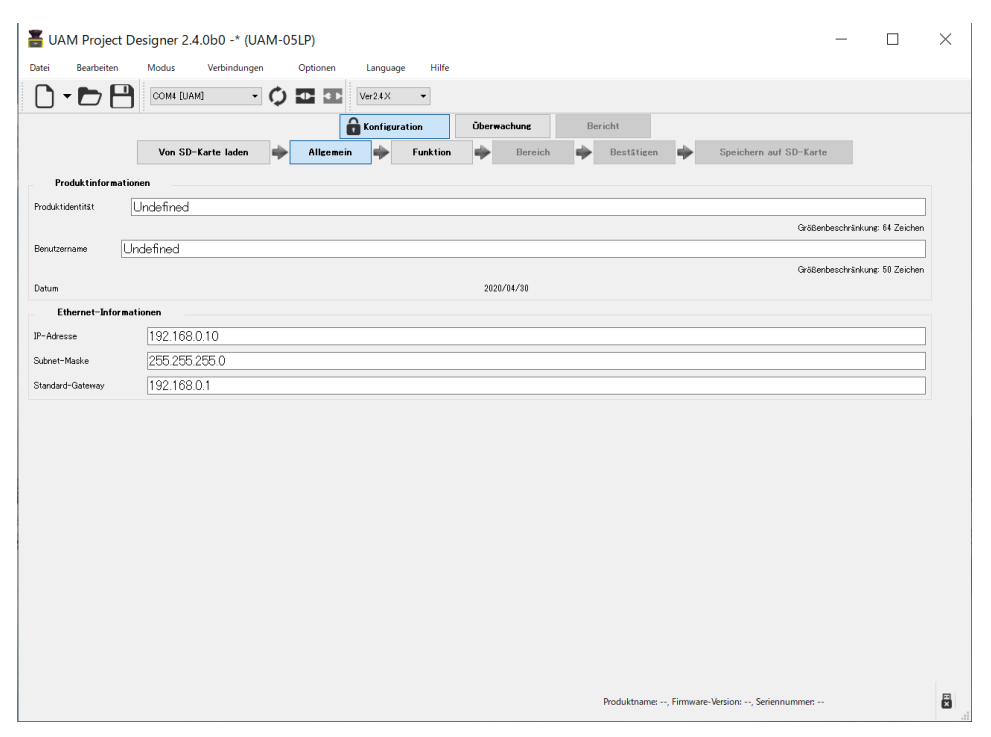

Abbildung 7-19 Neues Konfigurationsfenster

#### **7.5.3 Öffnen der Konfigurationsdatei** oder Messdatendatei

Bei Auswahl von "Öffnen" wird ein Fenster wie in Abbildung 7-20 dargestellt angezeigt. Wählen Sie das zuvor gespeicherte Projekt aus, klicken Sie auf Öffnen, um die Einstellungen zu lesen. Ändern Sie die Einstellungen bei Bedarf. Bestätigen Sie alle Einstellungen und fahren Sie mit der Übertragung fort, um die Konfiguration an UAM zu senden.

Darüber hinaus ermöglicht es auch das Öffnen und Abspielen der Messdatendatei, wenn die "Log-Datei (\*.dslx)" im Dropdown-Menü "Dateityp" ausgewählt wird.

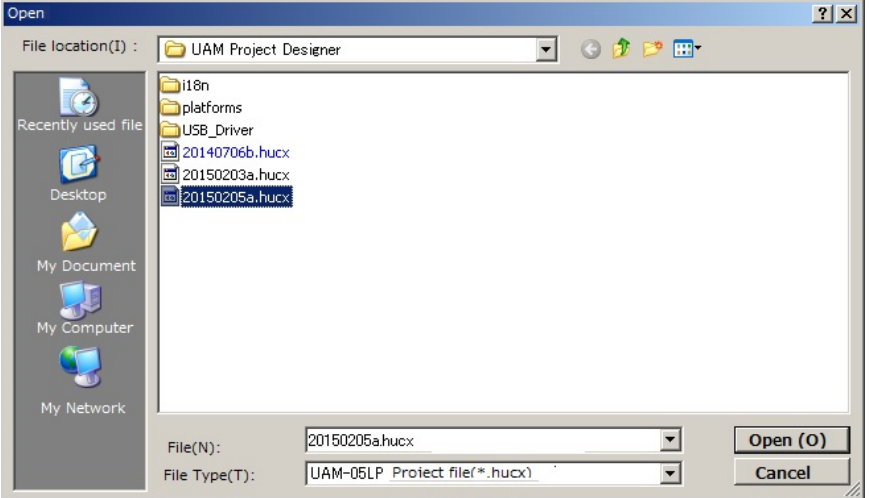

Abbildung 7-20 Auswahl der Projektdatei

# **D** HOKUYO AUTOMATIC CO.,LTD. All Rights Reserved

#### **7.5.4 Mit UAM verbinden**

Wenn die Schaltfläche Verbinden betätigt wird, wird ein Fenster angezeigt, das anzeigt, dass die Informationen aus dem UAM gelesen werden, wie in Abbildung 7-21 dargestellt. Wenn die Einstellungen erfolgreich gelesen wurden, wechselt der UAM-Projektdesigner in den Überwachungsmodus.

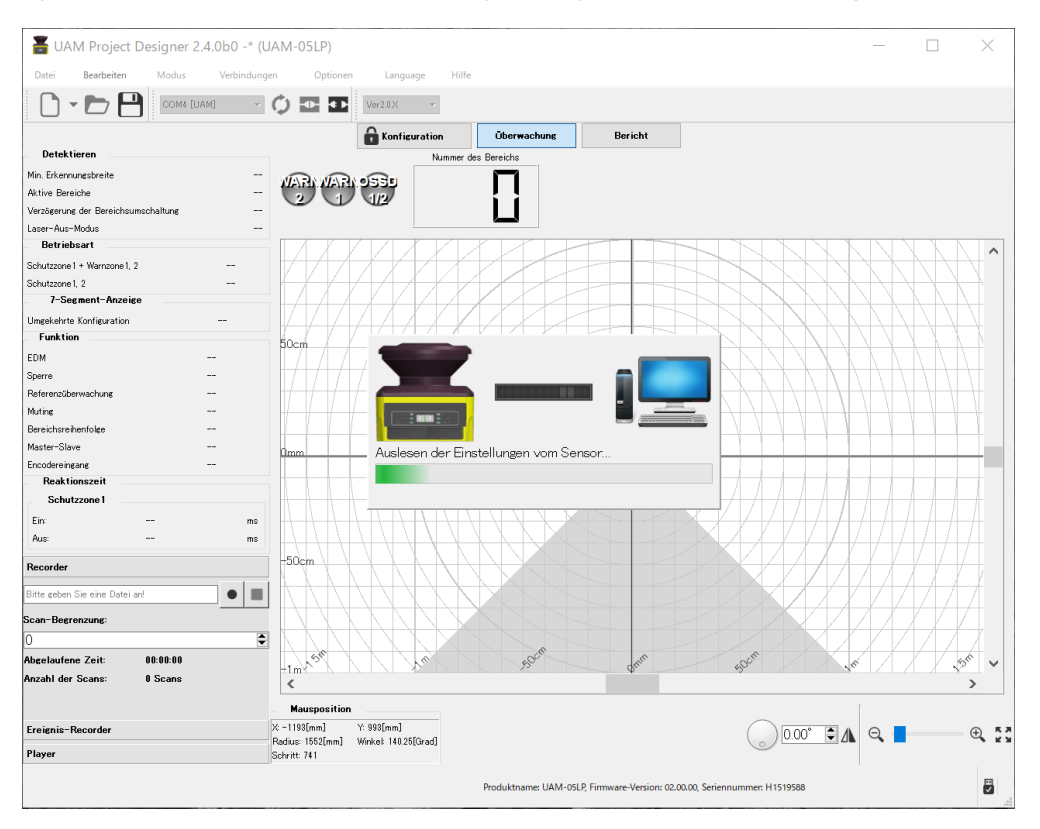

Abbildung 7-21 Verbindung mit UAM

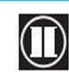

### **7.6 Komponenten des UAM-Projektdesigners**

Abbildung 7-22 zeigt den Namen jeder Komponente im Hauptfenster.

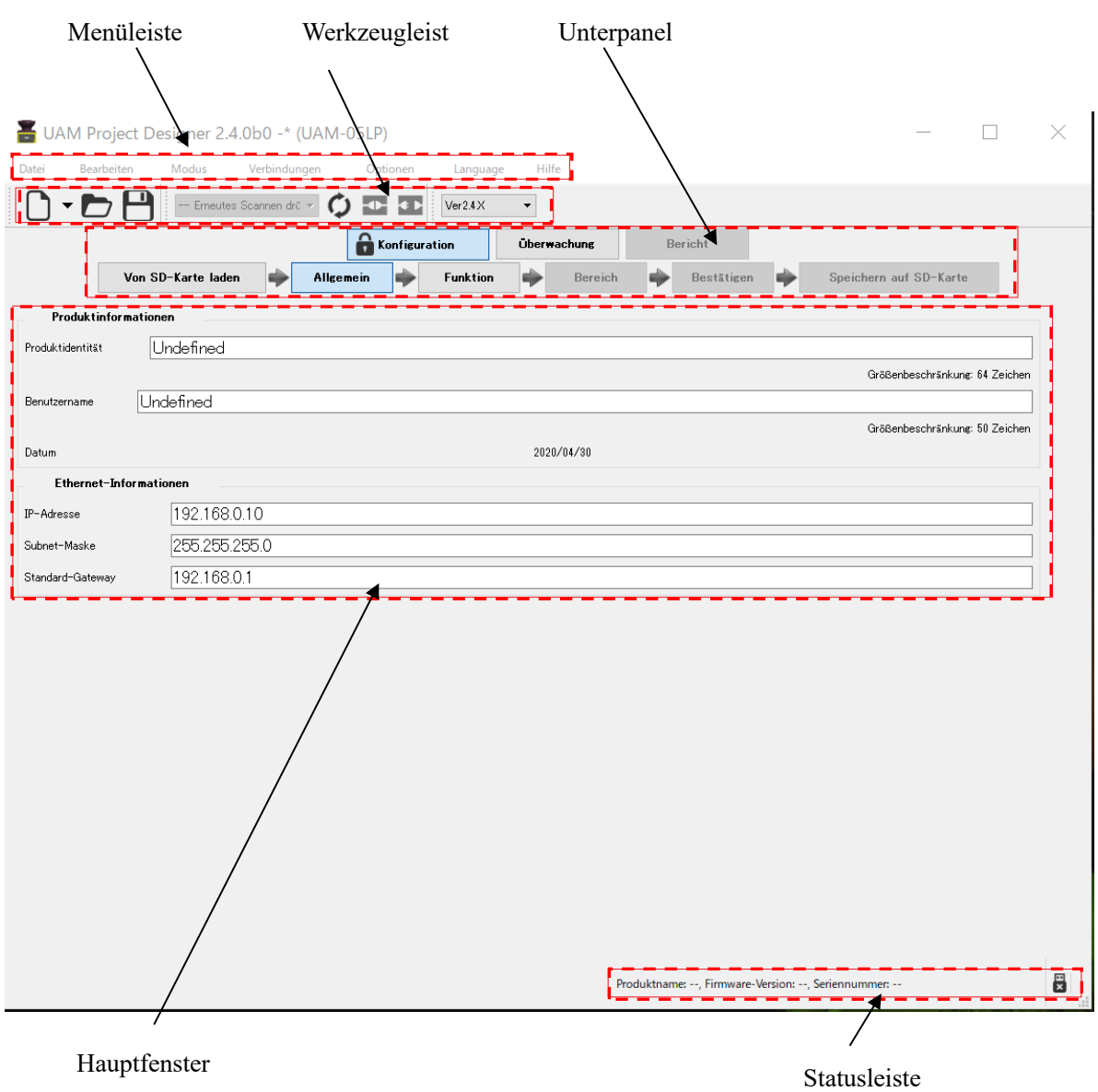

Abbildung 7-22 Komponenten des UAM-Projektdesigners

### **7.7 Menüleiste**

In diesem Abschnitt werden die Funktionen aller Elemente in der Menüleiste erläutert. Die Funktion kann entweder durch Anklicken der jeweiligen Elemente oder durch die entsprechende Tastenkombination ausgeführt werden. Wenn UAM nicht verbunden ist, werden einige Elemente grau dargestellt und können nicht angeklickt werden

Datei Bearbeiten Modus Optionen Hilfe Verbindungen Language

#### **7.7.1 Datei**

Dieses Menü dient zum Erstellen und Speichern der Projektdatei und zum Schließen der Anwendung. Wenn Sie auf Datei klicken, werden Elemente angezeigt, wie in Abbildung 7-23 dargestellt. Tabelle 7-3 zeigt die Details der einzelnen Elemente.

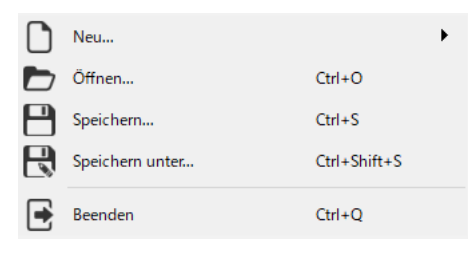

Abbildung 7-23 Datei-Menü

Tabelle 7-3 Dateimenü

| Tastenkombination für den<br>Element |                 | <b>Funktion</b>                                   |
|--------------------------------------|-----------------|---------------------------------------------------|
|                                      | Schnellzugriff  |                                                   |
| Neu                                  | $Strg+N$        | Erstellen einer neuen Konfigurationsdatei für UAM |
| Öffnen                               | $Strg+O$        | Öffnen einer vorhandenen Konfigurationsdatei      |
| Speichern                            | $Strg+S$        | Speichern der aktuellen Projektdatei              |
| Speichern unter                      | Strg+Umschalt+S | Benennen und Speichern der aktuelle Projektdatei  |
| Beenden                              | $Strg+Q$        | Schließen des UAM-Projektdesigners                |

#### **7.7.2 Bearbeiten**

Dieses Menü wird zur Bearbeitung des Bereichs verwendet. Wenn Sie auf Bearbeiten klicken, werden Elemente angezeigt, wie in Abbildung 7-24 dargestellt. Tabelle 7-4 zeigt die Details der einzelnen Elemente.

|             | Rückgängig   | $Ctrl + 7$    |
|-------------|--------------|---------------|
|             | Wiederholen  | $Ctrl + V$    |
| 타           | Kopieren     | $Ctrl + C$    |
| $Q_{\rm c}$ | Ausschneiden | $C$ trl + $X$ |
| lΞ          | Einfügen     | $Ctrl + V$    |
|             | Löschen      | Del           |
|             | Alle löschen | $Ctrl + Del$  |

Abbildung 7-24 Bearbeiten

Į

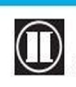

| Tabelle 7-4 Deal Deiteil |                           |                                                     |  |  |
|--------------------------|---------------------------|-----------------------------------------------------|--|--|
| Element                  | Tastenkombination für den | Funktion                                            |  |  |
|                          | Schnellzugriff            |                                                     |  |  |
| Rückgängig               | $Strg+Z$                  | Dadurch wird die vorherige Operation rückgängig     |  |  |
|                          |                           | gemacht.                                            |  |  |
| Rückgängig               | $Strg+Y$                  | Dadurch wird die vorherige Operation wiederholt.    |  |  |
| Kopieren                 | $Strg+C$                  | Einzelnen Bereich kopieren.                         |  |  |
| Ausschneiden             | $Strg+X$                  | Ausschneiden eines ausgewählten Bereichs. Löschen   |  |  |
|                          |                           | des ursprünglichen Bereichs.                        |  |  |
| Einfügen                 | $Strg+V$                  | Einfügen des ausgewählten Bereichs in einen anderen |  |  |
|                          |                           | Bereich.                                            |  |  |
| Löschen                  | Entf                      | Löschen einer ausgewählten Zone.                    |  |  |
| Alle löschen             | $Strg+Entf$               | Löschen aller ausgewählten Bereiche.                |  |  |

Tabelle 7-4 Bearbeiten

#### **7.7.3 Modus**

Dieses Menü dient zum Ändern des Modus von UAM. Die Menüpunkte sind in Abbildung 7-25 dargestellt. Funktion der einzelnen Modi wie in Tabelle 7-5 dargestellt.

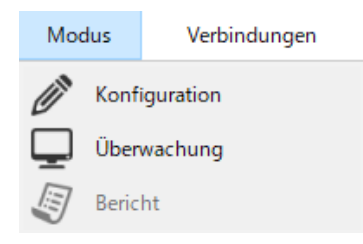

Abbildung 7-25 Modus

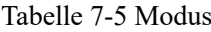

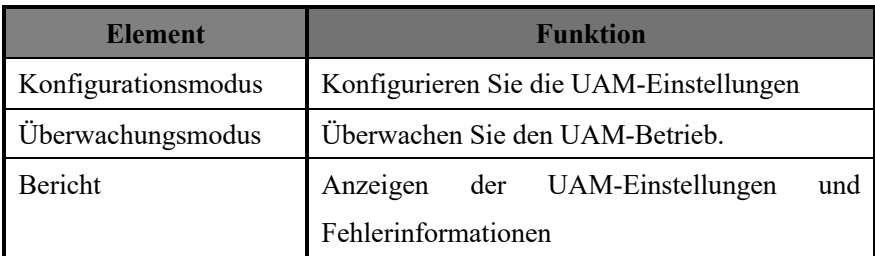

#### **7.7.4 Verbindung**

Wenn Sie auf Verbindung klicken, werden Elemente angezeigt, wie in Abbildung 7-26 dargestellt. Tabelle 7- 6 zeigt Details zu den einzelnen Elementen. Wenn UAM nicht angeschlossen ist, sind diese Elemente grau dargestellt und können nicht ausgewählt werden.

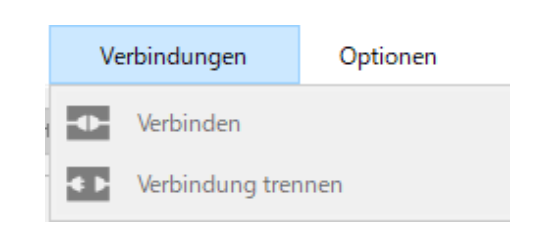

Abbildung 7-26 Verbindung

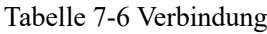

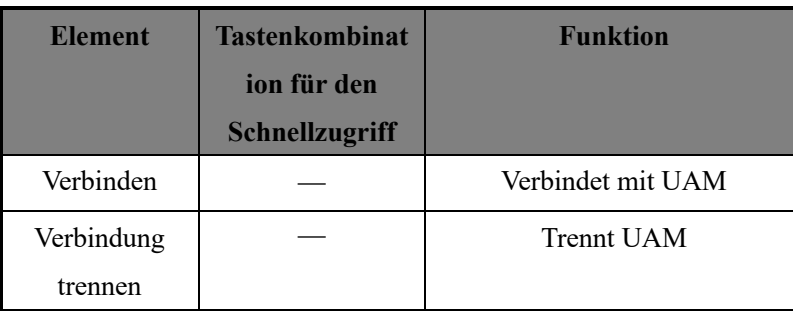

#### **7.7.5 Option**

Wenn Option angeklickt wird, werden die in Abbildung 7-27 dargestellten Elemente angezeigt. Tabelle 7-7 stellt die Details der einzelnen Elementen dar. Wenn UAM nicht angeschlossen ist, werden einige Elemente grau dargestellt und können nicht ausgewählt werden.

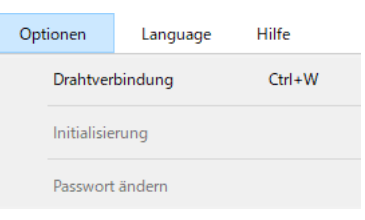

Abbildung 7-27 Option

Tabelle 7-7 Option

| <b>Element</b>  | <b>Tastenkombination für</b> | <b>Funktion</b>                                           |
|-----------------|------------------------------|-----------------------------------------------------------|
|                 | den Schnellzugriff           |                                                           |
| Kabelverbindung | $Strg+W$                     | Kabelfarbe und Funktionszuweisung                         |
| Initialisierung |                              | Konfigurationen von UAM auf Standardwerte<br>zurücksetzen |
| Passwort ändern |                              | Zu neuem 8-stelligen numerischen Passwort                 |
|                 |                              | ändern                                                    |

#### **7.7.6 Sprachauswahl**

Dieses Menü dient zum Ändern der Anwendungssprache auf Englisch oder Japanisch. Die Menüpunkte sind

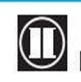

in Abbildung 7-28 dargestellt. Tabelle 7-8 zeigt die Details der einzelnen Elemente.

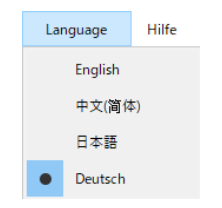

Abbildung 7-28 Sprachauswahl

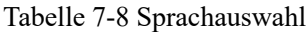

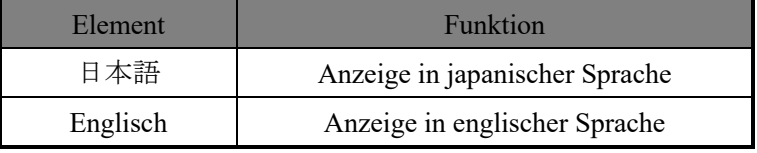

#### **7.7.7 Hilfe**

Wenn Sie auf Hilfe klicken, werden Elemente angezeigt, wie in Abbildung 7-29 dargestellt. Tabelle 7-9 zeigt Details zu den einzelnen Elementen.

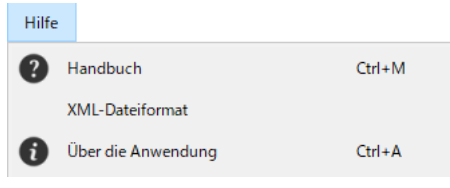

Abbildung 7-29 Hilfe

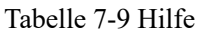

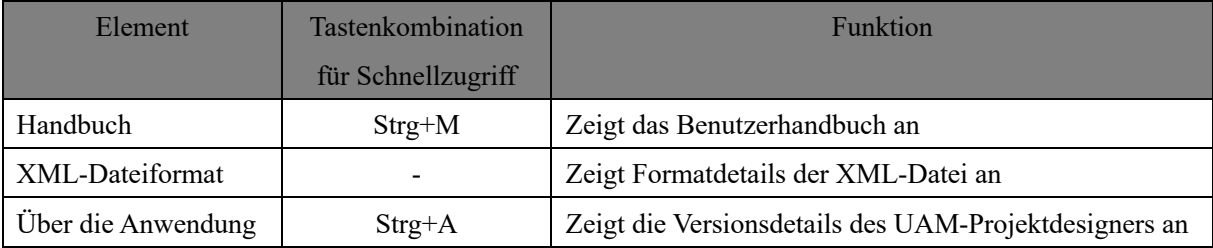

### **7.8 Werkzeugleiste**

Häufig verwendete Funktionen sind in der Werkzeugleiste aufgeführt. Details zu diesem Punkt sind in Tabelle 7-10 aufgeführt. Wenn UAM nicht angeschlossen ist, werden einige Elemente grau dargestellt und können nicht ausgewählt werden

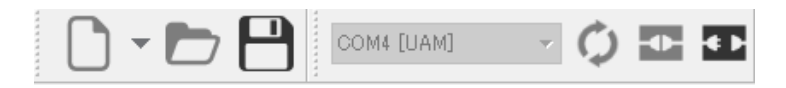

#### Tabelle 7-10 Werkzeugleiste

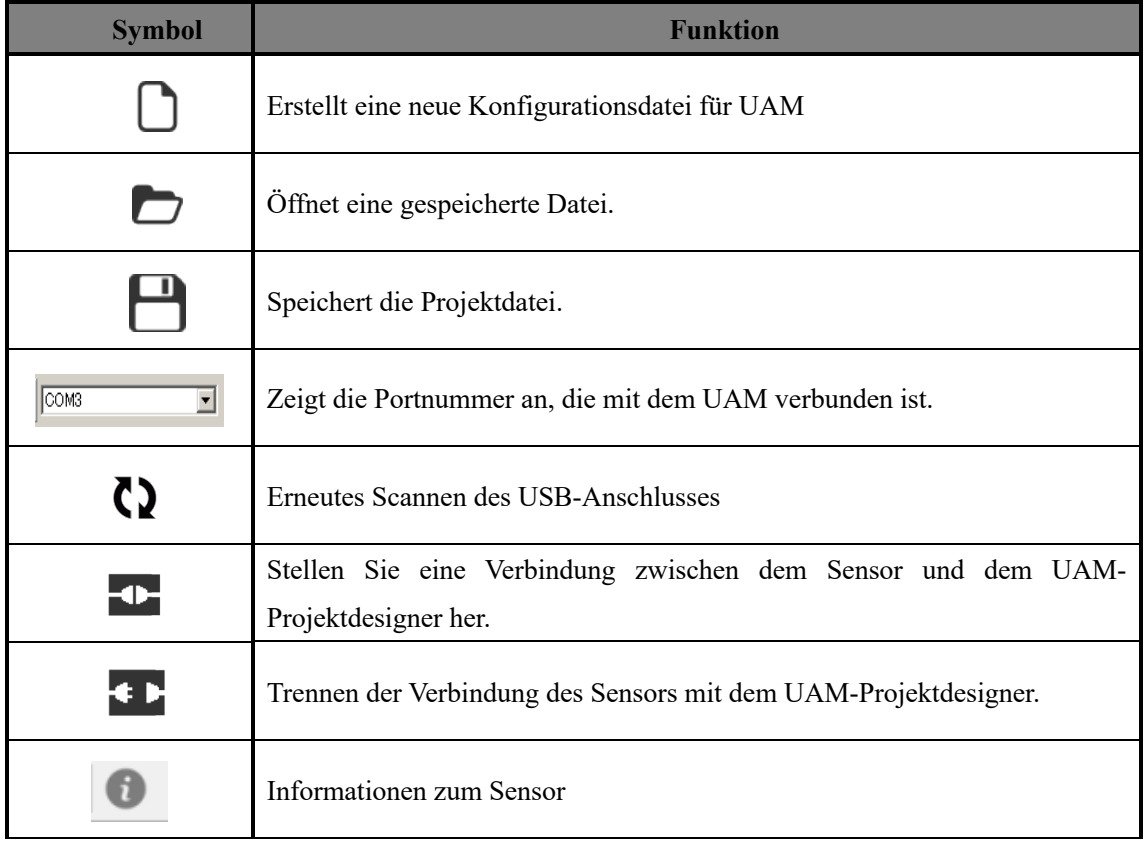

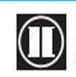

### **7.9 Unterpanel**

Dieses Unterpanel dient zum Umschalten der UAM-Modi (Konfiguration, Überwachung und Bericht). Wenn Elemente nicht verwendet werden können, werden sie grau dargestellt.

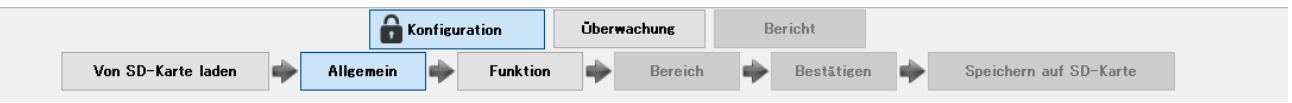

#### **7.9.1 Registerkarte Konfiguration**

Es gibt 6 Registerkarten unter der Hauptregisterkarte Konfiguration (Von SD-Karte laden, Allgemein, Funktion, Bereich, Bestätigen und Speichern auf SD-Karte). Benutzer können durch die aufeinander folgende Auswahl dieser Registerkarten UAM konfigurieren.

#### **A) Einstellungen laden**

Der Benutzer kann die Einstellungen vom UAM oder von der SD-Karte lesen. Das Laden der Einstellungen aus UAM ist nur möglich, wenn er mit der Anwendung verbunden ist. Wenn es nicht verbunden ist, erscheint das SD-Karten-Auswahlfenster. Wählen Sie den Speicherort der SD-Karte, um die Einstellungen zu laden.

#### **B) Allgemein**

Der Benutzer kann die Produktidentifikation, den Benutzernamen und die IP-Adresse des UAM einstellen.

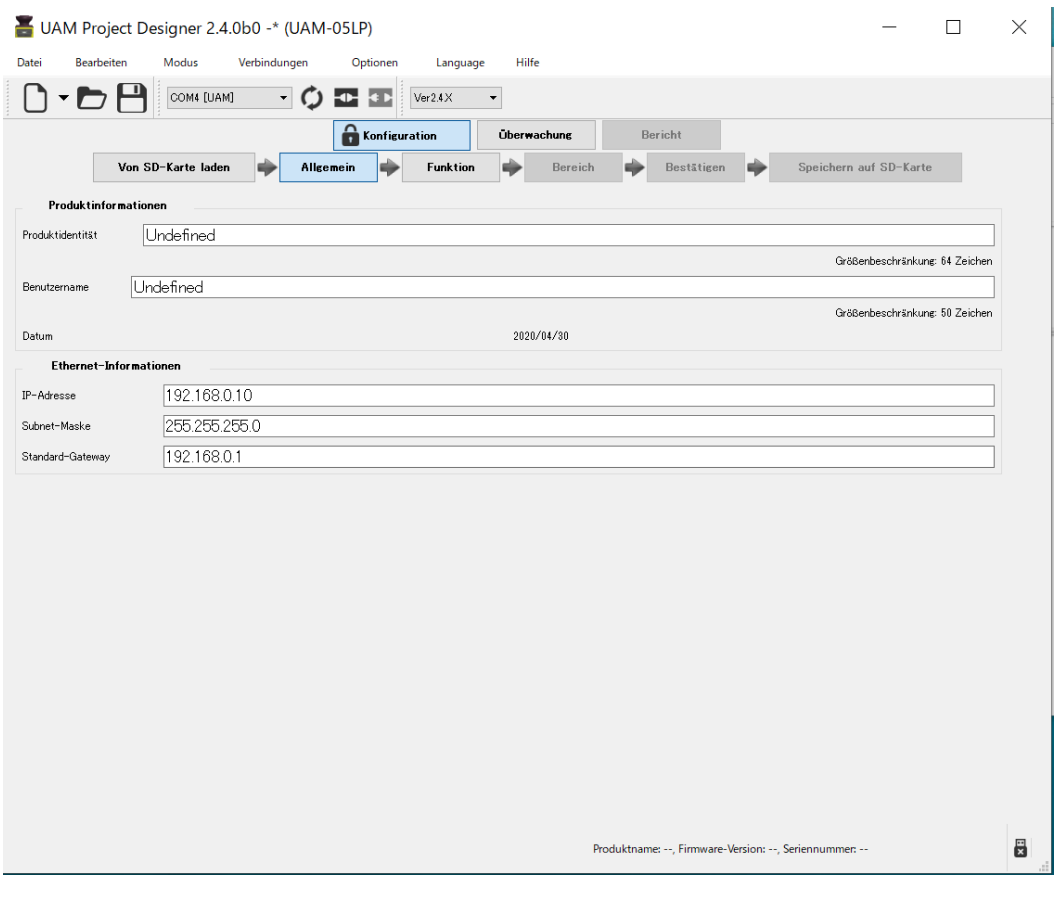

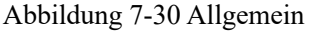

# **D** HOKUYO AUTOMATIC CO.,LTD. All Rights Reserved

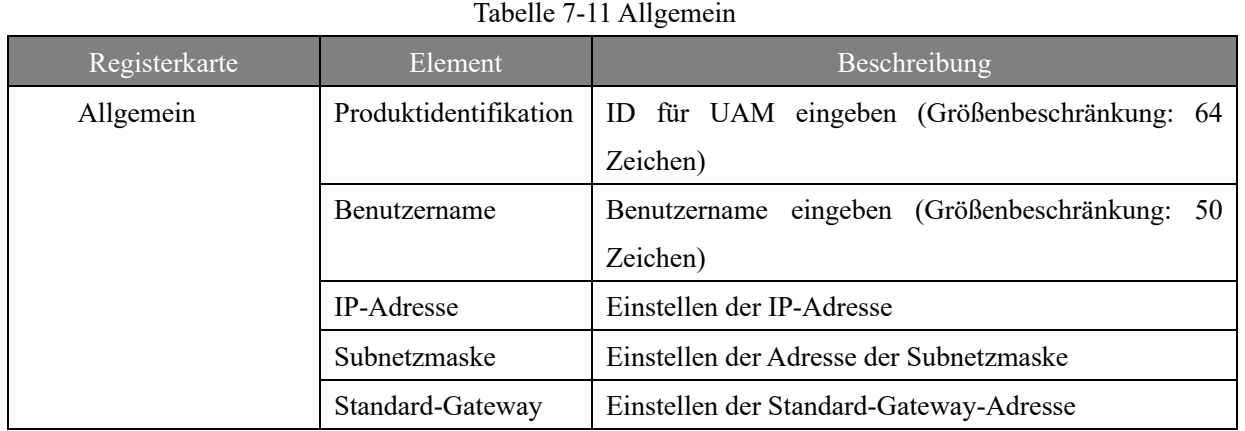

#### **C) Funktionen**

UAM-Funktionen und zugehörige Parameter können zur Konfiguration ausgewählt werden. Siehe Tabelle 7- 12 für Details. Die Einstellung wird nach Überprüfung der Funktion gültig und die konfigurierbaren Parameter werden angezeigt. Das Detektieren ist die Grundeinstellung des Sensors und ist daher nicht mit einem Kontrollkästchen versehen.

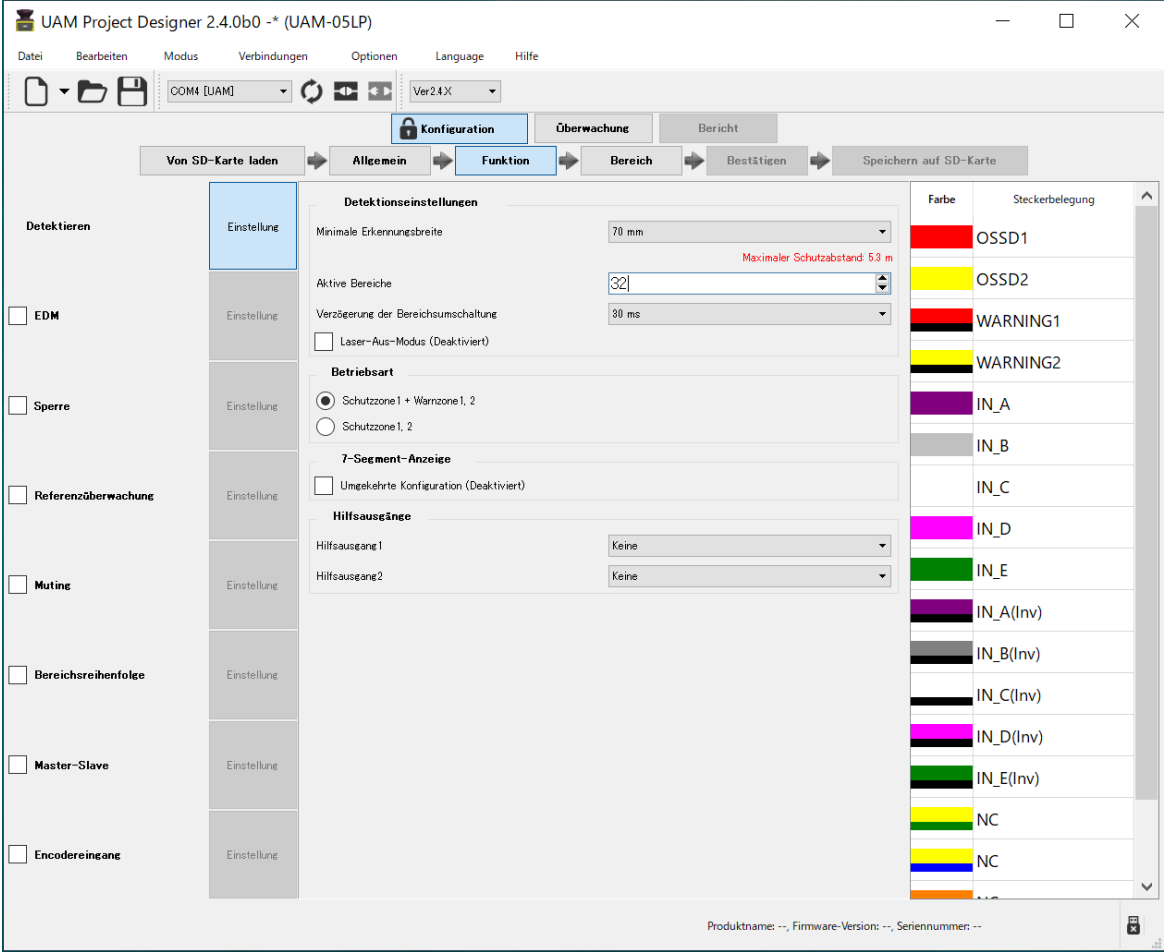

Abbildung 7-31 Funktion
Abhängig von der ausgewählten Funktion werden die Anzahl der aktiven Bereiche und die Kabelanschlussbelegung automatisch geändert. Bei Funktionen, die nicht gleichzeitig verwendet werden können, deaktiviert die Auswahl der einen Funktion die andere und ändert deren Farbe in Grau. Wenn sich die Auswahl einer Funktion auf die andere auswirkt, wird deren Hintergrund gelb dargestellt. Bestätigen Sie die Einstellung dieser Funktionen und nehmen Sie gegebenenfalls Korrekturen vor.

| Registerkarte | <b>Element</b>          | <b>Beschreibung</b>                                                                                                    |  |  |  |  |
|---------------|-------------------------|----------------------------------------------------------------------------------------------------|--|--|--|--|
|               | Detektieren             | Überprüfen Sie, ob die Detektionsfunktion aktiviert ist<br>Min. Objektbreite*1 (mm) 30, 40, 50, 70, 150<br>$\bullet$<br>Aktive Bereiche* <sup>2</sup> : Bereich 1 bis Bereich 32 (Bereich 1 bis<br>$\bullet$<br>Bereich 128, wenn die Encodereingabefunktion aktiviert ist)<br>Bereichseingangsverzögerung: 30 ms (Voreinstellung), 120<br>ms, 270 ms, 1 s, 2 s<br>Betriebsart : Schutzzone 1 + Warnzone 1/2, Schutzzone 1, 2<br>Laser-Aus-Modus: Deaktivieren (Voreinstellung), Aktivieren<br>7-Segment-Anzeige<br>mit<br>umgekehrter<br>Konfiguration:<br>Deaktivieren (Voreinstellung),<br>Aktivieren |  |  |  |  |
| Funktion      | <b>EDM</b>              | Checkliste für die Aktivierung der EDM-Funktion<br>Ein-Verzögerung (ms): 90 (Voreinstellung), 120, 300<br>Aus-Verzögerung (ms): 300 (Voreinstellung), 330, 360<br>Im Dualschutzmodus können EDM1 und EDM2 unabhängig<br>voneinander konfiguriert werden.                                                                                                    |  |  |  |  |
|               | Interlock               | Checkliste für die Aktivierung der Interlockfunktion<br>Start-/Neustartmodus:<br>Manuell/Automatisch,<br>Manuell/Manuell<br>Verzögerung(en): 1 (Voreinstellung) bis 6<br>Unabhängige<br>Einstellung<br>für<br>Master-Slave-<br>Kommunikationsfehler:<br>Deaktivieren<br>(Voreinstellung),<br>Aktivieren<br>Im Dualschutzmodus kann der Interlock unabhängig für<br>Schutzzone 1 und Schutzzone 2 konfiguriert werden.<br>* Wenn die Master-Slave-Funktion aktiviert ist, ist es möglich, die<br>Interlockeinstellung für den Master-Slave-Kommunikationsfehler<br>unabhängig zu konfigurieren.           |  |  |  |  |
|               | Referenzüber<br>wachung | Checkliste für die Aktivierung der Referenzüberwachungsfunktion<br>Toleranz (mm): 100 (Voreinstellung) bis 10.000<br>Reaktionszeit: 1 s oder Reaktionszeit des Betriebsbereichs                                                                                                    |  |  |  |  |

Tabelle 7-12 Funktion

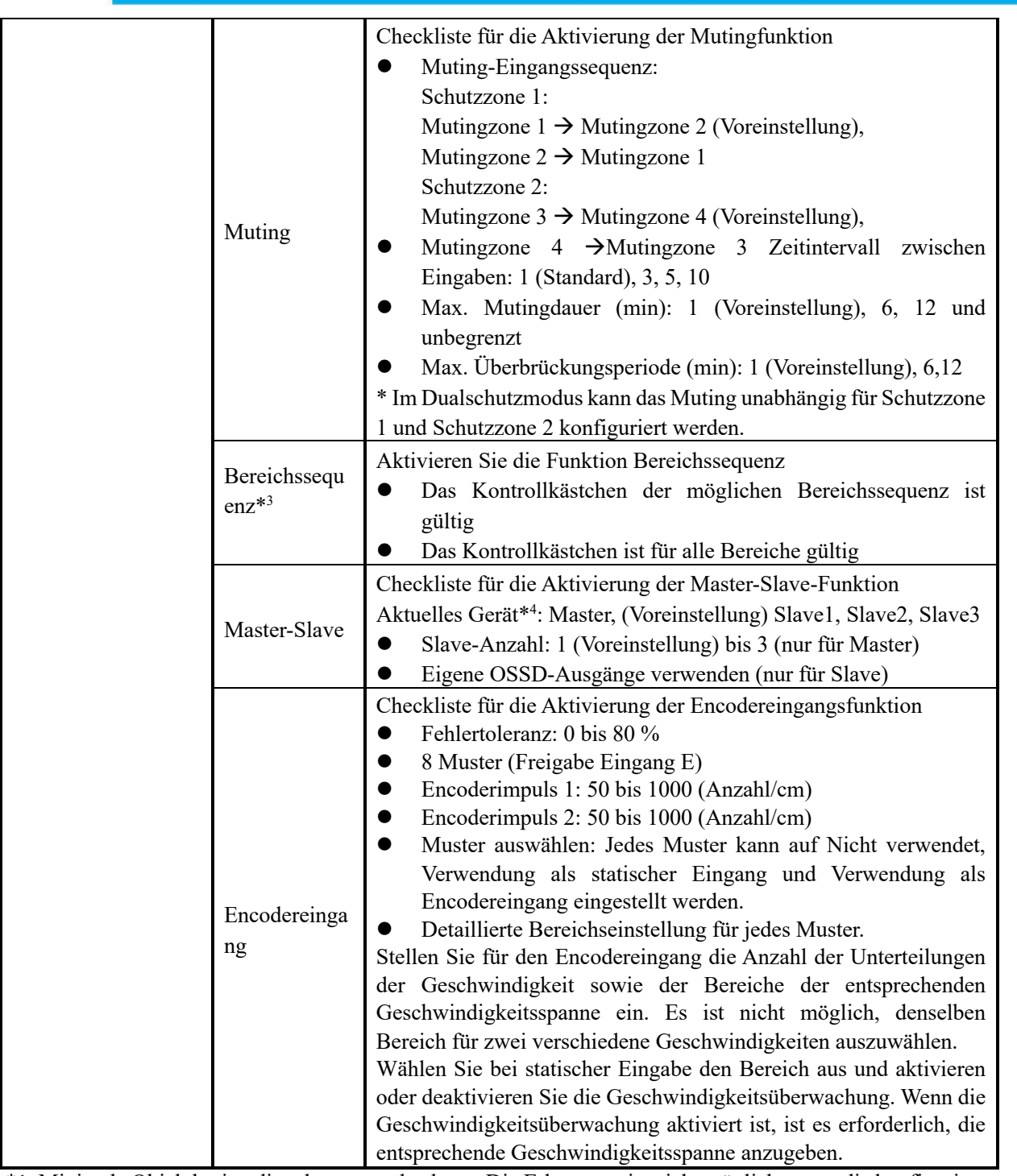

\*1: Minimale Objektbreite, die erkannt werden kann. Die Erkennung ist nicht möglich, wenn die konfigurierte Breite größer ist als das Objekt, das erkannt werden soll.

 Der Standardwert der minimalen Breite ändert sich je nach Art der ausgewählten Anwendung. Siehe Abschnitt 4.11 für die ausgewählten Werte.

\*2: Legen Sie die Anzahl der zu verwendenden Bereiche fest. Die Anzahl der Bereiche hängt von der gewählten Funktion ab und wird automatisch angepasst.

 Der Standardwert der aktiven Bereiche ändert sich je nach Art der ausgewählten Anwendung. Siehe Abschnitt 4.11 für die ausgewählten Werte.

\*3: Geben Sie während der Bereichssequenz für jeden Bereich einen oder mehrere Bereiche an.

\*4: Es tritt ein Fehler auf, wenn UAM mit der gleichen ID an das aktuell arbeitende Master-Slave-System angeschlossen ist.

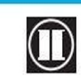

 $\mathbf 0$  HOKUYO AUTOMATIC CO., LTD.  $_{\mathsf {Alle}}$  Rechte vorbehalten

#### **D) Bereich**

Der Benutzer kann Bereichsformen konfigurieren und bearbeiten. Details zu jeder Komponente werden nachstehend erläutert.

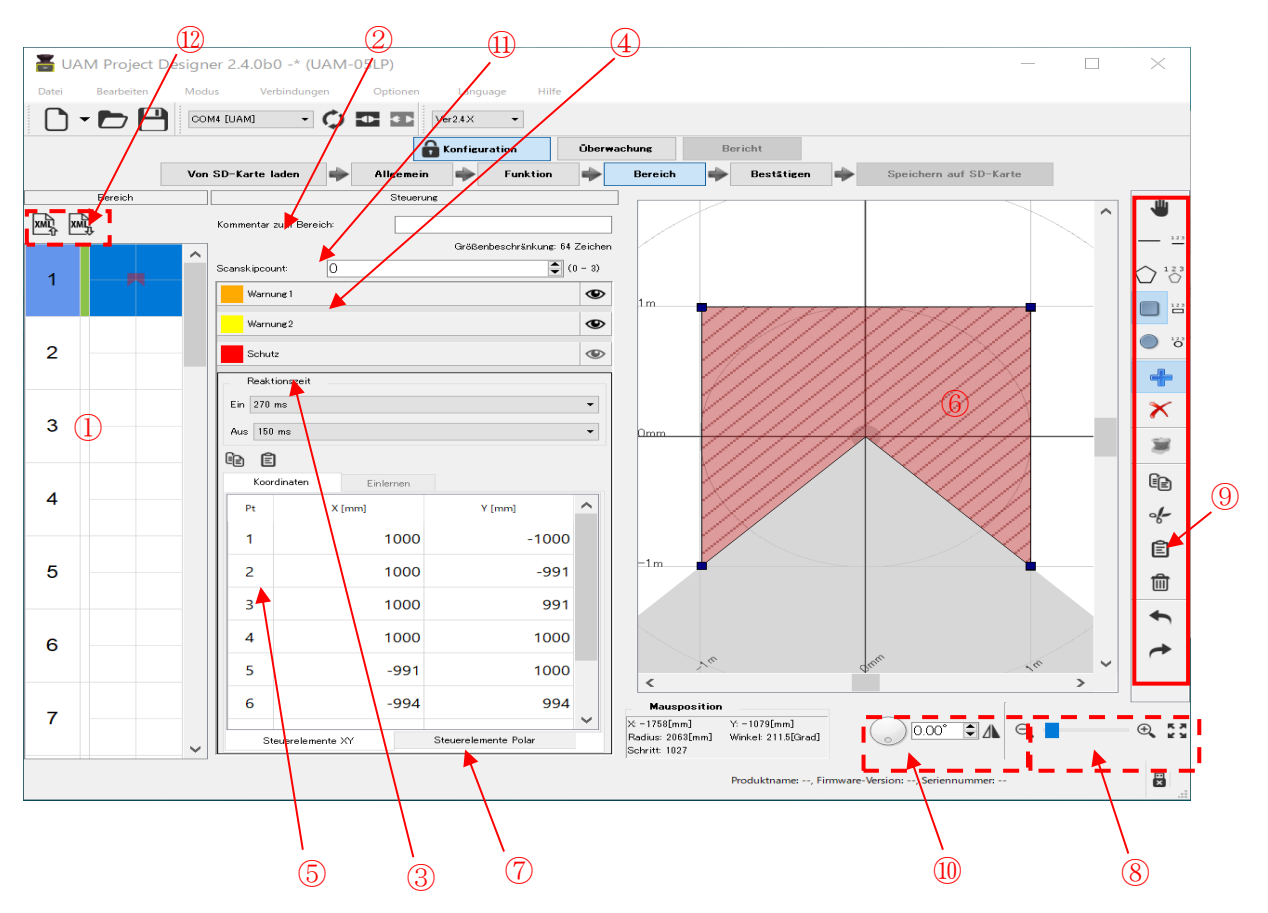

Abbildung 7-32 Registerkarte "Bereichskonfiguration"

```
\leqBereich>
```
*<u>OBereichsvorschau</u>* 

Hier wird die Form jedes Bereichs angezeigt. Der Bereich kann bearbeitet werden, wenn der Hintergrund der Bereichsvorschau grün ist. Der Bereich, der bearbeitet werden kann, wird auf dem Bereichsbildschirm angezeigt. Die Nummer auf der linken Seite der Bereichsvorschau stellt die Bereichsnummer dar. Beim Ändern der Bereichseinstellung wechselt die Linienfarbe auf grün.

 $\leq$ Steuerung $>$ 

②Kommentar zum Bereich

Zu jedem Bereich kann eine kurze Erklärung eingegeben werden (Größenbeschränkung 64 Zeichen).

③Reaktionszeit (EIN/AUS)

Die Reaktionszeit für jeden Bereich ist einstellbar.

④Zonenauswahl

Die Konfiguration der jeweiligen Zone ist nach entsprechender Auswahl möglich.

⑤Punktkoordinate

Zeigt die Koordinaten der konfigurierten Punkte in der Zone an. Diese können auch direkt bearbeitet

**D** HOKUYO AUTOMATIC CO.,LTD. All Rights Reserved

werden.

⑥Bereichsanzeige

Die Formen aller Bereiche werden angezeigt.

⑦Mausposition

Wenn der Cursor auf dem konfigurierten Bereich platziert wird, zeigt der Mauszeiger die dargestellte

Sensorkoordinate an. Tabelle 7-13 erläutert dies im Detail.

⑧Werkzeug zum Vergrößern und Verkleinern

Passen Sie das Bildschirmverhältnis der Bereichsanzeige an. Tabelle 7-14 bietet Beschreibungen

sämtlicher Symbole.

⑨Zeichenwerkzeugleiste

Werkzeugsymbole zum Konfigurieren der Bereichsform. Tabelle 7-15 bietet Beschreibungen sämtlicher Symbole.

⑩ Werkzeug zum Drehen und Umkehren der Anzeige

Werkzeugsymbol zum Drehen und Umkehren des Bereichs und der Messdaten

⑪ Scanskipcount

Die Anzahl der Scanskips kann für jeden Bereich individuell eingestellt werden. (Siehe Abschnitt 3.19

Scanskipfunktion)

⑫ XML-Datei-Werkzeug

Es gibt ein Symbol zum Importieren und Exportieren der XML-Datei mit den Bereichsinformationen.

Details zu den Symbolen werden in Tabelle 7-17 erläutert.

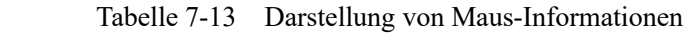

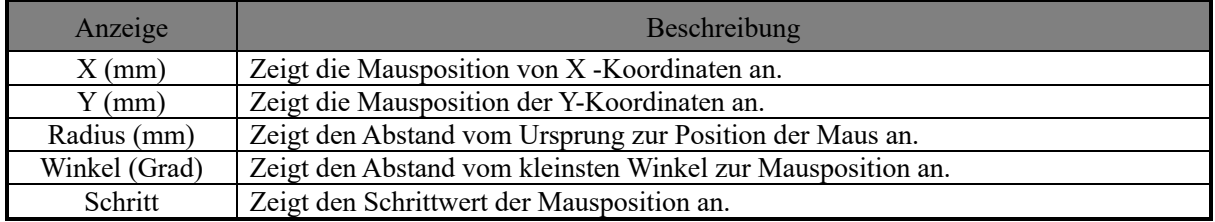

#### Tabelle 7-14 Symbole zur Anzeigeanpassung

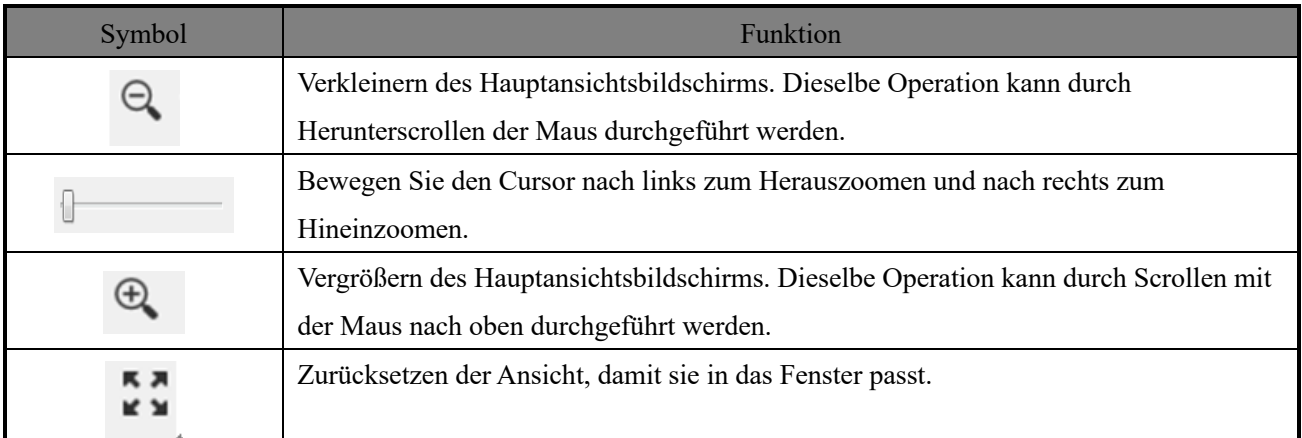

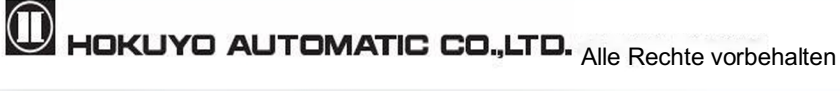

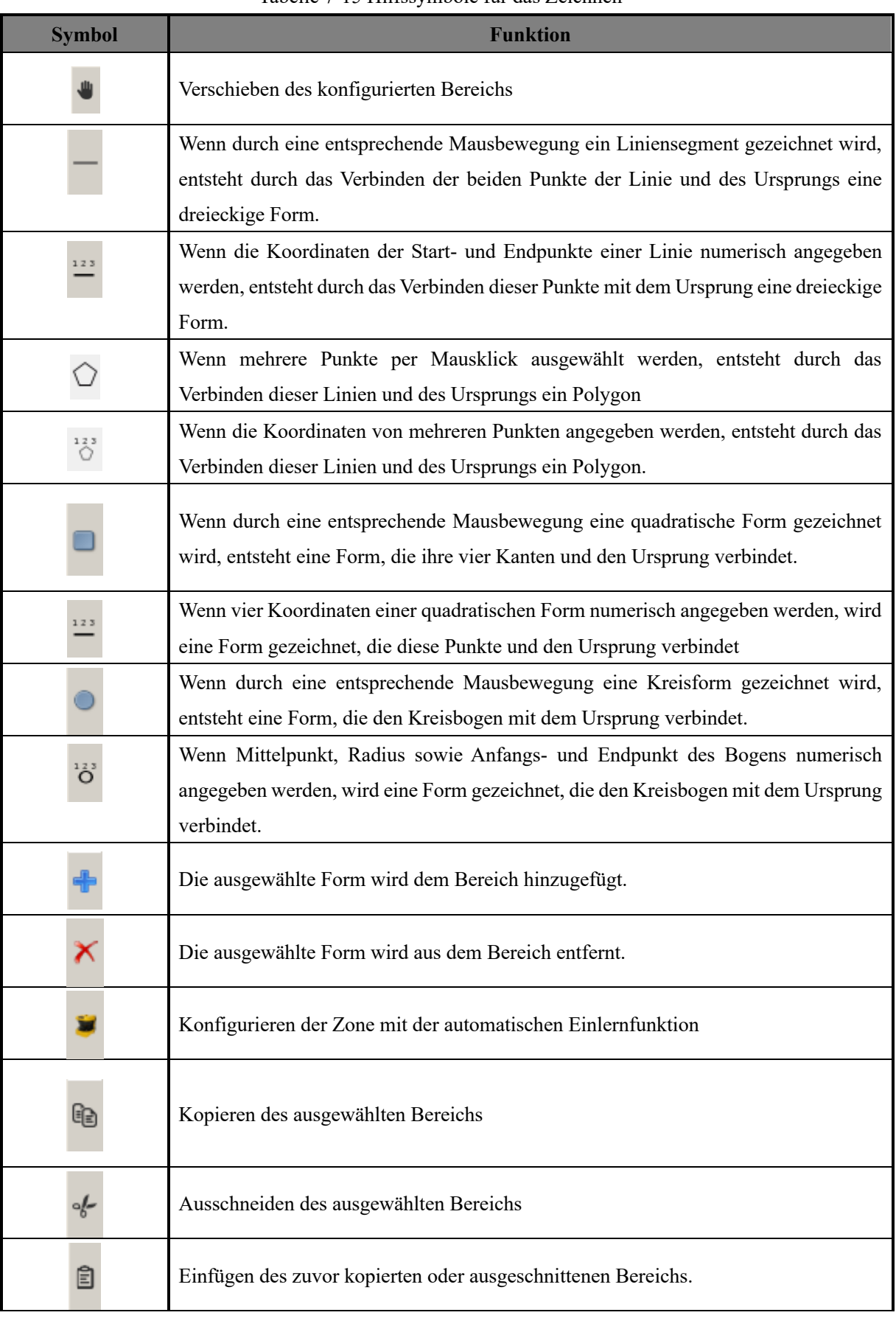

### Tabelle 7-15 Hilfssymbole für das Zeichnen

HOKUYO AUTOMATIC CO.,LTD. All Rights Reserved

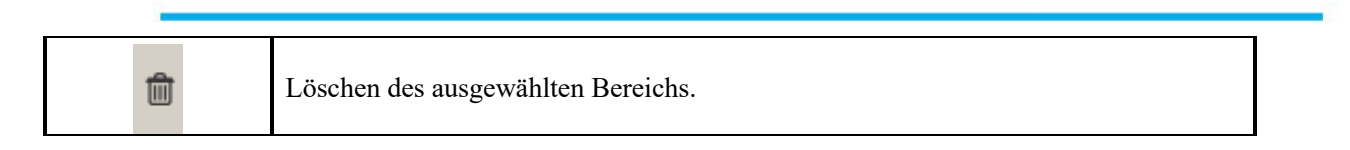

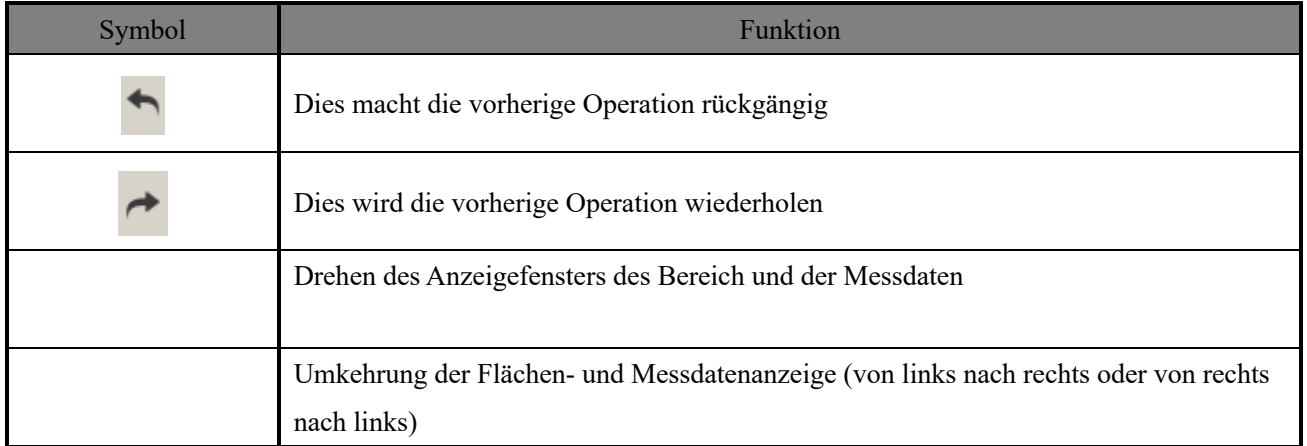

#### Tabelle 7-16 Symbol zum Drehen und Umkehren

### Tabelle 7-17 Symbol für XML-Datei

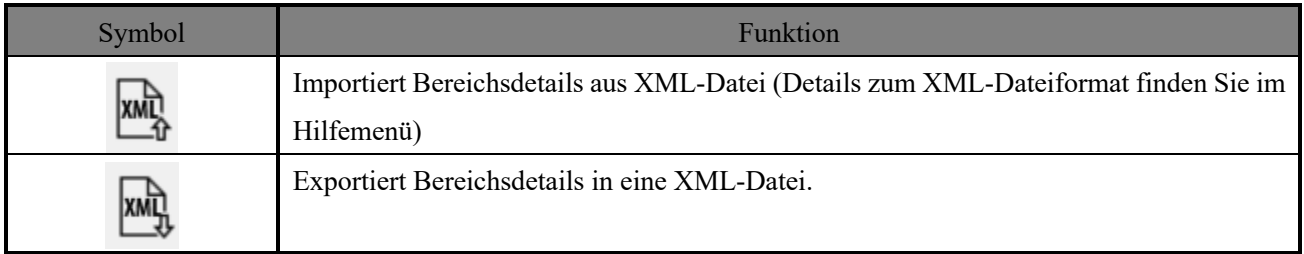

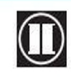

#### **E) Bestätigen**

Nachdem sämtliche Konfigurationen vorgenommen wurden, können diese durch Klicken auf die Schaltfläche "Bestätigen" und die das Durchführen der in Abbildung 7-33(a) bis (c) aufgeführten Schritte überprüft werden. Kehren Sie zur entsprechenden Registerkarte zurück, wenn eine Korrektur erforderlich ist.

Klicken Sie auf die Schaltfläche "Zum Sensor übertragen", wenn die Konfiguration keinen Fehler aufweist, um sie in den UAM zu übertragen, wenn dieser angeschlossen ist, oder auf die Schaltfläche "Speichern auf SD-Karte", um die Einstellungsdatei im SD-Kartenspeicher zu speichern, wenn der UAM nicht angeschlossen ist.

Ferner können die Konfigurationsdaten durch Klicken auf die Schaltfläche "Ausgabe PDF" im PDF-Format gespeichert werden. Siehe Tabelle 7-18 für die gespeicherten Details zur Datei (Hinweis: Sensorinformationen werden im Bericht nicht angezeigt, wenn die PDF-Datei ohne Verbindung zum UAM erzeugt wird).

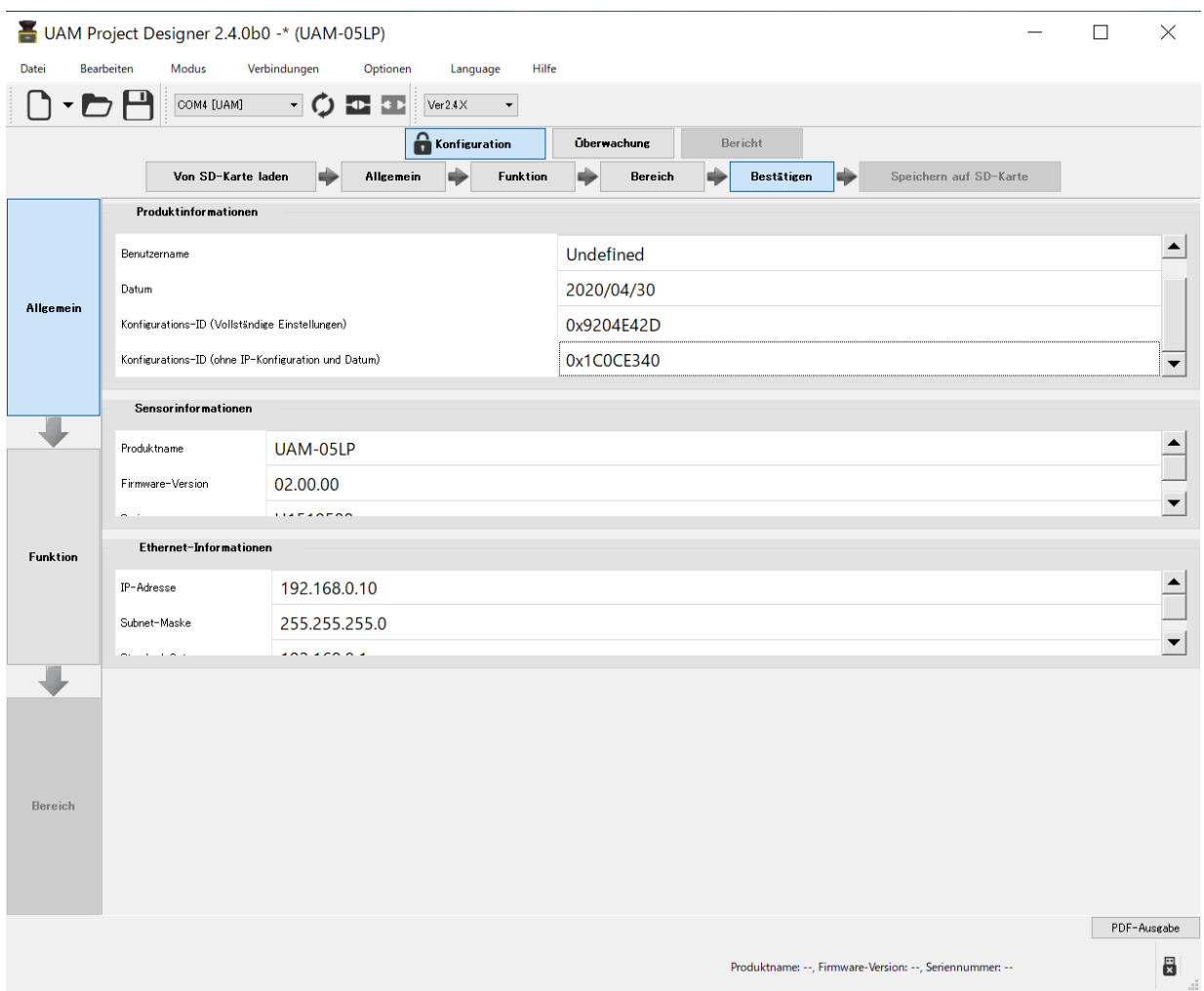

#### Abbildung 7-33(a) Allgemein

**D** HOKUYO AUTOMATIC CO.,LTD. All Rights Reserved

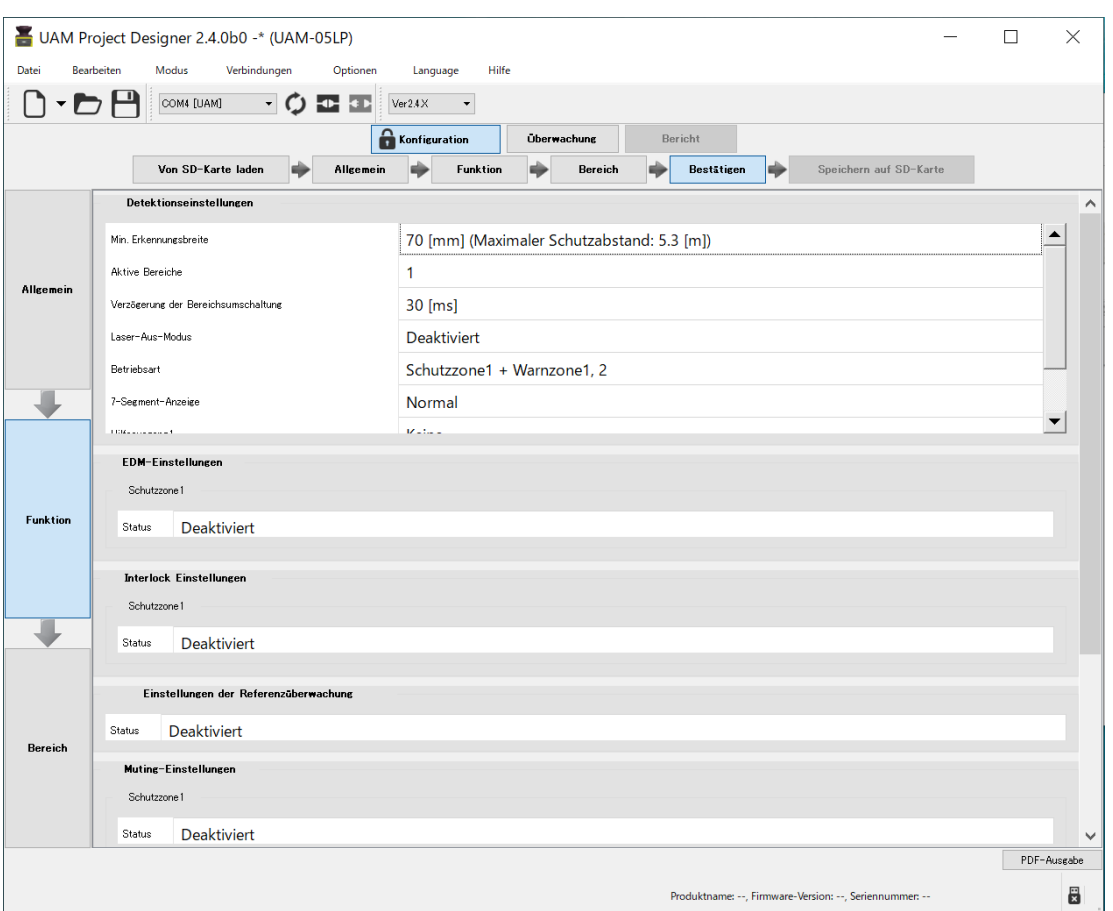

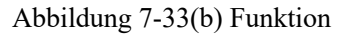

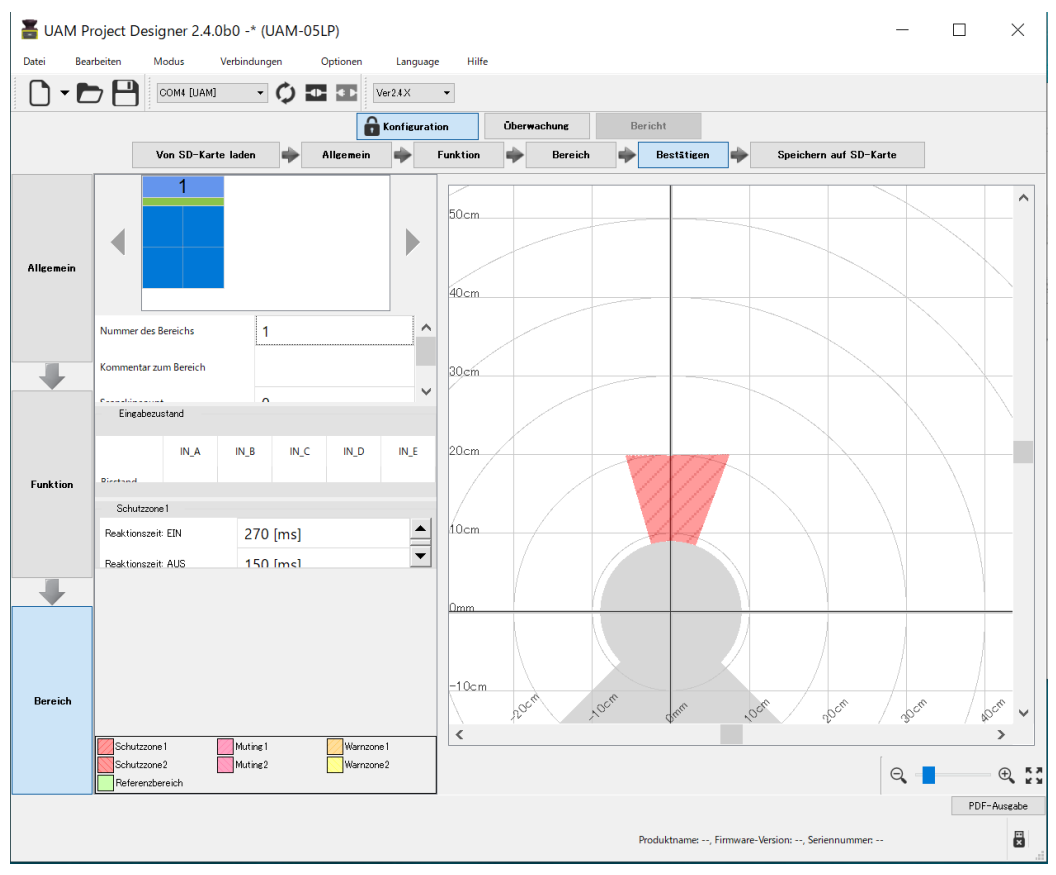

 $\mathbf 0$  HOKUYO AUTOMATIC CO.,LTD.  $_{\mathsf {Alle}}$  Rechte vorbehalten

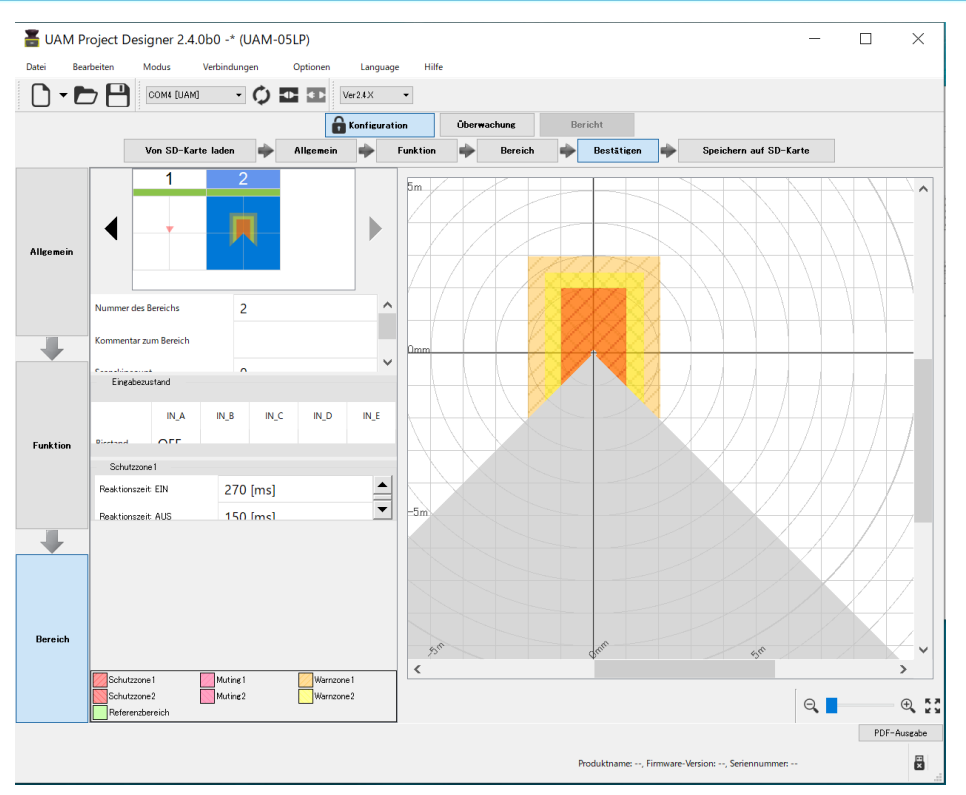

Abbildung 7- 33(c) Bereich

#### **F) Übertragen zum Sensor/ Speichern auf SD-Karte**

Klicken Sie auf die Schaltfläche "An Sensor übertragen", wenn bei der Bestätigung zur Übertragung der Konfiguration an den UAM kein Fehler gefunden wird. Wenn das Gerät nicht angeschlossen ist, klicken Sie auf die Schaltfläche "Speichern auf SD-Karten", um die Einstellungsdatei auf der SD-Karte zu speichern.

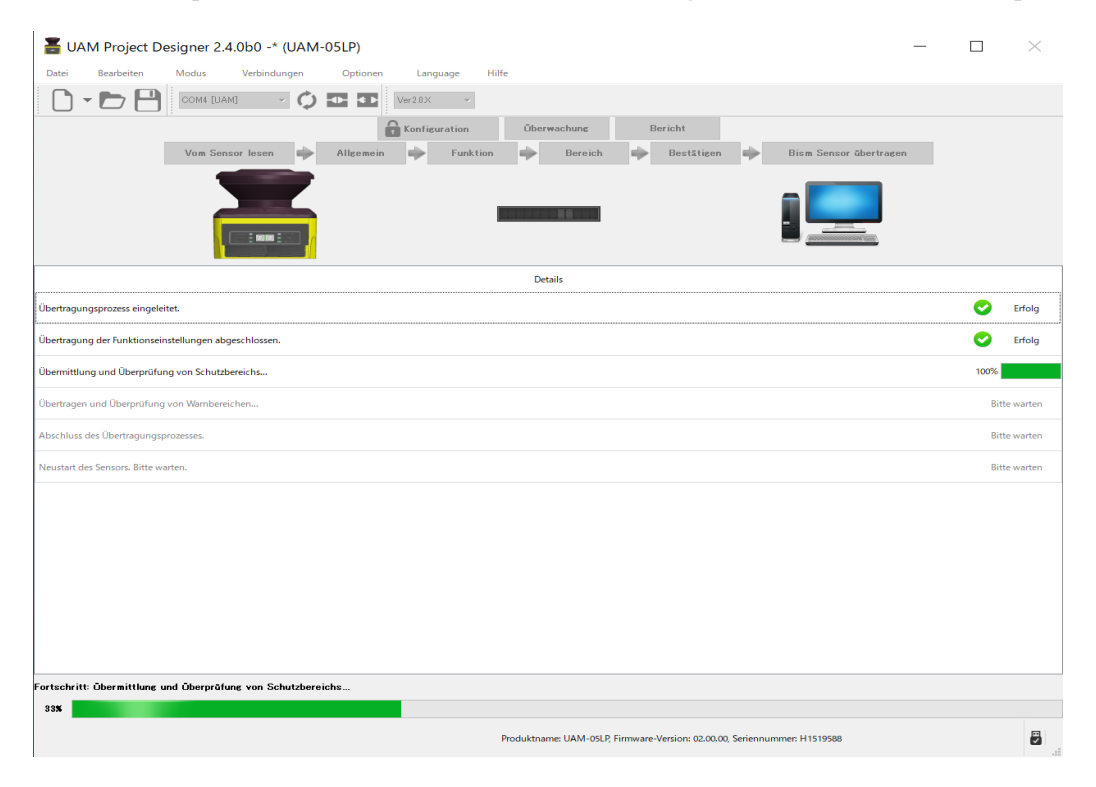

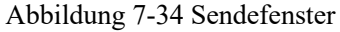

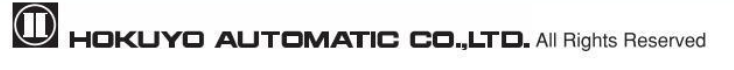

Abhängig von der Leistung des Computers kann die Übertragung der Konfiguration einige Minuten dauern. Wenn der Übertragungsvorgang abgeschlossen ist, wird UAM automatisch neu gestartet.

### **7.9.2 Registerkarte Überwachung**

Der Benutzer kann durch Auswahl der Registerkarte Überwachung den Erkennungsstatus des UAM überwachen.

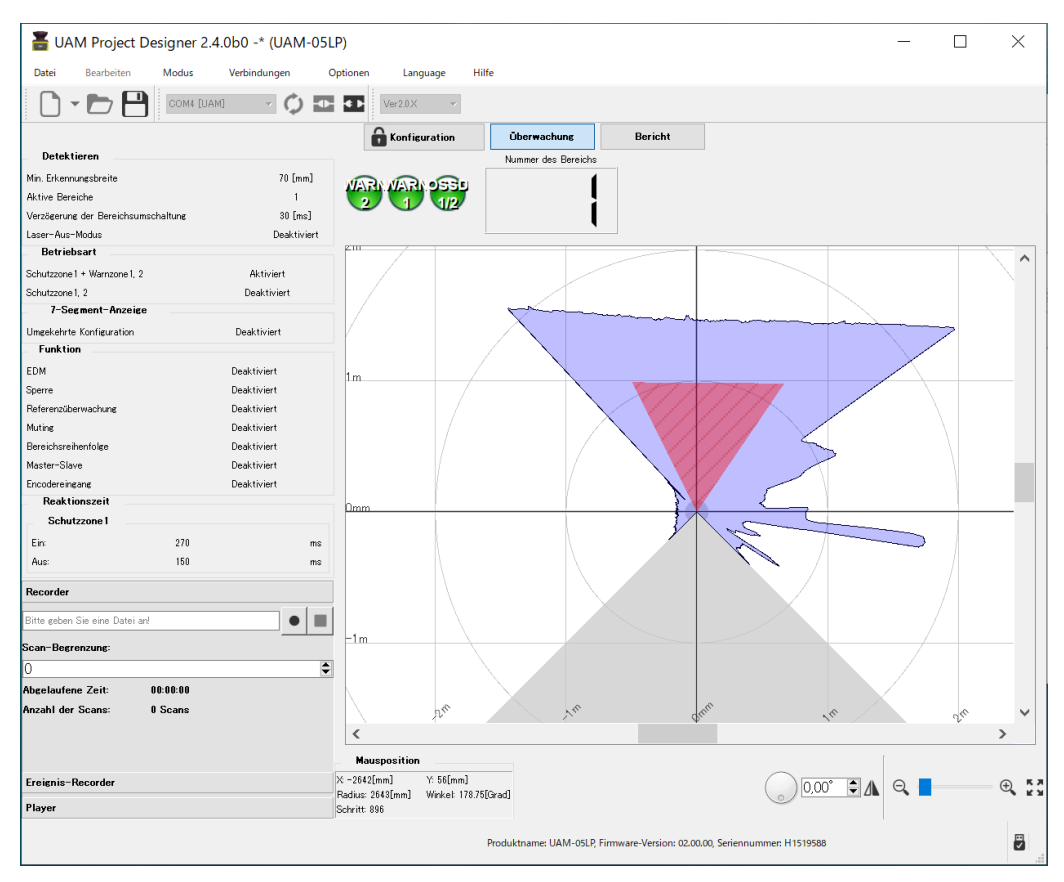

Abbildung 7-35. Registerkarte Überwachung

#### Folgende Symbole erscheinen im Überwachungsfenster

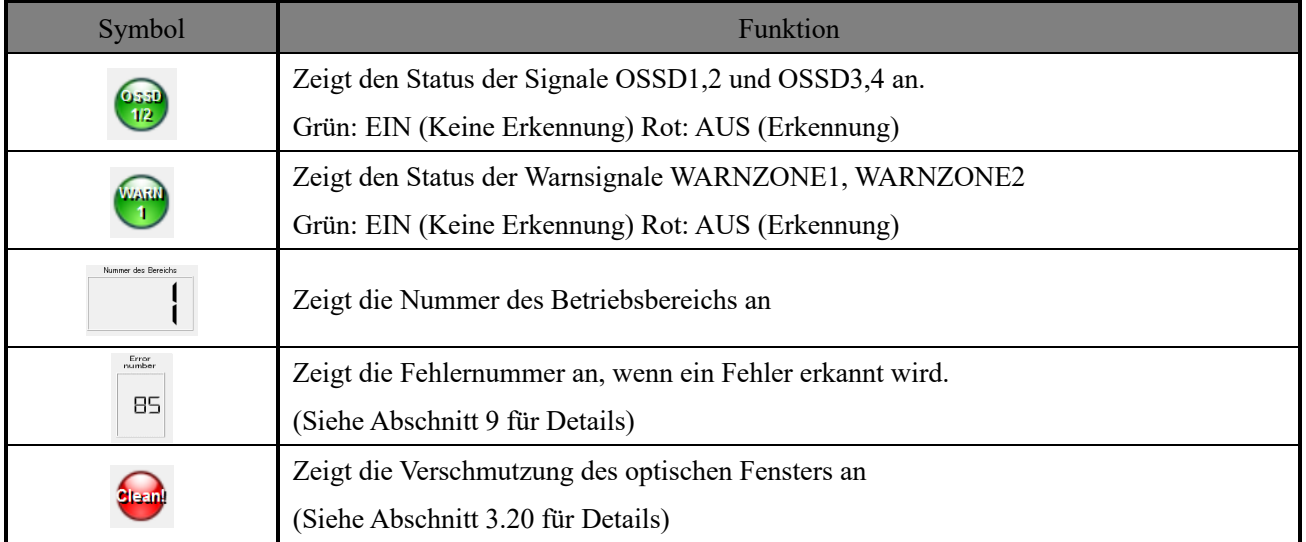

 $\mathbf 0$  HOKUYO AUTOMATIC CO.,LTD.  $_{\mathsf {Alle}}$  Rechte vorbehalten

#### **7.9.3 Registerkarte Bericht**

Die Registerkarte Bericht ist nur funktionsfähig, wenn UAM mit der Anwendung verbunden ist. Es gibt 3 Arten von Berichten: Projektbericht, Fehlerbericht und Erkennungsprotokollbericht . Der Projektbericht enthält die Konfigurationen des UAM. Der Fehlerbericht enthält Fehler, die während des Vorgangs aufgezeichnet wurden, sowie frühere Fehlermeldungen. Erkennungsprotokollberichte zeigen den Verlauf der in der Schutzzone erkannten Objekte an. Details zu den Elementen der Berichtsregisterkarten finden Sie in Tabelle 7-18. Der Benutzer kann Berichte im PDF-Format speichern, indem er auf die Schaltfläche [PDF ausgeben] klickt. Wenn Sie auf die Schaltfläche Löschen klicken, werden alle Aufzeichnungen vom Sensor gelöscht. Wenn die Schaltfläche Aktualisieren angeklickt wird, werden die neuesten Informationen vom Sensor aktualisiert.

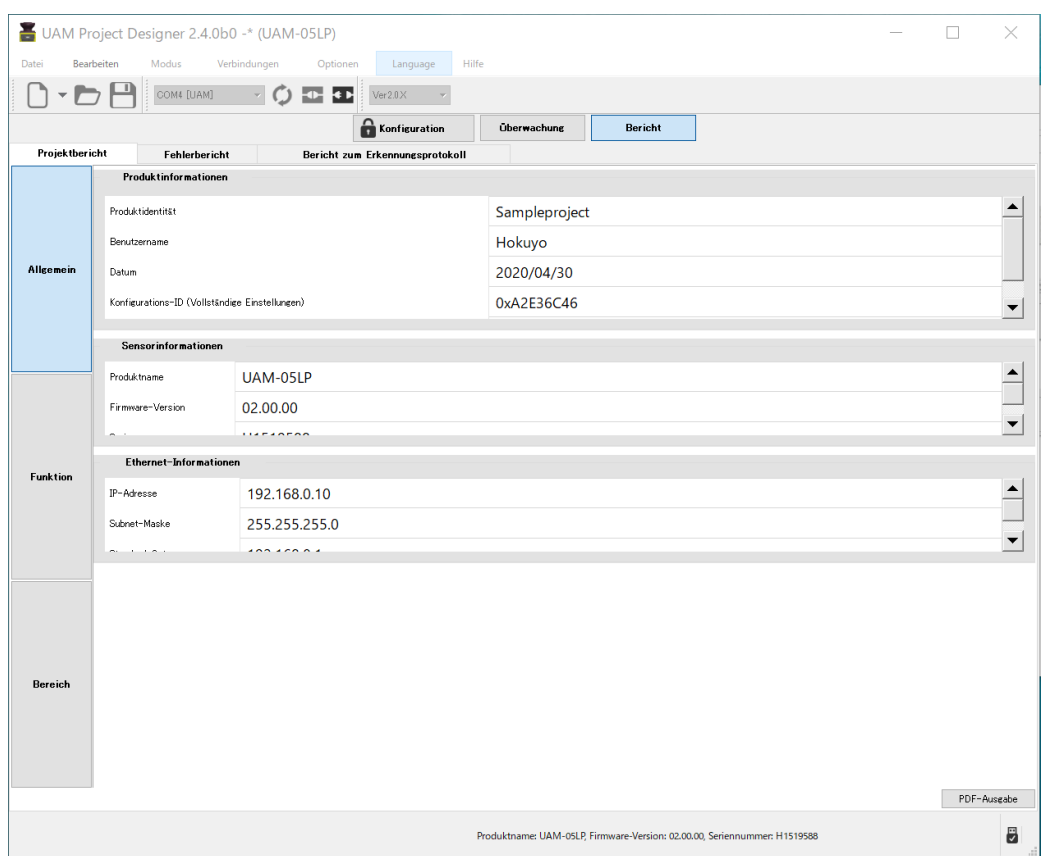

Abbildung 7-36(a) Registerkarte Projektbericht

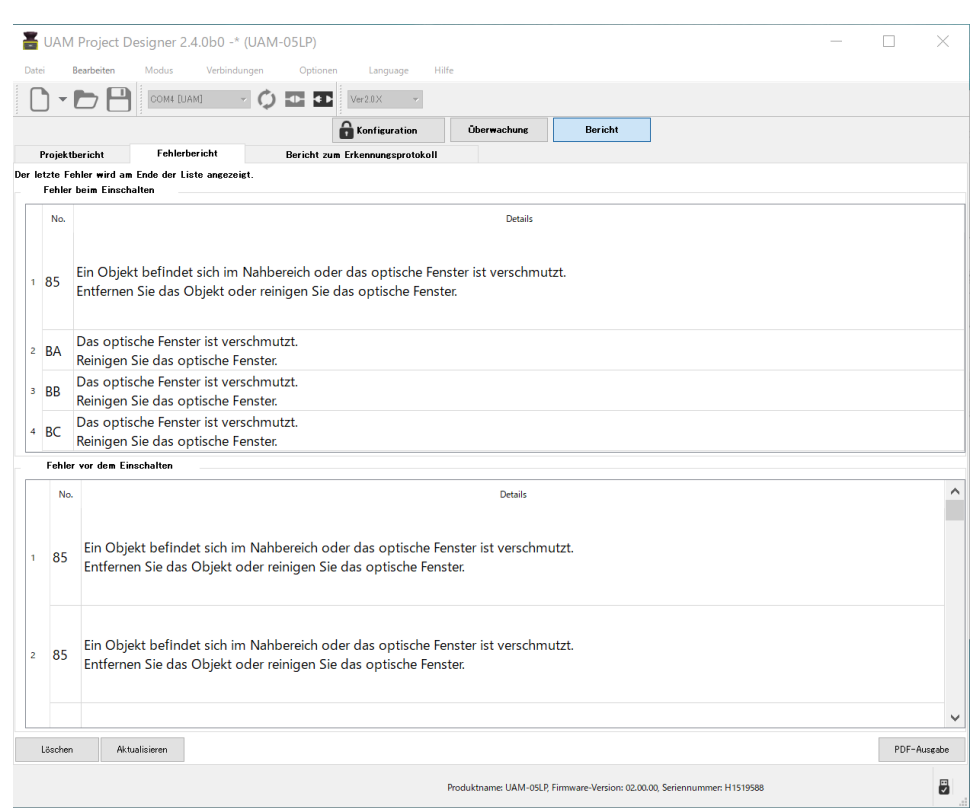

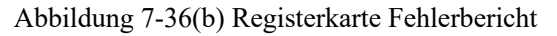

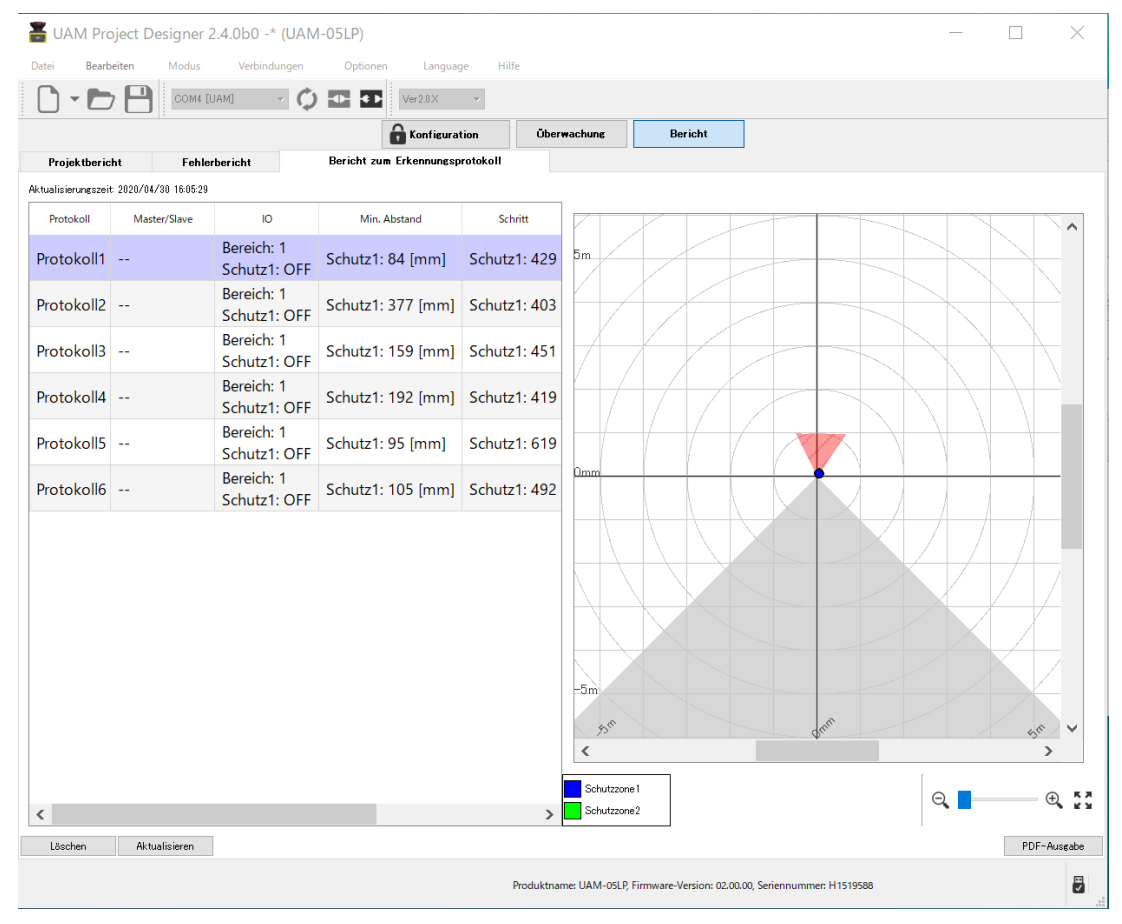

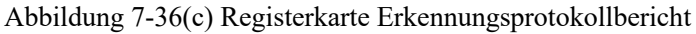

 $\mathbf 0$  HOKUYO AUTOMATIC CO., LTD.  $_{\mathsf {Alle}}$  Rechte vorbehalten

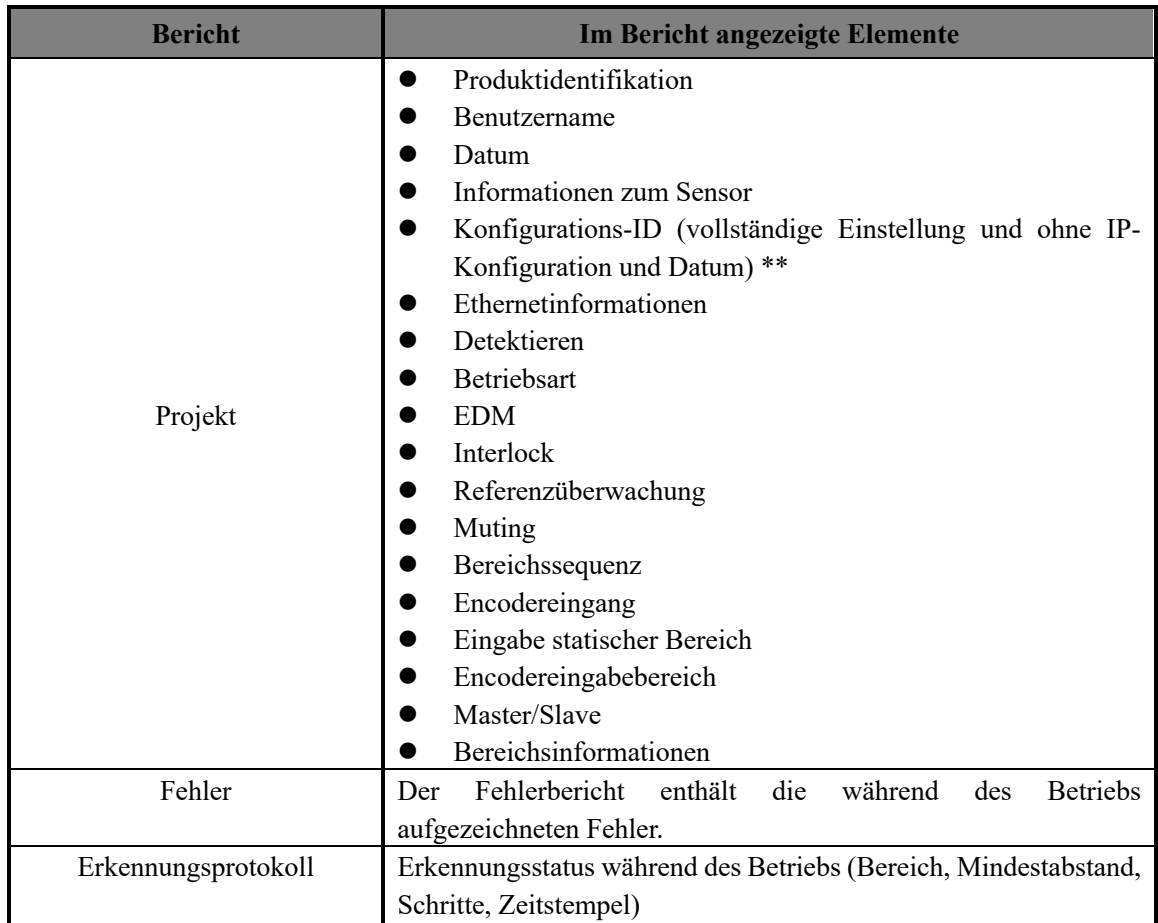

Tabelle 7-18 Berichtsanzeigeelemente

\* Der Bericht liegt im PDF-Format vor. Um den Bericht anzuzeigen, ist Adobe Reader® oder eine gleichwertige Anwendungssoftware erforderlich. Eine kostenlose Version des Adobe Reader® kann von der Website http://www.adobe.com heruntergeladen werden.

**\*\*** Die Konfigurations-ID ist ein eindeutiger Identifikationscode der konfigurierten Einstellungen im Gerät. Die Konfigurations-ID wird generiert, wenn das Gerät zum ersten Mal konfiguriert wird sowie jedes Mal, wenn es neu konfiguriert wird. Sie wird im Projektbericht zusammen mit den anderen Informationen gespeichert. Sie kann verwendet werden, um die unbeabsichtigte Veränderung des Geräts zu überprüfen.

Konfigurations-ID (Vollständige Einstellungen): Die generierte ID enthält alle konfigurierbaren Parameter, einschließlich Ethernet-IP-Einstellungen und das Datum.

Konfigurations-ID (ohne IP-Konfiguration und Datum): ID wird ohne die Ethernet-IP und das Datum generiert. Dies ist nützlich bei der Verwaltung mehrerer Geräte, die die gleiche Konfiguration, aber unterschiedliche IP-Adressen und/oder Konfigurationsdaten haben.

**D** HOKUYO AUTOMATIC CO.,LTD. All Rights Reserved

# **7.10 Statusleiste**

In diesem Abschnitt werden Modell, Seriennummer und Firmwareversion des angeschlossenen Sensors angezeigt. Die Symbole auf der rechten Seite zeigen den Verbindungsstatus an. Tabelle 7-19 erklärt die Bedeutung der einzelnen Symbole.

```
퓕
Produktname: --, Firmware-Version: --, Seriennummer: --
```
#### Tabelle 7-19 Statusleisten-Symbol

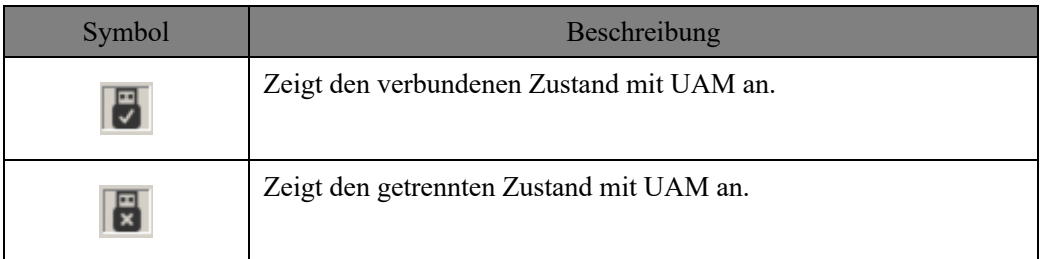

# **7.11 Verbinden von UAM mit PC**

- a) Stellen Sie die Stromversorgung des UAM her und verbinden Sie ihn über ein USB-Kabel mit dem PC.
- b) Wenn die Verbindung hergestellt ist, erkennt die Anwendung automatisch den UAM und zeigt dessen COM-Port an. Wenn er nicht angezeigt wird, klicken Sie auf das Symbol "Erneut scannen  $\circ$ " in der Werkzeugleiste, um den COM-Anschluss zu aktualisieren.
- c) Klicken Sie auf das Symbol Gerät verbinden **in der Werkzeugleiste und geben Sie das Passwort ein**, wenn das entsprechende Dialogfeld erscheint (siehe Abschnitt 7.12).
- d) Der Verbindungsstatus wird auf der Registerkarte Informationen angezeigt. Wenn UAM erfolgreich verbunden ist, wechselt das Symbol in den **U** Verbunden-Status.
- e) Wenn die Verbindung mit UAM getrennt wird, ändert sich das Symbol in den Status "Getrennt" **6**.
	- l Verwenden Sie nicht den USB-Hub.

### l Sollte der UAM nicht erkannt werden, selbst wenn er an den PC angeschlossen ist,

# **Hinweis**

klicken Sie auf die Schaltfläche zur Aktualisierung des Anschlusses. l Wenn ein zusätzlicher UAM an denselben PC angeschlossen ist, klicken Sie auf die Schaltfläche zum Aktualisieren des Anschlusses.

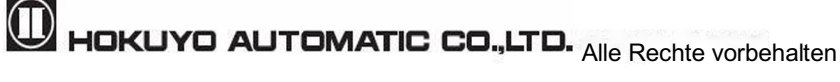

### **7.12 Passwort**

Die Konfiguration von UAM ist passwortgeschützt, um unbefugten Zugriff zu verhindern. Der Benutzer sollte das Passwort eingeben, bevor er zum Konfigurationsbildschirm übergeht. Wenn das in Abbildung 7-37 gezeigte Fenster erscheint, geben Sie das Passwort ein und klicken Sie auf ok. Das voreingestellte Passwort lautet 12345678.

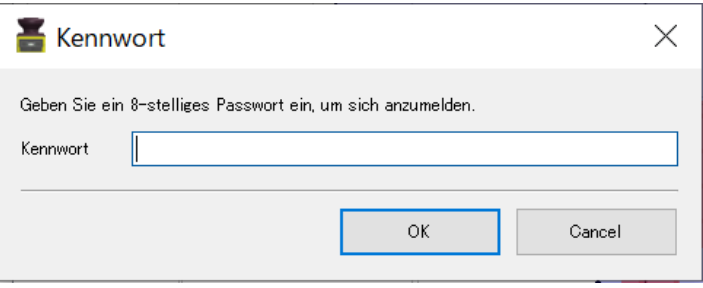

Abbildung 7-37 Passwort

### **7.12.1 Änderung des Passworts**

Der Benutzer kann das Passwort ändern, indem er die folgenden Schritte ausführt:

- Klicken Sie in der Menüleiste auf Optionen.
- Klicken Sie auf Passwort ändern.
- Es wird das in Abbildung 7-38 dargestellte Fenster angezeigt.
- <sup>O</sup> Geben Sie das neue Passwort ein und wiederholen Sie die Eingabe des neuen Passworts zur Bestätigung. Das neue Passwort sollte aus 8 numerischen Ziffern bestehen.

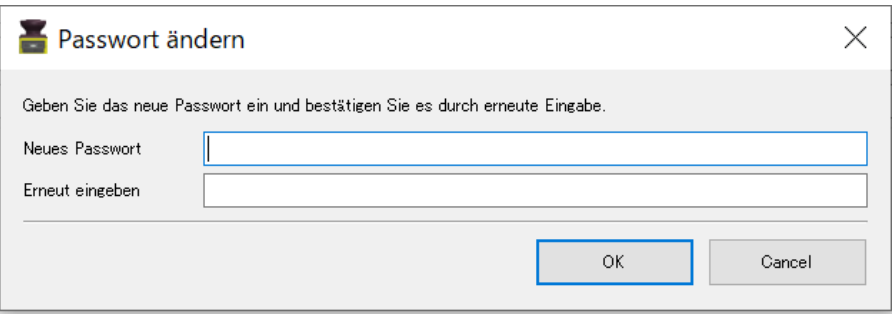

Abbildung 7-38 Änderung des Passworts

l Klicken Sie auf OK um den Vorgang der Passwortänderung abzuschließen.

#### **7.12.2 Wiederherstellung des vergessenen Passworts**

Wenn Sie das Passwort vergessen haben, führen Sie zur Wiederherstellung des Passworts die folgenden Schritte aus.

a) Klicken Sie auf die Datei in der Menüleiste.

b) Klicken Sie auf die Schaltfläche Speichern unter oder drücken Sie Strg+S und speichern Sie das Projekt an einem bevorzugten Ort. Das Projekt wird in der Datei [\*\*\*\*\*.huc] gespeichert.

c) Senden Sie diese Datei [\*\*\*\*.huc] an die nächstgelegene, in diesem Handbuch aufgeführte

Geschäftsstelle oder Vertretung, um das vergessene Passwort wiederherzustellen.

### **7.13 Konfigurationsmodus**

Klicken Sie auf die Registerkarte Konfiguration, um die Einstellung von UAM zu konfigurieren. Die Konfiguration von UAM ist passwortgeschützt, um unbefugten Zugriff zu verhindern. Der Benutzer muss sich mit dem Passwort anmelden, um mit der Konfiguration fortzufahren. Details zu Passwörtern finden Sie in Kapitel 7.12. Befolgen Sie zur Konfiguration die folgenden Schritte.

a) Stellen Sie sicher, dass UAM und PC miteinander verbunden sind (siehe Abschnitt 7.11). Schließen Sie es an, sollte dies noch nicht der Fall sein. Auch wenn UAM nicht angeschlossen ist, kann der Benutzer die Einstellungen konfigurieren, sie aber nicht an UAM übertragen.

b) Klicken Sie auf die Registerkarte "Konfiguration" oder klicken Sie im Menü auf "Modus" und wählen Sie "Konfiguration"

c) Geben Sie die Produktidentifikation und den Benutzernamen in der Registerkarte Allgemeine Konfiguration ein, geben Sie einen entsprechenden Wert in den Ethernetinformationen ein, um die IP-

Einstellung zu ändern. Diese Informationen werden auch im dem Bericht des UAM-Projektdesigners angezeigt. Details zur Berichtsanzeige finden Sie in Kapitel 7.9.3.

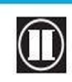

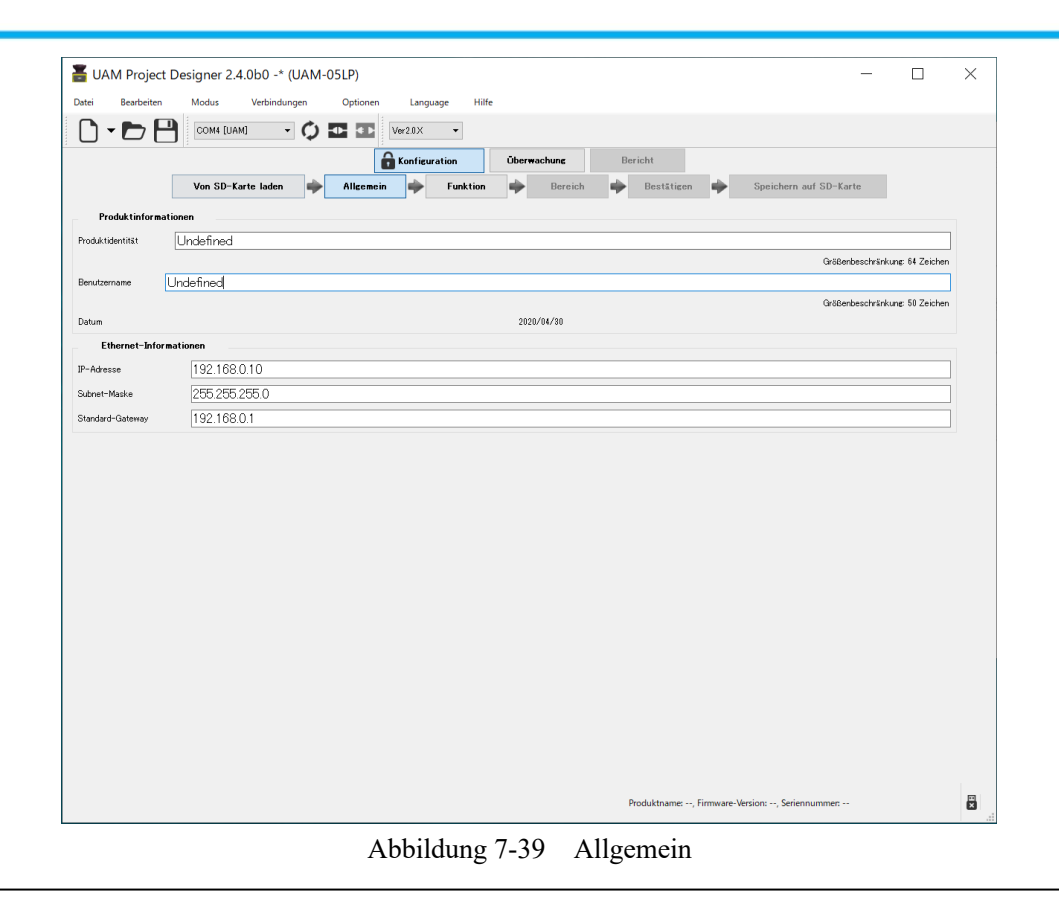

**Hinweis** ossp bleibt im AUS-Zustand, wenn sich UAM im Konfigurationsmodus befindet

# **7.14 Funktionskonfiguration**

Der Benutzer kann verschiedene Funktionen des UAM mit Hilfe des UAM-Projektdesigners konfigurieren. Klicken Sie auf die Registerkarte [Funktion], um die Liste der konfigurierbaren Funktionen anzuzeigen (Abbildung 7-40). Setzen Sie ein Häkchen, um die entsprechende Funktion zu aktivieren (siehe Abschnitt 7.9.1 für Details). Die Liste der konfigurierbaren Funktionen ist unten aufgeführt. Es gibt einige Funktionen, die nicht gleichzeitig ausgeführt werden können \*<sup>1</sup>. Wenn in einem solchen Fall eine der Funktionen ausgewählt wird, wird die andere grau dargestellt und kann nicht ausgewählt werden. Außerdem ändert sich der maximal konfigurierbare Bereich in Abhängigkeit von der gewählten Funktion. Bestätigen Sie die Einstellung der Anschlussbelegung, da sie ansonsten automatisch entsprechend der gewählten Funktion zugewiesen wird.

- Detektieren \*<sup>2</sup>
- l EDM
- Interlock
- l Referenzüberwachung
- Muting
- **Bereichssequenz**
- Master-Slave
- Encodereingang

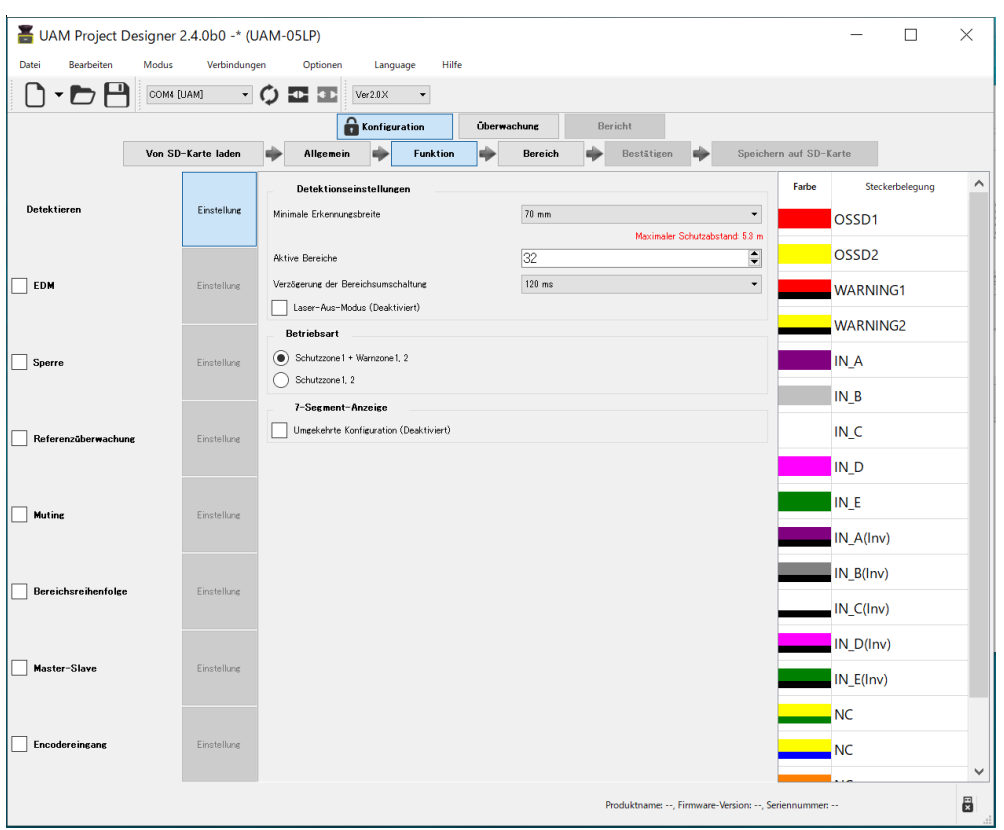

Abbildung 7-40 Funktionsinformationen

\*<sup>1</sup>: Die Funktionen Muting und Encoder, Muting und Interlock, Muting und Master-Slave können nicht gleichzeitig konfiguriert werden.

\*2: Das Detektieren ist die Grundeinstellung des Sensors und ist daher nicht mit einem Kontrollkästchen versehen.

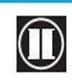

 $\bullet$  HOKUYO AUTOMATIC CO.,LTD.  $_{\text{Alle Rechte}}$  vorbehalten

### **7.15 Bereichskonfiguration**

Bei Klicken auf die Registerkarte Bereich erscheint der Bildschirm für die Bereichskonfiguration, wie in Abbildung 7-41 dargestellt.

Es gibt zwei Arten von Regionen, wobei in der einen die Konfiguration von Schutz- und Warnzonen möglich ist und in der anderen nicht. Der weiß dargestellte Bereich stellt die Region dar, in der eine Konfiguration der Schutzzone möglich ist. Der hellgrau dargestellte Bereich ist der Bereich, in dem die Konfiguration der Warnzone möglich ist. Der dunkelgrau dargestellte Bereich (über 20 m vom Ursprung entfernt) zeigt die Region, in der sowohl Schutz- als auch Warnzonen nicht konfiguriert werden können. Es ist möglich, die Warnzone innerhalb der konfigurierbaren Schutzzone zu konfigurieren. Die Reichweite des Schutzbereichs hängt von der minimalen Objektbreite ab und ändert sich automatisch bei entsprechender Auswahl im Einstellmenü des Detektionspanels. Legen Sie die Anzahl der aktiven Schutz- und Warnzonen im Detektionspanel fest.

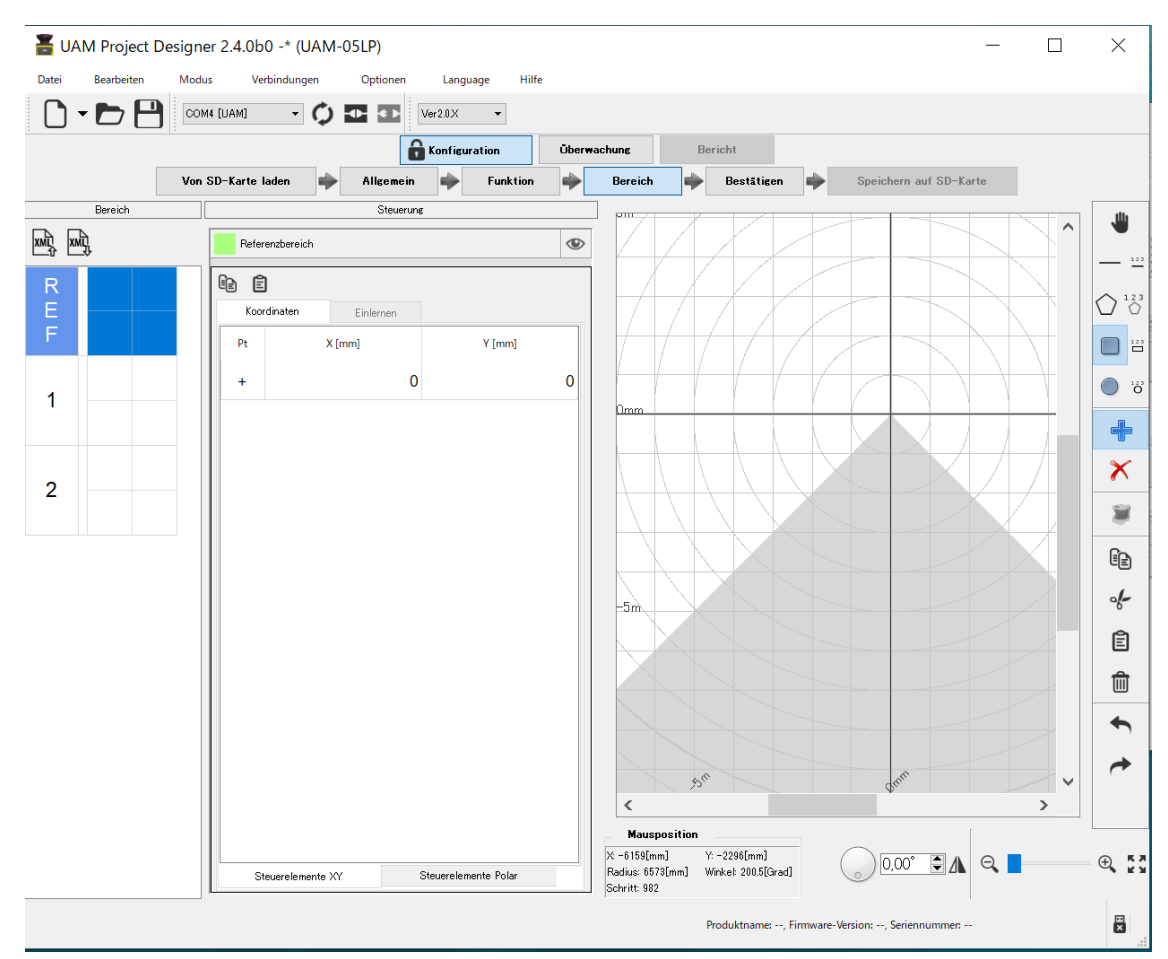

Klicken Sie auf die Schaltfläche "Bereich", um zum Bereichskonfigurationspanel zu wechseln.

#### Abbildung 7-41 Bereichskonfigurationsfenster

Wählen Sie die Bereichsnummer im Bereichsvorschaufenster und klicken Sie auf die gewünschte Zone aus Warnungzone1, Warnungzone2 und Schutzzone für die Konfiguration. Schaltflächen zum Konfigurieren der Muting- und Referenzüberwachungszonen werden angezeigt, wenn die entsprechenden Funktionen aktiviert sind. Die mit "REF" markierte Referenzbereichsvorschau ist

sichtbar, wenn die Referenzfunktion aktiviert ist.

#### **7.15.1 Flächenkonfiguration mit Hilfe von Zeichenwerkzeugen**

Zonen können mit den Zeichenwerkzeugen im UAM-Projektdesigner konfiguriert werden. Details finden Sie in Tabelle 7-15.

- $\bullet$  Klicken Sie auf die Schaltfläche Hinzufügen<sup>+</sup>.
- Wählen Sie die Zeichenform aus.
- l Bewegen Sie den Cursor innerhalb des einstellbaren Bereichs und zeichnen Sie die Form per Drag & Drop. Während des Zeichnens ist es möglich, die Formen umzuschalten, um Bereiche mit kombinierten Formen zu zeichnen.

Abbildung 7-42 (a) zeigt ein Beispiel für eine Schutzzone, die durch die Auswahl der Linie festgelegt wird<sup>-1</sup>

Abbildung 7-42 (b) zeigt ein Beispiel für eine Warnzone1, die durch die Auswahl des Kreises festgelegt wird

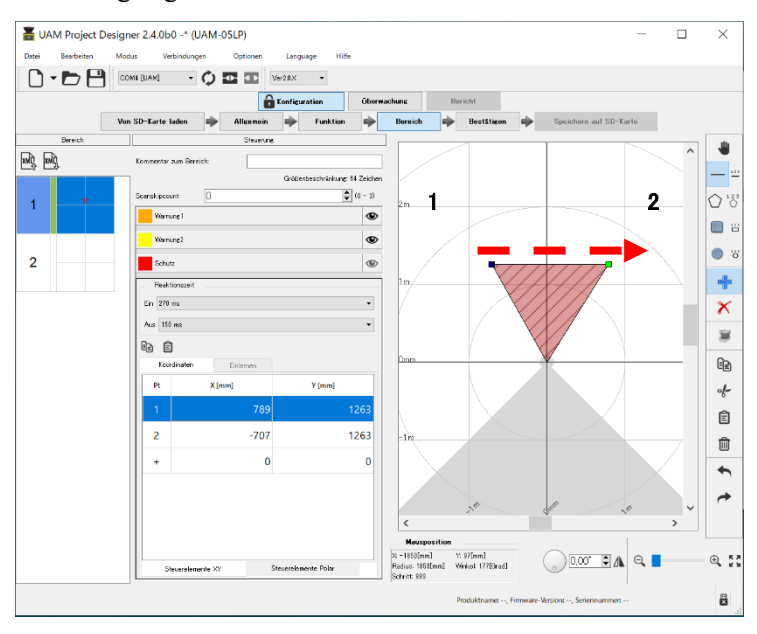

Punkt 1 **→** Punkt 2 gezogen wird, entsteht durch die Verbindung dieser beiden Linien mit dem Ursprung eine dreieckige Form. Die Koordinaten von Punkt 1 und

Wenn eine gerade Linie von

Abbildung 7-42 (a) Zonen-Konfigurationsbeispiel 1

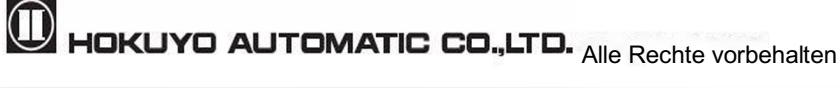

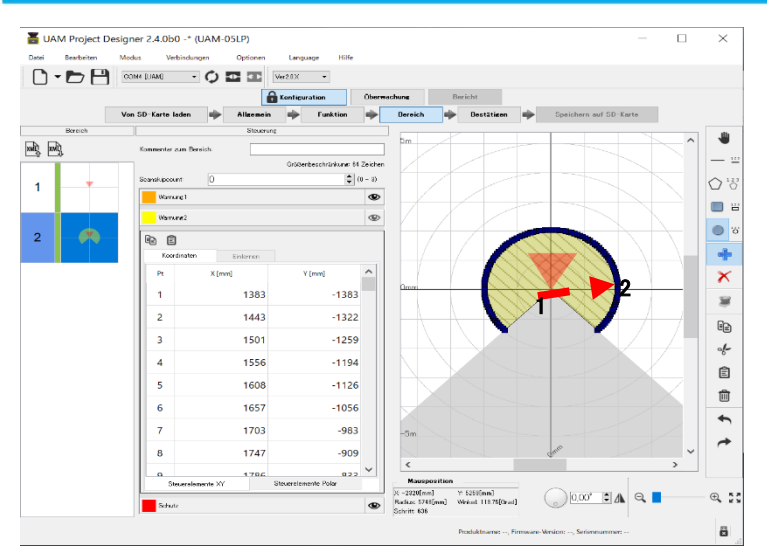

Wenn die Maus von Punkt 1 **→**  Punkt 2 gezogen wird, wird eine Kreisform mit Ursprung bei Punkt 1 erzeugt. Eine kreisförmige Form kann nicht gebildet werden, wenn der Punkt über den zulässige Region hinaus gezogen wird. Die Koordinaten jedes Punktes werden auch auf dem Koordinatenpanel angezeigt. Punkte werden alle 2,5°

Abbildung 7-42 (b) Zonen-Konfigurationsbeispiel 2

Die Koordinaten der konfigurierten Punkte, an denen die numerischen Werte angezeigt werden, können direkt durch Doppelklicken auf die Zelle bearbeitet werden (Abbildung 7-43). Es ist auch möglich, zwischen XY-Koordinaten und Polarkoordinaten zu wechseln. Ferner kann ein neuer Punkt durch Klicken auf die Schaltfläche + in der Spalte Pt. hinzugefügt werden.

\* Die 2-Spalten- und n-Reihen-Daten können aus einer Textdatei kopiert und mit Hilfe der Schaltflächen

**i** in die Koordinatentabelle eingefügt werden.

\* Verwenden Sie die Rücktaste, um einen einzelnen Koordinatenpunkt auf dem Anzeigepanel zu löschen.

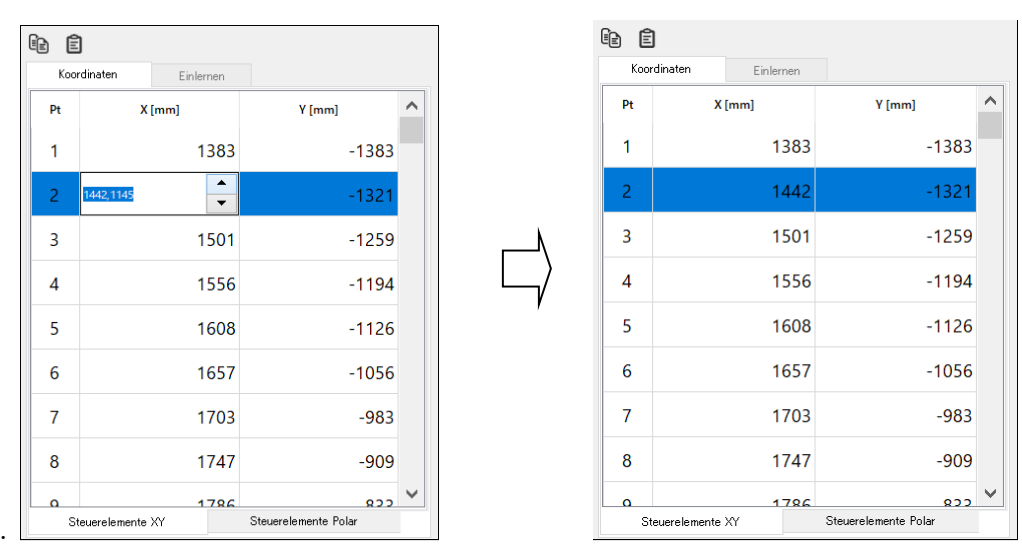

Abbildung 7-43 Koordinatenbeispiel

- Um die Teile der konfigurierten Zone zu löschen, klicken Sie auf die Schaltfläche "Löschen"<sup>\*</sup> und legen Sie anschließend durch Drag & Drop des Cursors die zu löschende Zone fest.
- l Zum Konfigurieren der anderen Zonen wählen Sie die entsprechende Zone aus und wiederholen Sie die oben aufgeführten Schritte.

l Bestätigen Sie, dass jede Zone korrekt konfiguriert ist.

Wenn die Überlappung von Formen beim Erstellen oder Bestätigen der Zone Probleme bereitet, kann die Sichtbarkeit durch Klicken auf die Schaltfläche umgeschaltet werden.

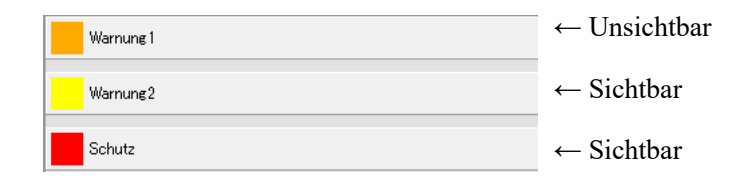

Abbildung 7-44 Umschalten zwischen sichtbarem und unsichtbarem Modus

#### **7.15.2 Bereichskonfiguration mit Hilfe der Einlernfunktion**

Die automatische Zonenkonfiguration durch Bezugnahme auf die Abgrenzung kann mit Hilfe der Einlernfunktion des UAM erfolgen. Diese Funktion ist nützlich, wenn der Benutzer komplexe Zonen konfigurieren muss oder die Zeit für die Zonenkonfiguration reduzieren möchte. Die folgenden Schritte zeigen den Konfigurationsvorgang unter Verwendung der Einlernfunktion.

- Stellen Sie sicher, dass UAM mit dem PC verbunden ist.
- Klicken Sieauf die Schaltfläche Einlernen.
- l Geben Sie den Offset ein, der zwischen der Zone und dem Hintergrund angewendet werden soll (der maximale Offset kann bis zum maximalen Messabstand betragen).
- l Klicken Sie auf die Schaltfläche "Start" (Abbildung 7-45) um die Aufzeichnung der Hintergrunddaten zu starten. Die Aufzeichnung wird fortgesetzt, bis die Stopp-Schaltfläche angeklickt wird Um alle Sensormesspunkte für die Einlernfunktion zu verwenden, markieren Sie die Option [Alle Punkte anzeigen] und betätigen Sie die Schaltfläche [Start].

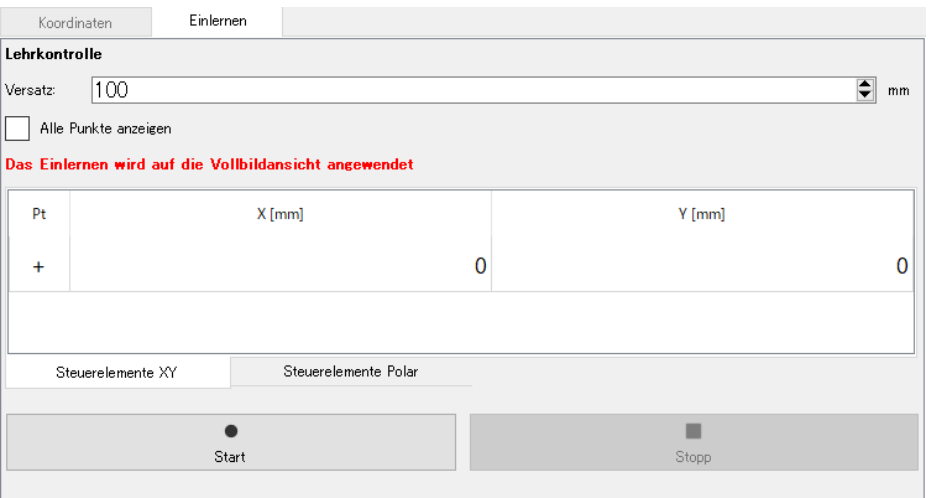

Abbildung 7-45 Einlerneinstellung

**Alle Rechte vorbehalten Halle Rechte vorbehalten** 

|              | Modus<br>Verbindungen<br>Optionen      | Hilfe<br>Language |               |                                                                                                    |                    |              |                                                   |                        |                                              |
|--------------|----------------------------------------|-------------------|---------------|----------------------------------------------------------------------------------------------------|--------------------|--------------|---------------------------------------------------|------------------------|----------------------------------------------|
| $0 \cdot 50$ | COM# [UAM]<br>$\frac{1}{2}$<br>$\circ$ | Ver2.0X           |               |                                                                                                    |                    |              |                                                   |                        |                                              |
|              |                                        |                   | Konfiguration |                                                                                                    | <b>Überwachung</b> |              | Bericht                                           |                        |                                              |
|              |                                        | Vom Sensor lesen  | Allgemein     | Funktion                                                                                                    | Bereich            |              | Bestätigen                                        | Bism Sensor übertragen |                                              |
| Bereich      |                                        | Steuerung         |               |                                                                                                    |                    |              |                                                   |                        |                                              |
| 國            | Kommentar zum Bereich:                 |                   |               |                                                                                                    | 5m                 |              |                                                   |                        |                                              |
|              |                                        |                   |               | Größenbeschränkung: 64 Zeichen                                                                                |                    |              |                                                   |                        |                                              |
|              | $\overline{0}$<br>Scanskipcount        |                   |               | $\left \begin{array}{c c} \hline \hline \hline \hline \hline \hline \hline \hline \end{array}\right $ (0 – 3) |                    |              |                                                   |                        |                                              |
|              | Warnung 1                              |                   |               | $\bullet$                                                                                                    |                    |              |                                                   |                        |                                              |
|              | Warnung2                               |                   |               | 薁                                                                                                    |                    |              |                                                   |                        |                                              |
|              | Schutz                                 |                   |               | $^{\circ}$                                                                                                    |                    |              |                                                   |                        |                                              |
|              | Reaktionszeit                          |                   |               |                                                                                                    |                    |              |                                                   |                        |                                              |
|              | Ein 270 ms                             |                   |               | $\bullet$                                                                                                    |                    |              |                                                   |                        |                                              |
|              | Aus 150 ms                             |                   |               | $\bullet$                                                                                                    |                    |              |                                                   |                        |                                              |
|              | 40 日                                   |                   |               |                                                                                                    |                    |              |                                                   |                        |                                              |
|              | Koordinaten<br>Einlernen               |                   |               |                                                                                                    |                    |              |                                                   |                        |                                              |
|              | Pt                                     | $X$ [mm]          | $Y$ [mm]      | $\wedge$                                                                                                    |                    |              |                                                   |                        |                                              |
|              | $\mathbf{1}$                           | 1285              |               | $-1285$                                                                                                    |                    |              |                                                   |                        |                                              |
|              | $\overline{2}$                         | 1339              |               | $-1328$                                                                                                    |                    |              |                                                   |                        |                                              |
|              |                                        |                   |               |                                                                                                    |                    |              |                                                   |                        |                                              |
|              | 3                                      | 2300              |               | $-2260$                                                                                                    |                    |              |                                                   |                        |                                              |
|              | 4                                      | 2312              |               | $-2252$                                                                                                    |                    |              |                                                   |                        |                                              |
|              | 5                                      | 2276              |               | $-2198$                                                                                                    |                    |              |                                                   |                        |                                              |
|              |                                        |                   |               |                                                                                                    | $\checkmark$       |              | ma                                                |                        | $\sigma_{\rm c}$                             |
|              | 6                                      | 1435              |               | $-1374$                                                                                                    |                    | Mausposition |                                                   |                        |                                              |
|              | $\overline{7}$                         | 1427              |               | $-1354$ $\vee$                                                                                                | $\times$ -6291[mm] |              | Y: 2152[mm]<br>Radius: 6649[mm] Winkel: 161[Grad] |                        | $0.00^\circ$ $\Box$ $\Lambda$ $\odot$ $\Box$ |

Abbildung 7-46 Konfiguration von Bereichen mit Hilfe der Einlernfunktion

- l Wenn die Stopptaste angeklickt wird, wird anhand der kleinsten aufgezeichneten Daten ein Bereich erzeugt. Der konfigurierte Bereich wird den Hintergrund von UAM nachbilden. (Abbildung 7-46). Wenn der Hintergrund bei der Konfiguration des Schutzbereichs nicht innerhalb des maximalen Erkennungsabstands liegt, wird er auf den maximale Erkennungsabstands von UAM eingestellt. Wenn es in einem Warnbereich innerhalb von 20 m Entfernung zum UAM keinen Hintergrund gibt, wird dieser auf 20 m gesetzt.
- l Nachdem der Bereich automatisch erstellt wurde, kann er mit den Zeichenwerkzeugen bearbeitet werden.
- l Es ist auch möglich, die Region für die Generierung des Bereichs mittels Einlernfunktion anzugeben. Verwenden Sie dazu die Bereichswerkzeuge. Wenn die angegebene Region keinen Hintergrund hat, wird der Bereich mit der maximal möglichen Entfernung der angegebenen Region erzeugt.
- Während der Verwendung der Einlernfunktion sollte der Anwender sicherstellen, dass die festgelegte Zone den Sicherheitsanforderungen entspricht. l Der Abstand vom Bereich zum Hintergrund sollte zwischen 100 mm und 700 mm liegen. l Wenn der Abstand den oben genannten Bereich überschreitet, kann ein ungeschützter Gefahrenbereich entstehen, der zu kritischen Verletzungen oder zum Tod führen kann. **Gefahr**

### **7.15.3 Mutingkonfiguration**

Die Mutingfunktion setzt die Sicherheitsfunktionen des UAM vorübergehend außer Kraft, wenn die erforderlichen Bedingungen erfüllt sind. Führen Sie die folgenden Schritte aus, um die Mutingfunktion zu konfigurieren.

- l Vergewissern Sie sich, dass die Mutingfunktion in der Funktionsregisterkarte aktiviert ist.
- l Vor der Konfiguration der Mutingzone ist es erforderlich, die Schutzzone zu konfigurieren. Konfigurieren Sie die Schutzzone, sollte dies noch nicht der Fall sein.
- l Wenn Sie auf die Schaltfläche Muting klicken, wird der Bildschirm Mutingkonfiguration angezeigt. Ziehen Sie die Maus über die Schutzzone und konfigurieren Sie den Mutingbereich im Schutzbereich per Drag & Drop. Die Schutzzone wird rot und der Mutingbereich rosa dargestellt.
- l Abbildungen 7-47 und 7-48 zeigen Konfigurationsbeispiele von Mutingzonen. Die rosa markierte Region stellt die Mutingzone dar.

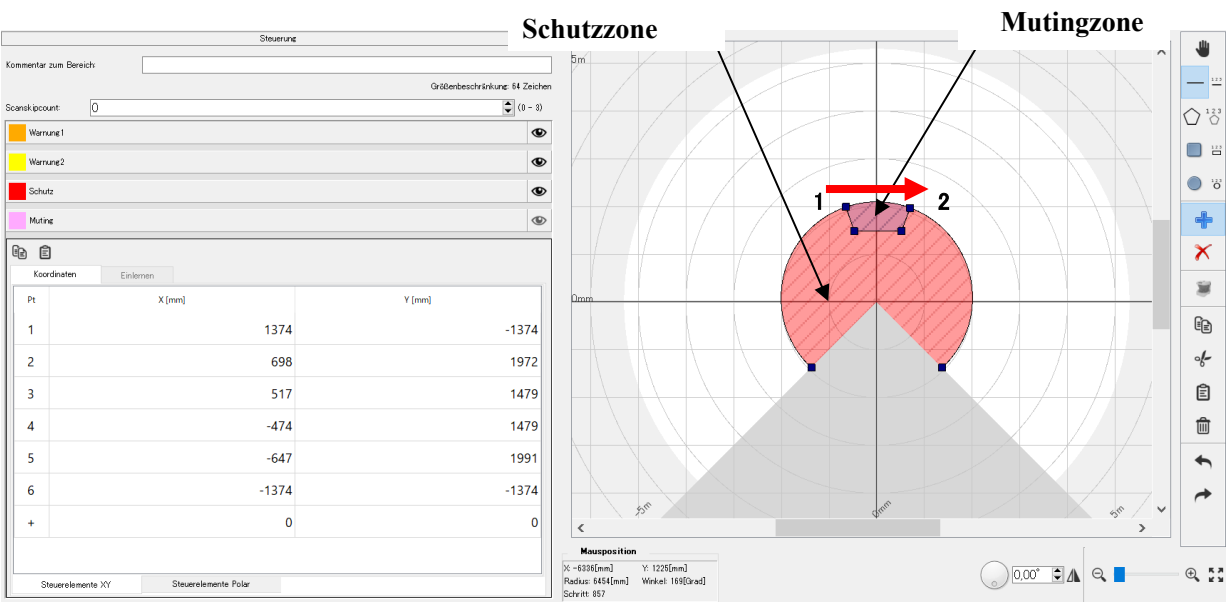

l Vergewissern Sie sich, dass die Mutingzone korrekt konfiguriert ist.

Abbildung 7-47 Konfiguration der Mutingzone Beispiel 1

Beispiel für die Konfiguration der Mutingzone, wenn eine gerade Linie von Punkt 1 zu Punkt 2 gezogen

wird

**Alle Rechte vorbehalten Halle Rechte vorbehalten** 

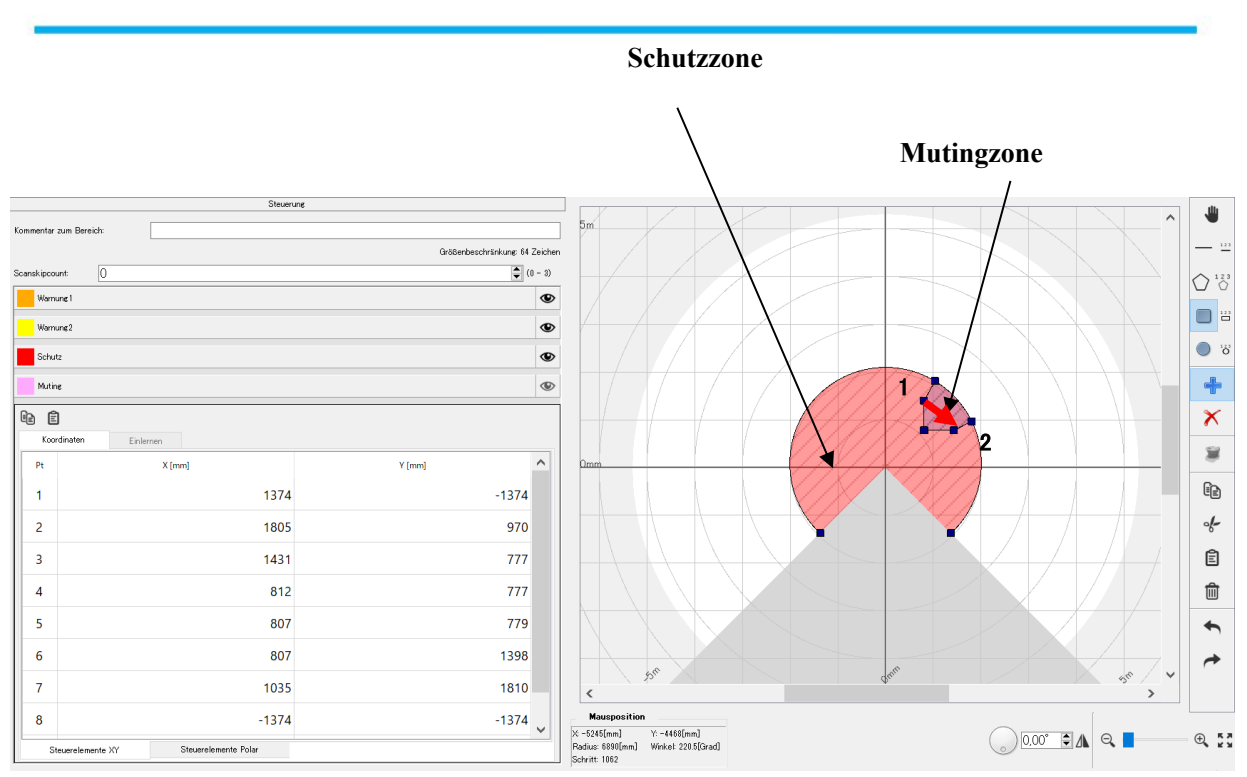

Abbildung 7-48 Konfiguration der Mutingzone Beispiel 2

Konfigurationsbeispiel einer Mutingzone, wenn ein Quadrat von Punkt 1 bis Punkt 2 gezeichnet wird

### **7.15.4 Konfiguration der Referenzregion**

Führen Sie die nachfolgenden Schritte aus, um die Referenzregion zu konfigurieren.

- Stellen Sie sicher, dass UAM fest an seinem Standort montiert ist.
- Stellen Sie die Verbindung zwischen dem UAM und dem PC sicher.
- l Klicken Sie auf die Registerkarte Funktion, aktivieren Sie die Funktion Referenzüberwachung und geben Sie den erforderlichen Toleranzabstand ein (Voreinstellung 100 mm).
- **Klicken Sie auf die Registerkarte Bereich.**
- l Der Hauptbildschirm zeigt die Konfiguration für die Referenzregion an (Abbildung 7-49). Der erste mit "REF" gekennzeichnete Bereich in der Vorschau stellt den Referenzbereich dar.
- l Konfigurieren Sie die Referenzregion mit Hilfe der Zeichenwerkzeuge. Bewegen Sie den Cursor auf dem Zeichenfeld und konfigurieren Sie per Drag & Drop den Referenzbereich. Die Überwachungsregion wird grün angezeigt

**D** HOKUYO AUTOMATIC CO.,LTD. All Rights Reserved

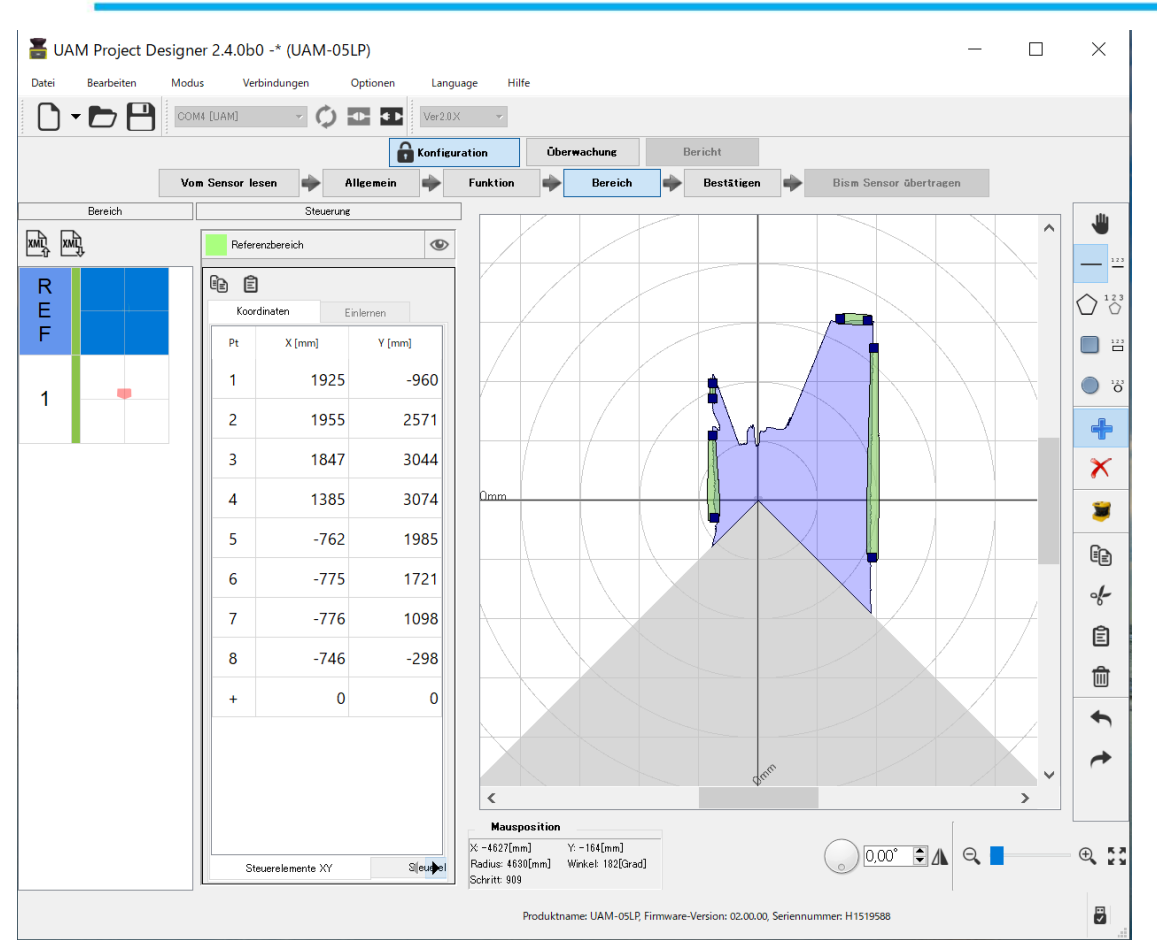

Abbildung 7-49 Konfigurationsbeispiel einer Referenzregion

Um beispielsweise die Verschiebung des Sensors durch Bezugnahme auf den Hintergrund zu überwachen, wählen Sie das Werkzeug zum Zeichnen von Linien und ziehen Sie mit der Maus per Drag & Drop ein Liniensegment über den Hintergrund. Die Referenzregion mit der ±Toleranz wird an dieser Stelle erzeugt (Abbildung 7-49).

# **7.16 Übertragen der Konfigurationen an UAM**

Wenn sämtliche Konfigurationen abgeschlossen sind, klicken Sie auf die Schaltfläche "Bestätigen", um die Konfiguration zu überprüfen. Überprüfen Sie auf dem Bestätigungsbildschirm nacheinander die allgemeinen, funktionalen und Bereichseinstellungen. Falls eine Korrektur erforderlich ist, kehren Sie zur entsprechenden Registerkarte zurück und konfigurieren Sie die Einstellung neu. Klicken Sie auf dem Bildschirm zur Bereichsbestätigung auf jede Bereichsvorschau, um sämtliche Bereiche zu bestätigen.

Wenn die Bestätigung abgeschlossen ist, verbinden Sie die Anwendung mit UAM, falls dies noch nicht der Fall sein sollte, und klicken Sie auf "An Sensor übertragen", um die Konfiguration zu übertragen. Im getrennten Zustand kann die Konfiguration durch Klicken auf die Schaltfläche "Auf SD-Karte speichern" auf der SD-Karte gespeichert werden.

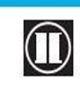

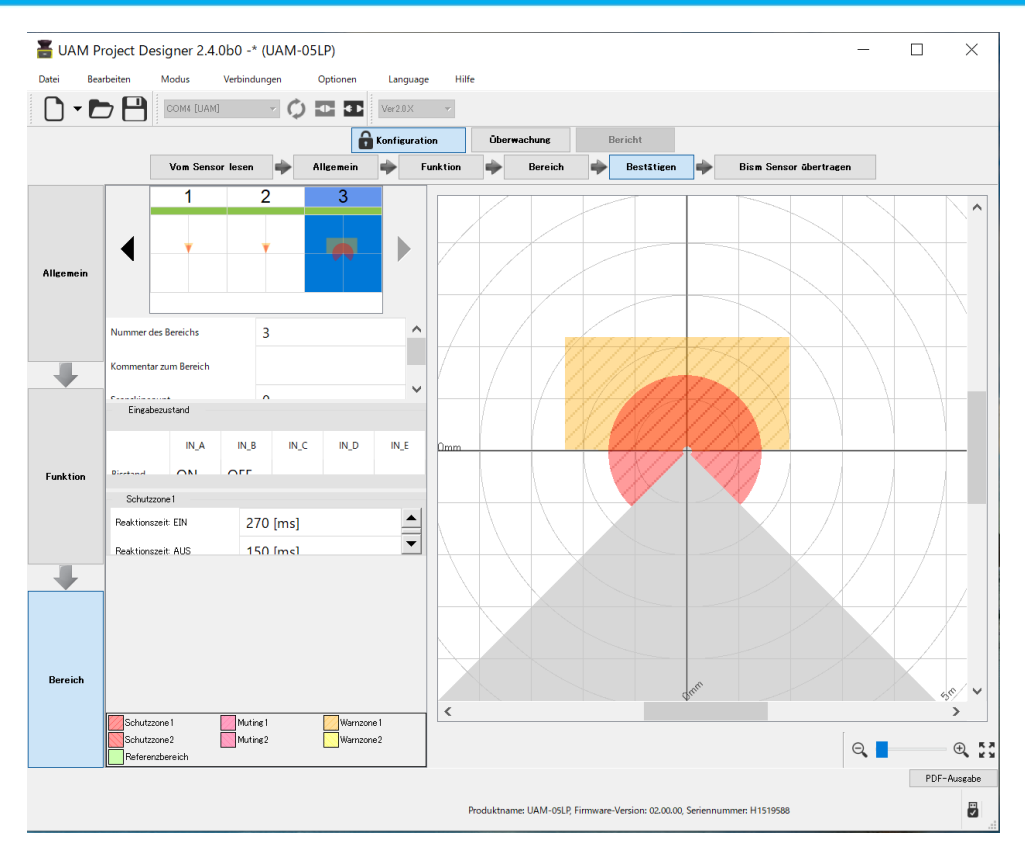

Abbildung 7-50 Beispiel der Überwachungsbestätigung

Wenn die Schaltfläche Senden angeklickt wird, erscheint das Verifizierungsfenster (Abbildung 7-51). Klicken Sie auf Ja, um die Konfiguration an UAM zu übertragen

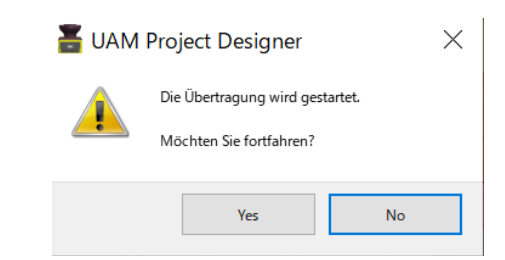

Abbildung 7-51 Konfigurationsbeispiel der Referenzüberwachung

Die Übertragung der Einstellungen an UAM kann einige Minuten dauern. Wenn die Übertragung abgeschlossen ist, wird UAM automatisch neu gestartet. Der UAM-Projektdesigner kehrt zum Startpanel zurück. Klicken Sie auf die Schaltfläche "Verbinden", um UAM im Überwachungsmodus laufen zu lassen und den Vorgang zu überprüfen.

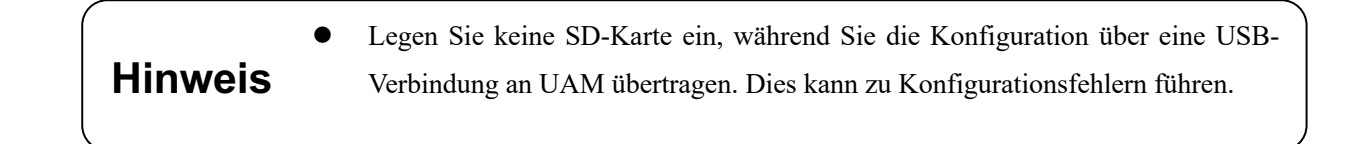

**D** HOKUYO AUTOMATIC CO.,LTD. All Rights Reserved

# **7.17 Projektdatei speichern**

Konfigurierte Funktionen und Bereiche können als Projekt in einer Datei gespeichert werden. Führen Sie die folgenden Schritte aus, um die Projektdatei zu speichern.

- a) Klicken Sie in der Menüleiste auf Datei.
- b) Klicken Sie auf Speichern unter. (Abbildung 7-52)

| Neu             |                    |
|-----------------|--------------------|
| Öffnen          | $Ctrl + O$         |
| Speichern       | $Ctrl + S$         |
| Speichern unter | $Ctrl + Shift + S$ |
| <b>Beenden</b>  | $Ctrl + Q$         |

Abbildung 7-52 Projektdatei speichern

c) Geben Sie einen Dateinamen ein und klicken Sie auf die Schaltfläche Speichern. Ändern Sie ggf. den Speicherort der Datei. (Abbildung 7-53)

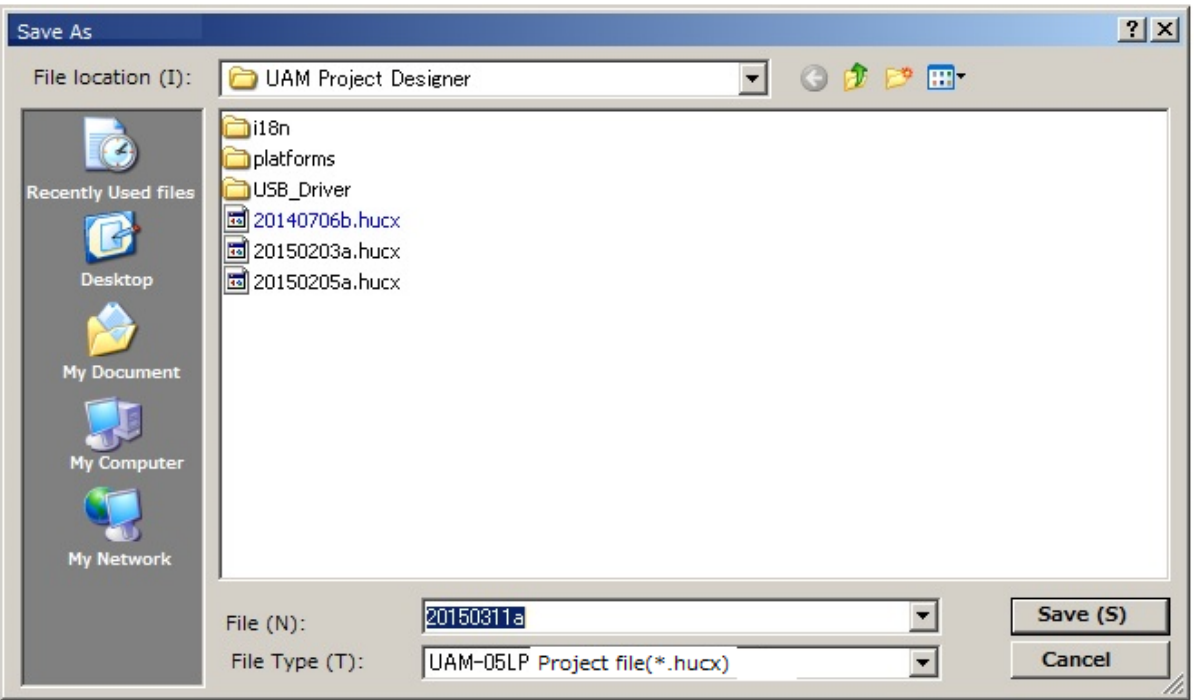

Abbildung 7-53 Projektdatei speichern

# **7.18 Konfiguration aus UAM lesen**

Der Benutzer kann die aktuellen Einstellungen überprüfen oder die Konfigurationen des UAM bestätigen, indem er die folgenden Schritte ausführt.

- a) Bestätigen Sie, dass der UAM und der UAM-Projektdesigner verbunden sind.
- b) Wählen Sie Einstellungen laden im Fenster des Unterpanels. Es erscheint eine Fortschrittsanzeige (Abbildung 7-54), die den Status anzeigt. Wenn diese Schaltfläche angeklickt wird, ohne dass der UAM angeschlossen ist, erscheint ein Dialogfeld zum Auslesen der Einstellungen von der SD-Karte (siehe Abschnitt 7.9.1).

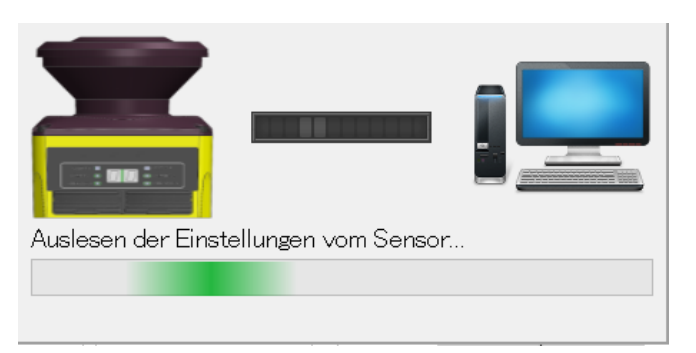

Abbildung 7-54 Auslesen der Konfiguration von UAM

- c) Wenn das Lesen abgeschlossen ist, wir das Panel ausgeblendet.
- d) Bestätigen Sie die Einstellungen Allgemein, Funktion und Bereich. Ändern Sie die Einstellungen, falls erforderlich, und klicken Sie auf Übertragen, um die Konfiguration an UAM zu übertragen.

# **7.19 Projektdatei öffnen**

Der Benutzer kann die UAM-Projektdatei öffnen, indem er die folgenden Schritte ausführt.

- a) Klicken Sie in der Menüleiste auf Datei.
- b) Klicken Sie auf Öffnen
- c) Es erscheint ein Dialogfeld (Abbildung 7-55). Wählen Sie die Projektdatei [\*\*\*\*\*.hucx] zum Öffnen aus.
- d) Der Inhalt des Projekts wird von der Anwendung gelesen. Bestätigen Sie die Einstellungen Allgemein, Funktion und Bereich. Ändern Sie die Einstellungen, falls erforderlich, und klicken Sie auf die Schaltfläche Übertragen, um die Konfiguration in UAM zu schreiben.

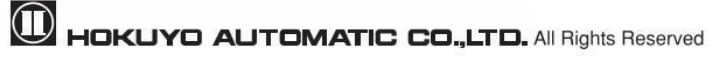

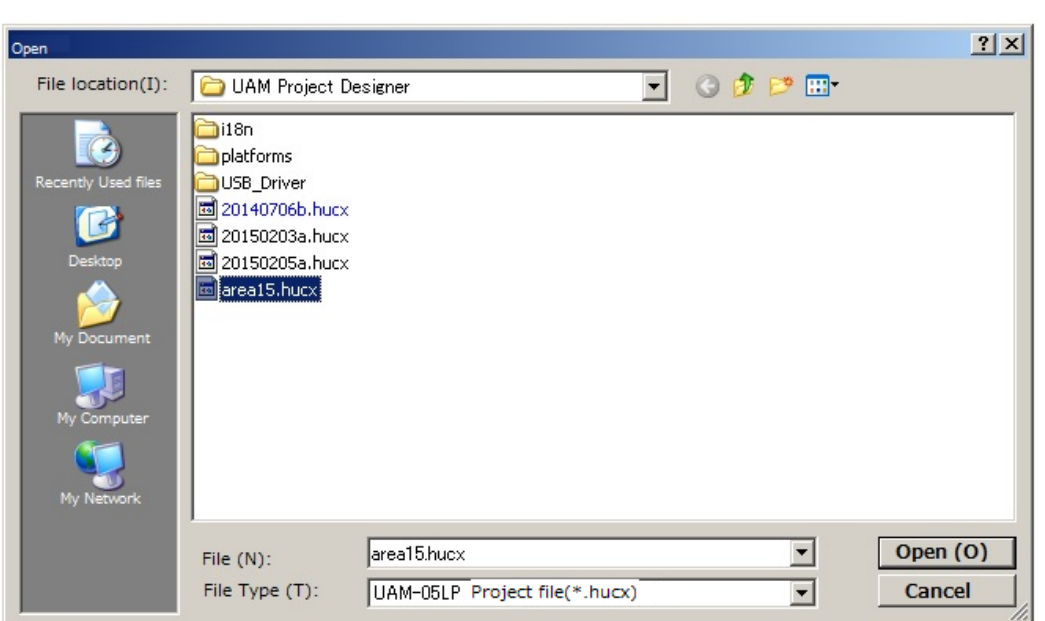

Abbildung 7-55 Projektdatei speichern

# **7.20 Aufzeichnung der UAM-Daten**

Befolgen Sie die nachfolgenden Schritte für die Datenaufzeichnung.

- a) Verbinden Sie UAM mit dem UAM-Projektdesigner.
- b) Klicken Sie auf die Überwachungsschaltfläche im Unterpanel. Die Anwendung wechselt in den Überwachungsmodus.
- c) Klicken Sie auf die Schaltfläche Aufnahme.

| <b>Detektieren</b>                  |     |             |    |  |
|-------------------------------------|-----|-------------|----|--|
| Min. Erkennungsbreite               |     | $70$ [mm]   |    |  |
| <b>Aktive Bereiche</b>              |     | 1           |    |  |
| Verzögerung der Bereichsumschaltung |     | 30 [ms]     |    |  |
| Laser-Aus-Modus                     |     | Deaktiviert |    |  |
| <b>Retriebsart</b>                  |     |             |    |  |
| Schutzzone1 + Warnzone1.2           |     | Aktiviert   |    |  |
| Schutzzone 1. 2                     |     | Deaktiviert |    |  |
| 7-Segment-Anzeige                   |     |             |    |  |
| Umgekehrte Konfiguration            |     | Deaktiviert |    |  |
| Funktion                            |     |             |    |  |
| EDM                                 |     | Deaktiviert |    |  |
| Sperre                              |     | Deaktiviert |    |  |
| Referenzüberwachung                 |     | Deaktiviert |    |  |
| Mutine                              |     | Deaktiviert |    |  |
| Bereichsreihenfolge                 |     | Deaktiviert |    |  |
| Master-Slave                        |     | Deaktiviert |    |  |
| Encodereingang                      |     | Deaktiviert |    |  |
| Reaktionszeit                       |     |             |    |  |
| Schutzzone 1                        |     |             |    |  |
| Ein:                                | 270 |             | ms |  |
| Aus:                                | 150 |             | ms |  |
| Recorder                            |     |             |    |  |
| Ereignis-Recorder                   |     |             |    |  |
| Player                              |     |             |    |  |

Abbildung 7-56 Schaltfläche Aufnahme

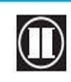

 $\bullet$  HOKUYO AUTOMATIC CO.,LTD.  $_{\mathrm{Alle}}$  Rechte vorbehalten

#### d) Es erscheint das Fenster zur Datenaufzeichnung.

Geben Sie die Anzahl der Scanvorgänge in das Feld Scanlimit (Abbildung 7-57) ein und klicken Sie auf die Schaltfläche Aufzeichnen. Die Datei wird durch die Anwendung automatisch erstellt nachdem Sie auf Speichern klicken. Ändern Sie den Dateinamen und den Zielordner, falls erforderlich. Die Datenaufzeichnung startet und stoppt automatisch, wenn der angegebene Scancount abgeschlossen ist. Klicken Sie auf die Schaltfläche Stopp, um die Aufzeichnung vor Erreichen des Scancounts zu beenden.

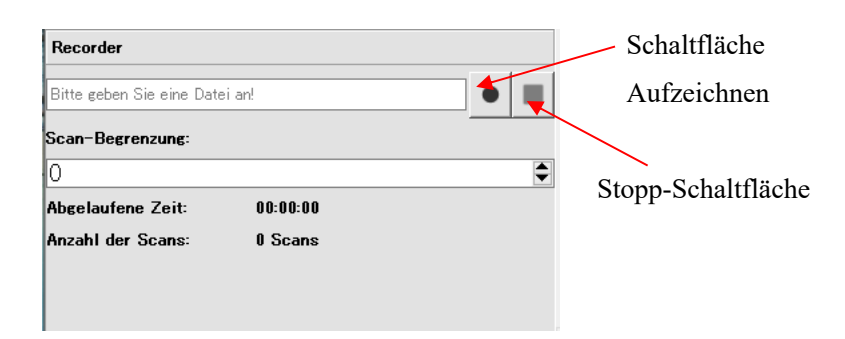

Abbildung 7-57(a) Fenster zur Datenaufzeichnung

e) Klicken Sie auf "Ereignisaufzeichnung", um die Daten unmittelbar vor und nach der Auslösung des OSSD-Signals in den AUS-Zustand aufzuzeichnen (Abbildung 7-57(b)).

Die Aufzeichnungsdauer kann auf 1 bis 15 Sekunden vor und nach dem Ausschalten des OSSD festgelegt werden. Wenn die Schaltfläche für das Datenprotokoll betätigt wird, erscheint ein Fenster zur Auswahl des Ordners für das Speichern der Daten (legen Sie den Ordner zum Speichern der Daten vorher an). Die Datenprotokollierung beginnt kurz nach der Auswahl des Zielordners. Überall dort, wo das OSSD in den AUS-Zustand wechselt, werden Protokolldaten mit der entsprechenden Dauer im Ordner gespeichert. Die Datenprotokollierung wird fortgesetzt, bis die Schaltfläche zum Stoppen der Protokollierung betätigt wird. Der Dateiname wird automatisch generiert.

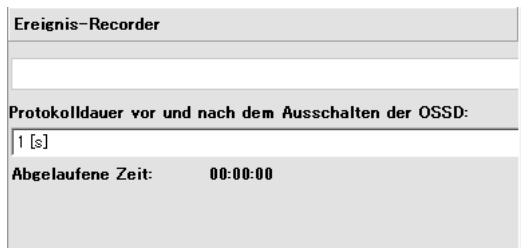

Abbildung 7-57(b) Fenster zur Ereignisaufzeichnung

### **7.21 Wiedergeben der Protokolldaten**

Befolgen Sie die nachfolgenden Schritte, um die Protokolldaten wiederzugeben.

- 1 Bestätigen Sie, dass die Verbindung des UAM zum UAM-Projektdesigner getrennt ist. Klicken Sie auf die Schaltfläche "Verbindung trennen", falls die Verbindung weiterhin besteht.
- 2 Klicken Sie auf die Schaltfläche "Überwachung" des Unterpanels und wechseln Sie in den Überwachungsmodus.
- 3 Klicken Sie auf die Schaltfläche Player.

| Detektieren                         |           |                             |  |  |
|-------------------------------------|-----------|-----------------------------|--|--|
| Min. Erkennungsbreite               | $70$ [mm] |                             |  |  |
| Aktive Bereiche                     |           | 1                           |  |  |
| Verzögerung der Bereichsumschaltung |           | $30$ $\lfloor$ ms $\rfloor$ |  |  |
| Laser-Aus-Modus                     |           | Deaktiviert                 |  |  |
| <b>Betriebsart</b>                  |           |                             |  |  |
| Schutzzone1 + Warnzone1, 2          |           | Aktiviert                   |  |  |
| Schutzzone 1, 2                     |           | Deaktiviert                 |  |  |
| 7-Segment-Anzeige                   |           |                             |  |  |
| Umgekehrte Konfiguration            |           | Deaktiviert                 |  |  |
| <b>Funktion</b>                     |           |                             |  |  |
| <b>EDM</b>                          |           | Deaktiviert                 |  |  |
| Sperre                              |           | Deaktiviert                 |  |  |
| Referenzüberwachung                 |           | Deaktiviert                 |  |  |
| Muting                              |           | <b>Deaktiviert</b>          |  |  |
| Bereichsreihenfolge                 |           | Deaktiviert                 |  |  |
| Master-Slave                        |           | Deaktiviert                 |  |  |
| Encodereingang                      |           | Deaktiviert                 |  |  |
| <b>Reaktionszeit</b>                |           |                             |  |  |
| Schutzzone 1                        |           |                             |  |  |
| Ein:                                | 270       | ms                          |  |  |
| Aus:                                | 150       | ms                          |  |  |
| Recorder                            |           |                             |  |  |
| Ereignis-Recorder                   |           |                             |  |  |
| Player                              |           |                             |  |  |

Abbildung 7-58 Log-Player-Fenster 1

4 Wählen Sie die Protokolldatendatei zur Wiedergabe aus (Abbildung 7-59).

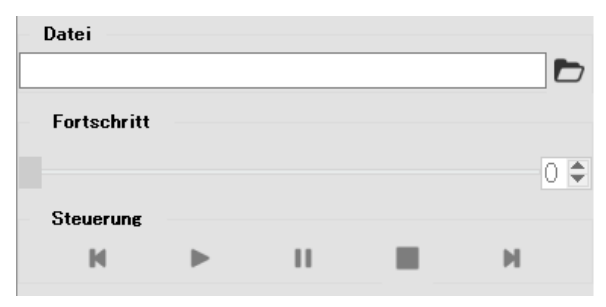

Abbildung 7-59 Log-Player-Fenster 2

 $\mathbf 0$  HOKUYO AUTOMATIC CO.,LTD.  $_{\mathsf {Alle}}$  Rechte vorbehalten

Klicken Sie auf das Öffnen-Symbol  $\Box$ , um die Datei zur Wiedergabe auszuwählen, und klicken Sie auf das Wiedergabesymbol •, um die Protokolldaten anzuzeigen. Bewegen Sie den Schieberegler auf die gewünschte Position, um die entsprechenden Scandaten anzuzeigen. Die Steuersymbole werden in Tabelle 7-20 erläutert.

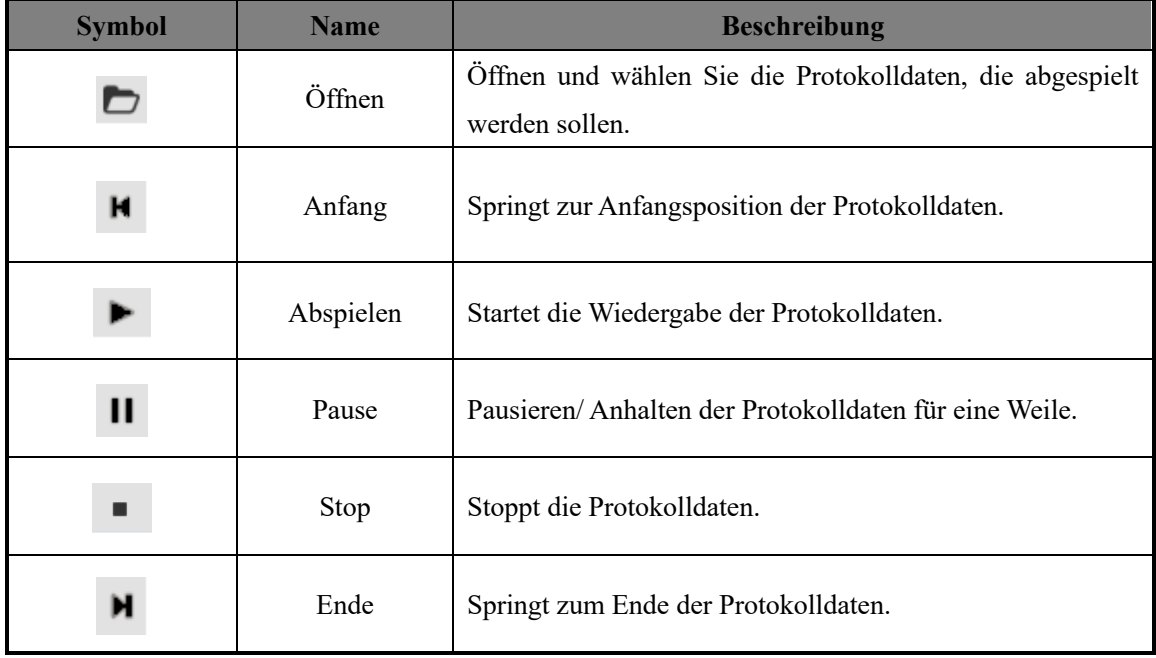

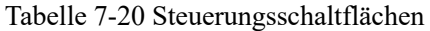

### **7.22 Einstellungen auf SD-Karte speichern**

Konfigurationsdaten können auf der SD-Karte gespeichert werden, die wiederum zur direkten Konfiguration des UAM ohne Anschluss an den PC verwendet werden kann.

 $\leq$ Schritte zum Speichern $>$ 

a) Konfigurieren Sie ein Projekt im UAM-Projektdesigner und klicken Sie auf die Schaltfläche Bestätigen, wenn es abgeschlossen ist.

b) Überprüfen Sie in der Registerkarte Bestätigung nacheinander die allgemeinen, Funktions- und Bereichseinstellungen.

c) Trennen Sie die Verbindung mit UAM, falls dies noch nicht der Fall sein sollte

d) Klicken Sie auf die Schaltfläche "Speichern auf SD-Karte", um zur Registerkarte "SD-Karteneinstellung" zu wechseln.

e) Geben Sie in der Registerkarte SD-Karteneinstellung (Abbildung 7-60) die Seriennummern und die 8 stelligen Passwörter aller UAMs ein, die mit den Einstellungen auf der SD-Karte konfiguriert werden sollen. Um die Änderung der IP-Adresse des UAM zu verhindern, überprüfen Sie die Einstellung unter "IP-Adresse

HOKUYO AUTOMATIC CO.,LTD. All Rights Reserved

ausschließen" in der Registerkarte. Dabei wird die ursprüngliche IP-Adresse aller UAM beibehalten.

\* Es ist möglich, die Seriennummern mit n-Zeilen und 2 Spalten aus einer Textdatei zu kopieren und einzufügen.

\* Standardmäßig ist der erste Buchstabe die Seriennummer, die "H" zugeordnet wird. Geben Sie den korrekten, auf dem Gerät angezeigten Buchstaben ein, falls dies nicht "H" ist.

f) Vergewissern Sie sich, dass die SD-Karte in den PC-Steckplatz eingesetzt ist, und klicken Sie auf die Schaltfläche "Speichern". Es erscheint das Dialogfeld Speichern, wie in Abbildung 7-61 dargestellt.

g) Wählen Sie die SD-Karte aus und klicken Sie auf die Schaltfläche "Ordner auswählen".

h) Es erscheint das in Abbildung 7-62 dargestellte Dialogfeld. Klicken Sie auf OK, um den Speichervorgang abzuschließen.

i) Entfernen Sie die SD-Karte aus ihrem Steckplatz.

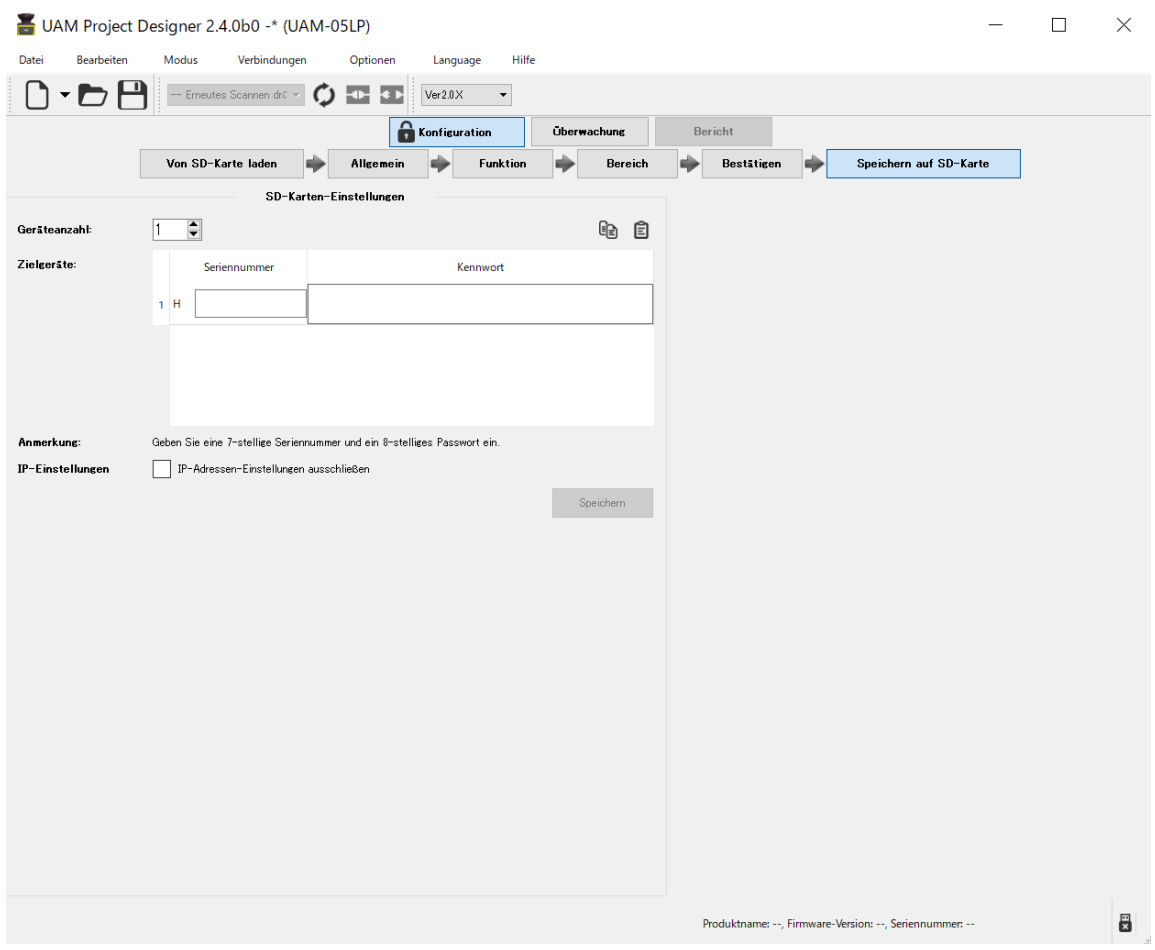

Abbildung 7-60 Bildschirm SD-Karteneinstellung

 $\mathbf 0$  HOKUYO AUTOMATIC CO.,LTD.  $_{\mathsf {Alle}}$  Rechte vorbehalten

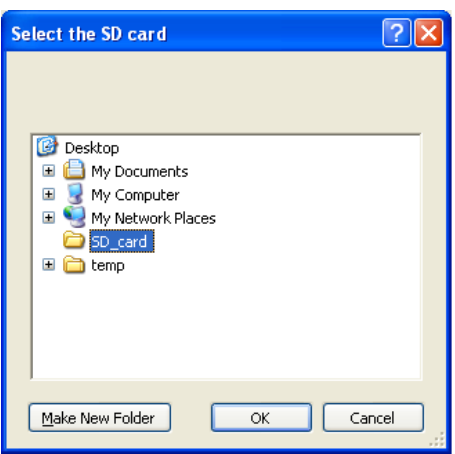

Abbildung 7-61 Bildschirm SD-Kartenauswahl

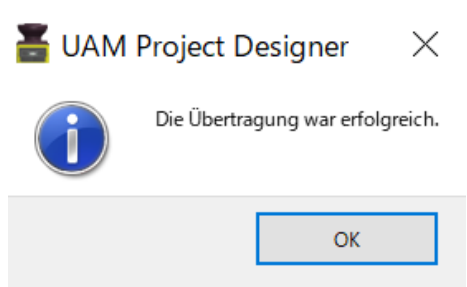

Abbildung 7-62 Fenster Übertragung abgeschlossen

# **7.23 UAM-Konfiguration mittels SD-Karte**

Die Konfiguration von der SD-Karte ist für die Geräte möglich, deren Seriennummer und Passwort auf der SD-Karte registriert sind. Geräte, deren Seriennummer oder Passwort nicht übereinstimmt, können nicht konfiguriertwerden.

- l Geben Sie die SD-Karte mit der Einstellungsdatei in den SD-Kartensteckplatz des UAM ein. Die Siebensegmentanzeige zeigt mit dem Status "F2" die Erkennung der SD-Karte an.
- l Wenn die Seriennummer und das Passwort des Geräts mit der registrierten Seriennummer und dem Passwort in der Datei übereinstimmen, wird die Konfiguration gestartet. Die Siebensegmentanzeige zeigt den Status "F3" an.
- Am Ende der Konfiguration zeigt die Siebensegmentanzeige den Status "F4" an. Entfernen Sie die SD-Karte aus ihrem Steckplatz, um die Konfiguration abzuschließen.
- Die Siebensegmentanzeige zeigt kurz den Status "F5" an und das Gerät startet neu und zeigt den Status  $0^{\circ}$  an.
- l Nach erfolgreichem Abschluss wird die Bereichsnummer auf der Anzeige angezeigt.

**.** Schalten Sie während der Konfiguration den UAM nicht aus und entfernen Sie die SD-Karte nicht. Dies kann zu Konfigurationsfehlern führen.

# l Verbinden Sie UAM während der Konfiguration von der SD-Karte nicht per USB-Kabel mit dem UAM-Projektdesigner.

l Schalten Sie UAM nicht aus, ohne die SD-Karte zu entfernen, wenn der Anzeige der Status "F4" zu sehen ist. Die Konfiguration wird in diesem Fall unvollständig sein.

# **8. Inspektion und Wartung**

**Hinweis**

Inspektion und Wartung sind für einen sicheren Betrieb notwendig. Der Benutzer muss sicherstellen, dass Inspektion und Wartung gemäß den Angaben des Benutzerhandbuchs durchgeführt werden.

Bevor Sie Prüfung und Wartung durchführen, bestätigen Sie die folgenden Punkte.

- Die von UAM überwachte Maschine oder das FTS ist ausgeschaltet.
- Die umliegende Arbeitsumgebung ist sicher.

# **8.1 Inspektion vor Inbetriebnahme**

Nach der Konfiguration des UAM sollte der autorisierte Benutzer vor der Inbetriebnahme eine Prüfung mit einem Prüfling durchführen. Dies sollte ohne Anschluss des Sensors an das System durchgeführt werden.

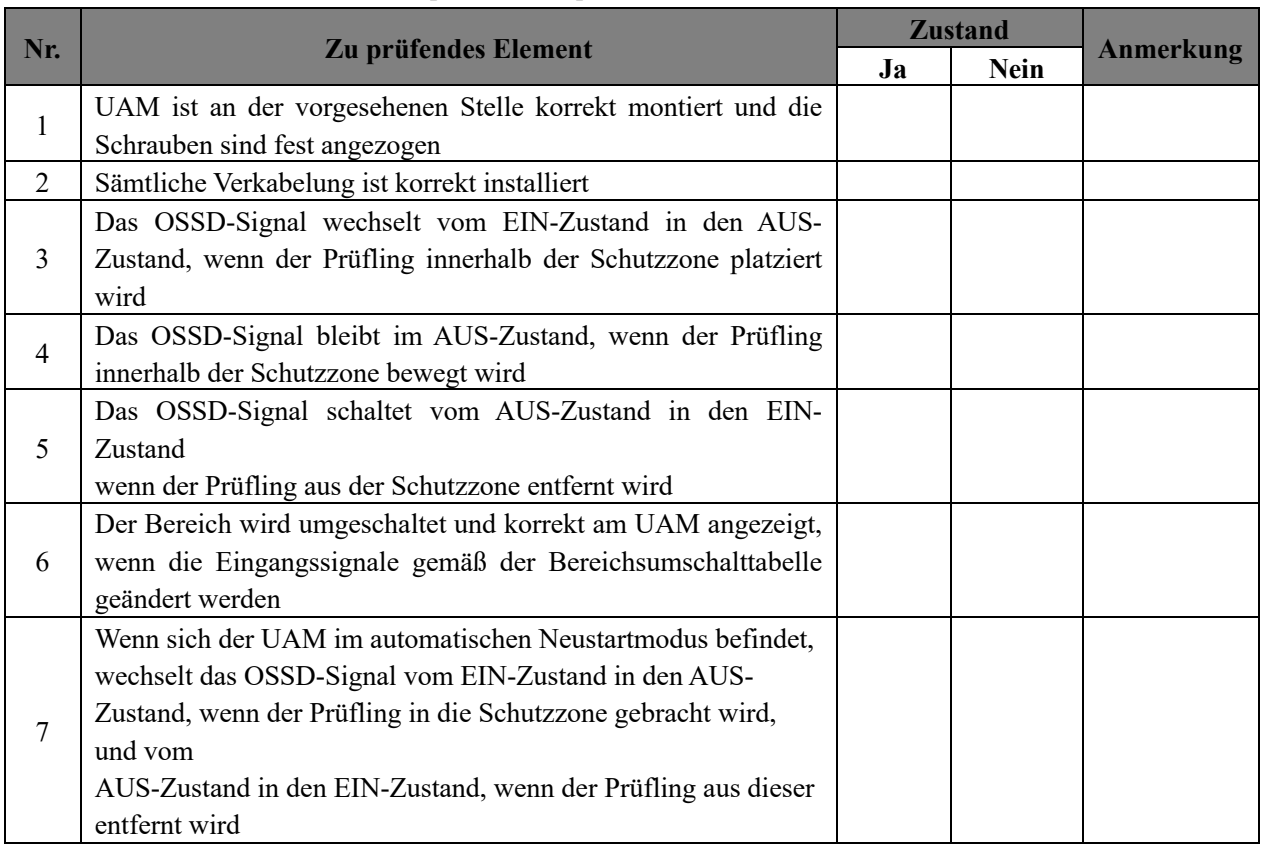

### Tabelle 8-1 Beispiel einer Inspektionsliste vor der Inbetriebnahme

 $\mathbf 0$  HOKUYO AUTOMATIC CO., LTD.  $_{\mathsf {Alle}}$  Rechte vorbehalten
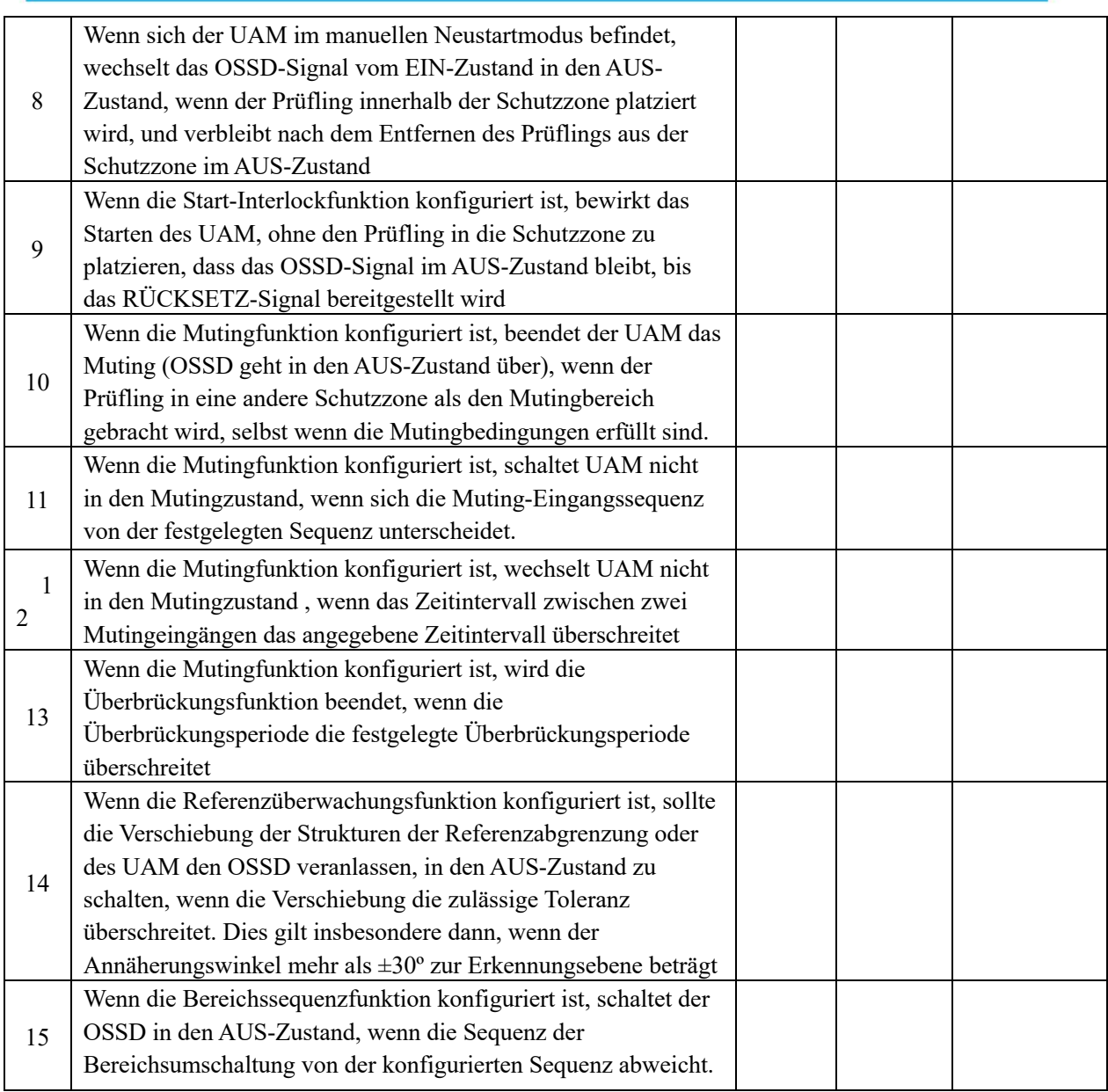

Anmerkung: Stellen Sie die Verwendung des UAM ein, wenn ein beliebiger Prüfpunkt mit NEIN bewertet wird.

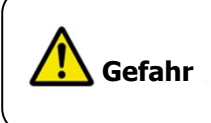

l Nehmen Sie während der Inspektion keine Veränderungen oder Demontage von UAM vor, da dies dessen Erkennungsvermögen beeinträchtigt und zu schweren Verletzungen oder zum Tod führen kann.

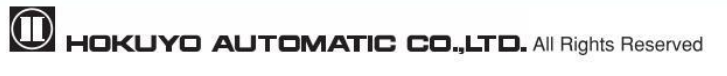

l Für die Rückverfolgbarkeit wird empfohlen, die Wartungs- und Inspektionsaufzeichnungen aufzubewahren und zu speichern. **Hinweis**

#### **8.2 Inspektion vor Inbetriebnahme**

Dieser Test sollte nach Abschluss der Inspektion vor der Inbetriebnahme durchgeführt werden. Diese muss unter Einhaltung ausreichender Sicherheitsmaßnahmen durchgeführt werden. Die Durchführung dieser Inspektion vor der Inspektion zur Inbetriebnahme kann das System beschädigen und zu schweren Verletzungen oder zum Tod führen.

| Nr.            | Zu prüfendes Element                                             | <b>Zustand</b> |             |                  |
|----------------|------------------------------------------------------------------|----------------|-------------|------------------|
|                |                                                                  | Ja             | <b>Nein</b> | <b>Anmerkung</b> |
| $\mathbf{1}$   | Das OSSD-Signal wechselt vom EIN-Zustand in den AUS-             |                |             |                  |
|                | Zustand und die Maschine oder das Fahrzeug kommt zum             |                |             |                  |
|                | Stillstand, sobald der Prüfling in der Schutzzone platziert wird |                |             |                  |
| $\overline{2}$ | Das OSSD-Signal bleibt im AUS-Zustand und die Maschine oder      |                |             |                  |
|                | das Fahrzeug hält an, wenn der Prüfling innerhalb der            |                |             |                  |
|                | Schutzzone, insbesondere an der Abgrenzung, bewegt wird          |                |             |                  |
| $\overline{3}$ | Wenn sich der UAM im manuellen Neustartmodus befindet,           |                |             |                  |
|                | wechselt das OSSD-Signal vom EIN-Zustand in den AUS-             |                |             |                  |
|                | Zustand und die Maschine oder das Fahrzeug stoppt, wenn der      |                |             |                  |
|                | Prüfling in die Schutzzone gebracht wird, und verbleibt nach dem |                |             |                  |
|                | Entfernen des Prüflings aus der Schutzzone im AUS-Zustand        |                |             |                  |
| $\overline{4}$ | Wenn sich der UAM im manuellen Neustartmodus befindet,           |                |             |                  |
|                | bleibt der OSSD im                                               |                |             |                  |
|                | OFF-Zustand bei Neustart von UAM                                 |                |             |                  |
|                | Wenn sich der UAM im automatischen Neustartmodus befindet,       |                |             |                  |
| 5              | wechselt das OSSD-Signal vom EIN-Zustand in den AUS-             |                |             |                  |
|                | Zustand, wenn der Prüfling in die Schutzzone gebracht wird,      |                |             |                  |
|                | und vom                                                          |                |             |                  |
|                | AUS-Zustand in den EIN-Zustand, wenn der Prüfling aus dieser     |                |             |                  |
|                | entfernt wird                                                    |                |             |                  |
| 6              | Wenn sich der UAM im automatischen Neustartmodus befindet,       |                |             |                  |
|                | verbleibt der OSSD im AUS-Zustand, wenn der UAM neu              |                |             |                  |
|                | gestartet wird und sich ein Hindernis innerhalb der Schutzzone   |                |             |                  |
|                | befindet                                                         |                |             |                  |
| $\overline{7}$ | Wenn die Start-Interlockfunktion konfiguriert ist, bewirkt das   |                |             |                  |
|                | Starten des UAM, ohne den Prüfling in die Schutzzone zu          |                |             |                  |
|                | platzieren, dass das OSSD-Signal im AUS-Zustand bleibt, bis das  |                |             |                  |
|                | RÜCKSETZ-Signal bereitgestellt wird                              |                |             |                  |
| 8              | Wenn die Mutingfunktion konfiguriert ist, beendet der UAM das    |                |             |                  |
|                | Muting (OSSD geht in den AUS-Zustand über), wenn der             |                |             |                  |
|                | Prüfling in eine andere Schutzzone als den Mutingbereich         |                |             |                  |
|                | gebracht wird, selbst wenn die Mutingbedingungen erfüllt sind.   |                |             |                  |

Tabelle 8-2 Beispiel einer Inspektionsliste für den Betrieb

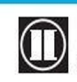

 $\bullet$  HOKUYO AUTOMATIC CO.,LTD.  $_{\mathsf{Alle}}$  Rechte vorbehalten

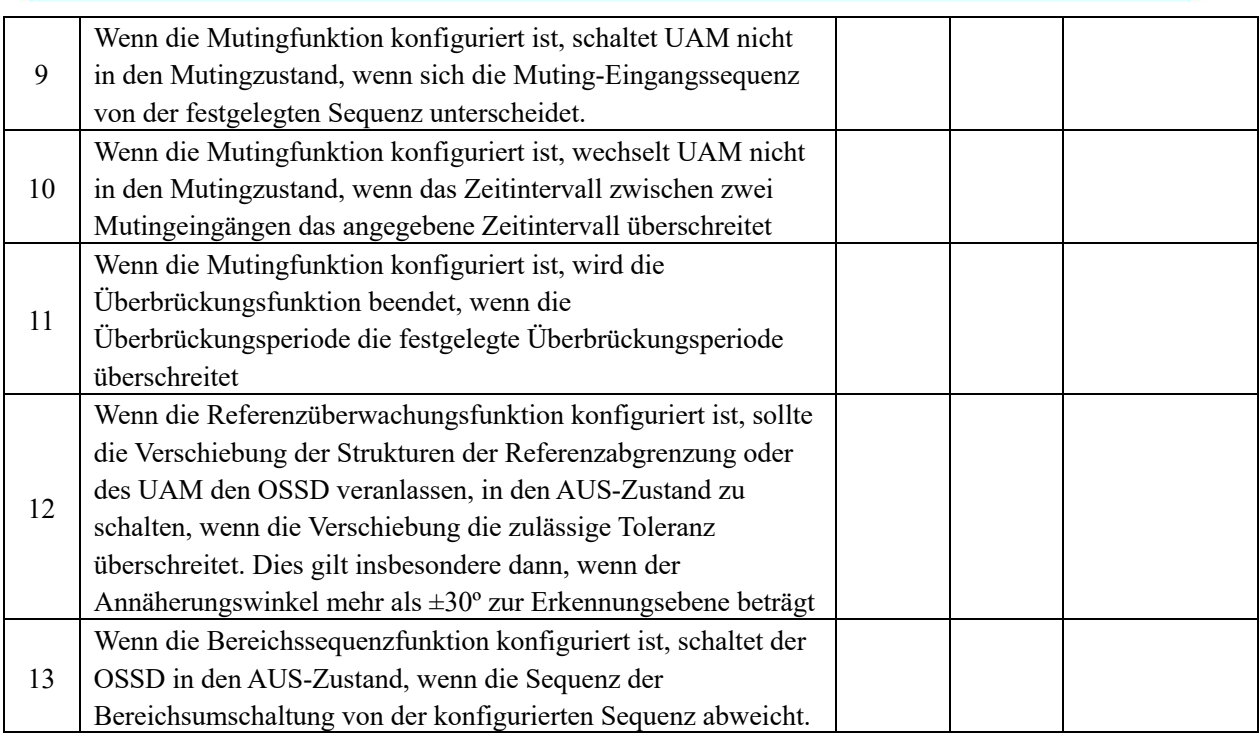

Anmerkung: Stellen Sie die Verwendung des UAM ein, wenn ein beliebiger Prüfpunkt mit NEIN bewertet wird.

#### **8.3 Tägliche Inspektion**

Tabelle 8-3 zeigt ein Beispiel für Elemente, die bei der täglichen Inspektion überprüft werden sollten.

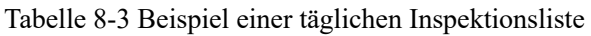

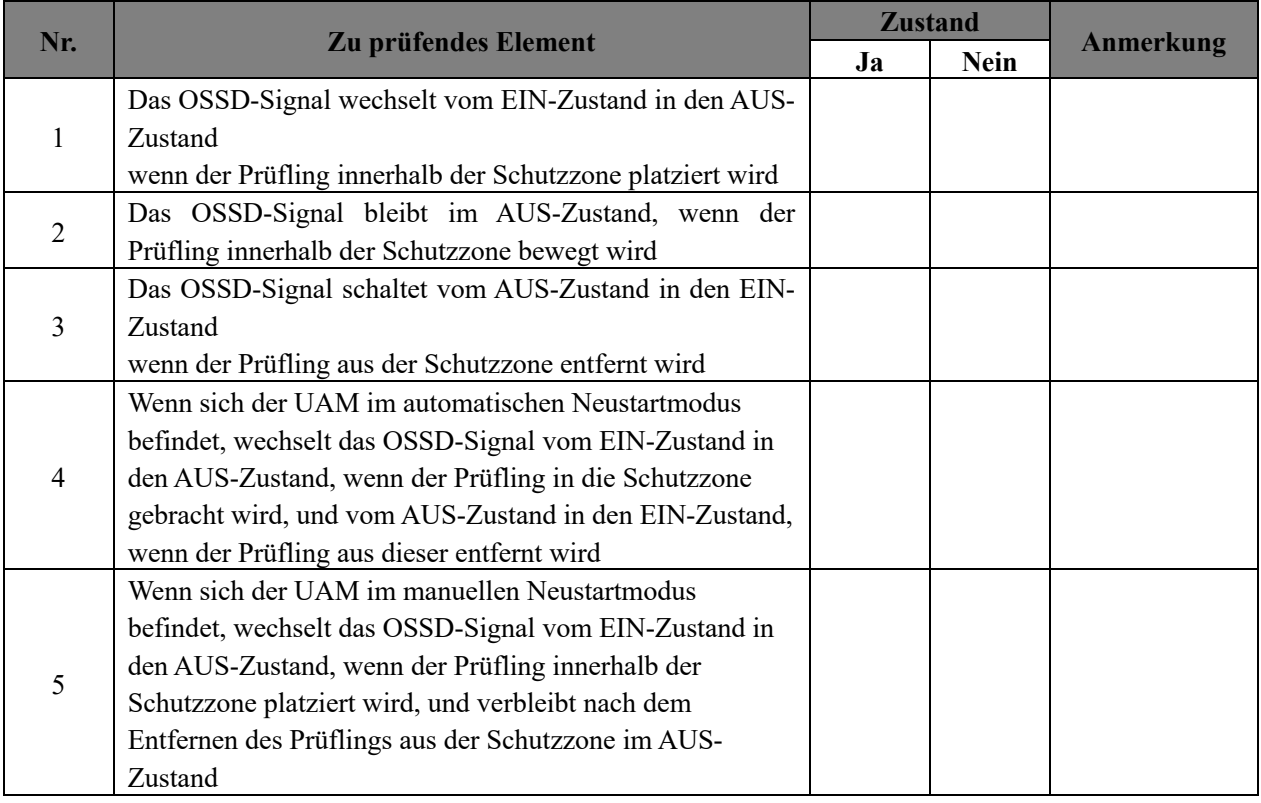

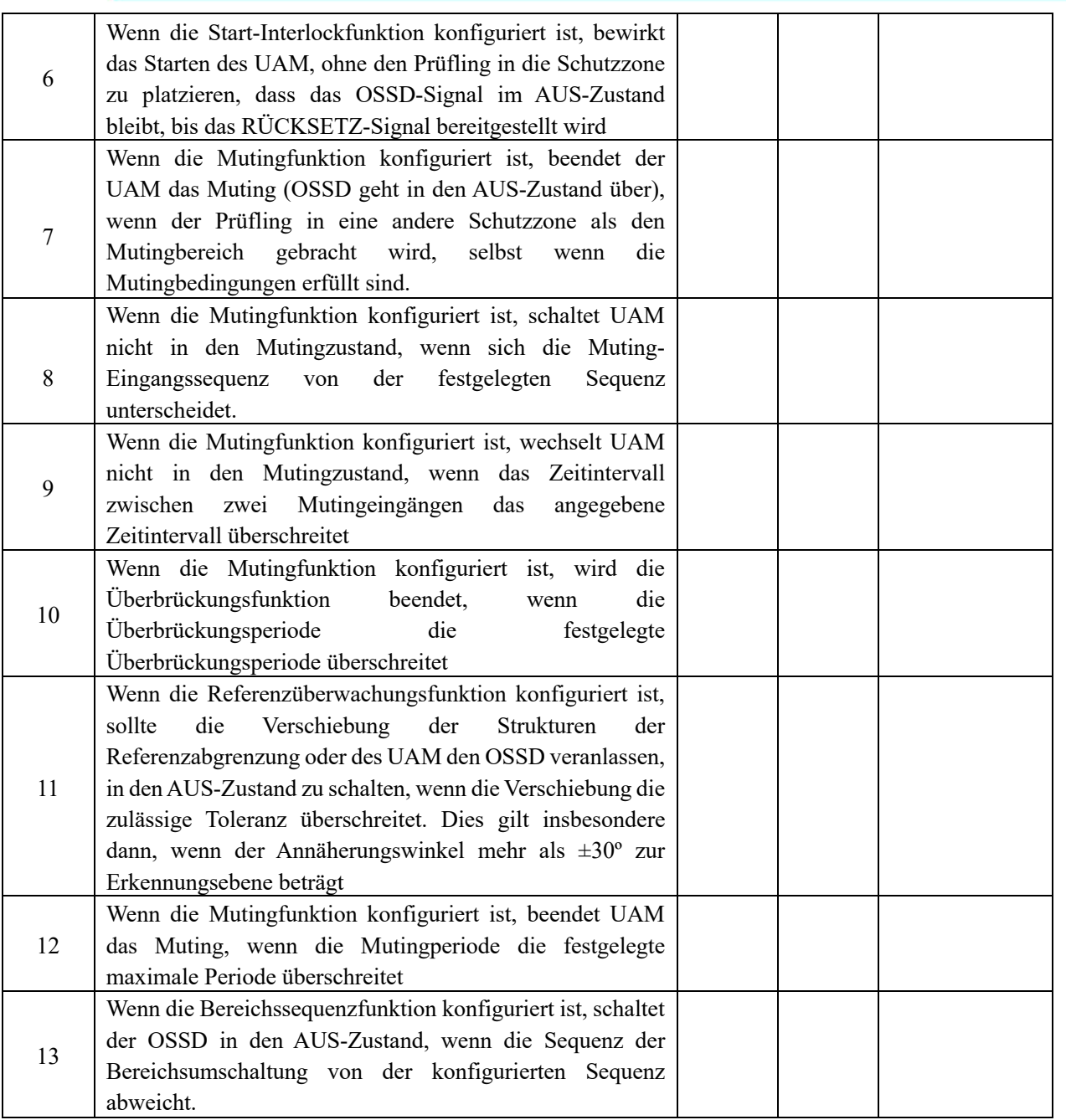

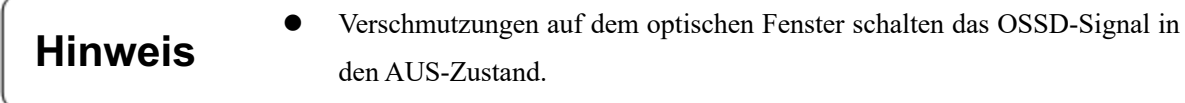

#### **8.4 Periodische Inspektion**

Es sollten periodische Inspektionen durchgeführt werden, um das Erkennungsvermögen von UAM sicherzustellen. Die nachstehende Tabelle 8-4 zeigt ein Beispiel für Elemente zur periodischen Inspektion. Es wird empfohlen, diese Inspektion in Abständen von sechs Monaten durchzuführen. Diese Inspektion sollte zusammen mit der täglichen Inspektion durchgeführt werden.

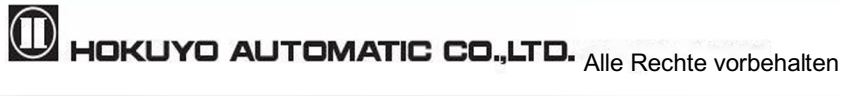

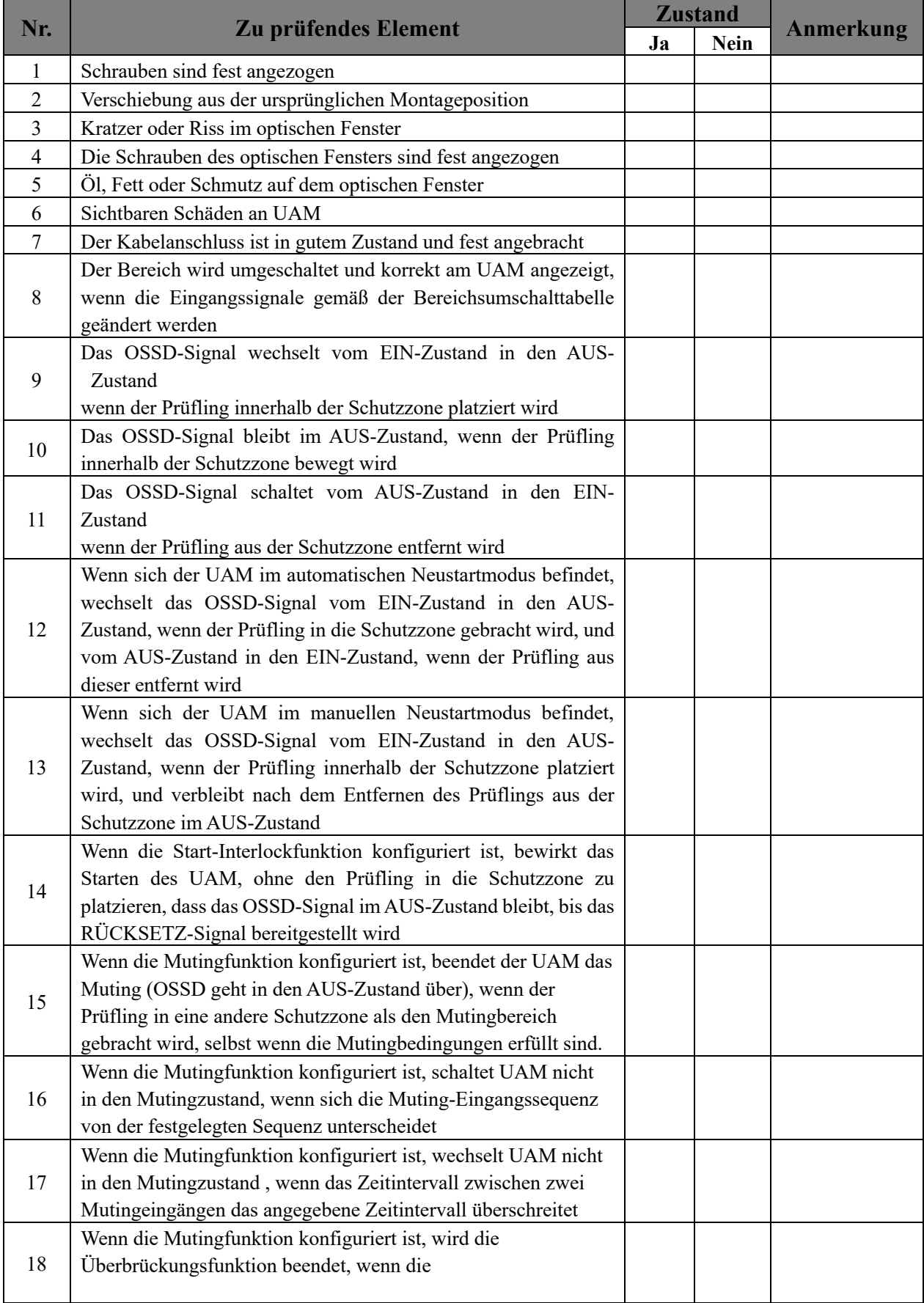

#### Tabelle 8-4 Beispiel für eine periodische Inspektionsliste

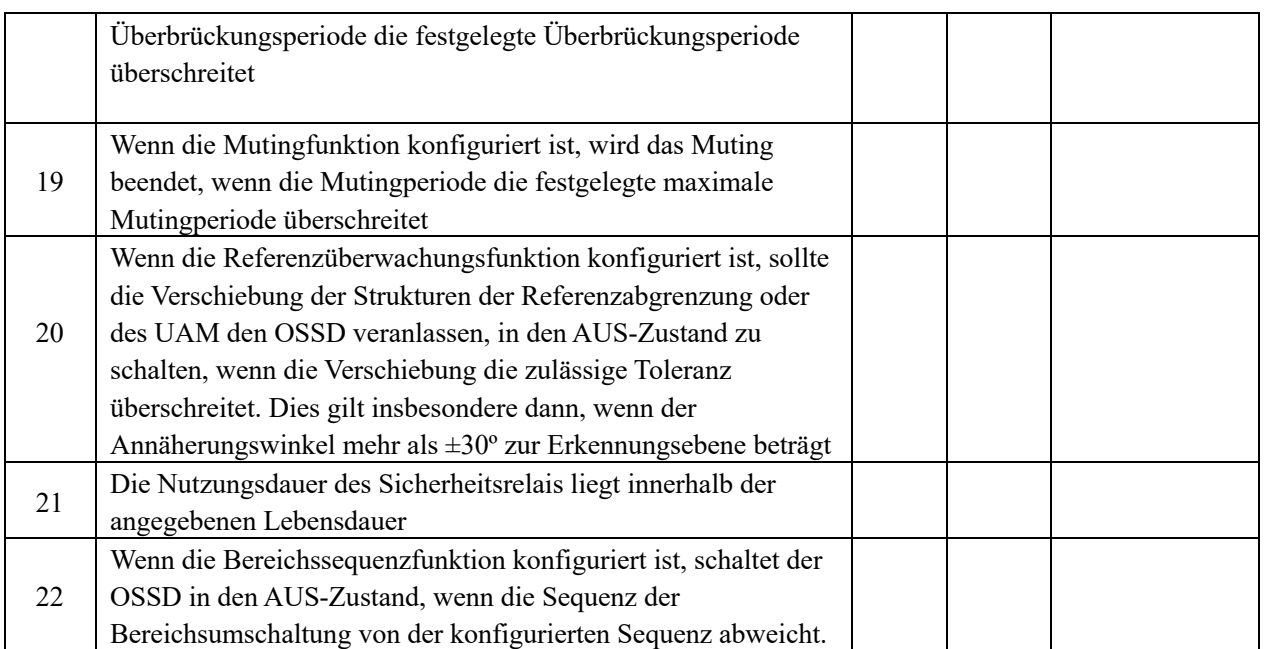

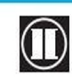

 $\overline{\mathbf{0}}$  HOKUYO AUTOMATIC CO.,LTD.  $_{\text{Alle}}$  Rechte vorbehalten

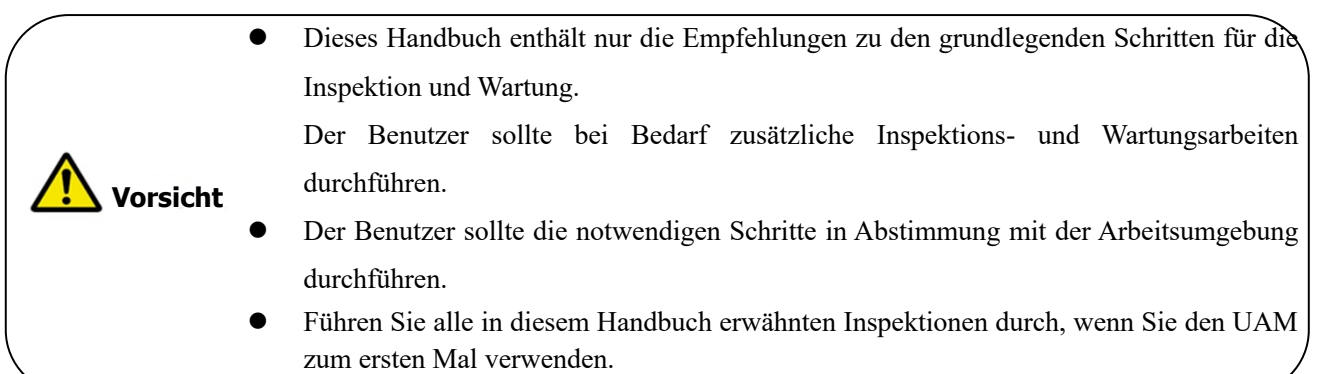

#### **8.5 Reinigung des optischen Fensters**

Staub, der das optische Fenster bedeckt , könnte das Erkennungsvermögen von UAM beeinträchtigen. Falls der UAM in staubiger Umgebung installiert wird, ist eine regelmäßige Reinigung des optischen Fensters erforderlich.

Je nach Verschmutzungsgrad ist die unten erwähnte Reinigungsmethode zu befolgen.

- l Wischen Sie das optische Fenster mit einem sauberen, weichen Tuch ab.
- l Reinigen Sie das optische Fenster mit einem weichen Pinsel.
- l Entfernen Sie den Staub auf dem optischen Fenster mit einem Luftgebläse.
- l Reinigen Sie das optische Fenster mit einem milden Reinigungsmittel, wenn es mit Öl- oder Fettpartikeln verschmutzt ist.
- l Trennen Sie beim Reinigen des optischen Fensters die Verbindung zum System. l Die Nichteinhaltung der oben genannten Hinweise kann zu Schäden an der Maschine und damit zu schweren Verletzungen oder zum Tod führen. **Gefahr**
- l Verwenden Sie zur Reinigung des UAM keine organischen Lösungsmittel wie Verdünner, Benzol und Aceton. Kunststoffteile und Lackierung können betroffen sein. l Verwenden Sie keine Scheuermittel. Es könnte das optische Fenster zerkratzen, was zum Verlust des Erkennungsvermögens führt. **Vorsicht**
- **Hinweis** l Verschmutzungen auf dem optischen Fenster schalten das OSSD-Signal in den AUS-Zustand.

#### **8.6 Ersetzen des optischen Fensters**

Ein Austausch des optischen Fensters ist in den folgenden Fällen erforderlich:

- l Riss oder Kratzer im optischen Fenster.
- Die Oberfläche des optischen Fensters bleibt auch nach der Reinigung verschmutzt.
- Verschlechterung der Beschaffenheit des optischen Fensters.

Bestellen Sie das optische Ersatzfenster beim nächstgelegenen Händler oder beim UAM-Handelsvertreter.

#### **8.6.1 Methode zum Austausch des optischen Fensters**

- Erforderliche Werkzeuge
- ・Sechskantschlüssel
- ・Drehmomentschlüssel
- l Stellen Sie die Benutzung des Systems ein und trennen Sie die Verbindung zum UAM. Entfernen Sie den UAM von seinem Montageort.
- l Bringen Sie UAM in eine staubfreie Umgebung. Entfernen Sie gegebenenfalls den Staub vom UAM. Während des Austauschs des optischen Fensters sind ausreichende Maßnahmen zu ergreifen, um das Eindringen von Staub in das Innere des Geräts zu verhindern, da dies das Erkennungsvermögen von UAM beeinträchtigen könnte.
- l Entfernen Sie die Schrauben 1 bis 4 zur Befestigung des optischen Fensters mit einem Schraubenschlüssel.

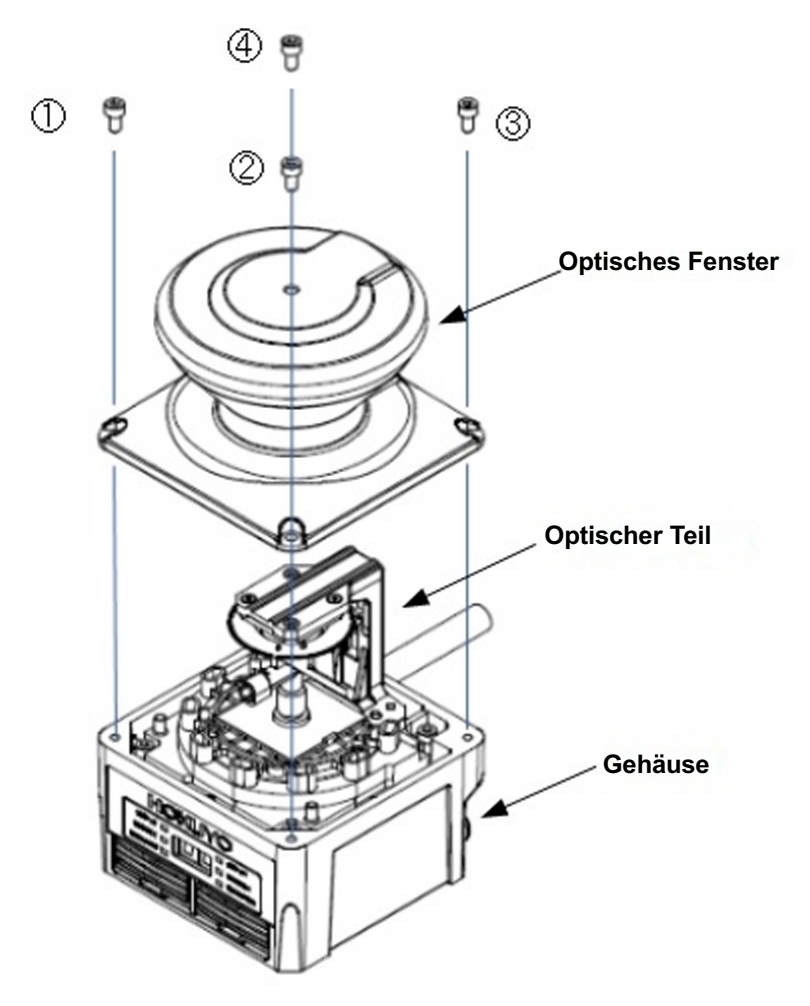

Abbildung 8-1 Entfernen des optischen Fensters

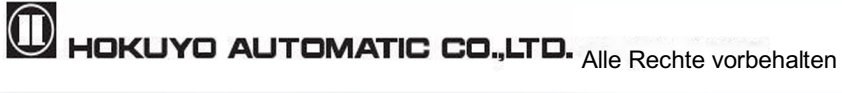

- l Um das optische Fenster zu entfernen, heben Sie es langsam an. Das Berühren der optischen Komponenten von UAM ist zu vermeiden. Vermeiden Sie beim Entfernen das Ausüben von Druck, da dies die optische Komponente beschädigen könnte, was das Erkennungsvermögen von UAM beeinträchtigen könnte.
- l Wenn um das Gehäuse herum Verschmutzungen vorhanden sind, entfernen Sie diese mit einem sauberen Tuch, ohne den optischen Teil zu berühren.
- l Falls der optische Spiegel verschmutzt ist, reinigen Sie ihn mit einem Luftgebläse.
- Stellen Sie den Drehmomentschlüssel auf 0,63 N m ein.
- l Berühren Sie das neue optische Fenster nicht mit bloßen Händen. Es wird empfohlen, zum Auspacken des neuen optischen Fensters saubere dünne Handschuhe zu tragen.
- l Prüfen Sie, ob die Dichtung auf der Oberfläche des optischen Fensters angebracht ist.
- Überprüfen Sie die Einführrichtung des optischen Fensters und decken Sie es langsam von oben ab. Vermeiden Sie ein Verwackeln der optischen Komponenten.
- l Vergewissern Sie sich, dass das optische Fenster korrekt und ohne jegliche Neigung am Gehäuse angebracht ist.
- Ziehen Sie die 4 Schrauben 1 bis 4 mit einem Drehmomentschlüssel fest.
- l Vergewissern Sie sich, dass das äußere Erscheinungsbild des UAM einwandfrei ist, bevor Sie es wieder im ursprünglichen System installieren.
- l Nach der Installation im System justieren Sie das optische Fenster wie in Abschnitt 8.6.2 erläutert.
	- Das optische Fenster ist ein kritischer Teil des UAM, daher sollte es während des Austauschs nicht verunreinigt oder zerkratzt werden.
		- l Ersetzen Sie das optische Fenster in einer sauberen Umgebung, um zu verhindern, dass Staubpartikel in das Gerät eindringen und das Erkennungsvermögen beeinträchtigen.
	- l Vermeiden Sie es, die Komponenten im Inneren von UAM zu berühren, da dies zu Verschmutzungen führen kann, die sich negativ auf das Erkennungsvermögen auswirken.
	- l Nach dem Austausch des optischen Fensters ist eine Justierung erforderlich. Erst nach Abschluss der Justierung ist UAM einsatzbereit.

**Vorsicht**

#### **8.6.2 Einstellung des optischen Fensters**

 Während des Betriebs überwacht UAM kontinuierlich den Transmissionsgrad des optischen Fensters. Sollte sie sich aufgrund von Verschmutzung verschlechtern, meldet UAM einen Fehler. Daher ist es notwendig, den Anfangsdurchlassgrad des neuen optischen Fensters zu messen und im Gerät zu speichern. Während der Durchführung dieser Anpassung sollte keine Verschmutzungsquellen vorhanden sein.

<Anpassungsschritte>

a) Verwenden Sie die Anpassungssoftware "Optical Window Adjuster", die auf der mitgelieferten CD enthalten ist. Erstellen Sie einen lokalen Ordner und speichern Sie die Anwendung darin. Die während des Vorgangs erzeugte Protokolldatei (Format "serial number time.log") und die Anpassungsdaten (Format "serial\_number\_time.csv") werden im gleichen Ordner gespeichert, in dem auch die Anwendung gespeichert ist. Bewahren Sie diese Dateien zur Referenz und Fehlerbehebung auf.

b) Stellen Sie die Stromversorgung von UAM her und verbinden Sie diesen über ein USB-Kabel mit dem PC.

c) Starten Sie den Optical Window Adjuster. Es erscheint das in Abbildung 8-2 dargestellte Fenster.

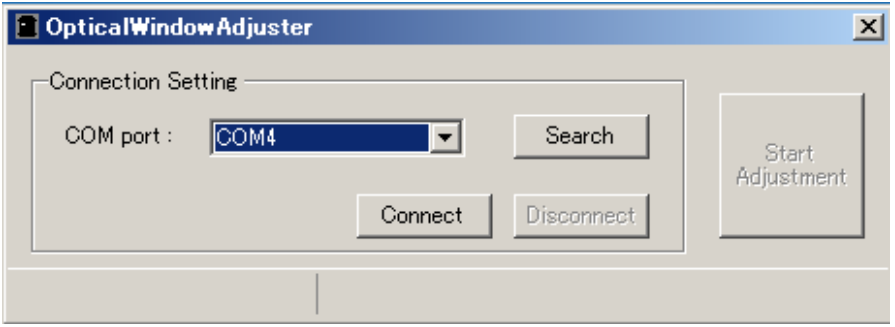

Abbildung 8-2 Optical Window Adjuster

d) Klicken Sie auf die Schaltfläche Verbinden, nachdem UAM erkannt und die COM-Port-Nummer angezeigt wurde. Klicken Sie auf Suchen, wenn die COM-Port-Nummer nicht angezeigt wird.

e) Klicken Sie nach der Auswahl des COM-Ports auf die Schaltfläche Anpassung starten.

f) Wenn die Anwendung bereit ist, erscheint das Passworteingabefenster. Geben Sie das Passwort für das Gerät ein und klicken Sie auf die Schaltfläche "OK". UAM wird einmal neu gestartet und beginnt mit der Kalibrierung. Die Kalibrierung der 8 Verschmutzungskanale wird etwa 6 Minuten dauern. Die 7-Segment-Anzeige auf dem UAM zeigt während des Vorgangs den Code "CE" an.

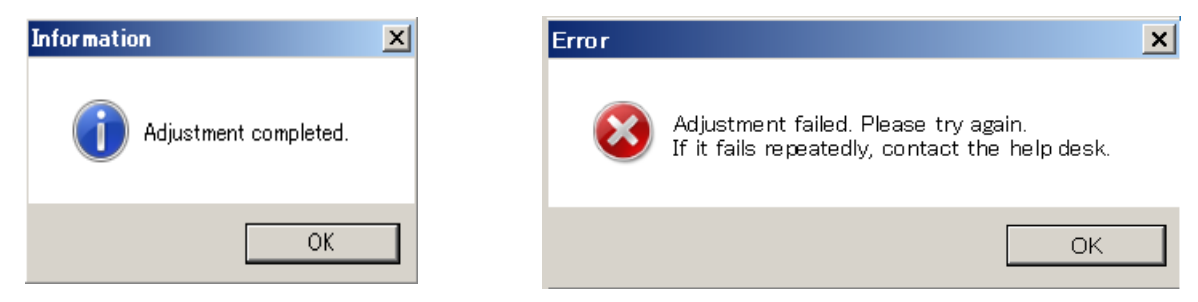

Abbildung 8-3 Anzeige der abgeschlossenen Justierung Abbildung 8-4 Fehleranzeige

g) Wenn die Anpassung abgeschlossen ist, erscheint das in Abbildung 8-3 dargestellte Dialogfeld. Klicken Sie

 $\mathbf 1$ HOKUYO AUTOMATIC CO.,LTD.  $_{\mathsf {Alle}}$  Rechte vorbehalten

auf die Schaltfläche OK und dann auf die Schaltfläche Verbindung trennen (Abbildung 8-2). Entfernen Sie das USB-Kabel. UAM schaltet auf Normalbetrieb um. Wiederholen Sie die Justierung nach dem Überprüfen des optischen Fensters und der USB-Verbindung, wenn ein Fehlerdialog angezeigt wird, wie in Abbildung 8-4 dargestellt. Wenn die Anpassung auch nach wiederholten Versuchen fehlschlägt, wenden Sie sich an den nächstgelegenen Händler oder Handelsvertreter, um Unterstützung zu erhalten. Senden Sie in einem solchen Fall die Protokolldatei und die Kalibrierungsdatendatei zur Untersuchung der Fehlerursache.

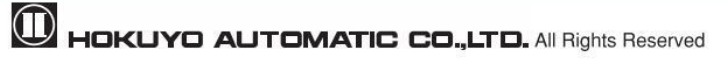

# **9. Fehlerbehebungg**

Dieses Kapitel beschreibt Methoden zur Fehlerbehebung beim Betrieb des UAM. Die nachfolgende Tabelle 9-1 zeigt die Liste zur Fehlerbehebung.

| <b>Situation</b>               | <b>Möglicher Grund</b>         | Lösungsvorschlag                                              |  |  |
|--------------------------------|--------------------------------|---------------------------------------------------------------|--|--|
|                                | Die Stromversorgung ist        | Stellen Sie sicher, dass die Stromversorgung eingeschaltet    |  |  |
|                                | AUS /Überspannung/             | ist                                                           |  |  |
|                                | <b>Unter Spannung</b>          | Versorgungsspannung überprüfen.                               |  |  |
| UAM ist nicht in Betrieb       |                                | Zustand des Stromversorgungskabels überprüfen.                |  |  |
|                                | Kabel ist beschädigt           | Durch ein neues Kabel ersetzen                                |  |  |
|                                | Die Konfiguration ist          | UAM neu konfigurieren                                         |  |  |
|                                | unvollständig                  |                                                               |  |  |
|                                |                                | Überprüfen Sie die Spezifikation des PCs. Stellen Sie sicher, |  |  |
|                                | PC-Probleme                    | dass die Spezifikation kompatibel ist.                        |  |  |
|                                |                                | Schließen Sie<br>alle<br>sonstigen nicht zweckmäßigen         |  |  |
| UAM kann die                   |                                | Anwendungen und versuchen Sie erneut, die Verbindung          |  |  |
| Verbindung zum                 |                                | herzustellen                                                  |  |  |
| UAM-Projektdesigner            |                                | Stellen Sie sicher, dass die Stromversorgung eingeschaltet    |  |  |
| nicht herstellen               | Die Stromversorgung ist        | ist                                                           |  |  |
|                                | ausgeschaltet                  | Versorgungsspannung überprüfen.                               |  |  |
|                                |                                | Zustand des Stromversorgungskabels überprüfen.                |  |  |
|                                | Das USB-Kabel ist nicht        | Stellen Sie sicher, dass das USB-Kabel sowohl an den PC       |  |  |
|                                | <b>USB-Port</b><br>den<br>an   | als auch an UAM angeschlossen ist                             |  |  |
|                                | angeschlossen                  |                                                               |  |  |
|                                | Die Stromversorgung ist        | Stellen Sie sicher, dass die Stromversorgung eingeschaltet    |  |  |
|                                | ausgeschaltet                  | ist                                                           |  |  |
| Messdaten                      | ist<br><b>UAM</b>              | Versorgungsspannung überprüfen.                               |  |  |
| werden nicht angezeigt         |                                | Zustand des Stromversorgungskabels überprüfen.                |  |  |
|                                | fehlerhaft/gesperrt<br>Zustand | Überprüfen Sie die Fehlernummer in der 7-Segment-Tabelle      |  |  |
|                                |                                | Starten Sie UAM neu, wenn es sie blinkt                       |  |  |
| <b>OSSD</b><br>verbleibt<br>im |                                | Montieren Sie UAM an einem Standort an, der frei von          |  |  |
| AUS-Zustand,                   | Lichtinterferenz               | Lichtinterferenzen ist                                        |  |  |
| obwohl die Schutzzone          |                                | Siehe Kapitel 5.1 für Maßnahmen gegen Lichtinterferenzen      |  |  |
| frei von                       |                                | Siehe Kapitel 5.2 für Maßnahmen gegen gegenseitige            |  |  |
| Hindernissen ist               | Gegenseitige Interferenz       | Interferenz                                                   |  |  |
|                                | Verschmutztes optisches        | Prüfen Sie das optische Fenster auf Verunreinigungen oder     |  |  |

Tabelle 9-1 Fehlerbehebungsliste

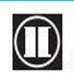

 $\bullet$  HOKUYO AUTOMATIC CO.,LTD.  $_{\mathrm{Alle}}$  Rechte vorbehalten

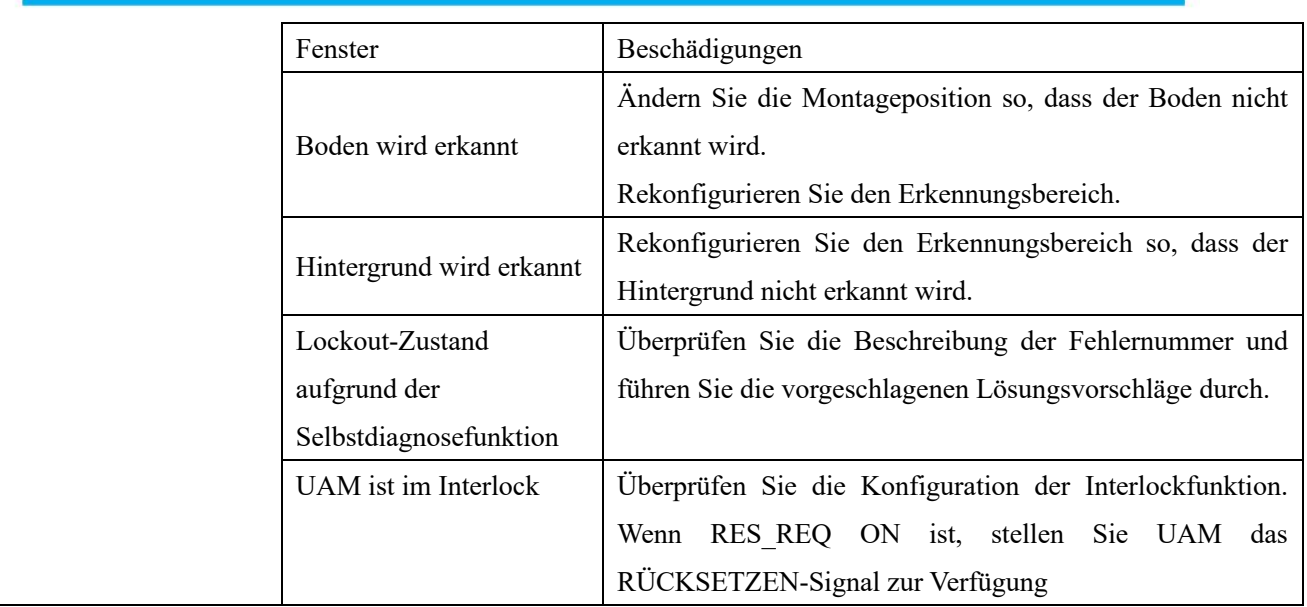

Tabelle 9-2 stellt die Fehlernummern von UAM dar. Diese Nummern werden auf der 7-Segment-Anzeige von UAM angezeigt. Wenn UAM nicht in der Lage ist, den normalen Betrieb wieder aufzunehmen, wenden Sie sich an den nächstgelegenen Vertriebspartner oder Handelsvertreter (auf der letzten Seite des Handbuchs aufgeführt), um Unterstützung zu erhalten.

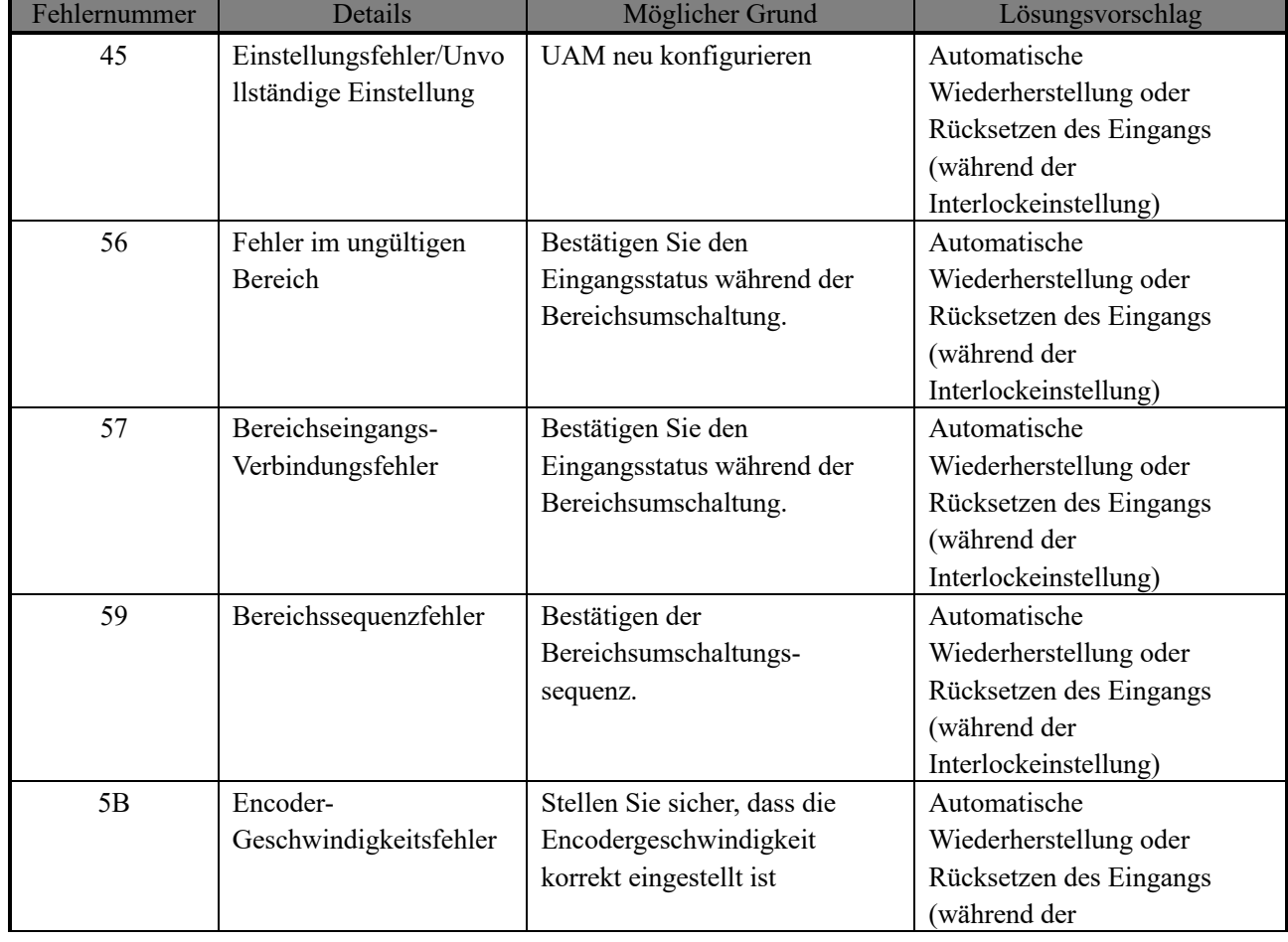

#### Tabelle 9-2 Liste der Fehlernummern

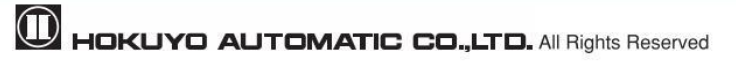

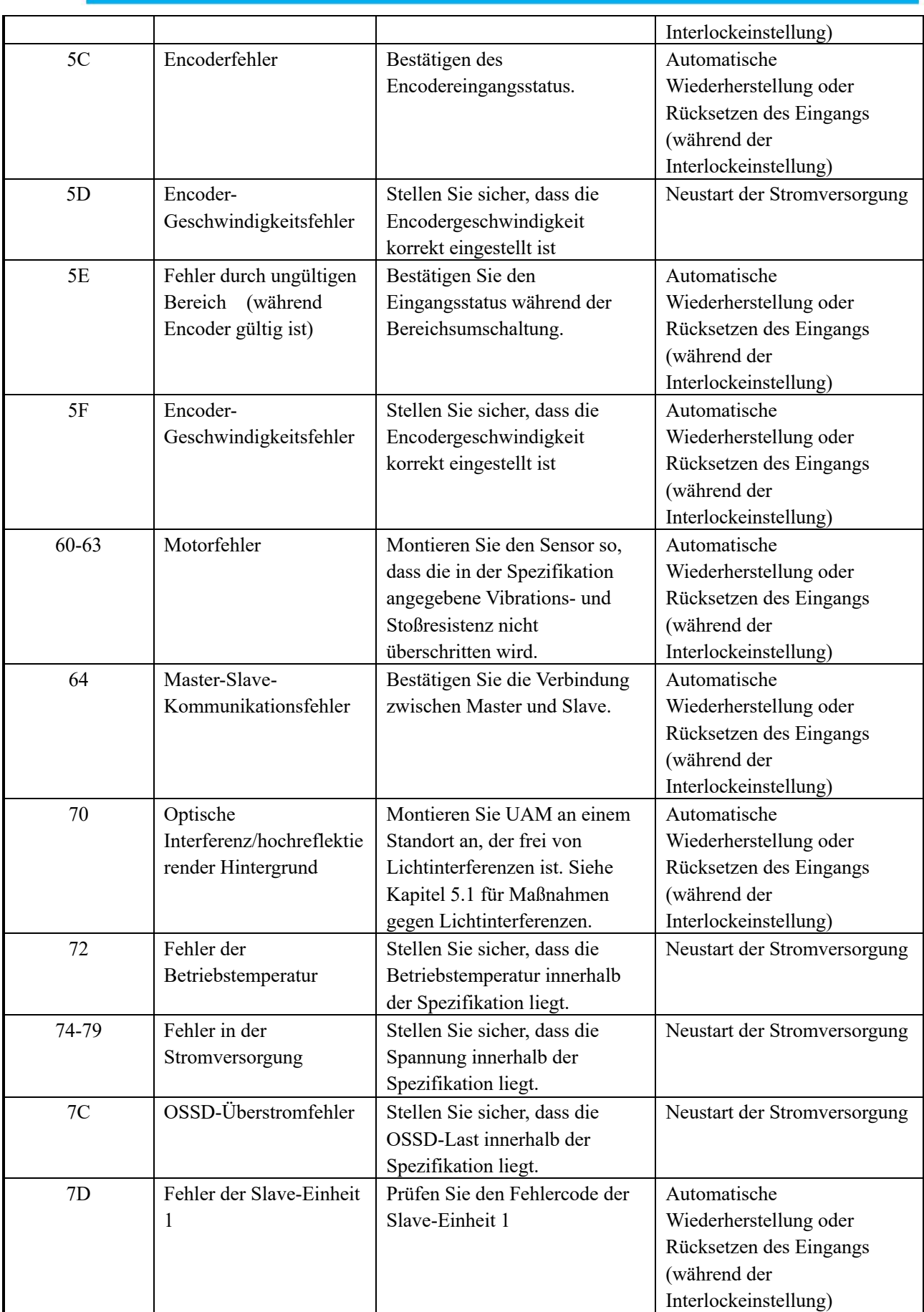

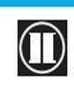

 $\overline{\mathbf{0}}$  HOKUYO AUTOMATIC CO.,LTD.  $_{\text{Alle}}$  Rechte vorbehalten

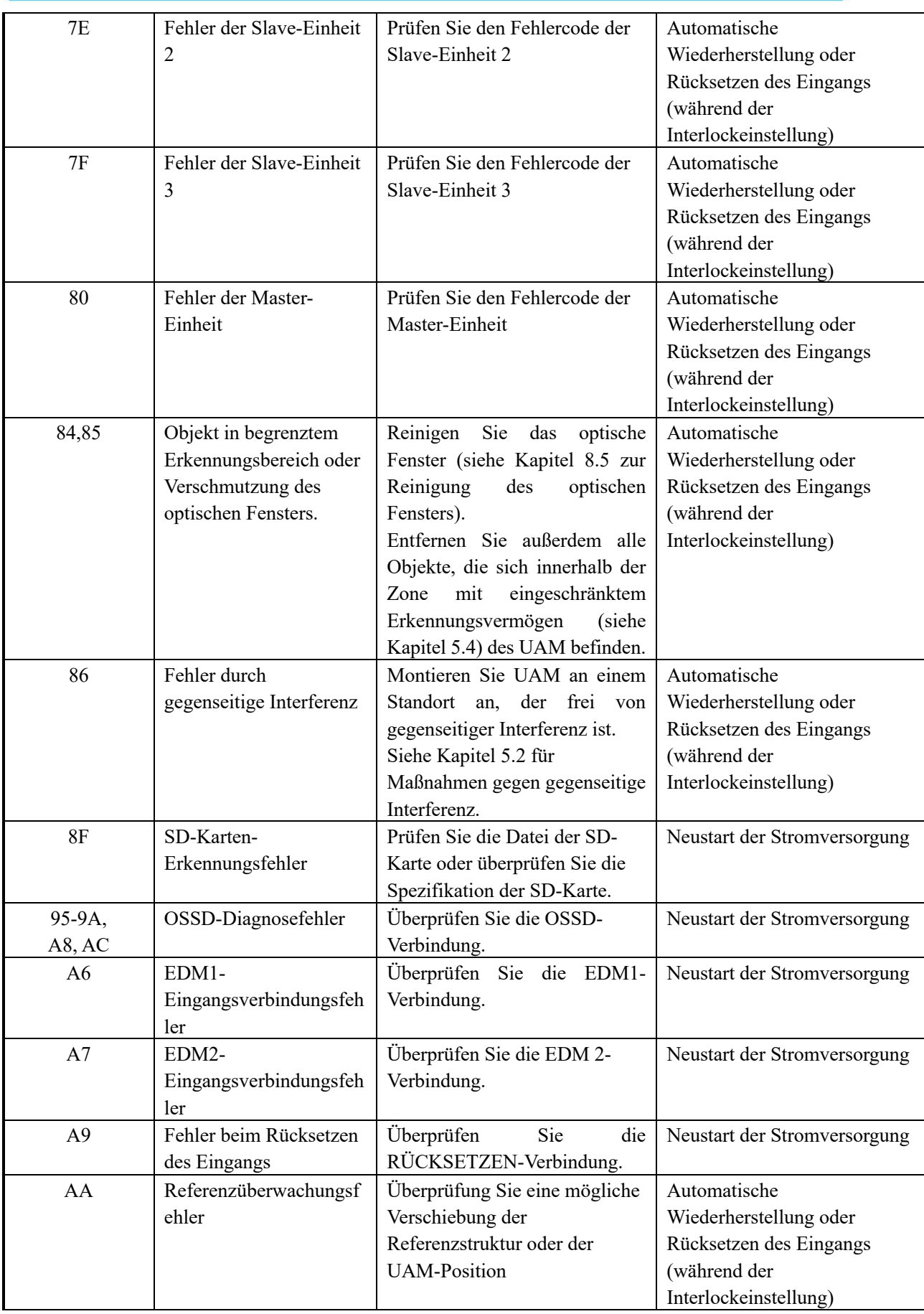

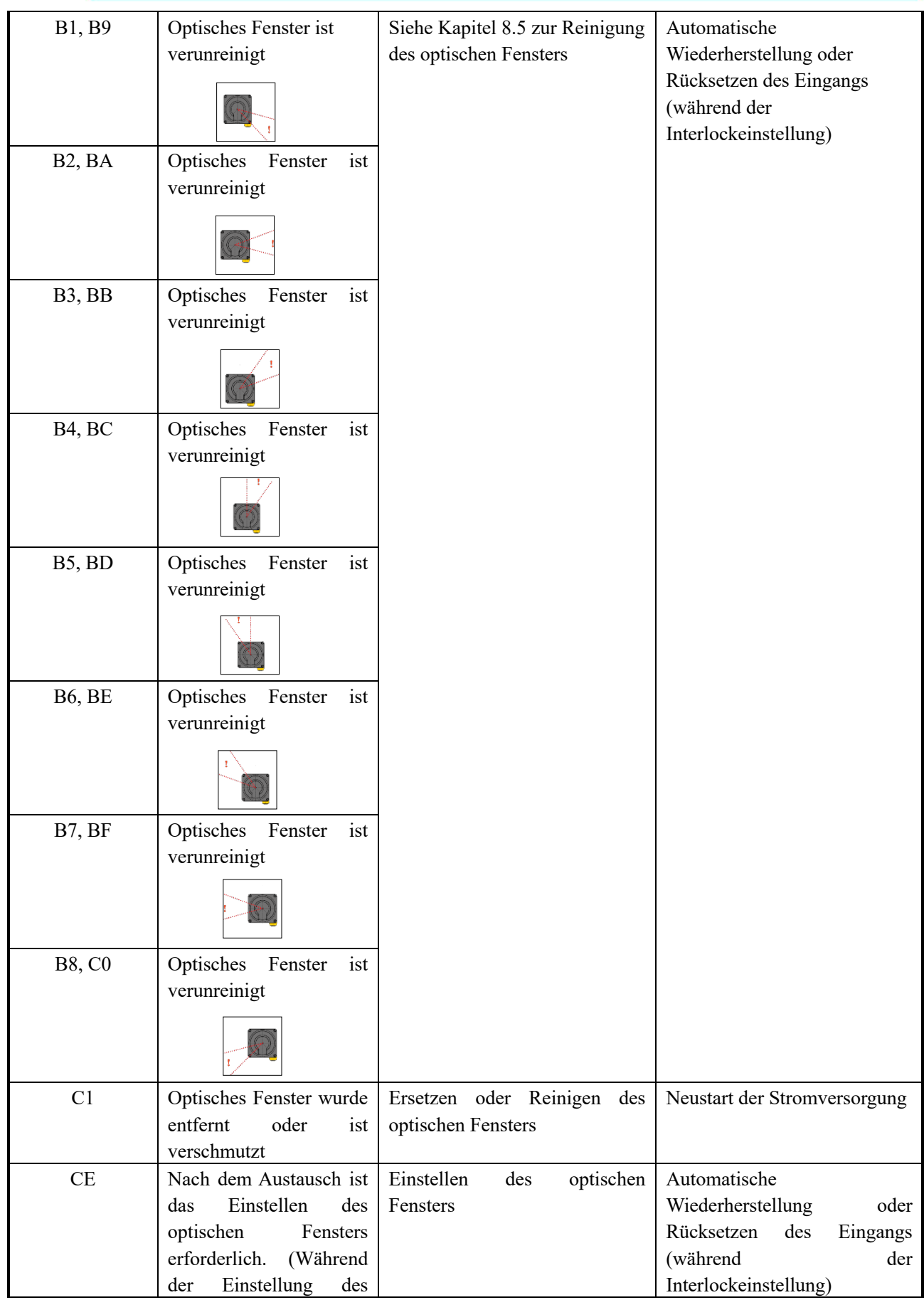

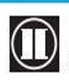

 $\bullet$  HOKUYO AUTOMATIC CO.,LTD.  $_{\text{Alle Rechte}}$  vorbehalten

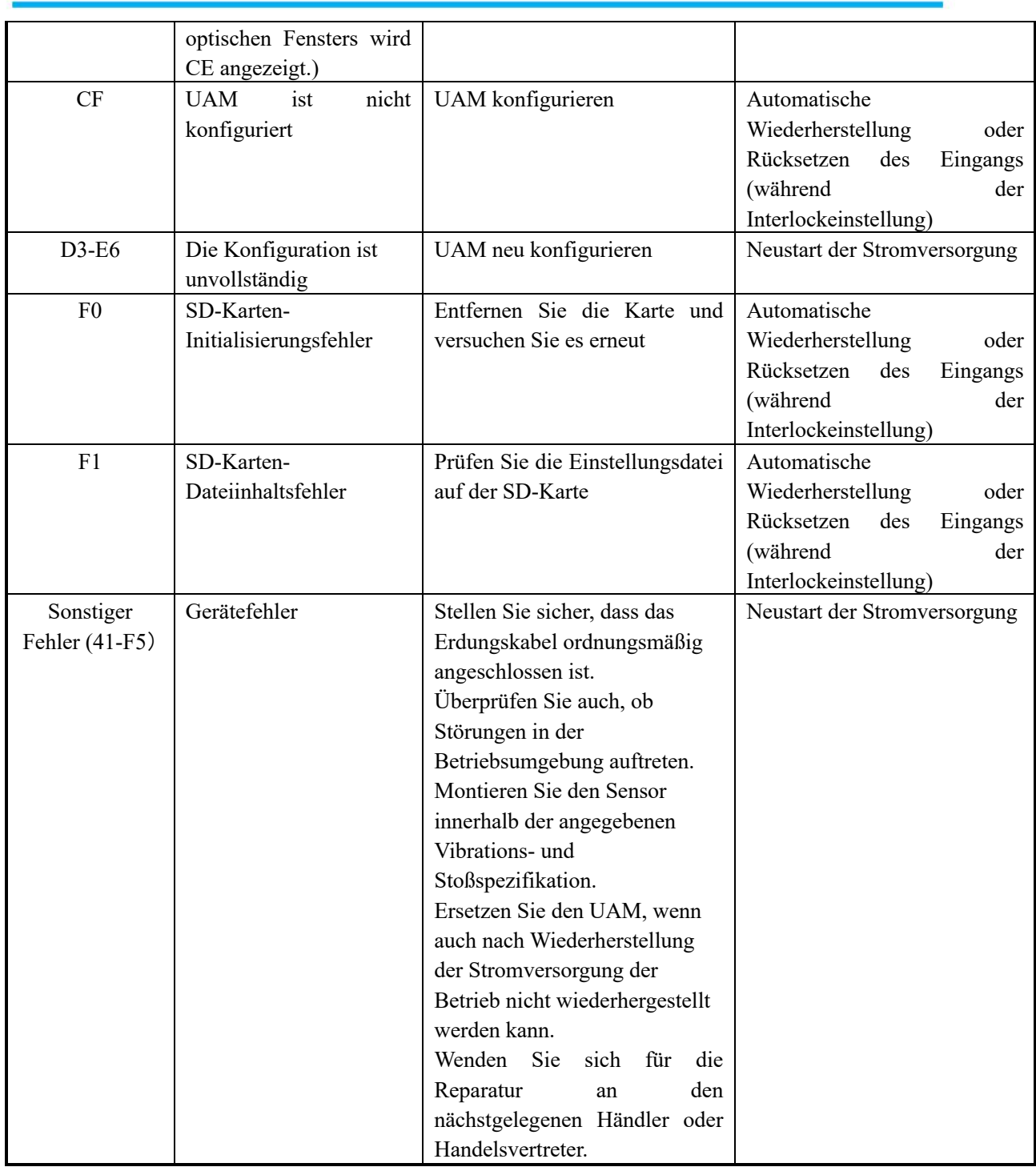

\* In der 7-Segment-Anzeige werden B und D werden als b und d angezeigt.

\* Fehlernummern werden wie folgt dargestellt: 0, 1, 2, 3, 4, 5, 6, 7, 8, 9, A, B, C, D, E und F.

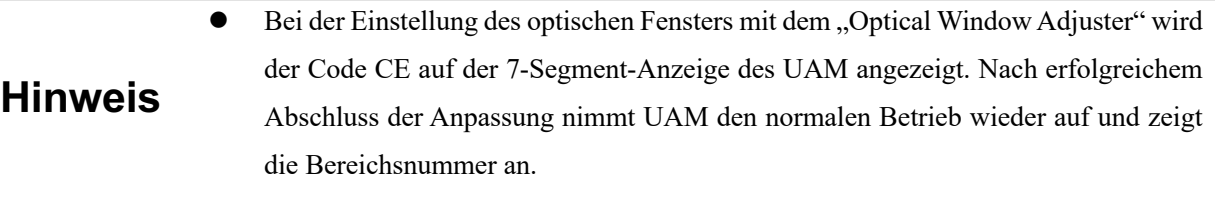

# **10. Spezifikation**

### **10.1 UAM-05LP**

#### Tabelle 10-1 UAM-05LP-Spezifikation

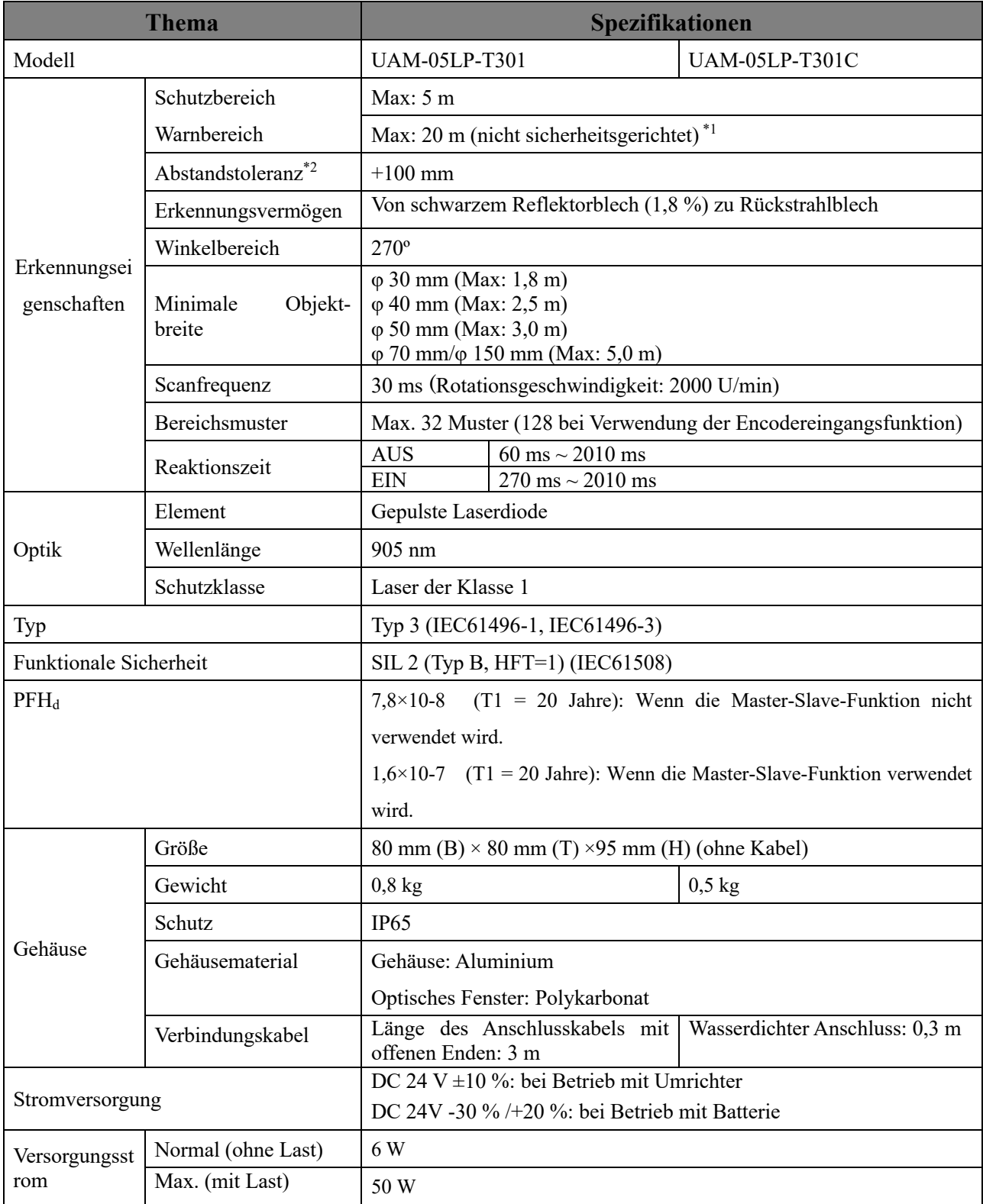

\*1. Entfernung, wenn der Reflexionsgrad des Objekts 90 % oder mehr beträgt.

\*2. Ein zusätzlicher Abstand von 200 mm ist erforderlich, wenn UAM bei stark reflektierendem Hintergrund betrieben wird.

 $\bullet$  HOKUYO AUTOMATIC CO.,LTD.  $_{\mathsf{Alle}}$  Rechte vorbehalten

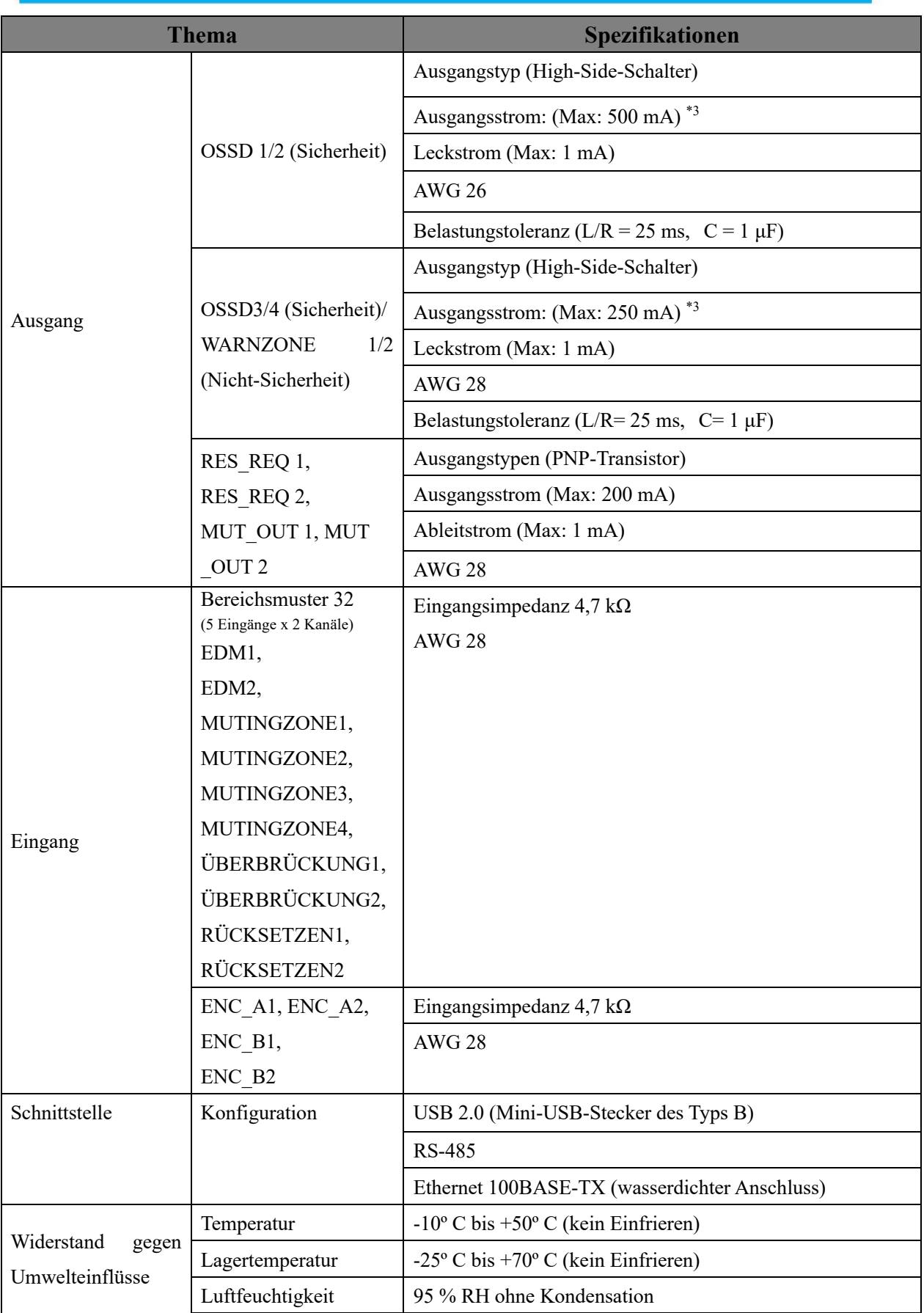

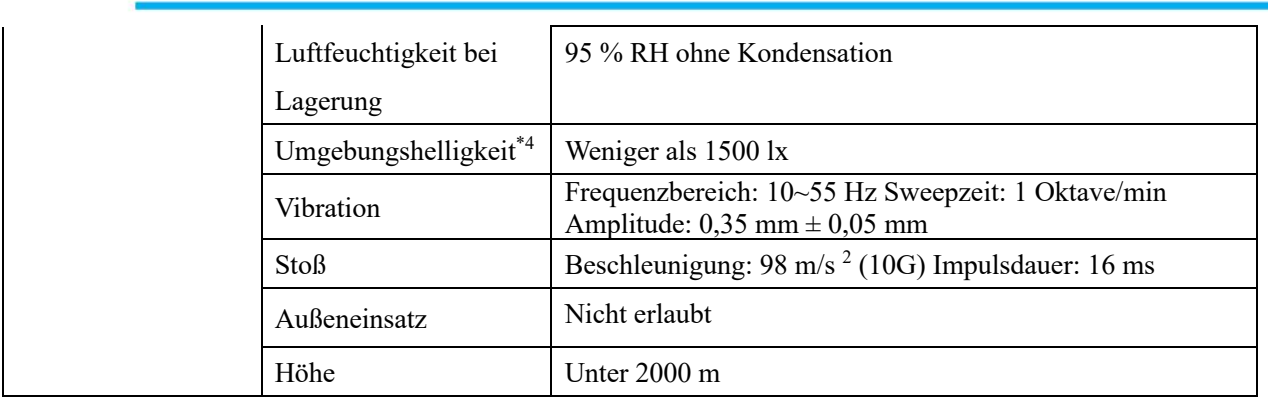

\*3. Der Gesamtstrom von OSSD-Ausgang und Warnausgang sollte unter 1,0 A liegen.

\*4. Wenn die Lichtquellen mit einem Winkel von ≥ 5º von der Erkennungsebene des UAM angebracht werden.

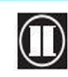

 $\bullet$  HOKUYO AUTOMATIC CO.,LTD.  $_{\mathsf{Alle}}$  Rechte vorbehalten

# **11. Verpackungsinhalt**

Die folgenden Elemente sind in der Verpackung enthalten.

a) UAM  $\times1$ 

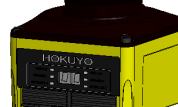

b) Kurzreferenz ×1

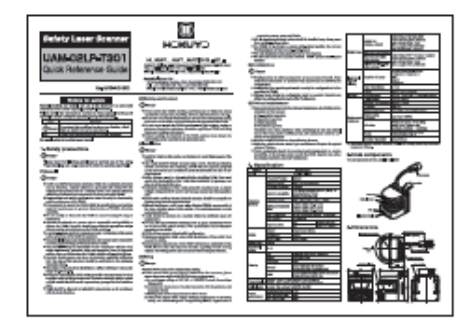

c) Konfigurations-CD ×1

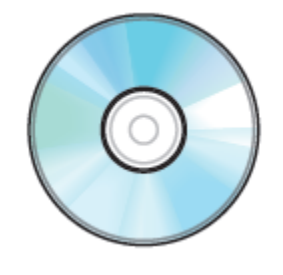

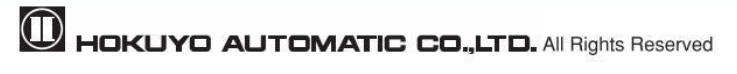

### **12. Optionen**

#### **12.1 Basismontagehalterung (Modell: UAM-BK03)**

Mit diesem Stützbügel kann die horizontale Ausrichtung des UAM während der Installation geändert werden. Diese Klammer ist besonders nützlich, um die gegenseitige Interferenz zu verhindern, wenn zwei oder mehr UAMs verwendet werden. (Siehe externe Abmessungen)

#### **12.2 Hintere Montagehalterung (Modell: UAM-BK04)**

Diese hintere Halterung kann verwendet werden, um die vertikale und horizontale Ausrichtung des UAM während der Installation zu ändern. Diese Klammer ist besonders nützlich, um die gegenseitige Interferenz zu verhindern, wenn zwei oder mehr UAMs verwendet werden. (Siehe externe Abmessungen)

### **12.3 USB-Kabel (Modell: UAM-MUSB)**

Dieses Kabel wird zur Verbindung von UAM und PC verwendet. Die Länge des USB-Kabels beträgt 1 m. Dieses Kabel wird bei der Konfiguration des UAM verwendet.

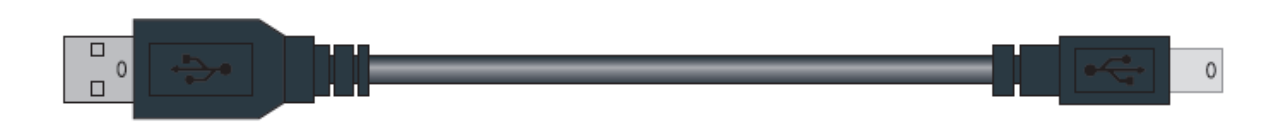

### **12.4 Ethernet-Kabel (Modell: UAM-ENET)**

Dieses Kabel dient zur Verbindung von UAM und PC für die Messdatenausgabe. Die Kabellänge beträgt 3 m.

### **12.5 Konfigurations-CD (Modell: UAM-CD03)**

Diese CD enthält die Konfigurationssoftware, den UAM-Projektdesigner, den USB-Treiber und andere zugehörige Dokumente.

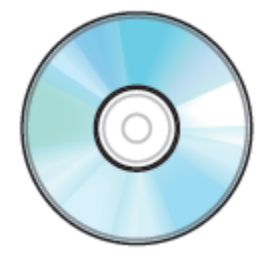

 $\textcircled{\small{1}}$ 

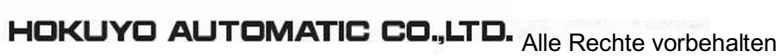

#### **12.6 Optisches Fenster zum Austausch (Modell: UAM-W002)**

Ersatzteil, wenn das optische Fenster verkratzt oder beschädigt ist.

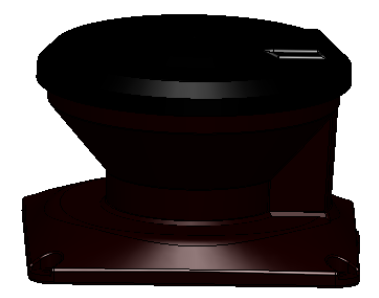

#### **12.7 Abdeckungshalterung (Typ: UAM-BK05)**

Abdeckungshalterung für den Schutz des optischen Fensters, die in Kombination mit Montagebügeln verwendet werden kann. (Siehe Abmessungen)

### **12.8 Anschlusskabel (nur UAM-05LP-T301C)**

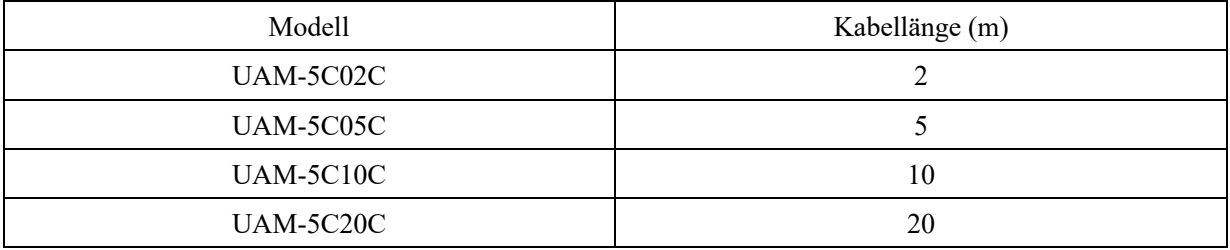

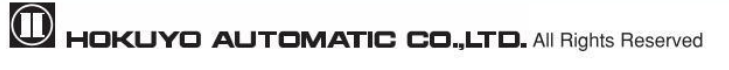

# **13. Externe Abmessungen**

### **13.1 UAM-05LP**

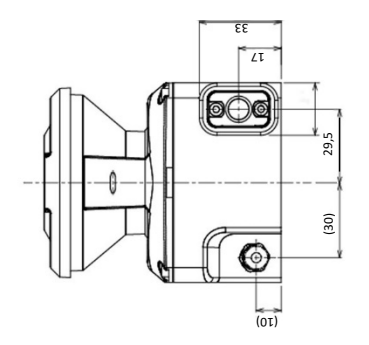

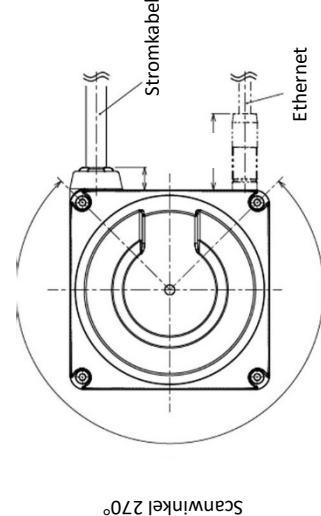

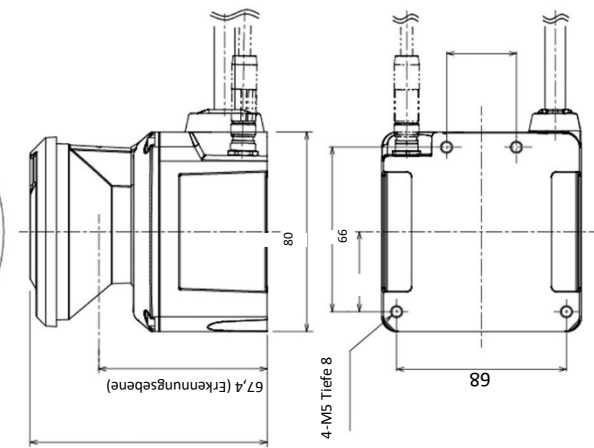

6<br>c

IP-Initliaisierungsschalter

IP-Initilaisierungsschalte

SD-Karte

Anzeigefenster USB

 $\bullet$  HOKUYO AUTOMATIC CO.,LTD.  $_{\mathsf{Alle}}$  Rechte vorbehalten

# **13.2 Basismontagehalterung**

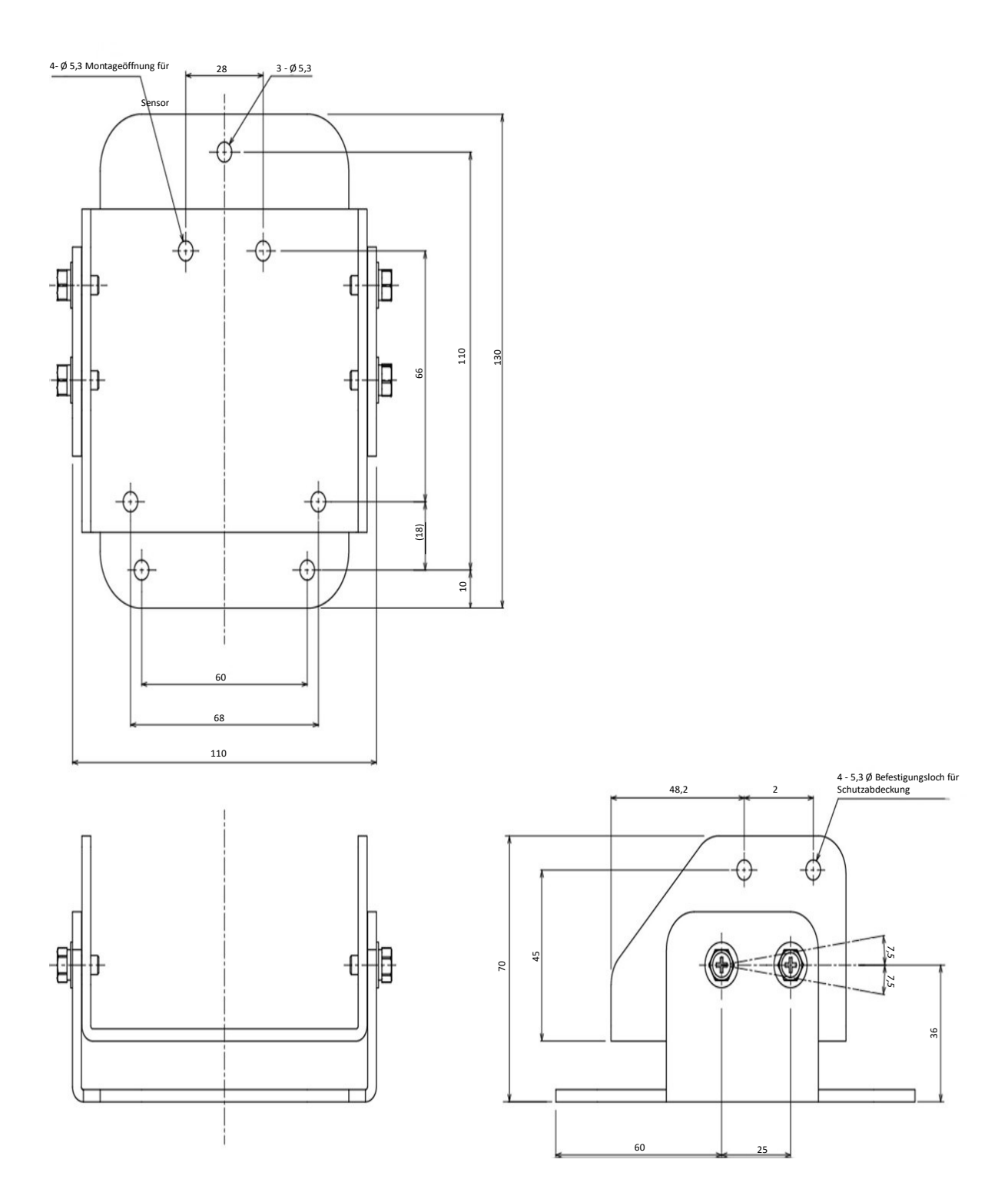

HOKUYO AUTOMATIC CO.,LTD. All Rights Reserved

# **13.3 Hintere Montagehalterung**

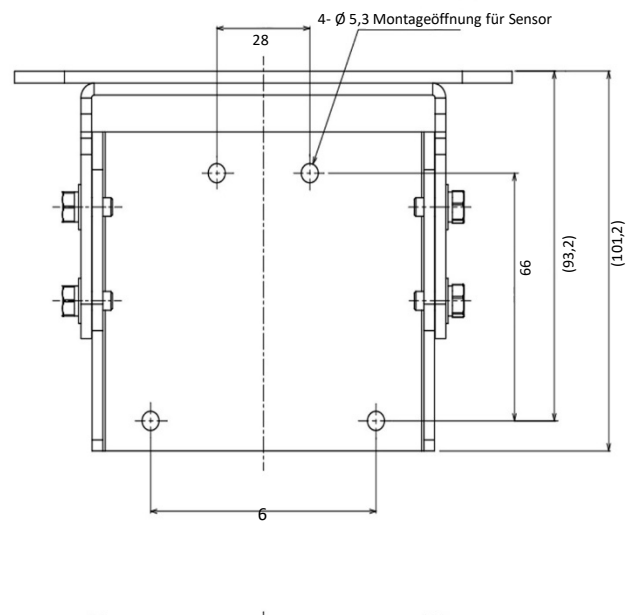

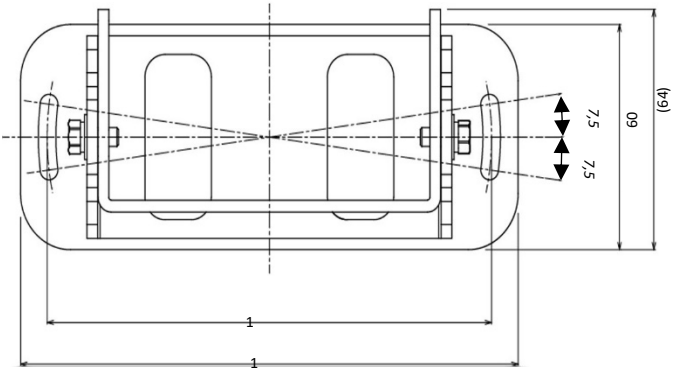

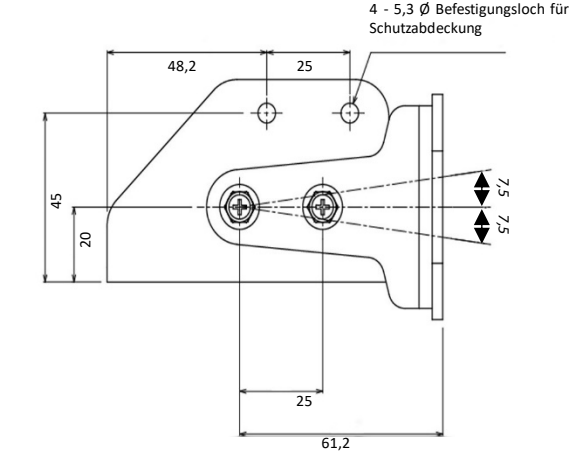

 $\bullet$  HOKUYO AUTOMATIC CO.,LTD.  $_{\text{Alle Rechte}}$  vorbehalten

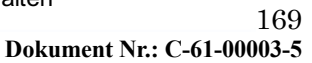

### 13.4 Abdeckungshalterung

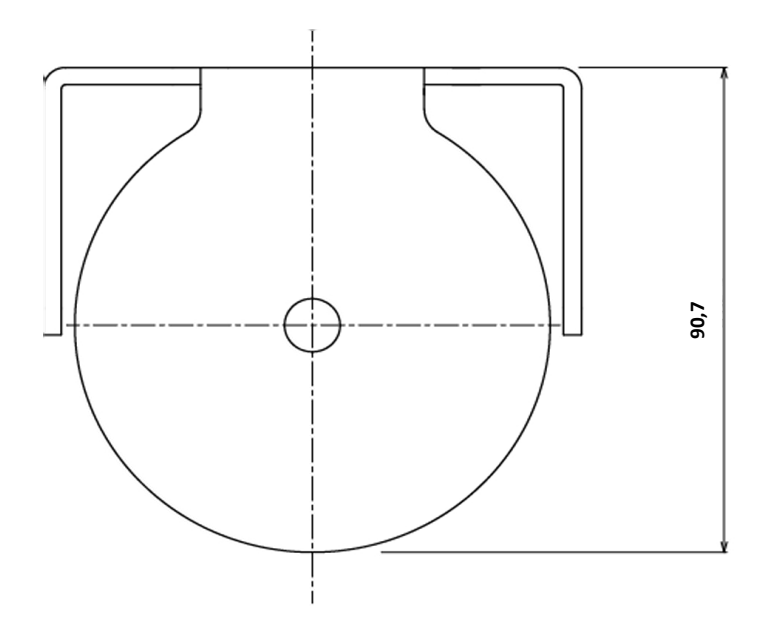

**Ø 85**

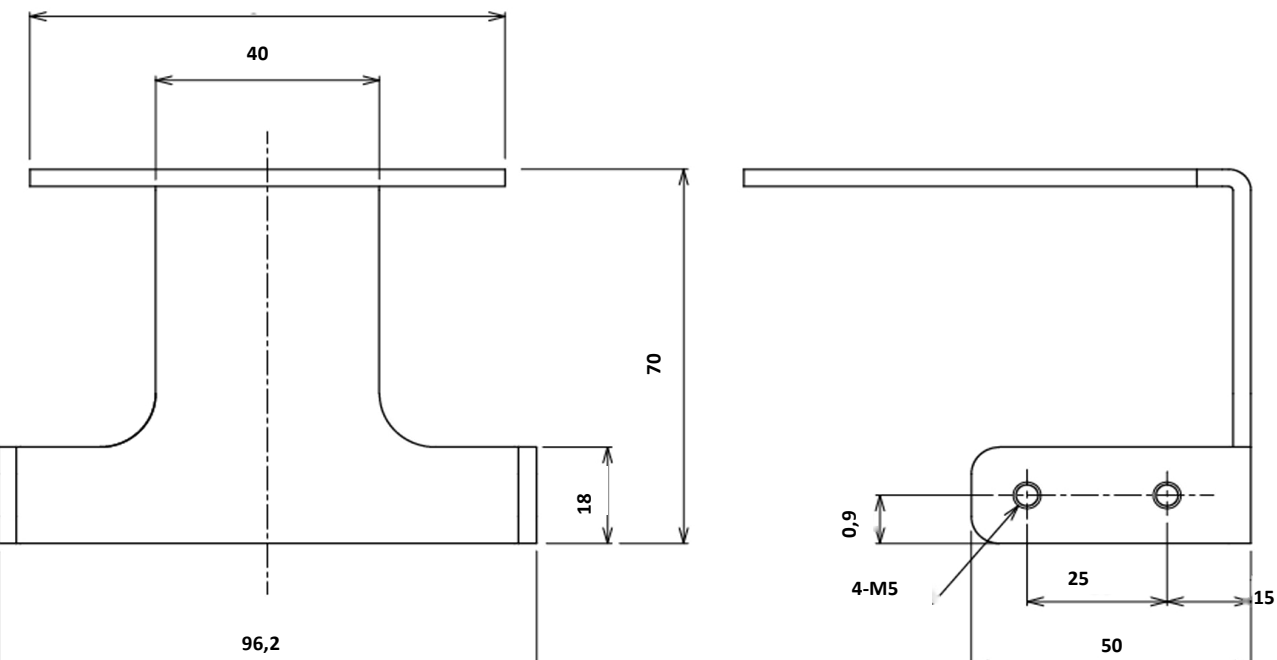

**D** HOKUYO AUTOMATIC CO.,LTD. All Rights Reserved

## **14. EG-Konformitätserklärung**

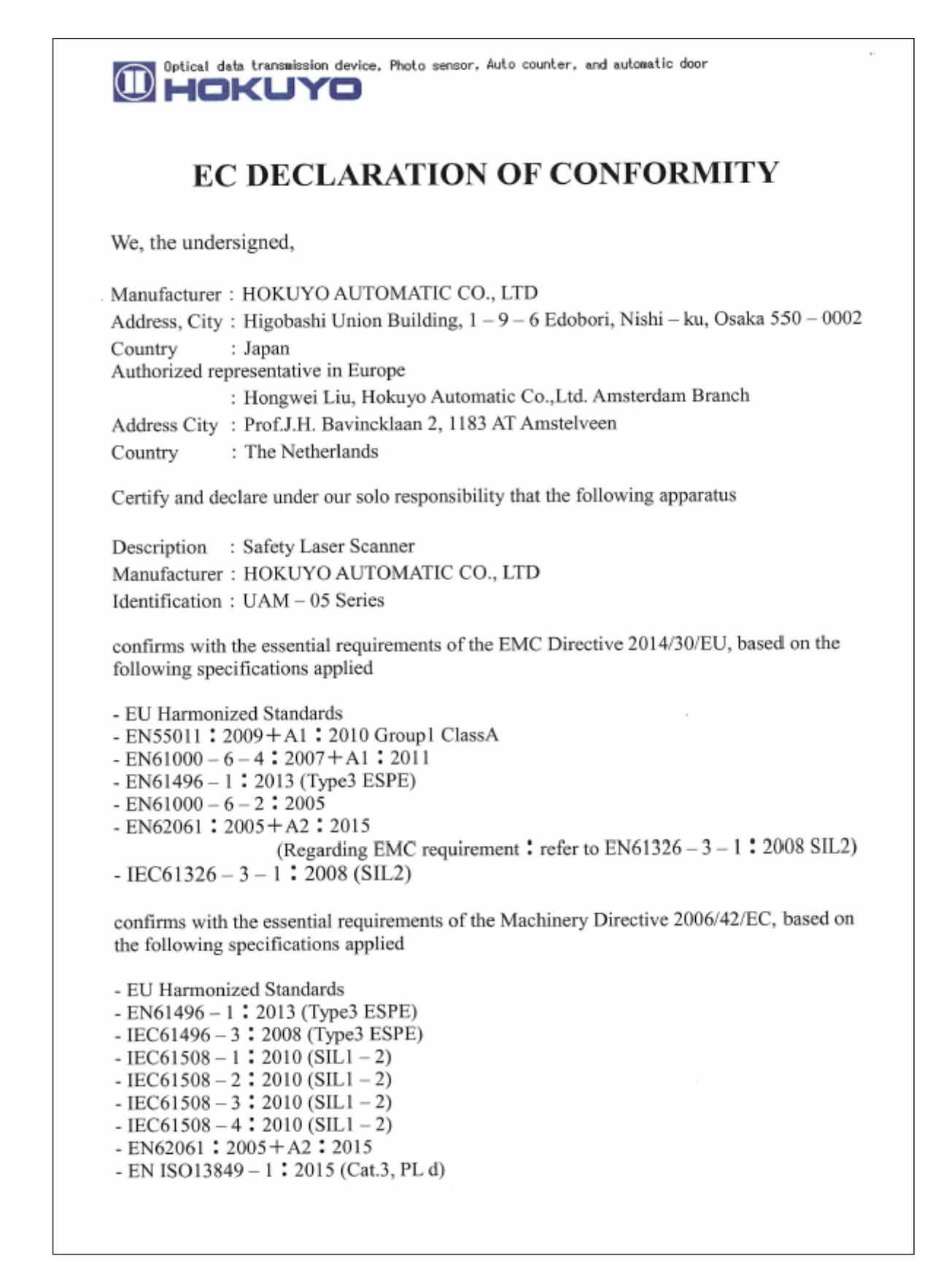

**Alle Rechte vorbehalten Halle Rechte vorbehalten** 

The following Notified Body has issued a positive Statement of Opinion.

Notified Body reference Identification of statement Name and address of NB

E6 11 01 26630 001 0123 TÜV SÜD Product Service GmbH Ridlerstrasse 65 80039 Muenchen Germany

confirms with the essential requirements of the RoHS Directive 2011/65/EU, based on the following specifications applied

- EU Harmonized Standards - EN50581:2012

Done at Osaka, Japan

On November 22,2018

Masayuki Maada

Masayuki Maeda General Manager Quality Control Department

**D** HOKUYO AUTOMATIC CO.,LTD. All Rights Reserved

 $C \in$ 

# **15. Revisionsverlauf**

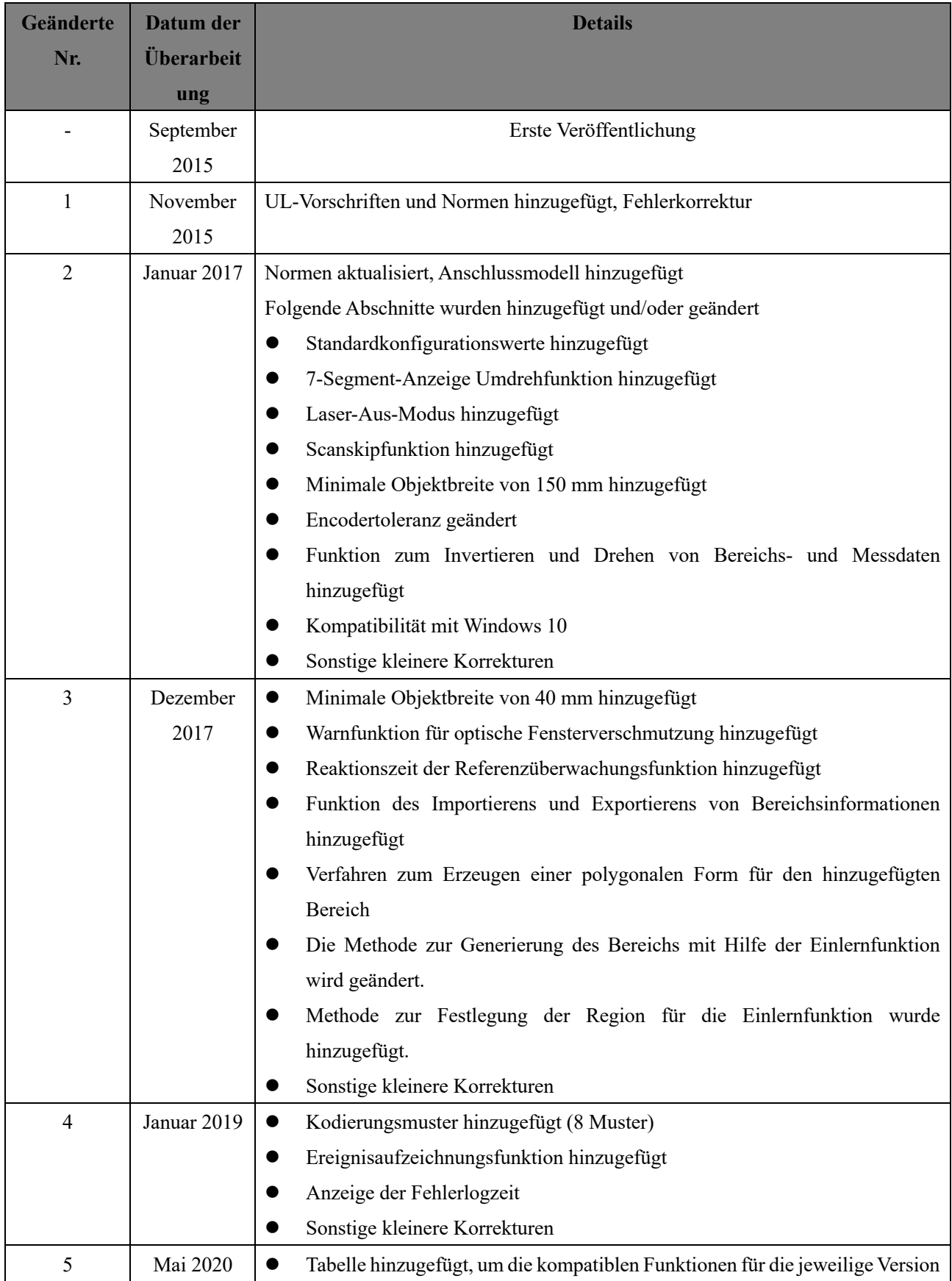

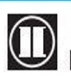

 $\bullet$  HOKUYO AUTOMATIC CO.,LTD.  $_{\mathsf{Alle}}$  Rechte vorbehalten

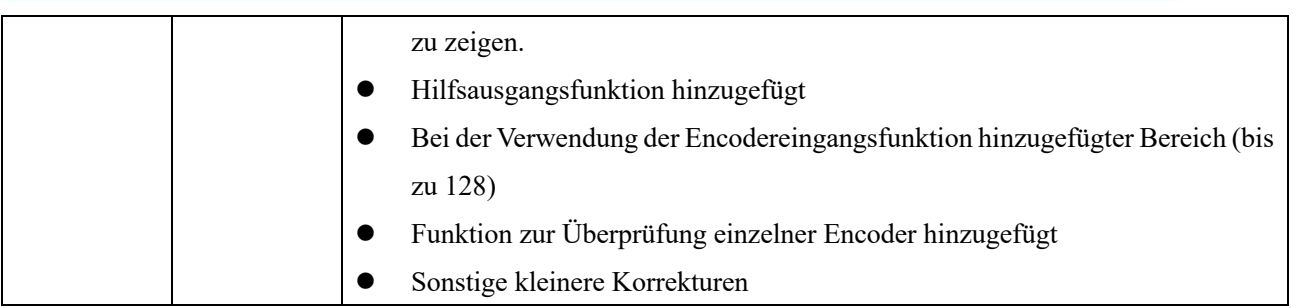

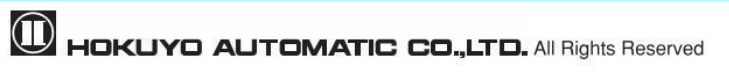

### **16. Kontakt zu Handelsvertretern**

#### **•** Asien und sonstige

Hokuyo Automatic Co., Ltd. Higobashi Union building, 1-9-6 Edobori, Nishi-ku, Osaka, 550-0002 Japan Tel: +81-6-6441-2212 Fax: +81-6-6441-2203 E-mail: overseas-sales@hokuyo-aut.co.jp URL: http://www.hokuyo-aut.jp

#### l **Europa**

Hokuyo Automatic Co., Ltd. Zweigstelle Amsterdam Prof. J. H. Bavincklaan 2, 1183 AT Amstelveen, Niederlande Tel: +31 20 240 01 10 E-mail: amsterdam.branch@hokuyo-aut.co.jp URL: http://www.hokuyo-aut.jp

#### l **Nordamerika**

Hokuyo Automatic USA Corporation 2019 Van Buren Ave, Suite A, Indian Trail, NC 28079, U.S.A. Tel:+1-704-882-3844 Fax:+1-704-628-0582 E-mail: sales@hokuyo-usa.com URL : http://www.hokuyo.com

★ Der Stand der in diesem Dokument beschriebenen Inhalte basiert auf den Informationen vom Mai 2020. Die Außenabmessungen, Spezifikationen usw. können ohne Vorankündigung geändert werden.

**U** HOKUYO AUTOMATIC CO.,LTD.

Higobashi Union Building, 1-9-6 Edobori, Nishi-ku, Osaka, 550-0002 Japan TEL: +81-6-6441-2212 FAX: +81-6-6441-2203 URL: http://www.hokuyo-aut.jp Email: overseas-sales@hokuyo-aut.co.jp

**Alle Rechte vorbehalten Halle Rechte vorbehalten**